## **เอกสารประกอบการสอน รายวิชาการโปรแกรมคอมพิวเตอร์**

**กิตติรัตน์ รุ่งรัตนาอุบล**

**คณะเทคโนโลยีอุตสาหกรรมและอัญมณีศาสตร์**

**มหาวิทยาลัยราชภัฏร าไพพรรณี ลิขสิทธิ์มหาวิทยาลัยราชภัฏรำไพพรรณี <sup>2557</sup>**

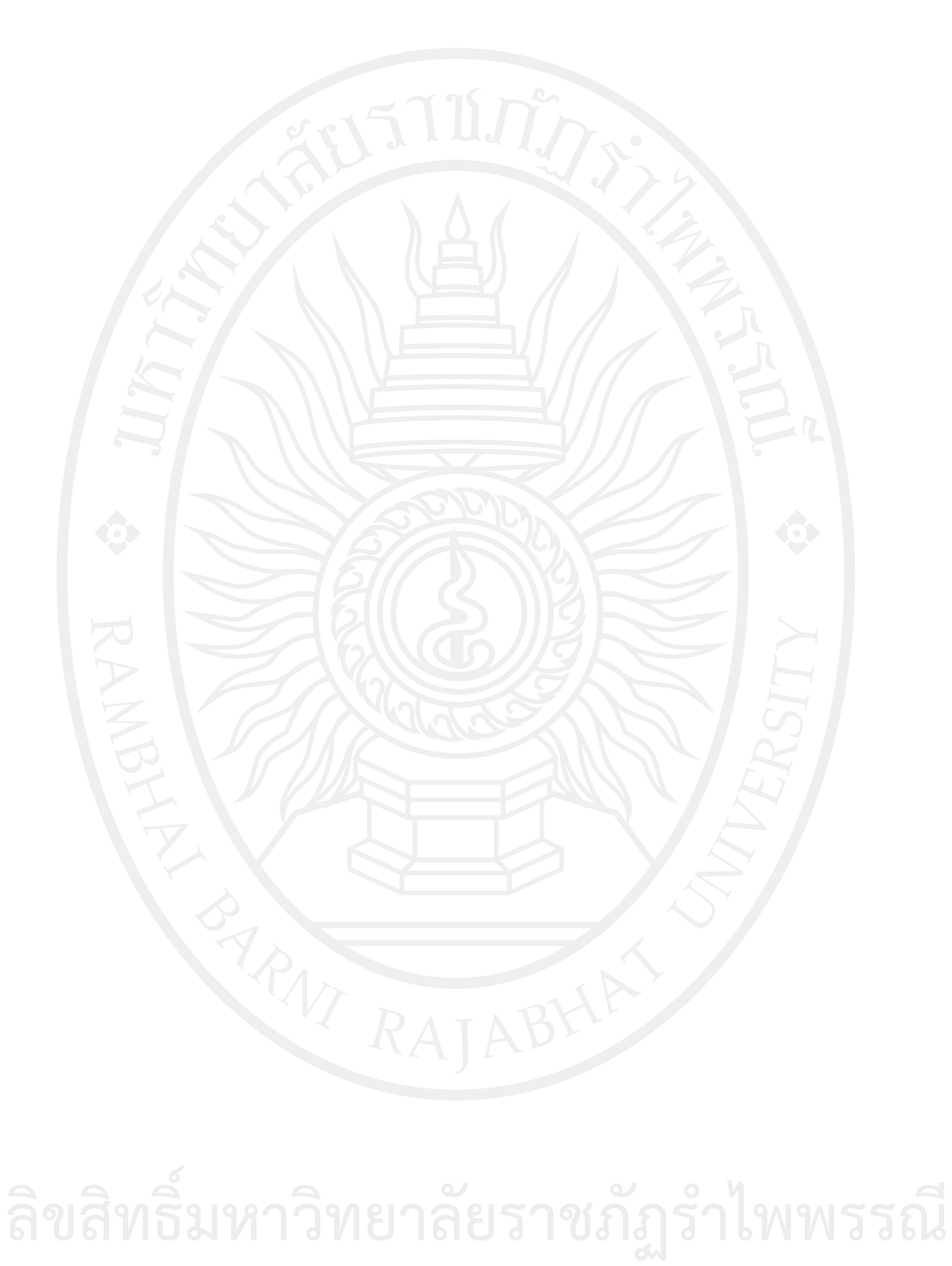

## **เอกสารประกอบการสอน รายวิชาการโปรแกรมคอมพิวเตอร์**

**กิตติรัตน์ รุ่งรัตนาอุบล วศ.ม. (วิศวกรรมเกษตร)**

**คณะเทคโนโลยีอุตสาหกรรมและอัญมณีศาสตร์** มหาวิทยาลัยราชภัฏรำไพพรรณี **2557** ลิขสิทธิมหาวิทยาลัยราชภัฏราเพพรรณ<br>2557

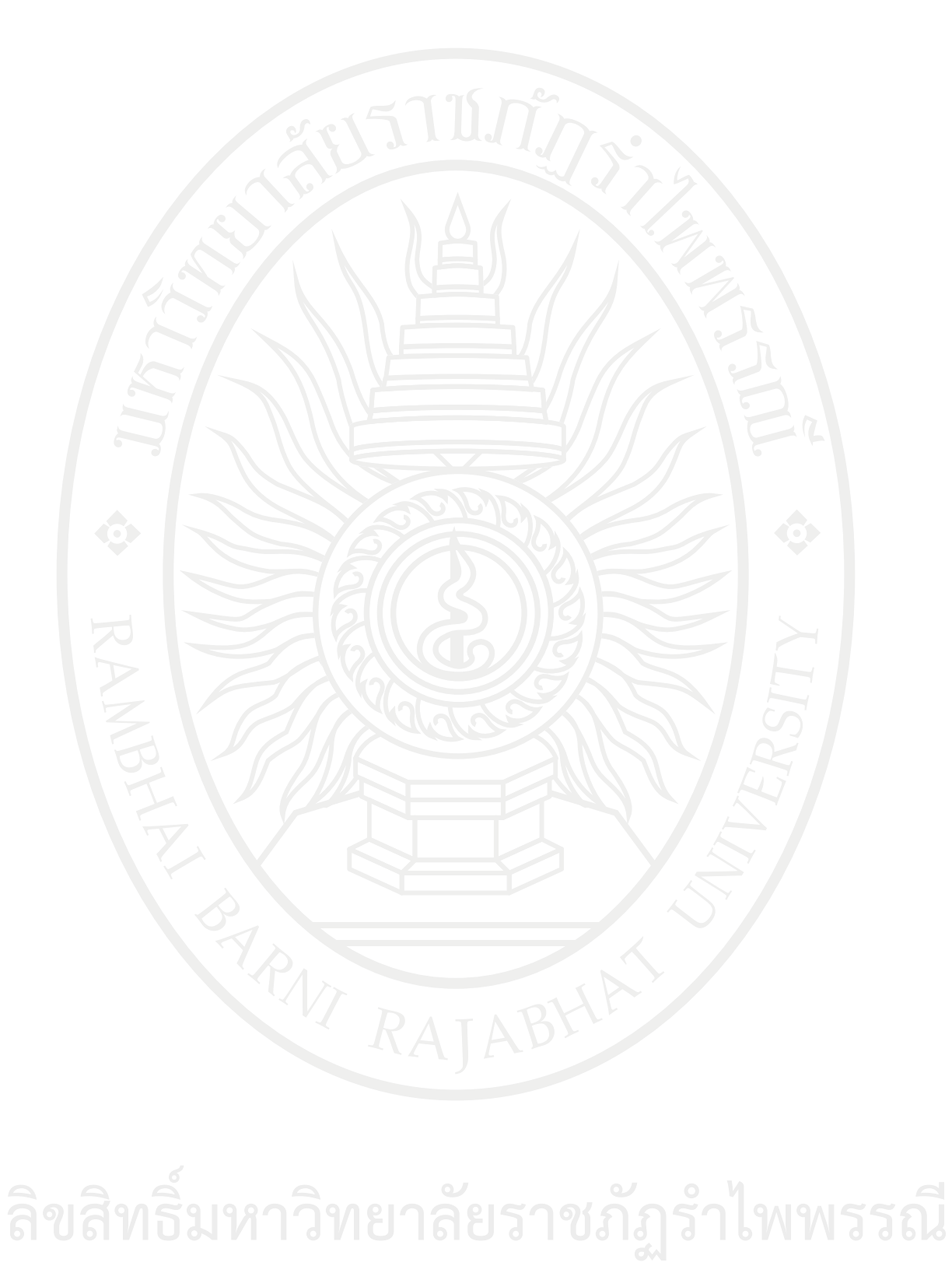

เอกสารประกอบการสอนรหัสวิชา 6091102 เล่มนี้เขียนเพื่อใช้ประกอบการเรียนการสอนใน รายวิชาการโปรแกรมคอมพิวเตอร์ซึ่งผู้สอนนั้นสําเร็จการศึกษาในระดับปริญญาตรีอิเล็กทรอนิกส์กําลัง และปริญญาโทวิศวกรรมเกษตร จึงมีความสามารถในการนําระบบอิเล็กทรอนิกส์เข้ามาใช้ในการควบคุม เครื่องจักรกลทางการเกษตรและระบบอัตโนมัติต่าง ๆ หรือการใช้โปรแกรมคอมพิวเตอร์ในการควบคุม ทําให้ตัวผู้สอนมีความรู้ในการนําไปใช้งานจริง ตลอดจนมีประสบการณ์ในการสอนในรายวิชานี้มาเป็น เวลาหลายปี อีกทั้งได้สะสมประสบการณ์ ความรู้ ความสามารถ เพื่อจะถ่ายทอดสู่ผู้ที่สนใจ โดยเอกสาร นี้ประกอบด้วยเนื้อหาเรื่อง คอมพิวเตอร์เบื้องต้น การเขียนผังงาน การออกแบบหน้าจอ การใช้งาน คอนโทรลเบื้องต้น โครงสร้างทางภาษา การเขียนแอพพลิเคชั่นเบื้องต้นเพื่อประมวลผลข้อมูลด้วย คอมพิวเตอร์ การออกแบบและพัฒนาโปรแกรมสําหรับงานวิศวกรรม

ผู้สอนขอขอบคุณเจ้าของเอกสารตําราทุกท่าน ที่ผู้สอนใช้ศึกษา ค้นคว้าและอ้างอิง ในการ เขียนครั้งนี้และขอขอบคุณมหาวิทยาลัยราชภัฏรําไพพรรณีที่สนับสนุน ส่งเสริมให้ผู้สอนทําผลงาน วิชาการ ซึ่งผู้สอนคาดหวังว่าเอกสารประกอบการสอนเล่มนี้ จะสามารถถูกนำไปใช้ให้เกิดประโยชน์ต่อ ผู้เรียน และผู้สนใจที่จะศึกษาไม่มากก็น้อย

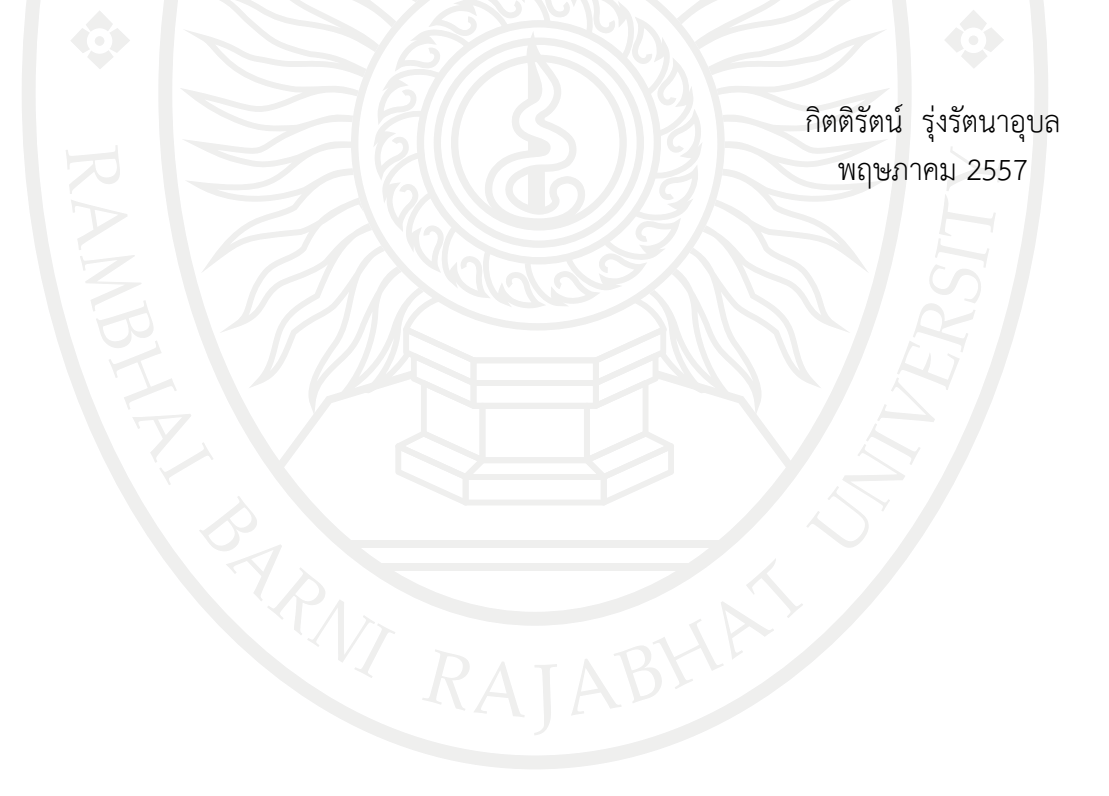

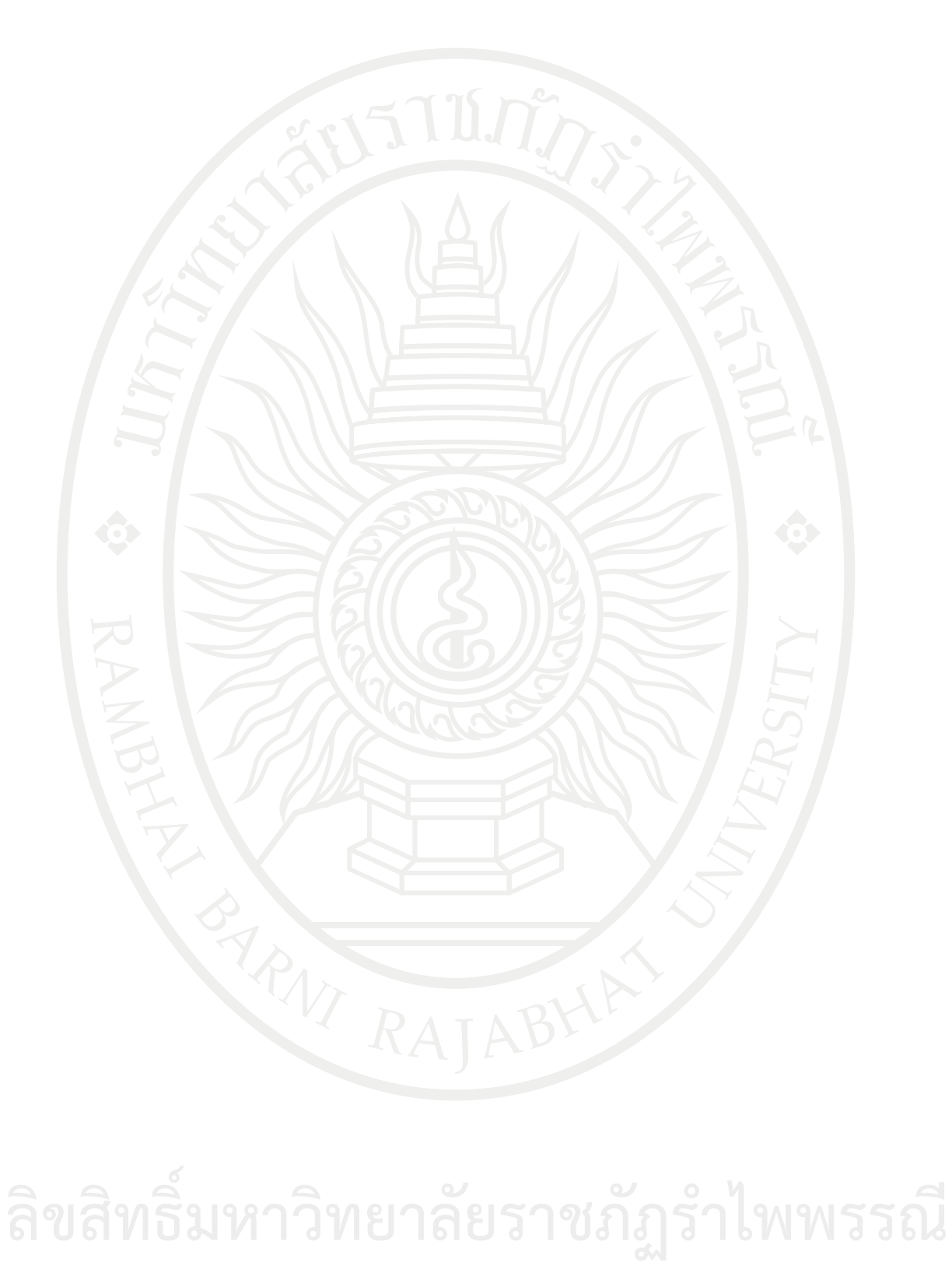

## **สารบัญ**

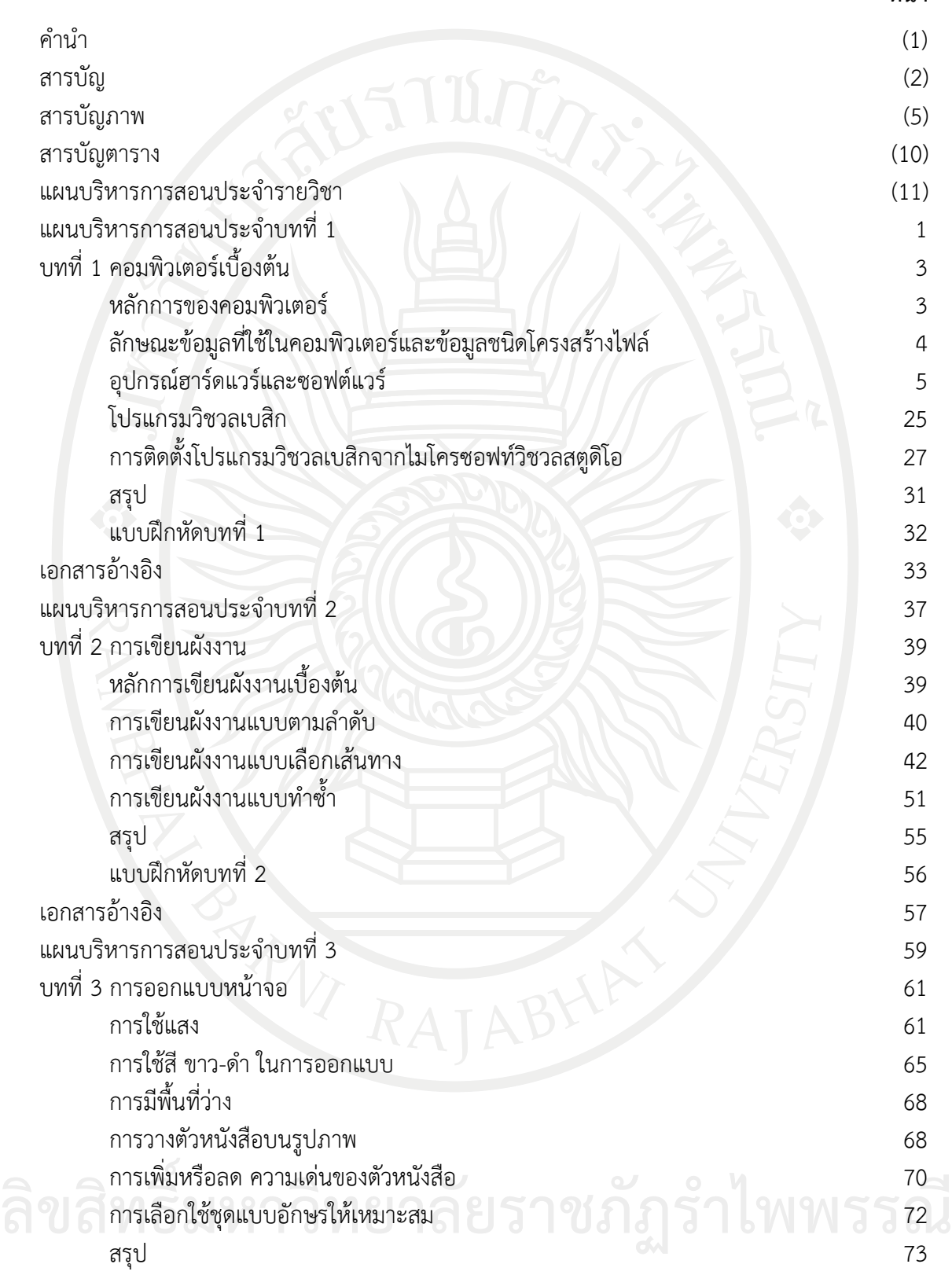

**หน้า**

**สารบัญ (ต่อ)**

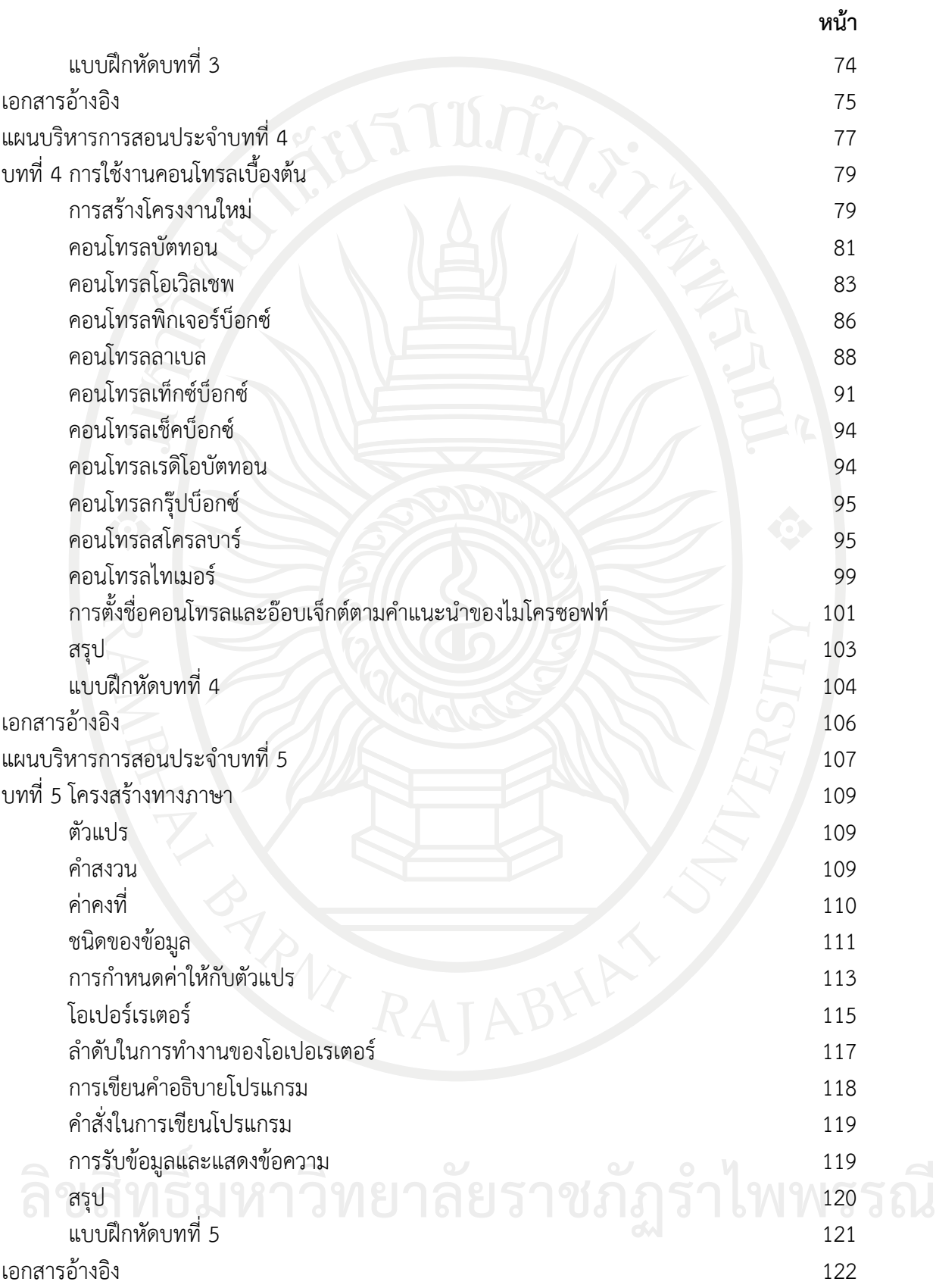

### **สารบัญ (ต่อ)**

**หน้า**

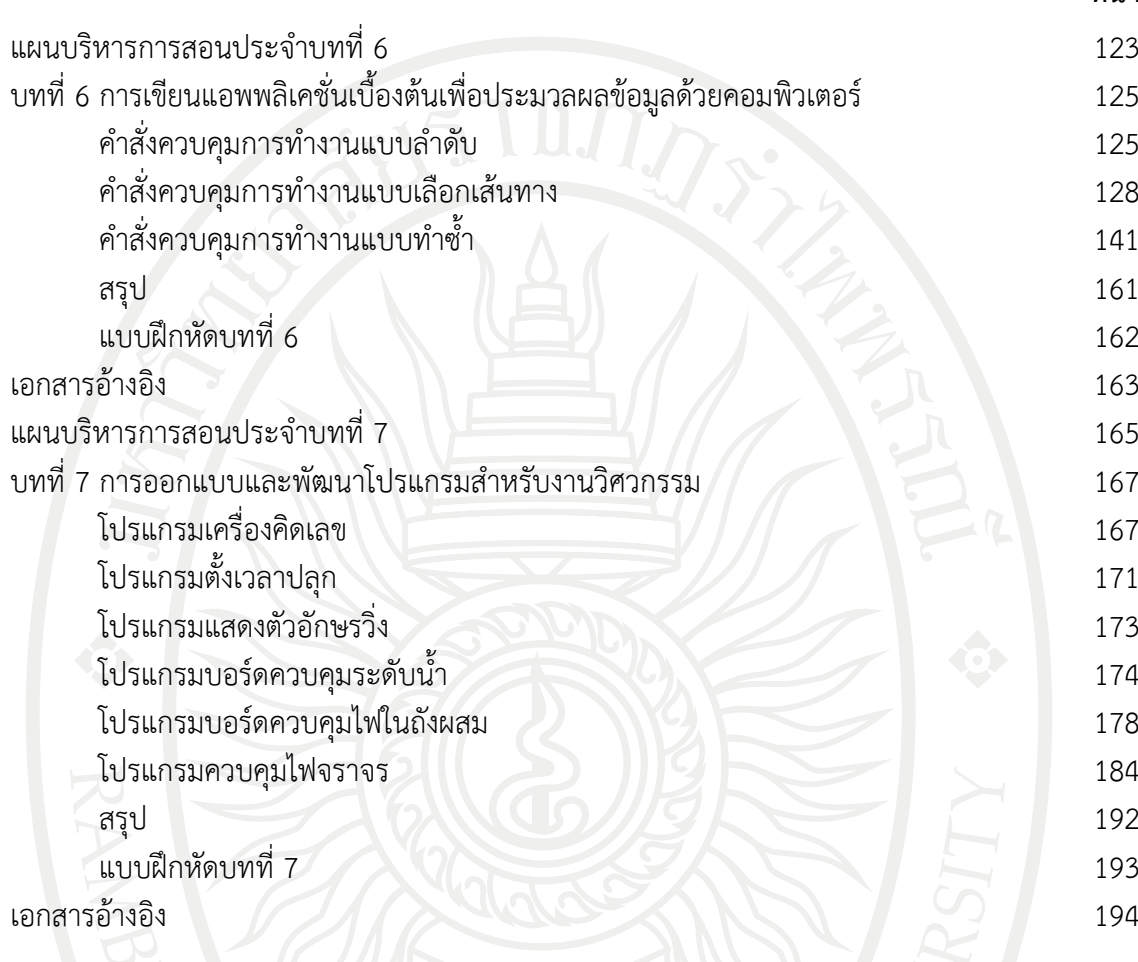

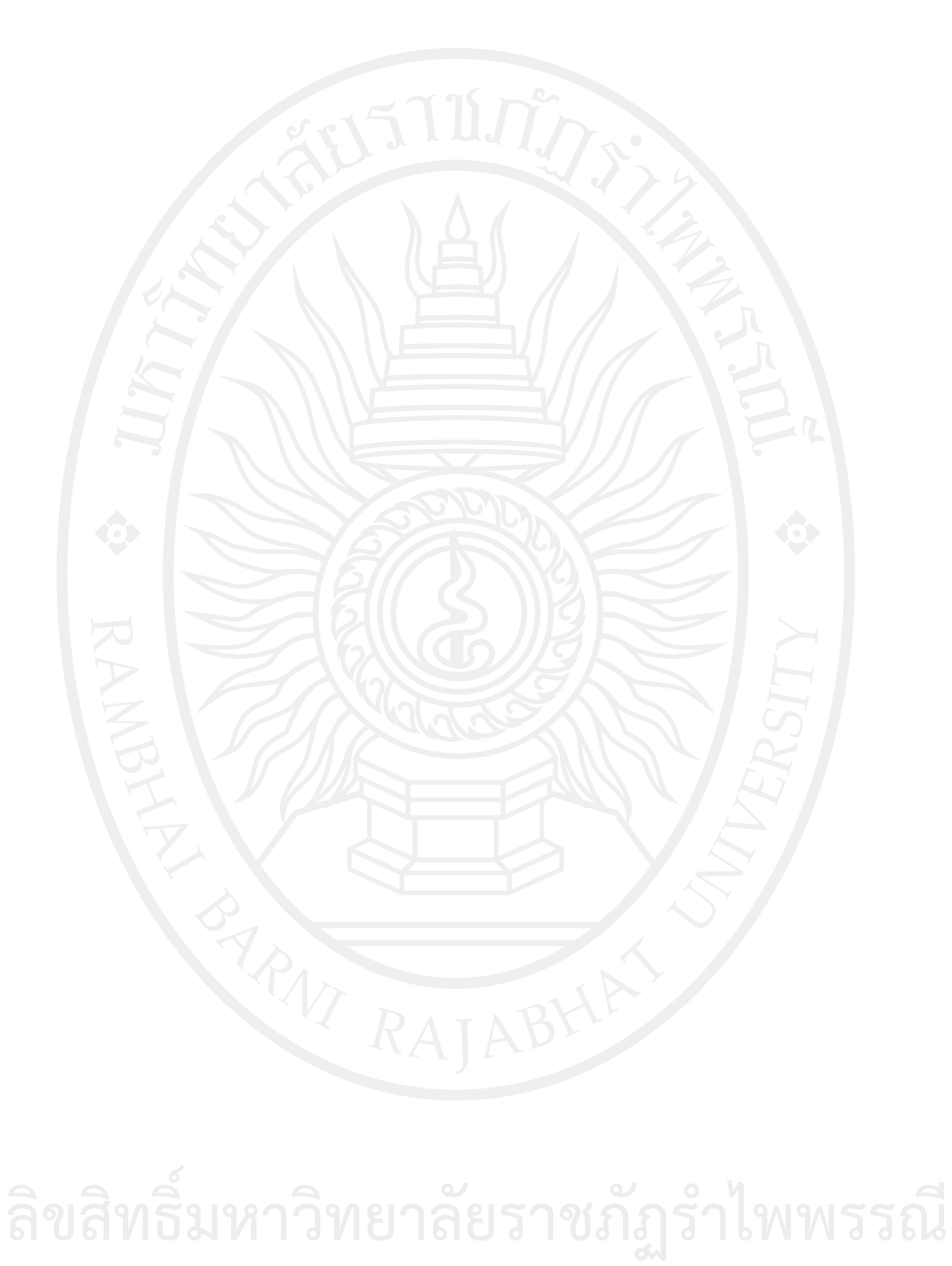

## **สารบัญภาพ**

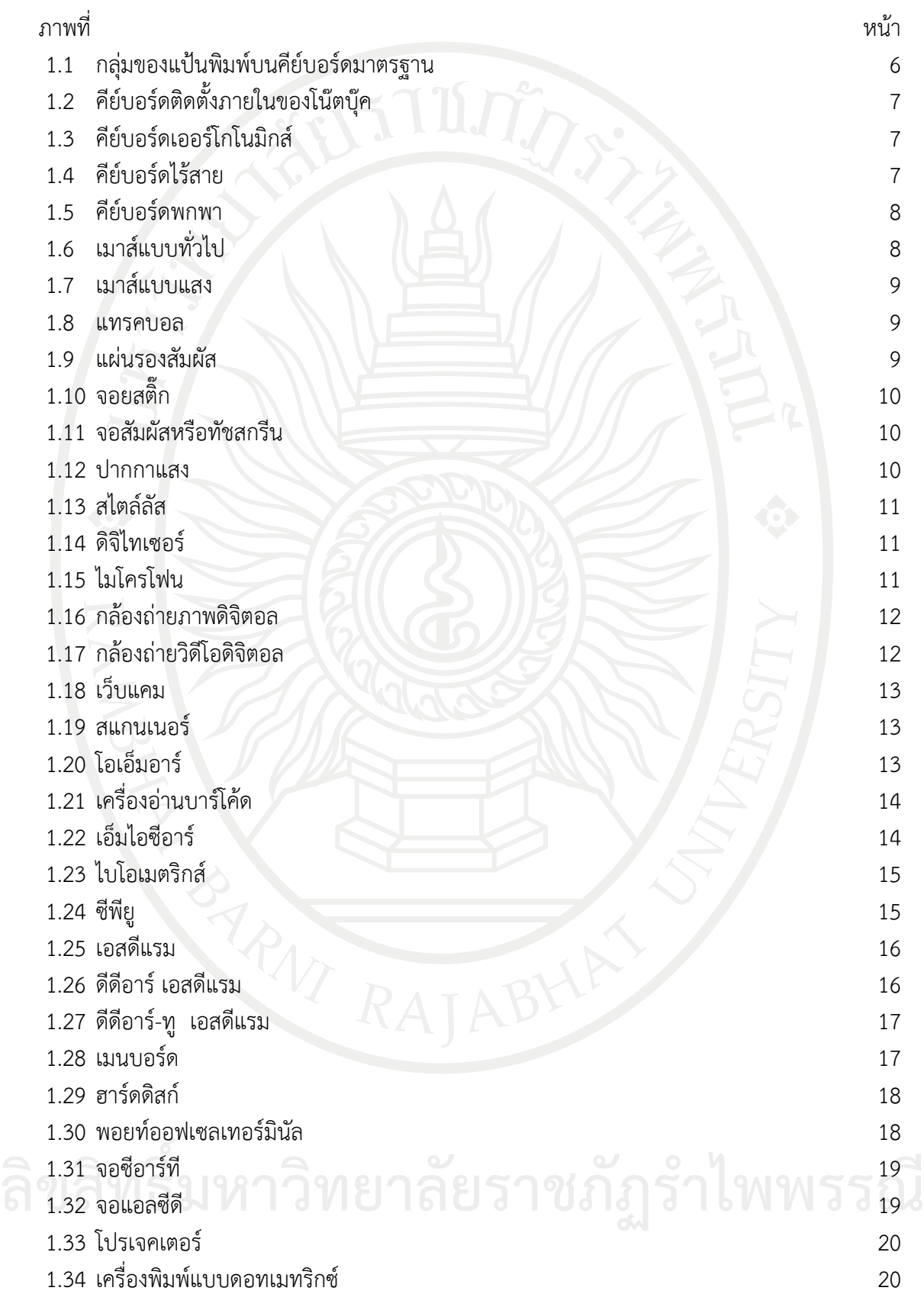

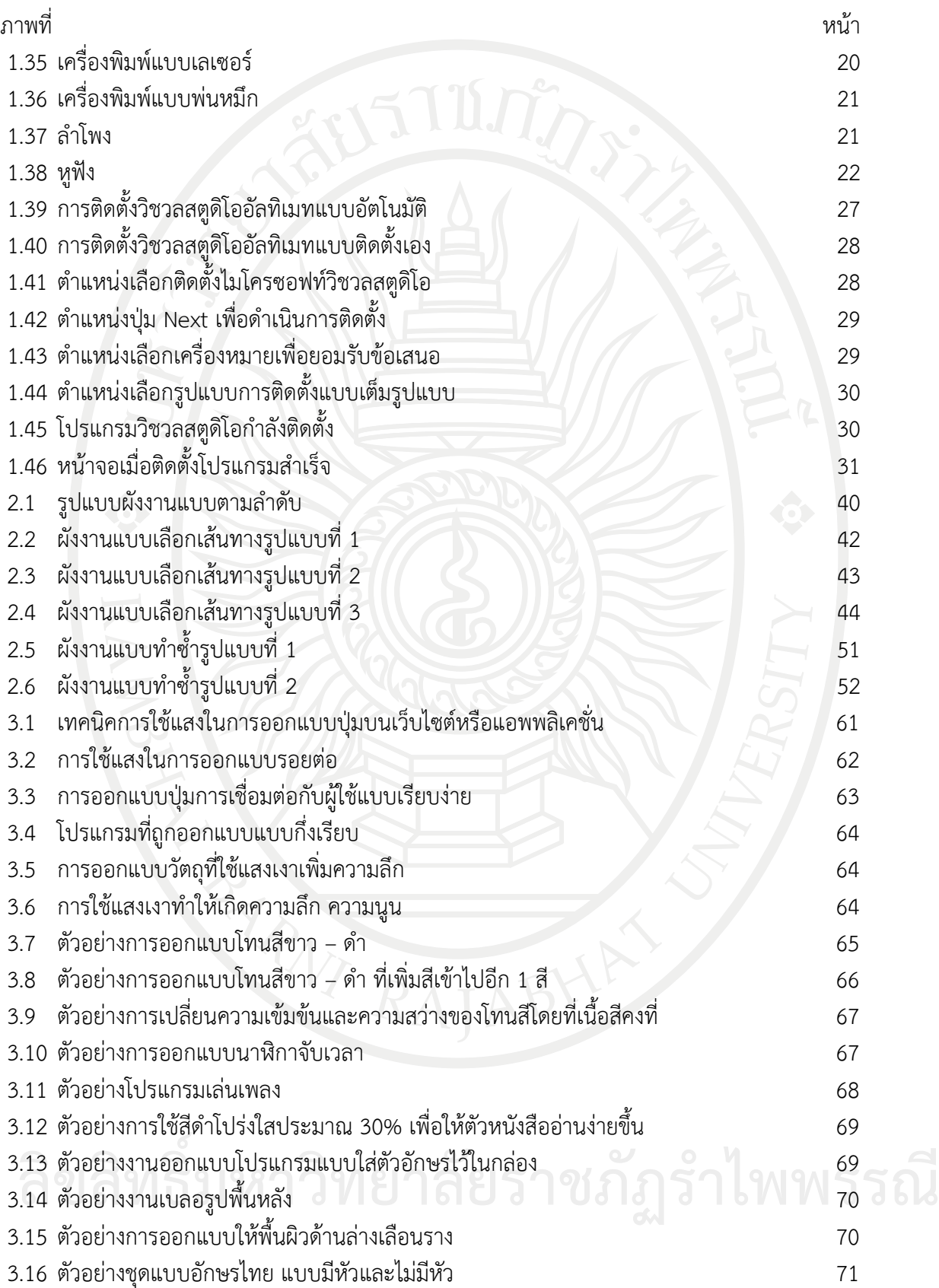

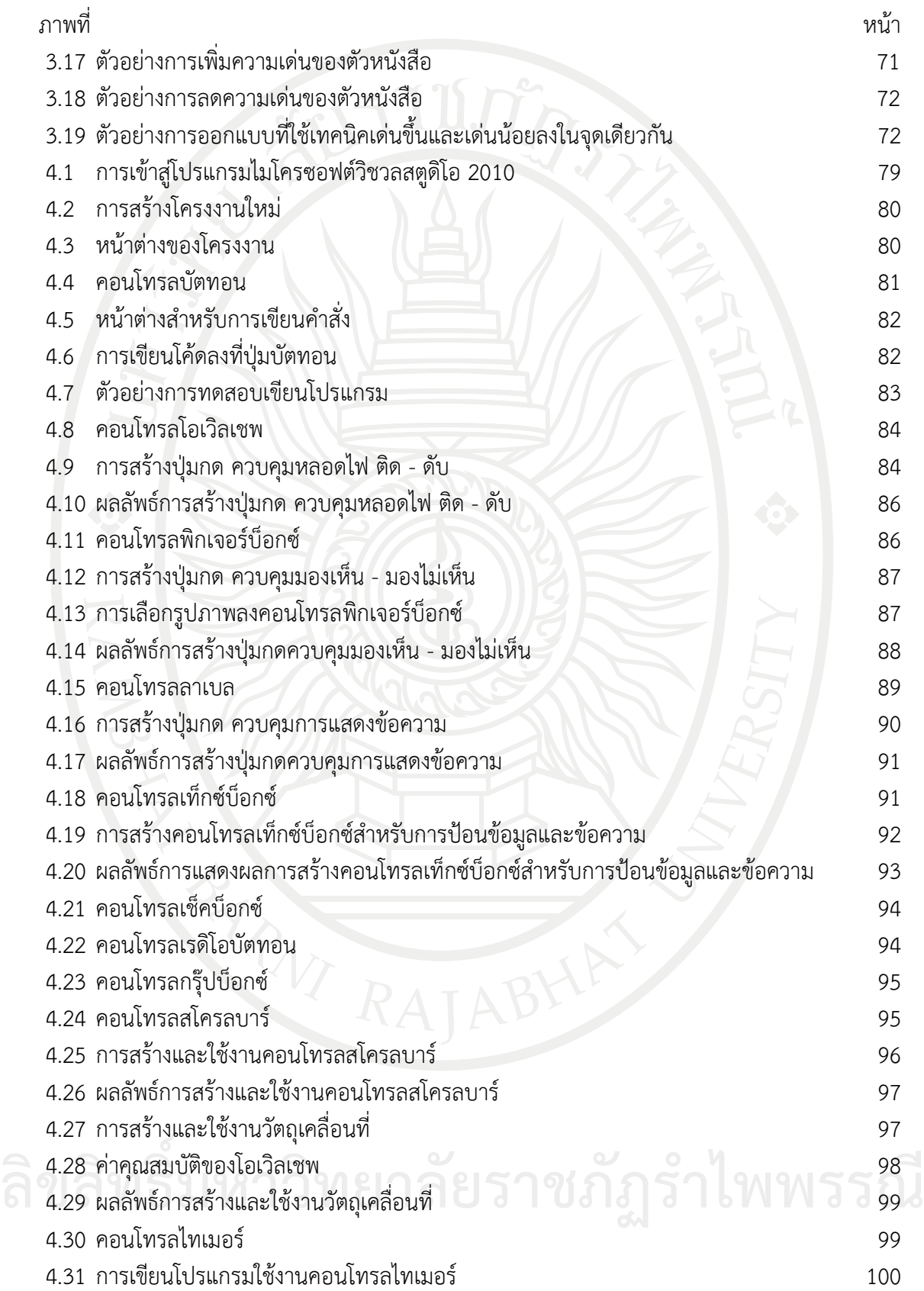

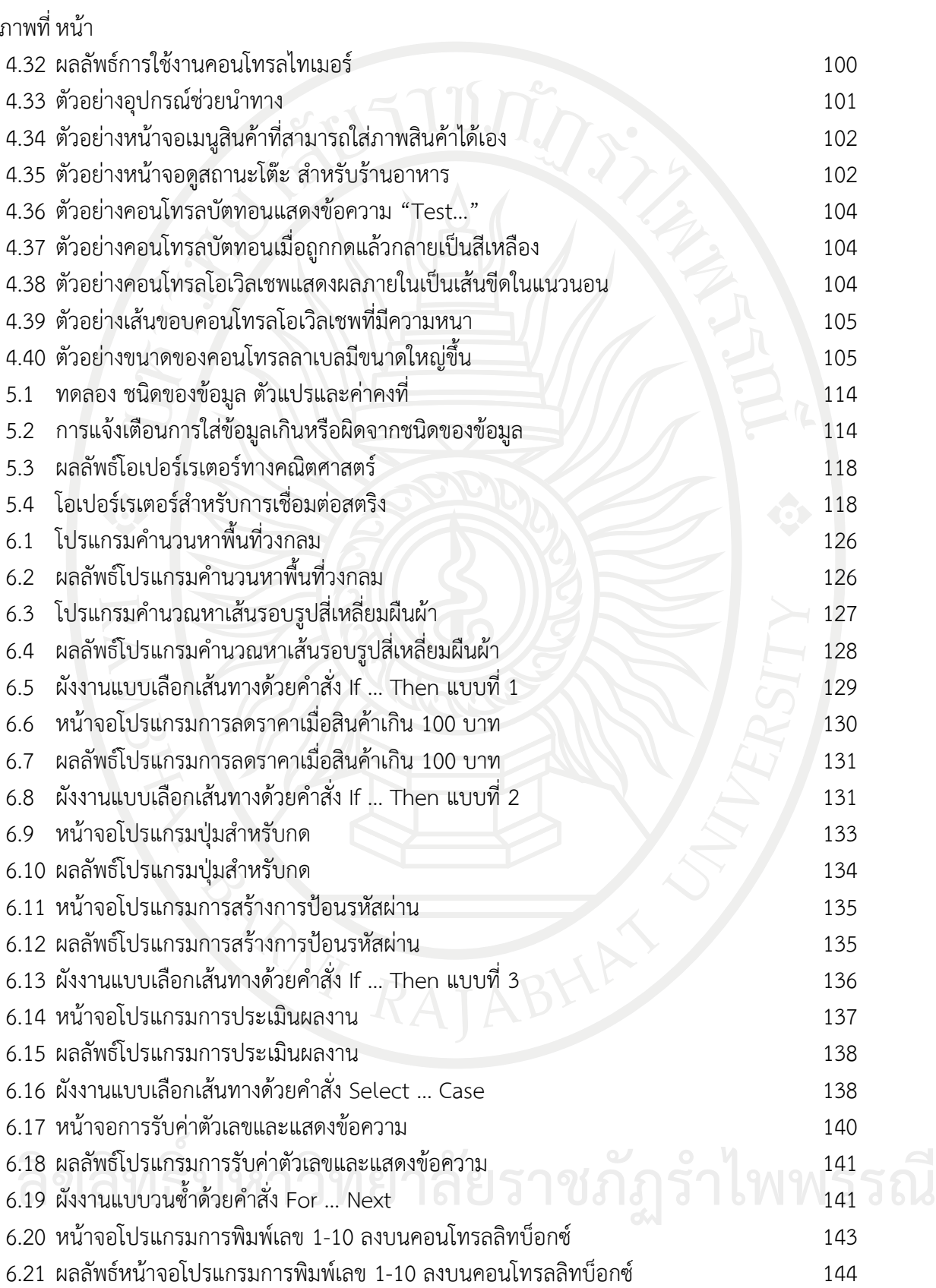

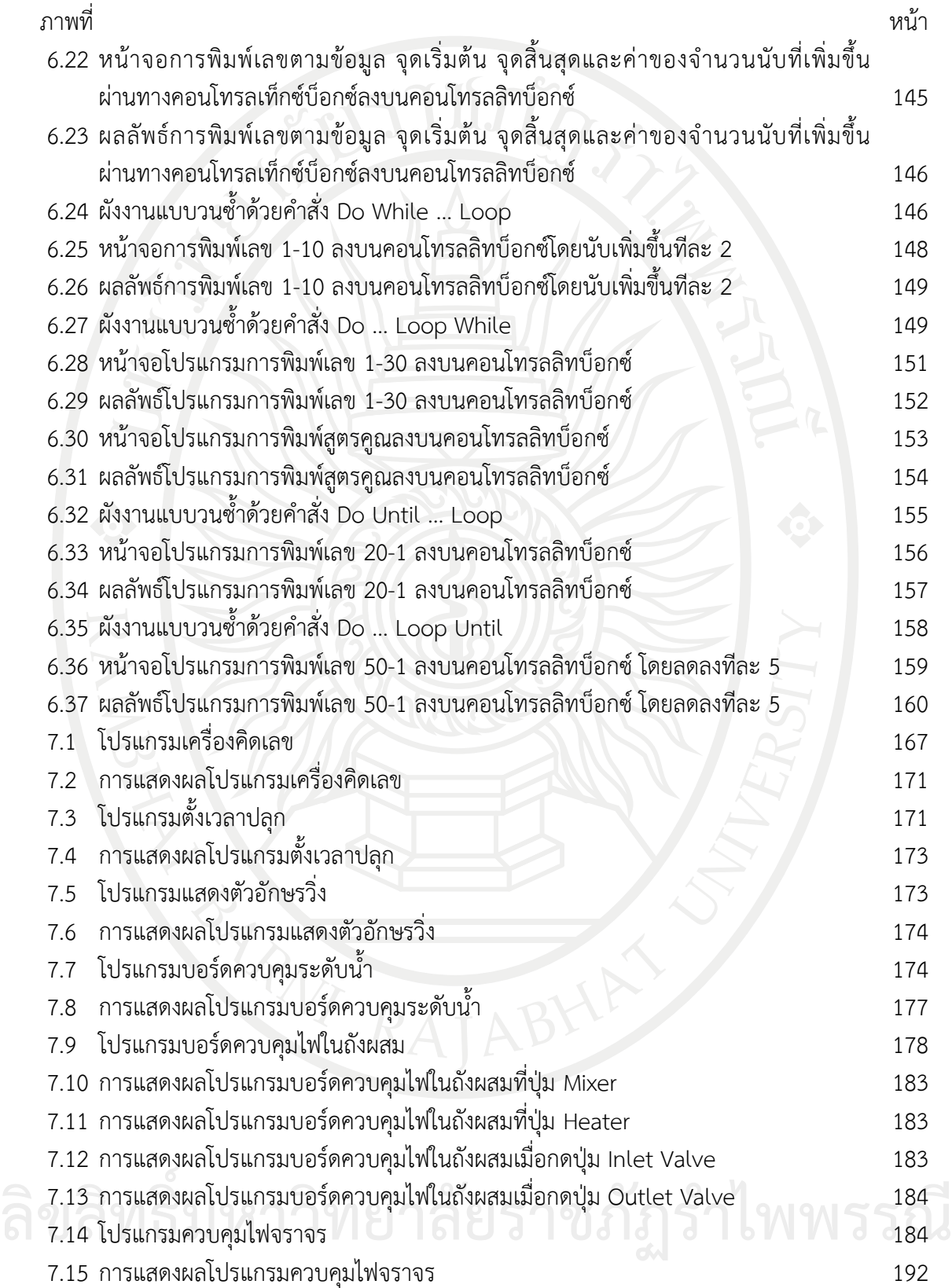

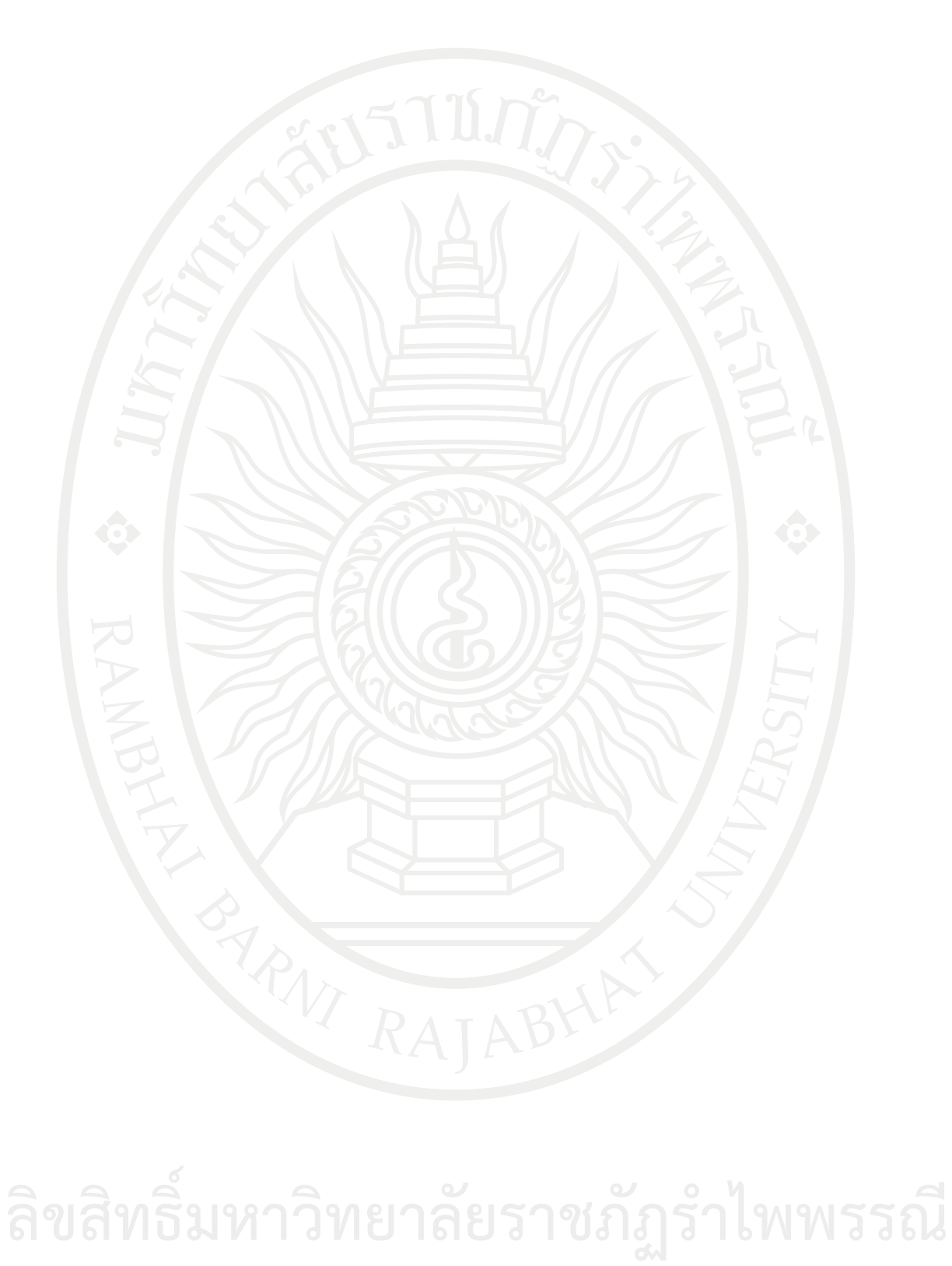

### **สารบัญตาราง**

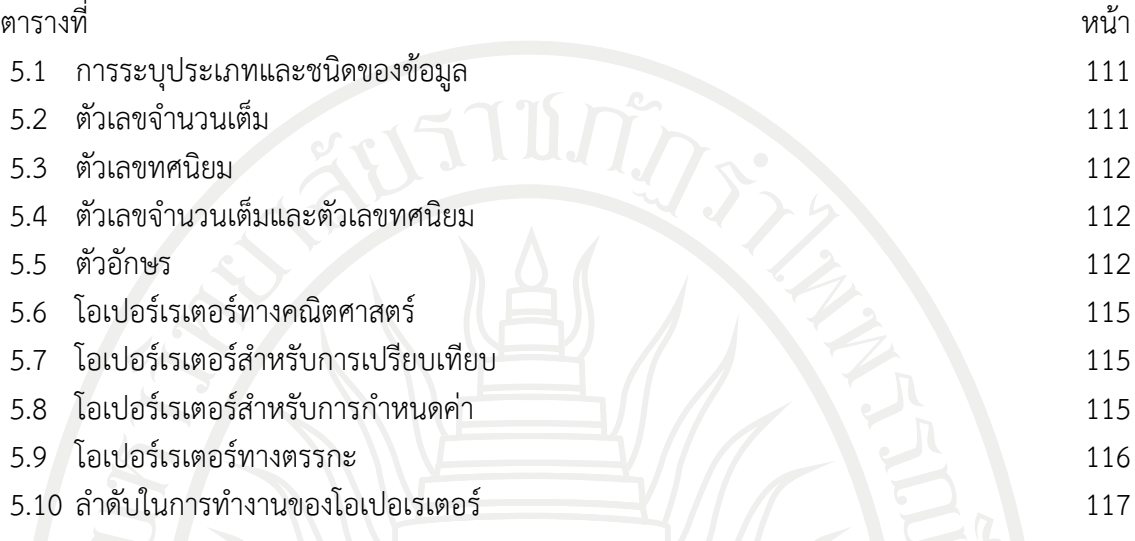

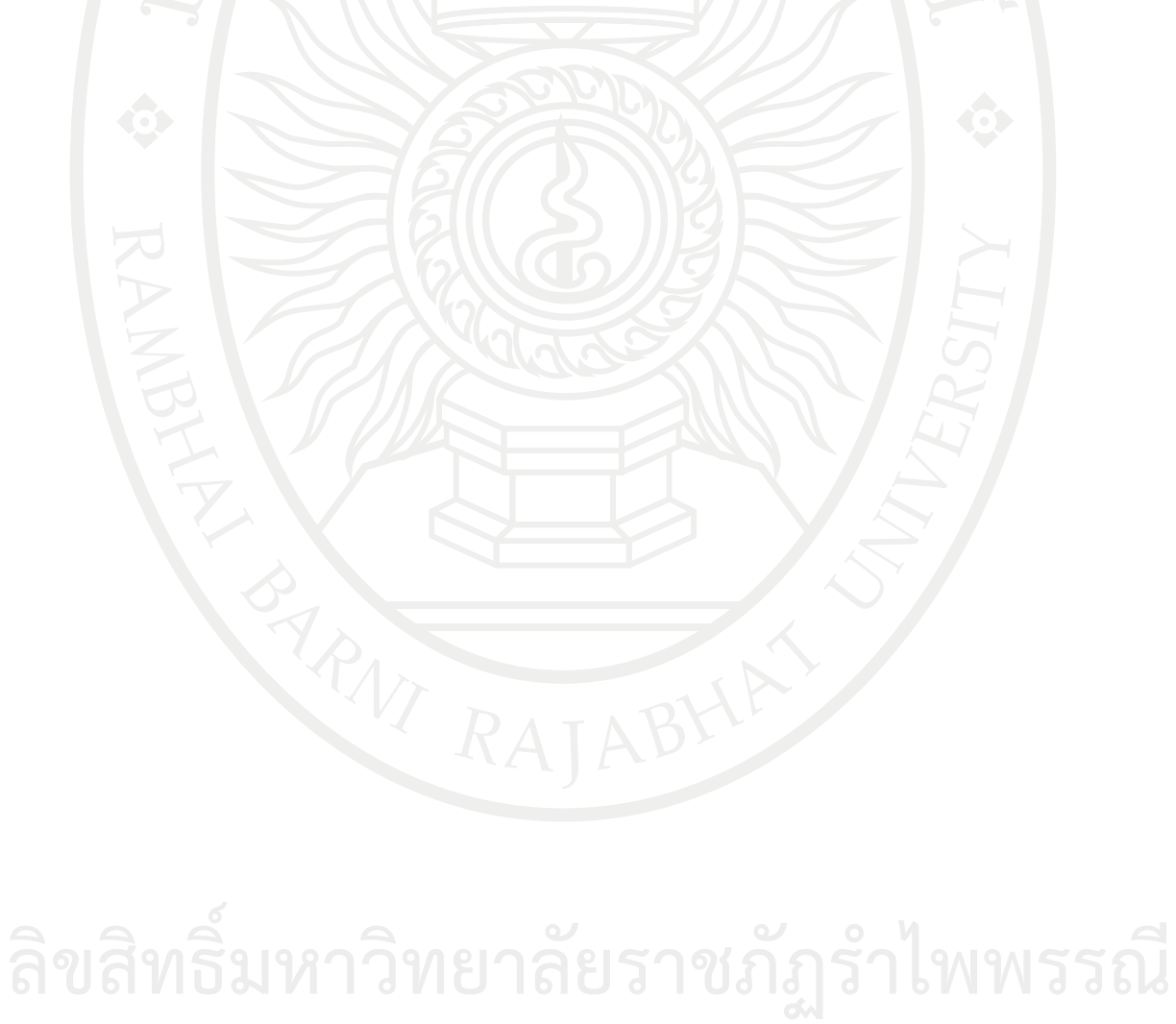

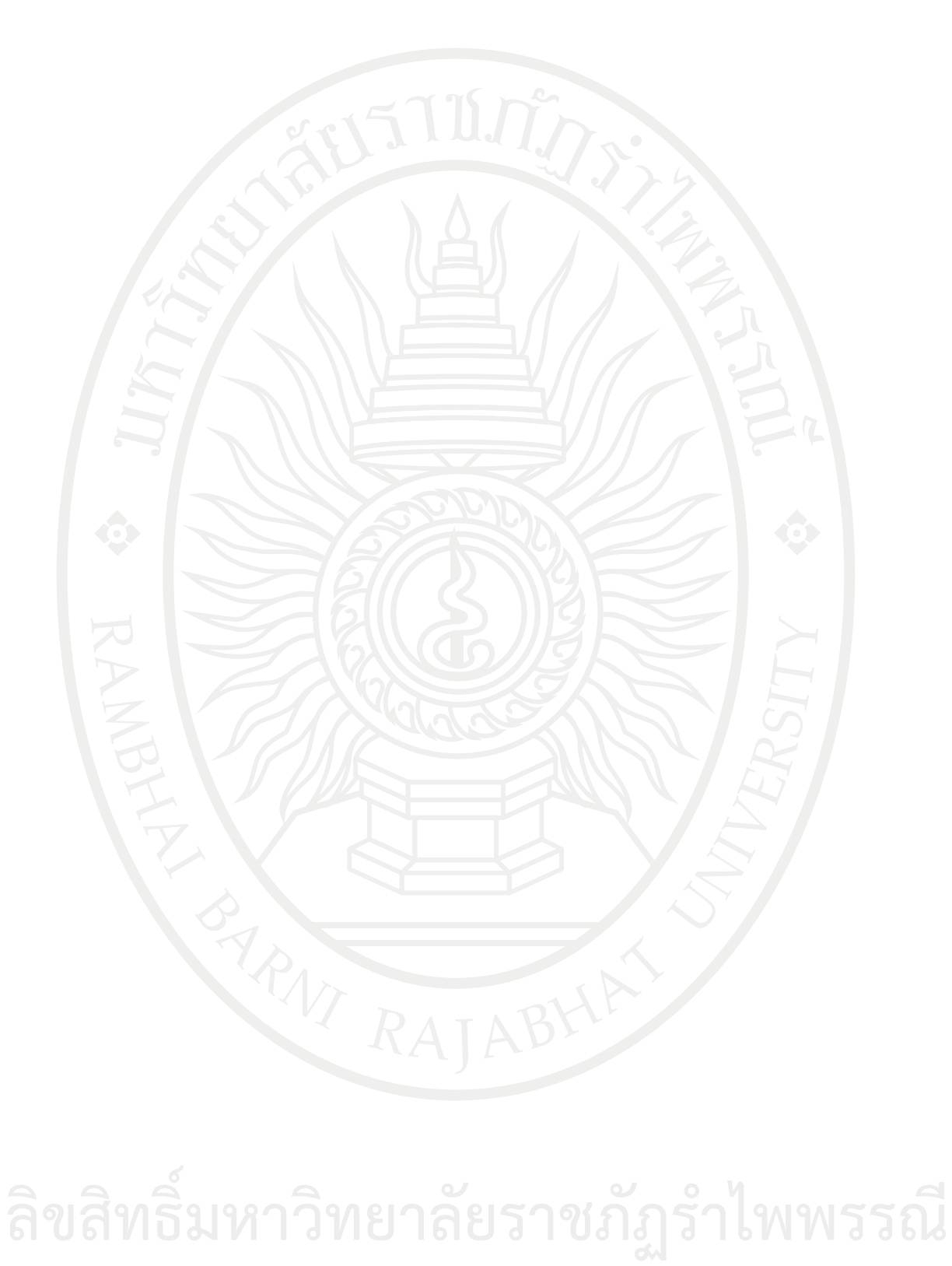

## **แผนบริหารการสอนประจ ารายวิชา**

**รายวิชา** การโปรแกรมคอมพิวเตอร์ หน่วยกิต 3(2-3-5) รวม เรียน 15 สัปดาห์

#### **ค าอธิบายรายวิชา**

หลักการของคอมพิวเตอร์ อุปกรณ์ฮาร์ดแวร์และซอฟต์แวร์ การทำงานร่วมกันของคอมพิวเตอร์ หลักการประมวลผลข้อมูลด้วยคอมพิวเตอร์ ลักษณะข้อมูลที่ใช้ในคอมพิวเตอร์ ข้อมูลชนิดโครงสร้าง ไฟล์ การกําหนดชนิดของข้อมูลและตัวแปรต่าง ๆ การเขียนโปรแกรมคอมพิวเตอร์โดยใช้ ภาษาคอมพิวเตอร์ระดับสูง การออกแบบและพัฒนาโปรแกรมสําหรับงานวิศวกรรม

### **วัตถุประสงค์ทั่วไป**

เพื่อให้นักศึกษาเข้าใจระบบคอมพิวเตอร์และสามารถเขียนผังงาน และเขียนโปรแกรม คอมพิวเตอร์โดยใช้ภาษาคอมพิวเตอร์ระดับสูงสําหรับการออกแบบและพัฒนาโปรแกรมสําหรับงาน วิศวกรรมเบื้องต้นได้

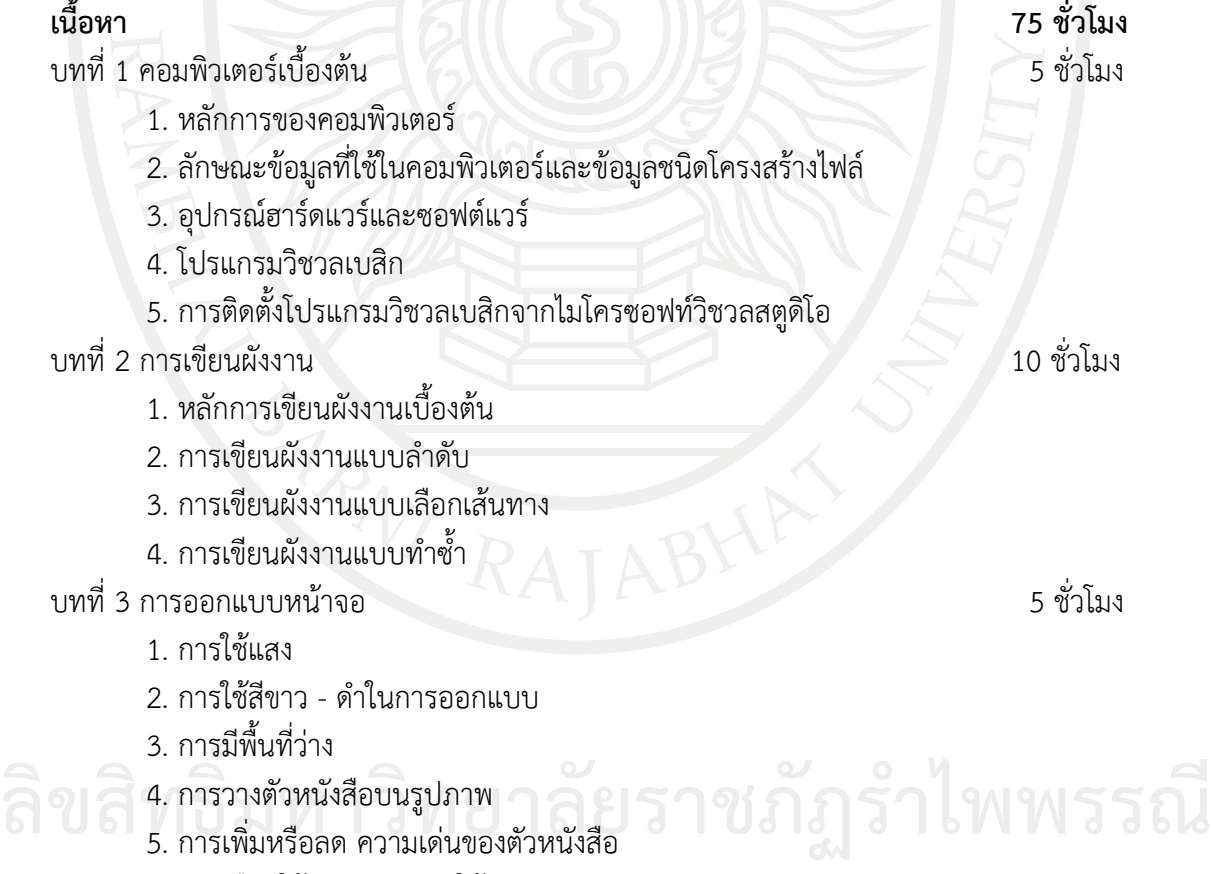

6. การเลือกใช้ชุดแบบอักษรให้เหมาะสม

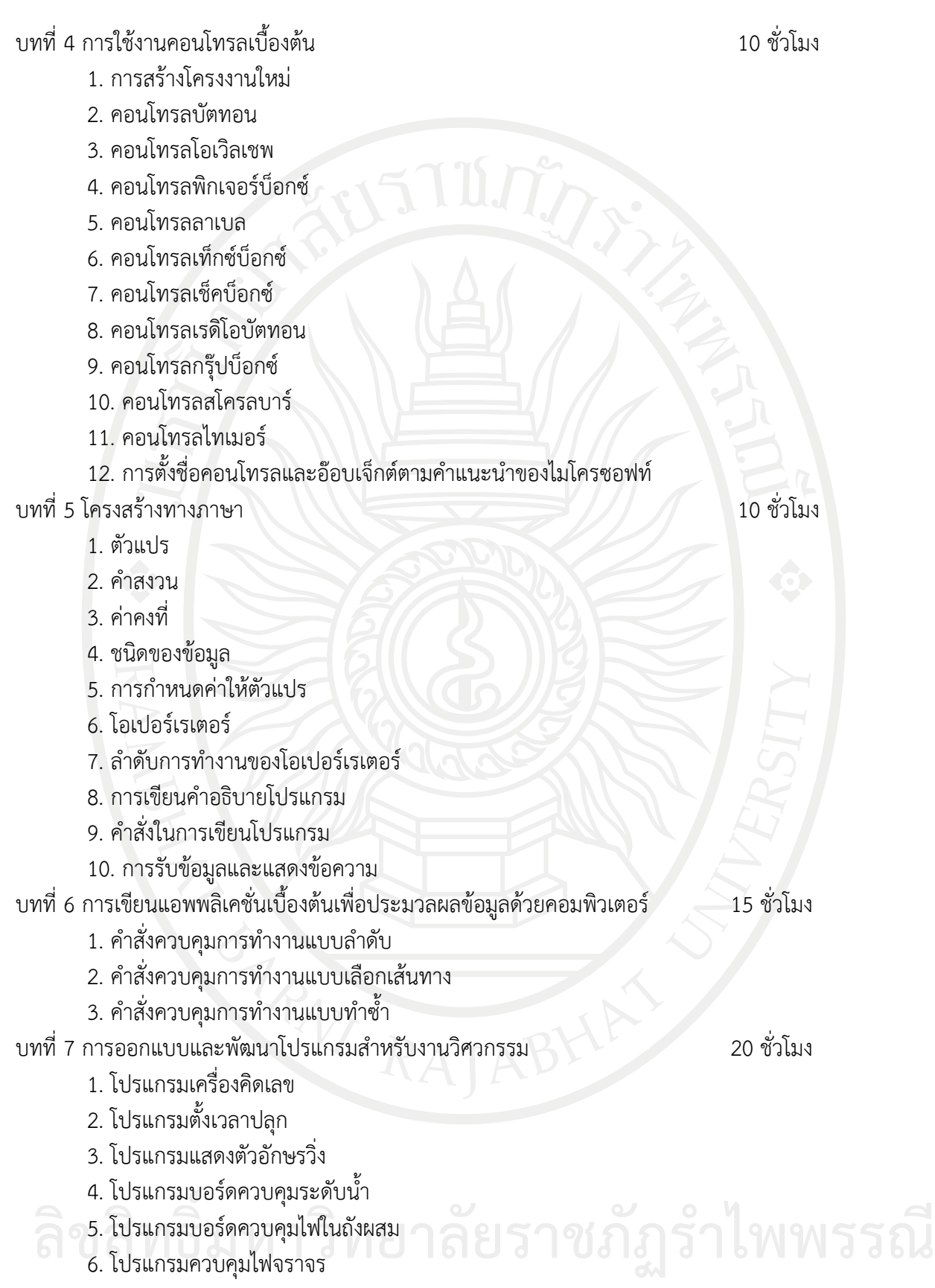

#### **กิจกรรมการเรียนการสอน**

บรรยายคําสั่ง ขั้นตอน วิธีปฏิบัติ มอบหมายงานให้ทดลองปฏิบัติ

#### **สื่อการเรียนการสอน**

เอกสารประกอบการสอน

ใบงานทดลอง

โปรแกรมไมโครซอฟท์วิชวลสตูดิโอ

เครื่องฉายโปรเจคเตอร์

#### **การวัดและประเมินผล**

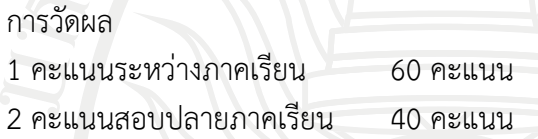

#### **การประเมินผล**

– 80 ได้ระดับ A – 75 ได้ระดับ B+ – 70 ได้ระดับ B – 65 ได้ระดับ C+ – 60 ได้ระดับ C – 55 ได้ระดับ D+ – 50 ได้ระดับ D ต่ํากว่า 50 ได้ระดับ F

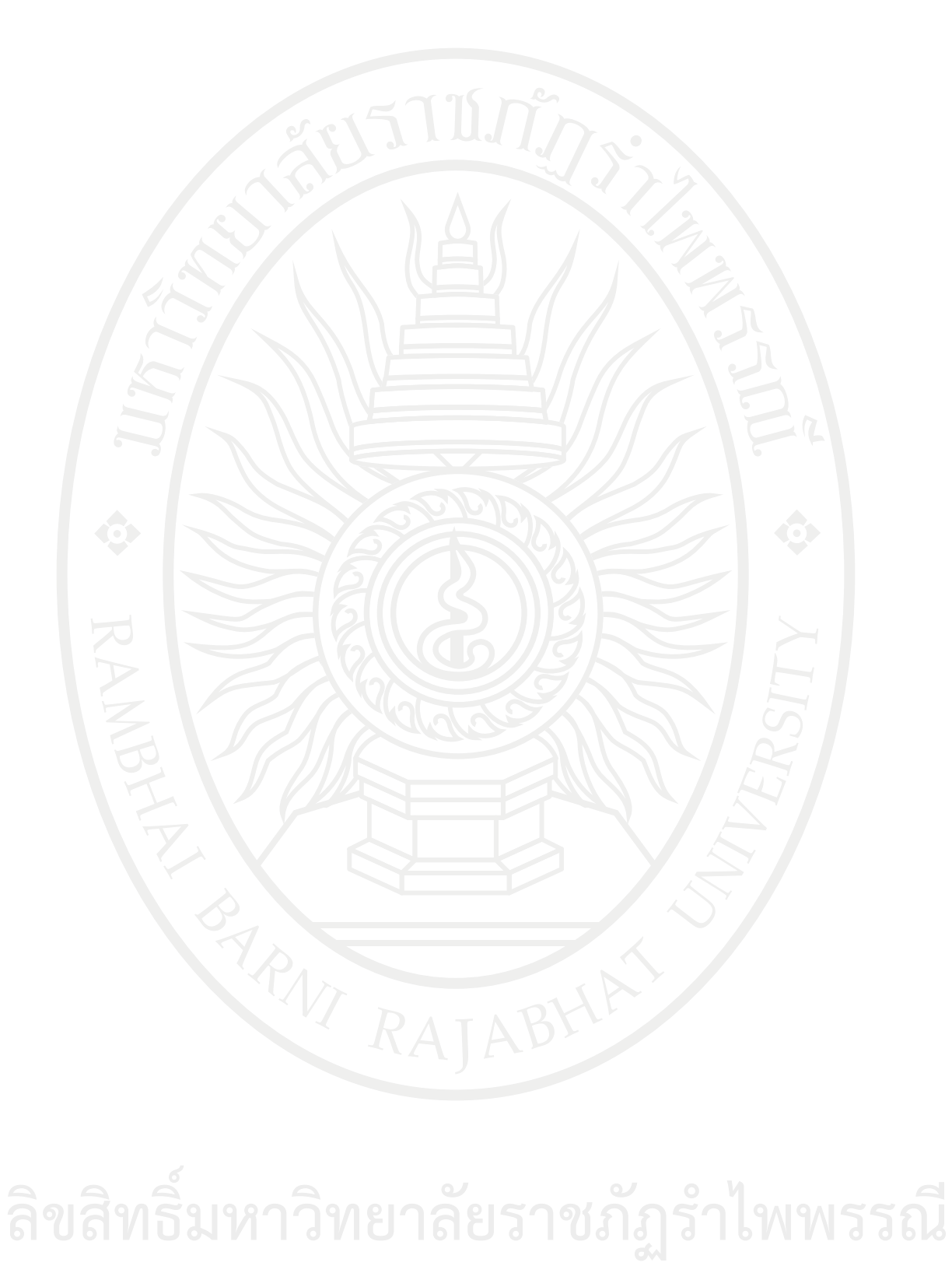

## **แผนบริหารการสอนประจ าบทที่ 1**

#### <span id="page-22-0"></span>**หัวข้อเนื้อหาบทที่ 1**

- 1. หลักการของคอมพิวเตอร์
- 2. ลักษณะข้อมูลที่ใช้ในคอมพิวเตอร์และข้อมูลชนิดโครงสร้างไฟล์
- 3. อุปกรณ์ฮาร์ดแวร์และซอฟต์แวร์
- 4. โปรแกรมวิชวลเบสิก
- 5. การติดตั้งโปรแกรมวิชวลเบสิกจากไมโครซอฟท์วิชวลสตูดิโอ
- 6. สรุป

#### **จุดประสงค์เชิงพฤติกรรม**

เมื่อศึกษาบทที่ 1 แล้วนักศึกษาสามารถ

- 1. รู้หลักการของคอมพิวเตอร์เบื้องต้น
- 2. รู้จักลักษณะข้อมูลที่ใช้ในคอมพิวเตอร์และข้อมูลชนิดโครงสร้างไฟล์
- 3. รู้ส่วนประกอบ อุปกรณ์ฮาร์ดแวร์และซอฟต์แวร์ของคอมพิวเตอร์
- 4. รู้จักโปรแกรมวิชวลเบสิก
- 5. รู้วิธีการติดตั้งโปรแกรมวิชวลเบสิก

#### **กิจกรรมการเรียนการสอนประจ าบท**

- 1. ผู้สอนอธิบายข้อตกลงในการเรียนการสอน และเนื้อหารายวิชา
- 2. ให้นักศึกษาได้ศึกษาเรียนรู้ ผ่านการบรรยายจากเอกสารประกอบการสอน
- 3. ให้ผู้เรียนทําแบบฝึกหัดบทที่ 1

### **สื่อการเรียนการสอน**

- 1. เอกสารประกอบการสอนวิชา 6091102 การโปรแกรมคอมพิวเตอร์
- 2. เครื่องฉายโปรเจคเตอร์
- 3. หนังสืออ่านประกอบค้นคว้าเพิ่มเติม
- 4. แบบฝึกหัดบทที่ 1

#### **การวัดผลและประเมินผล**

- 1. สังเกตจากการซักถามผู้เรียน
- 2. สังเกตจากกิจกรรมร่วม
- 3. สังเกตจากความสนใจ
- 4. ประเมินจากการทําแบบฝึกหัด

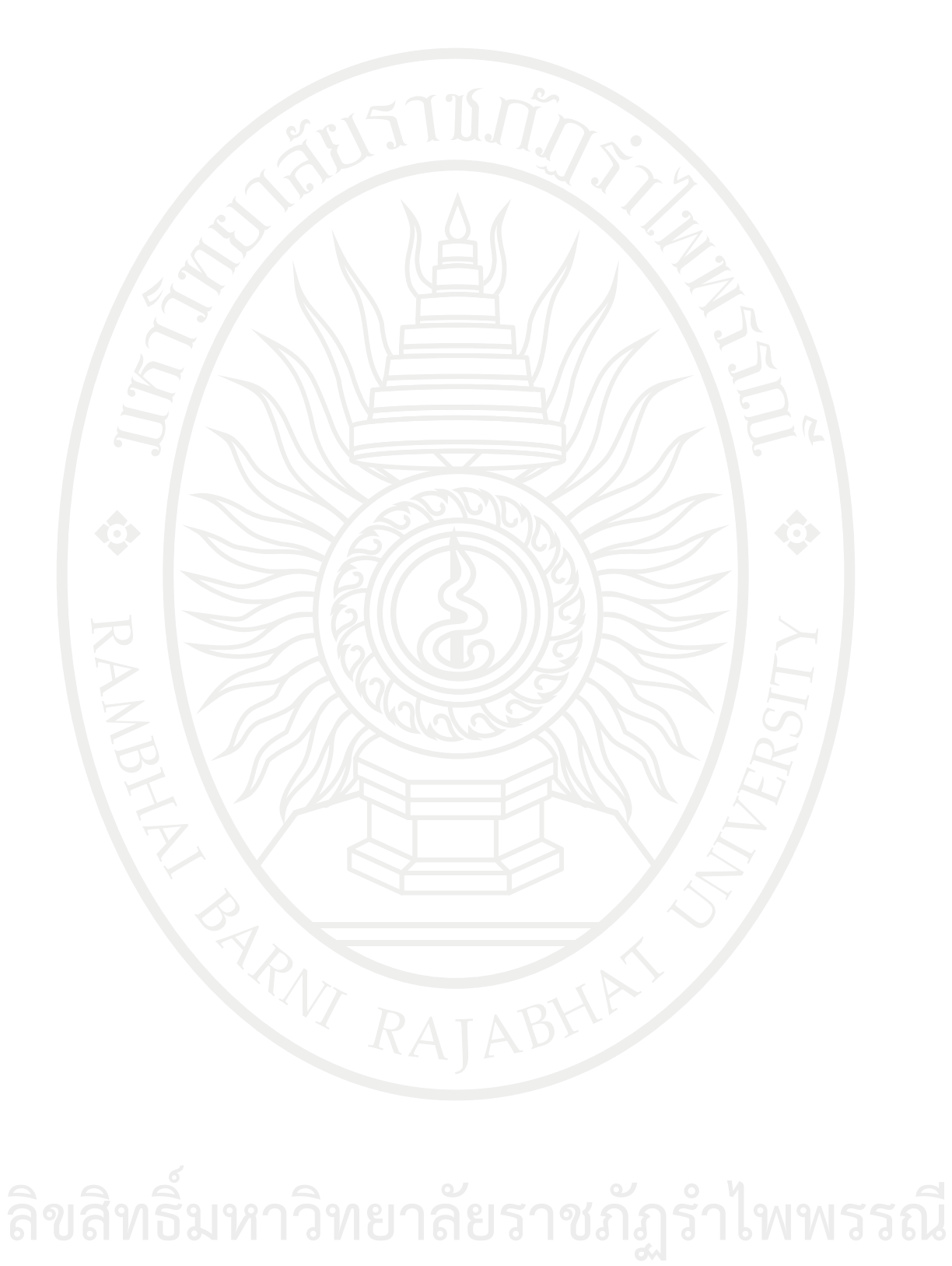

## **บทที่ 1 คอมพิวเตอร์เบื้องต้น**

<span id="page-24-0"></span>คอมพิวเตอร์ เป็นอุปกรณ์อิเล็กทรอนิกส์ที่เข้ามามีบทบาทในชีวิตประจําวัน เนื่องด้วย ความสามารถที่เป็นเหมือนเครื่องคํานวณอิเล็กทรอนิกส์ที่มีการทํางานแบบอัตโนมัติ ทําหน้าที่เหมือน ี สมองกล ที่คอยช่วยแก้ไขปัญหาง่าย ๆ ไปจนถึงซับซ้อนตามคำสั่งของโปรแกรม โดยขั้นตอนการทำงาน ของคอมพิวเตอร์ประกอบด้วย การรับโปรแกรมและข้อมูล ซึ่งโปรแกรมในที่นี้หมายถึงชุดของคําสั่ง ที่สั่ง ให้คอมพิวเตอร์ทํางาน หรือเรียกว่าโปรแกรมคอมพิวเตอร์ ส่วนข้อมูลนั้น ได้แก่ ตัวเลขหรือตัวอักษร ที่ต้องการให้คอมพิวเตอร์ประมวลผล ซึ่งการประมวลผลนั้นคือการจัดระเบียบแบบแผนของข้อมูลหรือ ชุดข้อมูล ตลอดจนคํานวณ เปรียบเทียบ วิเคราะห์โดยใช้สูตรทางคณิตศาสตร์ และหลังจากที่ข้อมูล ได้ผ่านการประมวลผลเป็นที่เรียบร้อยแล้วผลลัพท์จะถูกนําออกไปในรูปแบบต่าง ๆ ที่ผู้ใช้สามารถ นำไปใช้ประโยชน์ได้ ซึ่งเนื้อหาในบทนี้ได้อธิบายถึงหลักการดังที่กล่าวไว้ ตลอดจนอุปกรณ์ฮาร์ดแวร์และ ซอฟต์แวร์ การทํางานร่วมกันของคอมพิวเตอร์ และการลงโปรแกรมไมโครซอฟท์วิชวลสตูดิโอ (Microsoft visual studio) เพื่อใช้สําหรับการเรียนการสอนในบทต่อไป

#### <span id="page-24-1"></span>**หลักการของคอมพิวเตอร์**

คอมพิวเตอร์เป็นอุปกรณ์ที่ทํางานเป็นระบบจึงต้องมีการแบ่งส่วนประกอบออกเป็นส่วน ๆ ซึ่ง แต่ละส่วนนั้นต้องทํางานประสานกันเพื่อบรรลุวัตถุประสงค์เดียวกัน ดังนั้นระบบที่สมบูรณ์แบบจึง ประกอบด้วยส่วนประกอบสําคัญ 4 ส่วนดังนี้(โอภาส, 2547)

1. หน่วยรับข้อมูล (Input unit) เป็นระบบหนึ่งที่ช่วยให้คอมพิวเตอร์สามารถโต้ตอบกับ ผู้ใช้งานได้ โดยทำหน้าที่รับข้อมูลเข้าสู่เครื่องคอมพิวเตอร์ ผ่านอุปกรณ์ เช่น เมาส์สำหรับกดเลือก สั่งงานสิ่งต่าง ๆ ในโปรแกรม แป้นพิมพ์สําหรับพิมพ์ตัวอักษร เครื่องสแกนเนอร์สําหรับสแกนรูปภาพ ไมโครโฟนสําหรับพูดอัดเสียง หรือกล้องวีดีโอที่รับภาพเคลื่อนไหวไปใช้ในคอมพิวเตอร์ เป็นต้น โดย ข้อมูลที่รับจะถูกบันทึกไว้ในฮาร์ดดิสก์ของเครื่องคอมพิวเตอร์ เพื่อรอการนําไปประมวลผลหรือแสดงผล ในลําดับต่อไป

2. หน่วยประมวลผลกลาง (CPU: Central processing unit) หรือไมโครโปรเซสเซอร์ ทําหน้าที่ในการคํานวณและประมวลผล ซึ่งแบ่งข้อมูลย่อยออกเป็น 2 หน่วยคือ

2.1 หน่วยควบคุม ทําหน้าที่ในการควบคุมลําดับขั้นตอนของการประมวลผลของอุปกรณ์ ต่าง ๆ ตลอดจนประสานงานระหว่างหน่วยประมวลผลกลาง หน่วยรับข้อมูล หน่วยแสดงผล และ หน่วยความจํา

2.2 หน่วยคํานวณและตรรก ทําหน้าที่เปรียบเทียบข้อมูลจากหน่วยควบคุมและ หน่วยความจํา

3. หน่วยแสดงผล (Output unit) หลังจากที่คอมพิวเตอร์ได้ประมวลผลเป็นที่เรียบร้อย ก็ แสดงผลข้อมูลในรูปแบบต่าง ๆ อาทิ ข้อความ ภาพนิ่ง ที่แสดงผลในหน้าจอคอมพิวเตอร์ หรือ เครื่องพิมพ์ ตลอดจนเสียงที่แสดงออกทางลําโพง เป็นต้น ิ สิทนวยแสดงผล (Output unit) หลงจากท<sub>ี่</sub>คอมพวเตอรเดประมวลผลเปนทเรียบรอย ก<br>ผสดงผลข้อมูลในรูปแบบต่าง ๆ อาทิ ข้อความ ภาพนิ่ง ที่แสดงผลในหน้าจอคอมพิวเตอร์ หรือ<br>เครื่องพิมพ์ ตลอดจบเสียงที่แสดงออกทางลำโพง เป็นต้น

ี 4. หน่วยความจำ (Memory unit) ทำหน้าที่ในการเก็บข้อมูลให้กับคอมพิวเตอร์ โดย หน่วยความจํามีอยู่ 2 ชนิดคือ หน่วยความจําถาวรและหน่วยความจําชั่วคราว

4.1 หน่วยความจําถาวร เป็นหน่วยความจําที่จําข้อมูลได้ตลอดเวลา ซึ่งสามารถแบ่งย่อยได้ เป็นหน่วยความจําแบบพรอม (PROM: Programmable read only memory) เป็นหน่วยความจําที่ บันทึกโปรแกรมได้เพียงครั้งเดียว และหน่วยความจําแบบอีพรอม (EPROM: Erasable programmable read only memory) เป็นหน่วยความจําที่สามารถโปรแกรมและลบข้อมูลได้หลาย ๆครั้ง โดยหน่วยความจําแบบถาวรหากไม่จ่ายไฟเข้าหน่วยความจํา ข้อมูลในหน่วยความจําจะยังคงอยู่ ไม่สูญหาย

4.2 หน่วยความจําชั่วคราว จะต่างจากหน่วยความจําถาวรที่ หน่วยความจํานี้จะจําข้อมูล ได้เฉพาะช่วงที่เปิดไฟเข้าเครื่องคอมพิวเตอร์เท่านั้น เมื่อขาดไฟเลี้ยงข้อมูลจะสูญหายทันที

นอกจากหน่วยความจําถาวรและหน่วยความจําชั่วคราวแล้ว ยังมีหน่วยเก็บข้อมูลสํารอง (Secondary storage) ที่ทําหน้าที่เก็บข้อมูลเพื่อนําไปใช้ในโอกาสต่อไป โดยมีอยู่ด้วยกันหลายชนิด ได้แก่ ฮาร์ดดิสก์ ดิสก์ไดร์ฟ ซีดีรอม ดีวีดีรอม ทัมท์ไดร์ฟ เป็นต้น

จากส่วนประกอบสําคัญ 4 ส่วน สามารถสรุปหลักการของคอมพิวเตอร์เบื้องต้นได้ดังนี้คือ เริ่ม จากผู้ใช้ป้อนข้อมูลผ่านอุปกรณ์ของหน่วยรับข้อมูล เช่น คีย์บอร์ด เมาส์ จากนั้นข้อมูลจึงถูกเปลี่ยนเป็น ้สัญญาณดิจิตอล แล้วส่งต่อไปยังหน่วยประมวลผลกลางที่คอยทำหน้าที่ควบคุมและคำนวณต่าง ๆ ตามความเร็วของหน่วยประมวลผลกลาง เพื่อนําไปใช้งานหรือส่งไปยังหน่วยแสดงผล เช่น จอภาพ เครื่องพิมพ์ ฯลฯ เพื่อให้แสดงผลตามความต้องการของผู้ใช้โดยมีหน่วยความจําในแบบต่าง ๆ ไว้ช่วย บันทึกข้อมูลตามความต้องการหรือตามลักษณะการใช้งานทั้งในส่วนของผู้ใช้และคอมพิวเตอร์

#### **ลักษณะข้อมูลที่ใช้ในคอมพิวเตอร์และข้อมูลชนิดโครงสร้างไฟล์**

สิ่งสําคัญอย่างหนึ่งที่เป็นองค์ประกอบในระบบคอมพิวเตอร์ได้แก่ ข้อมูล เพราะเป็นสิ่งที่ผู้ใช้ หรือนักออกแบบโปรแกรมเขียนขึ้นเพื่อผลิตผลลัพธ์ที่ต้องการออกมา โดยข้อมูลที่สามารถนํามาใช้กับ คอมพิวเตอร์ได้ มี5 ประเภท ([ณัฐกร สงคราม](mailto:), ม.ป.ป.) ได้แก่

1 ข้อมูลแบบรูปแบบ (Formatted data) เป็นข้อมูลที่มีรูปแบบที่แน่นอน จําพวกอักขระทั้งนี้ อาจหมายถึงตัวอักษร ตัวเลข โดยข้อมูลอาจเก็บในรูปของรหัส เมื่อโปรแกรมอ่านข้อมูลอาจจะต้องนํา รหัสนั้นมาตีความหมายเป็นต้น

2 ข้อมูลแบบข้อความ (Text) เป็นข้อมูลที่ไม่มีรูปแบบที่แน่นอน อาจเป็นได้ทั้งอักขระในแบบ ข้อความ ตัวอักษร ตัวเลข สมการ แต่ไม่รวมภาพต่าง ๆ ลักษณะข้อมูลแบบนี้ไม่ต้องนําข้อมูลที่เก็บมา ตีความหมายอีก

3 ข้อมูลแบบภาพลักษณ์ (Images) เป็นข้อมูลที่ถูกสร้างขึ้น อาจเป็นภาพกราฟ รูปภาพ หรือ ภาพวาด ซึ่งคอมพิวเตอร์สามารถเก็บภาพ ปรับขยายภาพและเคลื่อนย้ายภาพเหล่านั้นได้เหมือนกับ ข้อมูลแบบข้อความ

4 ข้อมูลแบบเสียง (Audio) เป็นข้อมูลเสียง ที่มีลักษณะของการจัดเก็บเหมือนข้อมูลแบบภาพ 5 ข้อมูลแบบภาพและเสียง (Video) เป็นข้อมูลเสียงและภาพ ที่ถูกผสมผสานรูปภาพและเสียง เข้าด้วยกัน ลักษณะของข้อมูล ิ 4 ข้อมูลแบบเสียง (Audio) เป็นข้อมูลเสียง ที่มีลักษณะของการจัดเก็บเหมือนข้อมูลแบบภาพ<br>6 3 ช้อมูลแบบภาพและเสียง (Video) เป็นข้อมูลเสียงและภาพ ที่ถูกผสมผสานรูปภาพและเสียง<br>ว่าจ้ายจับ จักษณะของข้อมูล โดยการนำข้อมลไปใช้นั้น มีระดับข้อมูลชนิดโครงสร้างไฟล์ดังนี้

1. บิต (Bit) คือ ข้อมูลที่มีขนาดเล็กที่สุด ได้แก่ เลข 0 หรือ เลข 1 เท่านั้น

2. ไบต์ (Byte) หรือ อักขระ (Character) ได้แก่ ตัวเลข หรือ ตัวอักษร หรือ สัญลักษณ์พิเศษ 1 ตัว เช่น 0, 1, …, 9, A, B, …, Z และเครื่องหมายต่าง ๆ ซึ่ง 1 ไบต์เท่ากับ 8 บิต หรือ ตัวอักขระ 1 ตัว เป็นต้น

3. ฟิลด์ (Field) ได้แก่ ไบต์ หรือ อักขระตั้งแต่ 1 ตัวขึ้นไป รวมกันเป็นฟิลด์ เช่น เลขประจำตัว ชื่อพนักงาน เป็นต้น

4. เรคคอร์ด (Record) ได้แก่ ฟิลด์ตั้งแต่ 1 ฟิลด์ ขึ้นไป ที่มีความสัมพันธ์เกี่ยวข้องรวมกันเป็น เรคคอร์ด เช่น ชื่อ นามสกุล เลขประจําตัว ยอดขาย ข้อมูลของพนักงาน 1 คน เป็น 1 เรคคอร์ด

5. ไฟล์ (Files) หรือ แฟ้มข้อมูลได้แก่ เรคคอร์ดหลาย ๆ เรคคอร์ดรวมกัน ซึ่งเป็นเรื่องเดียวกัน เช่น ข้อมูลของประวัติพนักงานแต่ละคนรวมกันทั้งหมดเป็นไฟล์หรือแฟ้มข้อมูลเกี่ยวกับประวัติ พนักงานของบริษัท เป็นต้น

6. ฐานข้อมูล (Database) คือ การเก็บรวบรวมไฟล์ข้อมูลหลาย ๆ ไฟล์ที่เกี่ยวข้องกันมา รวมเข้าด้วยกันเช่น ไฟล์ข้อมูลของแผนกต่าง ๆ มารวมกันเป็นฐานข้อมูลของบริษัท เป็นต้น

#### <span id="page-26-0"></span>**อุปกรณ์ฮาร์ดแวร์และซอฟต์แวร์**

1. ฮาร์ดแวร์(Hardware) หมายถึง อุปกรณ์ที่เกี่ยวข้องกับการใช้งานร่วมกับคอมพิวเตอร์เช่น จอภาพ แป้นพิมพ์ เมาส์ เครื่องพิมพ์ เป็นต้น โดยมีรูปร่างลักษณะที่สามารถมองเห็นและสัมผัสได้ และ อยู่ทั้งในตัวเครื่องและนอกตัวเครื่อง บางครั้งนิยมเรียกว่าดิไวช (Device) ที่ทํางานประสานกันตั้งแต่ หน่วยรับข้อมูลไปจนถึงหน่วยแสดงผล ซึ่งอุปกรณ์ฮาร์ดแวร์สามารถแบ่งได้ดังนี้(วิโรจน์และสุพรรษา, 2552)

1.1 อุปกรณ์ฮาร์ดแวร์ของหน่วยรับข้อมูล เป็นอุปกรณ์ที่เกี่ยวกับการนําข้อมูลมายังระบบ คอมพิวเตอร์เพื่อประมวลผลโดยอาจมาเป็นตัวเลข ภาพกราฟฟิก เสียง หรือวีดีโอเป็นต้น ซึ่งแบ่งเป็น ประเภทตามที่พบเห็นในปัจจุบันได้ดังนี้

1.1.1 ประเภทปุ่มกด (Keyed device) หรืออุปกรณ์ประเภทคีย์บอร์ด (Keyboard) จัดเป็นอุปกรณ์นําข้อมูลเข้าที่นิยมใช้กันมากที่สุดในปัจจุบัน กลุ่มของแป้นพิมพ์คีย์บอร์ดวางเรียงต่อกัน เหมือนกับเครื่องพิมพ์ดีด โดยสามารถรับข้อมูลป้อนเข้าที่เป็นตัวอักษร อักขระพิเศษ ตัวเลข รวมถึง ชุดคําสั่งต่าง ๆ ที่ผู้ใช้สามารถเข้าใจ แล้วส่งข้อมูลที่ป้อนไปยังหน่วยความจําของระบบและแปลงให้เป็น รหัสที่คอมพิวเตอร์เข้าใจ

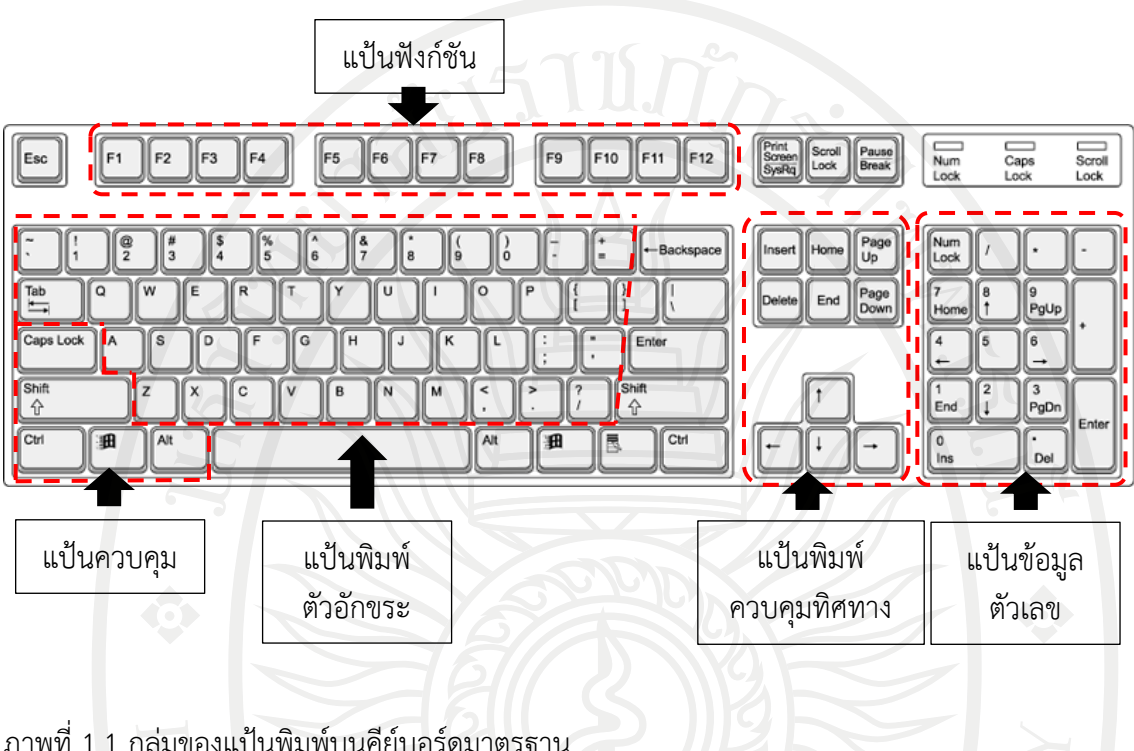

คีย์บอร์ดมาตรฐาน (Standard keyboard) เป็นคีย์บอร์ดที่นิยมใช้กันโดยทั่วไป ดั[งภาพที่](#page-27-0) 1.1 ซึ่งประกอบไปด้วยกลุ่มของแป้นพิมพ์หลัก ๆ ดังนี้

<span id="page-27-0"></span>ภาพที่ 1.1 กลุ่มของแป้นพิมพ์บนคีย์บอร์ดมาตรฐาน ที่มา ดัดแปลงจาก (ศุกร์นภา. ม.ป.ป.)

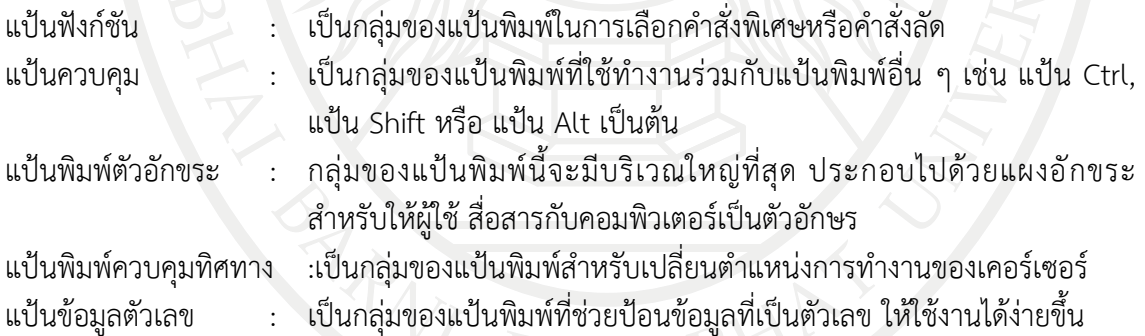

คีย์บอร์ดติดตั้งภายใน (Built-in keyboard) เป็นคีย์บอร์ดที่ตัดแป้นข้อมูลตัวเลขออก ้มีการย่อขนาดตำแหน่งของแป้นให้เล็กและกระชับขึ้นสำหรับใช้งานกับอุปกรณ์พกพาอย่าง โน๊ตบุ๊ค ดั[งภาพที่](#page-28-0) 1.2

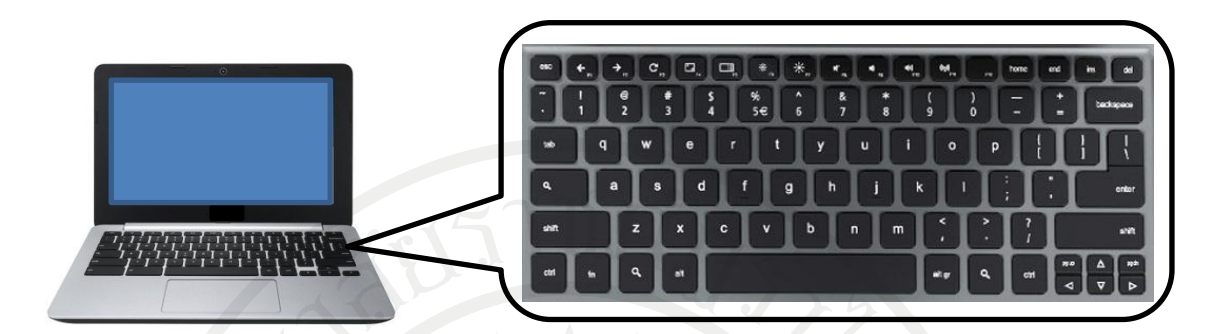

<span id="page-28-0"></span>ภาพที่ 1.2 คีย์บอร์ดติดตั้งภายในของโน๊ตบุ๊ค ที่มา ดัดแปลงจาก [\(PortableApps.](http://portableapps.com/) 2012)

คีย์บอร์ดเออร์โกโนมิกส์ (Ergonomic keyboard) เป็นคีย์บอร์ดที่ถูกออกแบบมาให้ เหมาะกับสรีระของมนุษย์ เหมาะกับการใช้งานนาน ๆ ซึ่งจะช่วยลดอาการบาดเจ็บของข้อมือได้ เป็นอย่างดีดั[งภาพที่](#page-28-1) 1.3

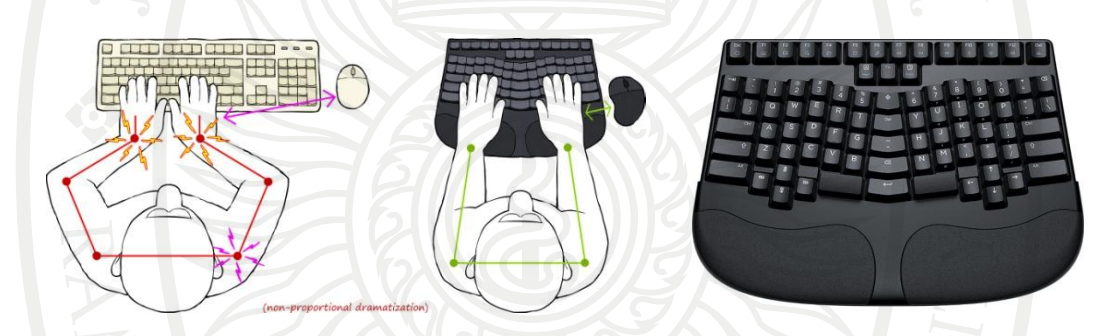

<span id="page-28-1"></span>ภาพที่ 1.3 คีย์บอร์ดเออร์โกโนมิกส์ ที่มา (Truly Ergonomic. n.d.)

คีย์บอร์ดไร้สาย (Cordless keyboard) เป็นเทคโนโลยีที่ช่วยลดความยุ่งยากของการ ต่อสาย หรือตําแหน่งที่ไกลเกินไปของตัวคอมพิวเตอร์กับโต๊ะวางคีย์บอร์ด โดยเทคโนโลยีนี้มี2 ทาง คือ ใช้เทคโนโลยีอินฟราเรด (Infrared) และ เทคโนโลยีคลื่นความถี่วิทยุ (Radio frequency) ซึ่งทั้งคู่ใช้ พลังงานจากแบตเตอรี่ในการส่งและรับสัญญาณ ดั[งภาพที่](#page-28-2) 1.4

<span id="page-28-2"></span>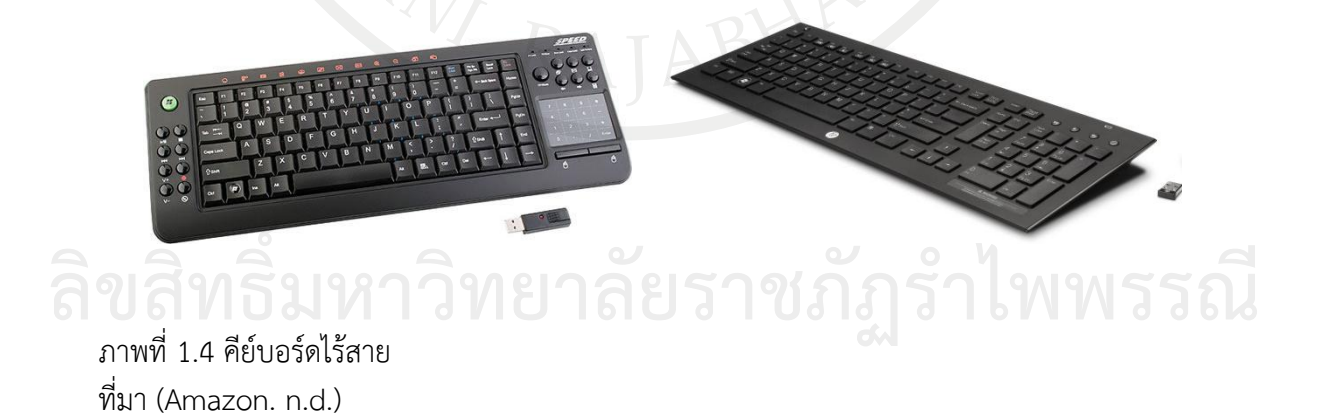

คีย์บอร์ดพกพา (Portable keyboard) เป็นคีย์บอร์ดขนาดเล็กหรือพับเก็บได้สำหรับ เคลื่อนย้ายไปทํางานนอกสถานที่ ซึ่งอาจเห็นใช้กับโทรศัพท์บางรุ่น ดั[งภาพที่](#page-29-0) 1.5

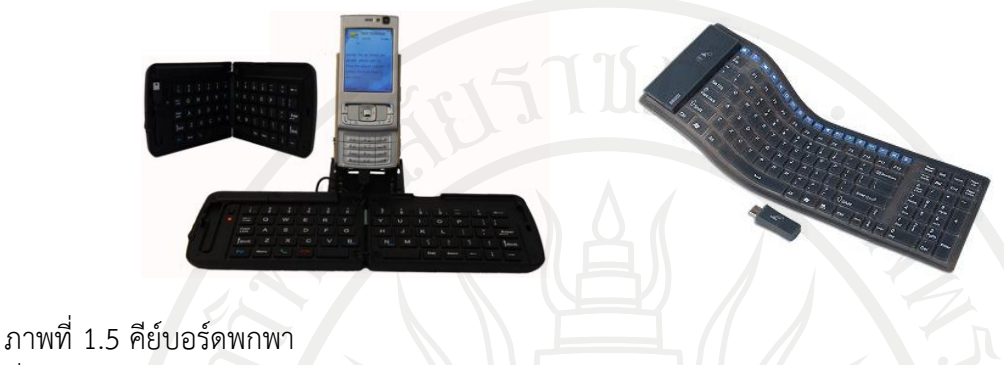

<span id="page-29-0"></span> $\overrightarrow{\text{W}}$ มา (Amazon. n $\overrightarrow{\text{d}}$ )

1.1.2 ประเภทชี้ตําแหน่งและควบคุมทิศทาง (Pointing devices) เป็นอุปกรณ์ที่ช่วย ้ สำหรับการชี้ตำแหน่งและควบคุมทิศทางการทำงานของข้อมูล รวมถึงสั่งการให้คอมพิวเตอร์ทำงาน ซึ่งบางคําสั่งอาจมีการโต้ตอบกันระหว่างผู้ใช้กับคอมพิวเตอร์ เช่น ตัด, คัดลอก เป็นต้น

เมาส์แบบทั่วไป (Mechanical mouse) มีการออกแบบโดยการใช้ลูกบอลเป็น ตัวขับเคลื่อนทิศทาง มีลักษณะเป็นลูกกลม ๆ ทําจากแผ่นยางกลิ้งอยู่ส่วนด้านล่าง ส่วนบนของเมาส์มี ปุ่มให้เลือกกดประมาณ 2 - 3 ปุ่ม ขึ้นอยู่กับบริษัทผู้ผลิต และมีการพัฒนาให้สามารถควบคุมการทํางาน ขึ้นลงของสโครลบาร์ในหน้าต่างของโปรแกรมบางประเภทได้เรียกว่าสโครลเมาส์(Scroll mouse) แต่มี ข้อเสียที่เมื่อใช้ไปนาน ๆ จะมีสิ่งสกปรกเข้าไปทําให้การเคลื่อนที่ของลูกบอลที่เป็นตัวขับเคลื่อนทิศทาง ทำงานได้ไม่ค่อยดี ทำให้ปัจจุบันไม่เป็นที่นิยมใช้ ดั[งภาพที่](#page-29-1) 1.6

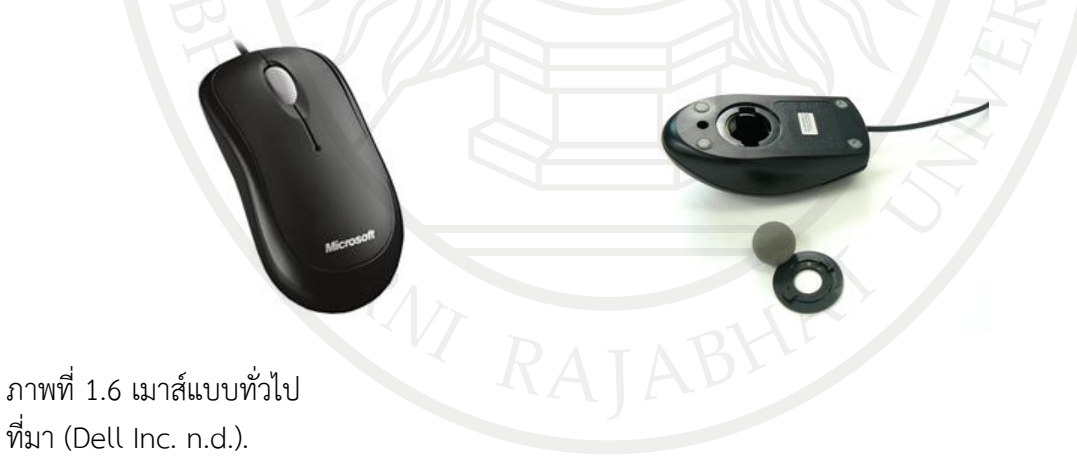

<span id="page-29-1"></span>เมาส์แบบแสง หรือออปติคอลเมาส์ (Optical mouse) เมาส์ชนิดนี้ใช้แสงส่องกระทบ พื้นผิวและแปลงทิศทางชี้ตําแหน่งแทนการใช้ล้อหมุน ซึ่งช่วยลดปัญหาเรื่องสิ่งสกปรกหรือฝุ่นละอองจับ อันเป็นสาเหตุให้การบังคับทิศทางผิดพลาด **ลิขสิทธิ์มหาวิทยาลัยราชภัฏร[ำไพพ](#page-30-0)รรณี** ซึ่งปัจจุบันมีทั้งแบบใช้สายและไม่ใช้สาย ดังภาพที่ 1.<sup>7</sup>

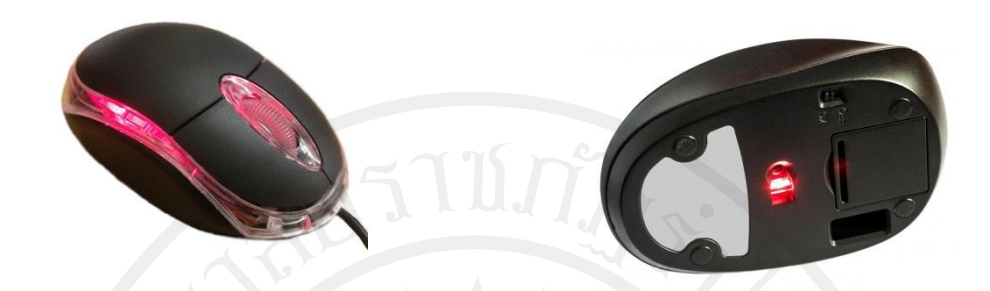

<span id="page-30-0"></span>ภาพที่ 1.7 เมาส์แบบแสง ที่มา (Alibaba. n.d.)

แทรคบอล (Trackball) มีหลักการทํางานคล้ายกับเมาส์ทั่วไป โดยมีลูกบอลติดตั้งไว้ อยู่ส่วนบนเพื่อใช้ในการควบคุมทิศทาง ดั[งภาพที่](#page-30-1) 1.8

<span id="page-30-1"></span>ภาพที่ 1.8 แทรคบอล ที่มา (Amazon. n.d.)

แผ่นรองสัมผัส หรือทัชแพด (Touch pad) เป็นอุปกรณ์ที่ติดอยู่กับคอมพิวเตอร์แบบ พกพา ส่วนมากจะติดตั้งไว้บริเวณด้านล่างของแป้นพิมพ์ในคอมพิวเตอร์แบบพกพา มีลักษณะเป็นแผ่น สี่เหลี่ยมบาง ๆ ใช้ทำงานแทนเมาส์โดยการกดสัมผัสหรือใช้นิ้วลากผ่าน ดั[งภาพที่](#page-30-2) 1.9

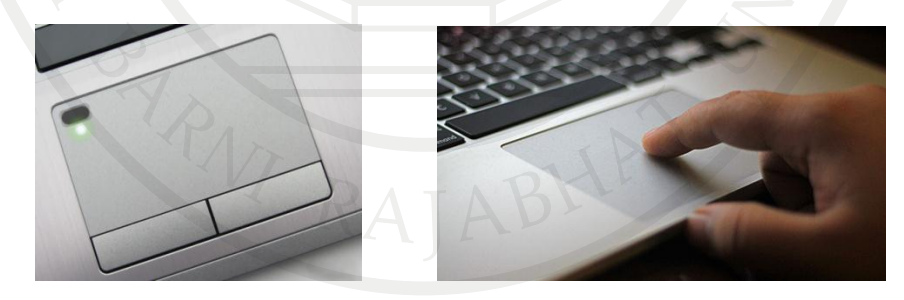

<span id="page-30-2"></span>ภาพที่ 1.9 แผ่นรองสัมผัส ที่มา (Redmond Pie. n.d.)

จอยสติ๊ก (Joystick) และพวงมาลัยบังคับทิศทาง (Wheel) พบเห็นได้กับการใช้เล่น เกมคอมพิวเตอร์เพื่อให้เกิดความเสมือนจริงในการควบคุมบังคับทิศทาง ดังภาพที่ 1.10 ลิขสิทธิ์<br>ด้วยคำเพิ่มตาร์เพื่อให้คิดความสนิวบาริย์บอร์ความที่ยบังคับทิศทาง (Wheel) พบเห็นได้กับการใช้เล่น

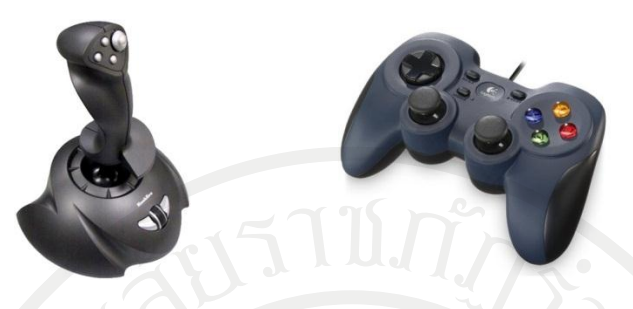

<span id="page-31-0"></span>ภาพที่ 1.10 จอยสติ๊ก ที่มา (Pelaajan. 2009)

จอสัมผัสหรือทัชสกรีน (Touch screen) เป็นเทคโนโลยีที่ถูกพัฒนาขึ้นเพื่อใช้ทํางาน แทนเมาส์และคีย์บอร์ดตลอดจนยังสร้างปฏิสัมพันธ์กับผู้ใช้ (Interactive) ได้เป็นอย่างดีโดยสามารถใช้ นิ้วมือแตะบังคับลงไปยังหน้าจอคอมพิวเตอร์ได้เลย ดั[งภาพที่](#page-31-1) 1.11

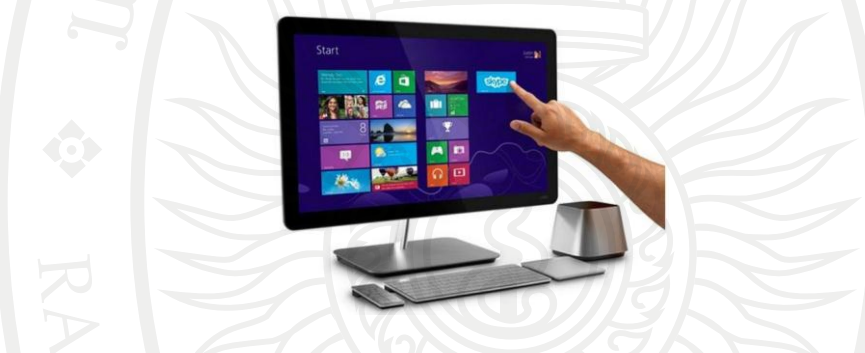

<span id="page-31-1"></span>ภาพที่ 1.11 จอสัมผัสหรือทัชสกรีน ที่มา (SlashGea. n.d.)

1.1.3 ประเภทปากกา (Pen - based device)

ปากกาแสง (Light pen) เป็นอุปกรณ์สําหรับเขียนหรือวาดมักใช้ร่วมกับโปรแกรม ประเภทช่วยสําหรับการออกแบบ (CAD: Computer aided design) ตลอดจนเป็นการกําหนด ้ตำแหน่งบนจอภาพรวมถึงการป้อนข้อมูลเข้าแทนแป้นพิมพ์ แต่มีความละเอียดไม่มากทำให้ปัจจุบัน ไม่เป็นที่นิยม ดั[งภาพที่](#page-31-2) 1.12

<span id="page-31-2"></span>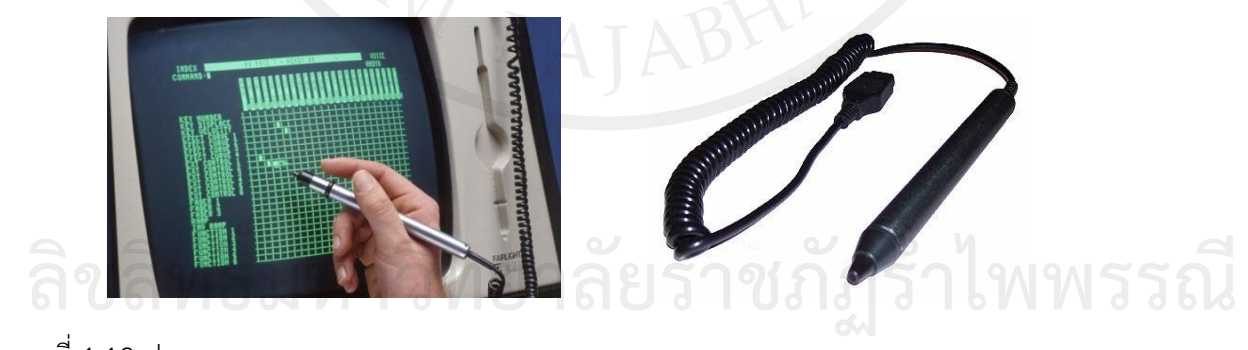

ภาพที่ 1.12 ปากกาแสง ที่มา (Peter & Kim. 1979)

สไตล์ลัส (Stylus) เป็นปากกาที่นิยมใช้กันมากในคอมพิวเตอร์ขนาดเล็ก เช่น พีดีเอ แท็บเล็ตพีซีหรือสมาร์ทโฟน ซึ่งสามารถใช้เลือกรายการ เขียนตัวหนังสือหรือวาดลายเส้นลงบนหน้าจอ อุปกรณ์นั้น ๆ ได้โดยตรง ดั[งภาพที่](#page-32-0) 1.13

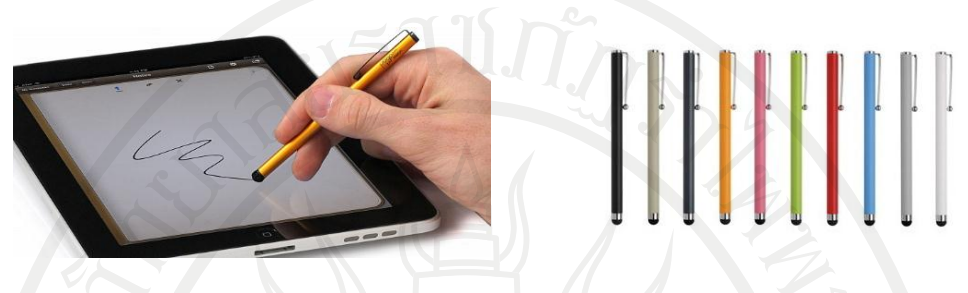

<span id="page-32-0"></span>ภาพที่ 1.13 สไตล์ลัส ที่มา (iPhone JD. 2011)

ดิจิไทเซอร์(Digitizer) เป็นปากกาที่ใช้ในงานที่มีความละเอียดสูง มีความคล่องตัวและ สะดวกต่อการใช้งานมาก ใช้ร่วมกับกระดานรองรับสําหรับการป้อนข้อความ วาดภาพหรือออกแบบงาน ที่เกี่ยวกับกราฟฟิก ดั[งภาพที่](#page-32-1) 1.14

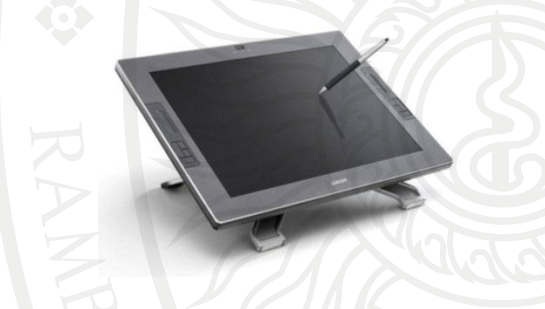

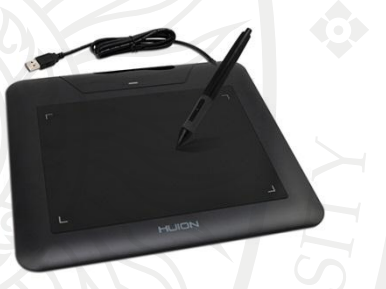

**ลิขสิทธิ์มหาวิทยาลัยราชภัฏรำไพพรรณี**

<span id="page-32-1"></span>ภาพที่ 1.14 ดิจิไทเซอร์ ที่มา (Weebly. n.d.)

1.1.4 ประเภทข้อมูลมัลติมีเดีย (Multimedia input device) ไมโครโฟน (Microphone) เป็นอุปกรณ์ที่ช่วยรับข้อมูลประเภทเสียงเข้าสู่คอมพิวเตอร์ ซึ่งจะใช้ร่วมกับซอฟต์แวร์ด้านมันติมีเดีย ซึ่งปัจจุบันกูเกิ้ล (Google) ได้พัฒนาให้สามารถใช้เสียงพูด แทนระบบการพิมพ์ได้ดั[งภาพที่](#page-32-2) 1.15

<span id="page-32-2"></span>ภาพที่ 1.15 ไมโครโฟน ที่มา (AltoEdge. n.d.)

กล้องถ่ายภาพดิจิตอล (Digital camera) เป็นอุปกรณ์ที่ช่วยรับข้อมูลประเภทภาพถ่าย ดิจิตอล เพื่อนํามาปรับแต่งภาพ หรือปรับปรุงภาพเพื่อให้ได้ภาพที่สวยขึ้นหรือตรงกับความต้องการของ ผู้ใช้ ทั้งนี้ความละเอียดของภาพจะมีความแตกต่างกันไปตามชนิดของกล้อง ดั[งภาพที่](#page-33-0) 1.16

12

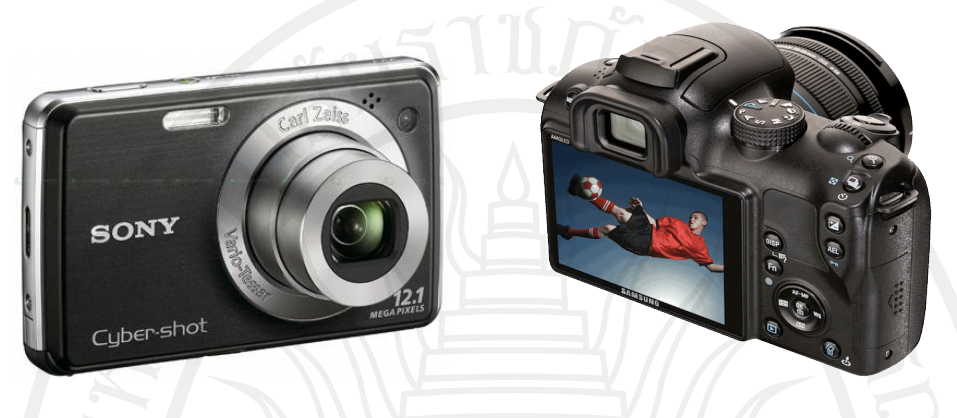

<span id="page-33-0"></span>ภาพที่ 1.16 กล้องถ่ายภาพดิจิตอล ที่มา (CircuitsToday. n.d.)

กล้องถ่ายวิดีโอดิจิตอล (Digital video camera) เป็นอุปกรณ์ที่ช่วยรับข้อมูลประเภท ภาพเคลื่อนไหวเพื่อนํามาปรับแต่ง ตัดต่อให้ได้เรื่องราวตามความต้องการของผู้ใช้ ทั้งนี้ความละเอียด ของภาพมีความแตกต่างกันไปตามชนิดของกล้อง ดั[งภาพที่](#page-33-1) 1.17

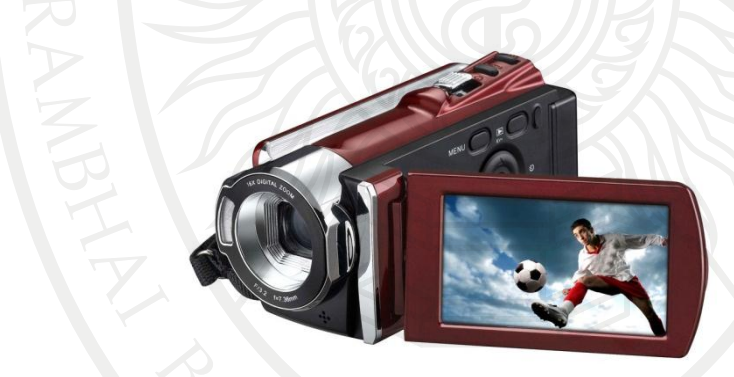

<span id="page-33-1"></span>ภาพที่ 1.17 กล้องถ่ายวิดีโอดิจิตอล ที่มา (Media data systems pte ltd. n.d.)

เว็บแคม (Web cam) เป็นอุปกรณ์ที่ช่วยรับข้อมูลประเภทภาพเคลื่อนไหวเช่นเดียวกับ กล้องถ่ายวิดีโอดิจิตอล แต่คุณภาพที่ได้หยาบและมีขนาดไฟล์เล็กกว่า ทั้งนี้ด้วยไฟล์ที่มีขนาดเล็กจึง ส่งผลให้สามารถติดต่อสื่อสารผ่านเครือข่ายอินเทอร์เน็ตได้ดี แถมมีราคาถูกกว่ากล้องถ่ายวิดีโอดิจิตอล ดั[งภาพที่](#page-34-0) 1.<sup>18</sup> **ลิขสิทธิ์มหาวิทยาลัยราชภัฏรำไพพรรณี**

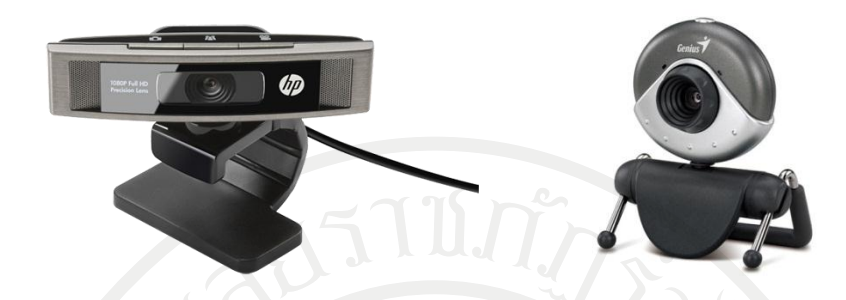

<span id="page-34-0"></span>ภาพที่ 1.18 เว็บแคม ที่มา [\(Ziff davis.](http://www.ziffdavis.com/) n.d.)

1.1.5 ประเภทสแกนและอ่านข้อมูลด้วยแสง

สแกนเนอร์ (Scanner) เป็นอุปกรณ์สําหรับอ่านข้อมูลประเภทภาพถ่ายหรือเอกสารที่ เป็นชิ้นงาน ทํางานคล้ายเครื่องถ่ายเอกสารแต่อ่านภาพเป็นไฟล์เพื่อใช้สําหรับส่งข้อมูลเข้าคอมพิวเตอร์ ต่อไป ดั[งภาพที่](#page-34-1) 1.19

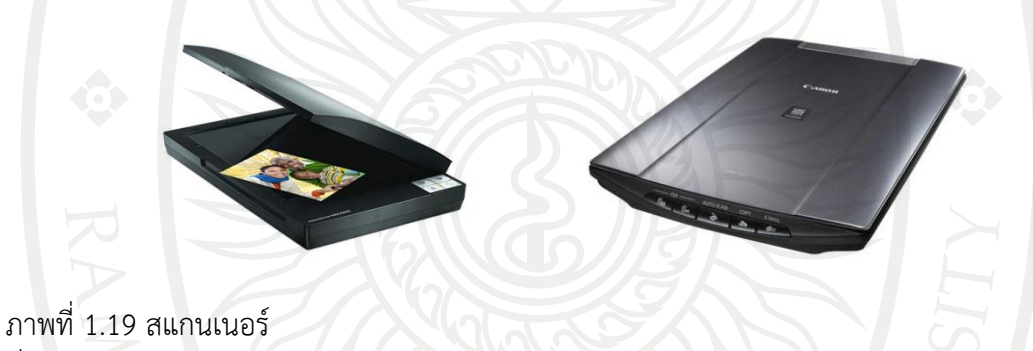

<span id="page-34-1"></span>ที่มา [\(Google sites.](http://sites.google.com/) n.d.)

โอเอ็มอาร์ (OMR: Optical mark reader) เป็นอุปกรณ์ที่ใช้ในการตรวจข้อสอบหรือ คะแนนของกลุ่มบุคคลจํานวนมาก โดยเครื่องจะอ่านเครื่องหมายที่ผู้เข้าสอบได้ระบายไว้ใน กระดาษคําตอบ เช่น การสอบเอ็นทรานซ์การสอบวัดระดับภาษาอังกฤษ ดั[งภาพที่](#page-34-2) 1.20

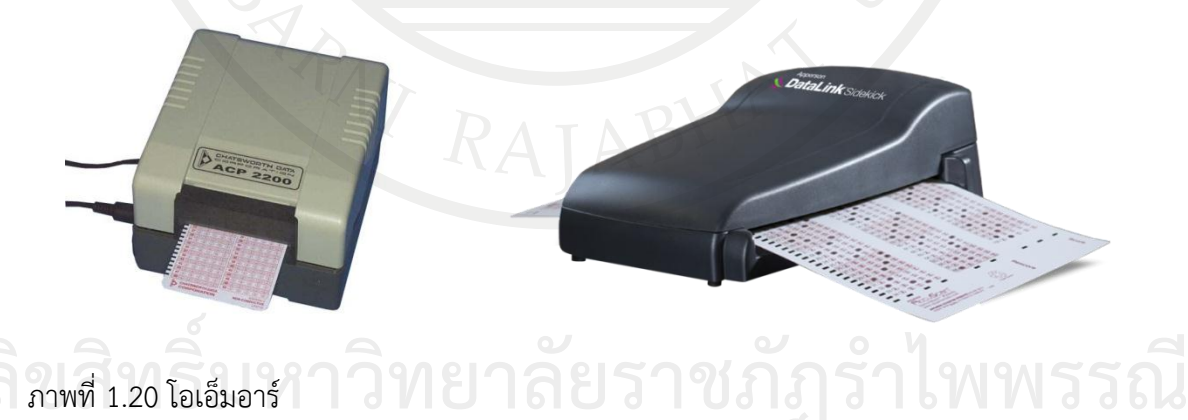

<span id="page-34-2"></span>ภาพที่ 1.20 โอเอ็มอาร์ ที่มา (Chatsworth. 2010)

เครื่องอ่านบาร์โค้ด (Bar code reader) เป็นอุปกรณ์ที่ พบเห็นได้ตามจุดบริการเก็บ เงิน (POS: Point of sale) ร้านอาหาร ร้านสะดวกซื้อ หรือห้างสรรพสินค้าทั่วไป ใช้แทนการป้อนค่า สินค้าที่มีตัวเลขวัสดุติดอยู่ เพื่อลดการผิดพลาดในการพิมพ์ ดั[งภาพที่](#page-35-0) 1.21

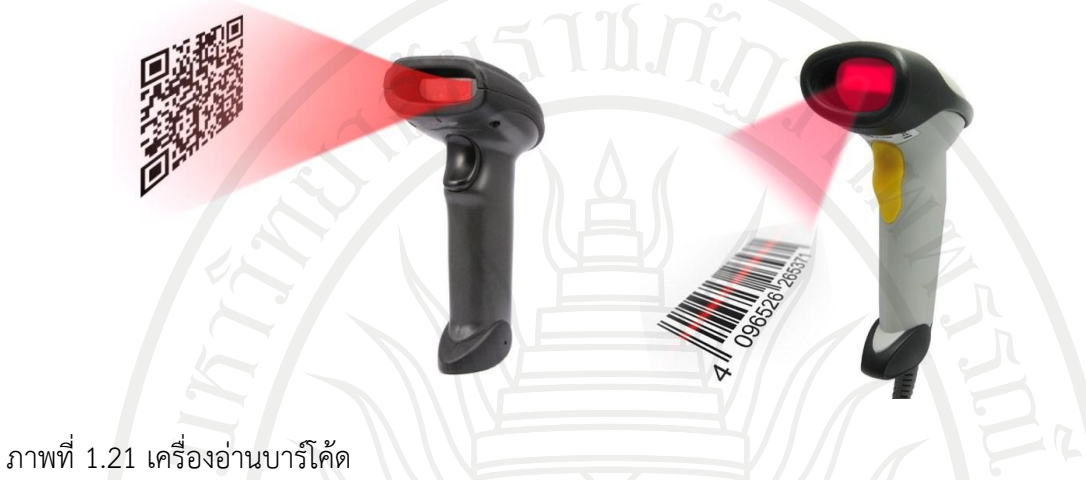

<span id="page-35-0"></span>ที่มา (Barcode118. 2014)

เอ็มไอซีอาร์ (MICR: Magnetic ink character recognition) เป็นอุปกรณ์ที่ใช้แสง อ่านตัวอักษรของเอกสารสําคัญพบเห็นได้กับการประมวลผลเช็คในธุรกิจด้านธนาคารเป็นส่วนใหญ่ ดั[งภาพที่](#page-35-1) 1.22

<span id="page-35-1"></span>ภาพที่ 1.22 เอ็มไอซีอาร์ ที่มา (Encompos. n.d.)

1.1.6 ประเภทตรวจสอบข้อมูลทางกายภาพ ไบโอเมตริกส์(Biometric) เป็นอุปกรณ์ช่วยป้องกันและรักษาความปลอดภัยในระดับ ที่สูงมากโดยการตรวจสอบข้อมูลเก่า เป็นอุปกรณ์ช่วยป้องกันและรักษาความปลอดภัยในระดับ<br>ที่สูงมากโดยการตรวจสอบข้อมูลเฉพาะตัวของแต่ละบุคคล เช่น เครื่องอ่านลายนิ้วมือ เครื่องตรวจสอบ ม่านตา เครื่องวิเคราะห์เสียงพูด ดั[งภาพที่](#page-36-0) 1.23
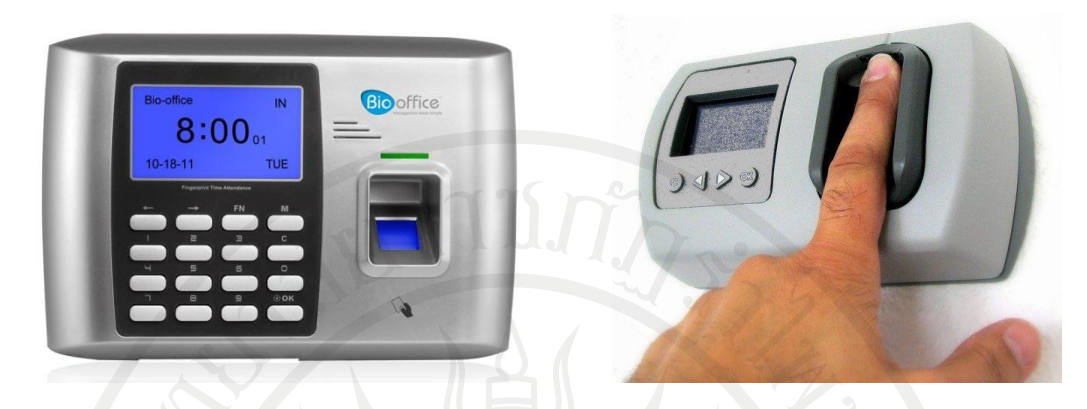

ภาพที่ 1.23 ไบโอเมตริกส์ ที่มา (Bio office. n.d.)

1.2 อุปกรณ์ฮาร์ดแวร์ของหน่วยประมวลผล เป็นอุปกรณ์ที่เกี่ยวกับการประมวลผล ข้อมูล ที่รับเข้ามา ก่อนที่จะจัดเก็บหรือแสดงผล ซึ่งแบ่งเป็นประเภทตามที่พบเห็นในปัจจุบันได้ดังนี้

1.2.1 ซีพียู(CPU: Central processing unit) เป็นอุปกรณ์ภายในคอมพิวเตอร์ที่คอย วิเคราะห์ ยิ่งซีพียูเร็วมากเท่าไหร่ การประมวลผลก็ยิ่งเร็วขึ้นเท่านั้น โดยมีสัญญาณคล๊อค (Clock) เป็น ตัวบอกจังหวะการทํางาน ยิ่งคล๊อค มีค่ามากก็จะทําให้คอมพิวเตอร์เครื่องนั้นมีความเร็วสูงตามไปด้วย ซึ่งมีหน่วยวัดเป็น "เฮิร์ท" (Herzt) เช่น ซีพียูคอร์ไอเซเว่น (Core i7) มีความเร็ว 2.8 จิกกะเฮิร์ทหมาย ถึงการทํางานที่ความเร็ว 2,800 ล้านครั้ง ในหนึ่งวินาที ดั[งภาพที่](#page-36-0) 1.24

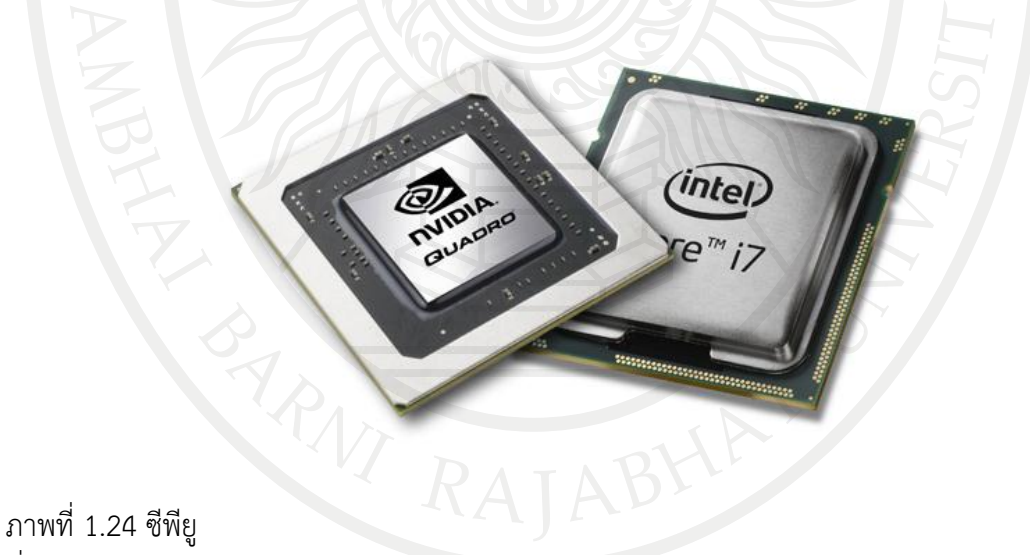

<span id="page-36-0"></span>ที่มา (จักกรฤษณ์. ม.ป.ป.)

1.2.2 แรม โดยทั่วไปสามารถแบ่งได้เป็น 2 ประเภทใหญ่คือ (ยงยุทธ, ม.ป.ป.) แรมสถิต (SRAM: Static RAM) มีความเร็วในการทํางานสูงกว่า แรมพลวัต (DRAM: Dynamic RAM) จึงนิยมนำไปใช้เป็นหน่วยแครช (Cache) ภายในตัวซีพียู แต่ไม่สามารถทำให้มีขนาด ้ ความจุสง ๆ ได้เพราะการกินกระแสไฟที่มากจนทำให้เกิดความร้อนสง **ลิขสิทธิ์มหาวิทยาลัยราชภัฏรำไพพรรณี**

แรมพลวัต (DRAM: Dynamic RAM) ได้ถูกออกแบบให้มีขนาดความจุสูง ๆ ได้กินไฟ น้อยและไม่เกิดความร้อนสูง และมีหลากหลายชนิด โดยชนิดของแรมพลวัตหรือดีแรม (DRAM) ที่ นํามาใช้ทําเป็นแผงหน่วยความจําหลักของระบบชนิดต่าง ๆ ในปัจจุบันดังนี้

1) เอสดีแรม (SDRAM: Synchronous DRAM) ใช้บรรจุภัณฑ์แบบทีเอสโอพี (TSOP: Thin smail outine package) ติดตั้งอยู่บน แผงโมดูลแบบดีไอเอม็มเอ็ม (DIMM: Dual inline memory module) ที่มีร่องบากบริเวณแนวขาสัญญาน 2 ร่อง และมีจํานวนขาทั้งสิ้น 168 ขา ใช้แรงดันไฟ 3.3 โวลด์ ความเร็วบัสมีให้เลือกใช้ทั้งรุ่น พีซี- 66 (66 เมกกะเฮิร์ท), พีซี- 100 (100 เมกกะเฮิร์ท), พีซี- 133 (133 เมกกะเฮิร์ท) และ พีซี- 150 (150 เมกกะเฮิร์ท) แต่ปัจจุบันหมดความ นิยมไปแล้ว จะพบได้เพียงในคอมพิวเตอร์รุ่นเก่า ๆ เท่านั้น ดั[งภาพที่](#page-37-0) 1.25

<span id="page-37-0"></span>ภาพที่ 1.25 เอสดีแรม ที่มา (เกียรติศักดิ์. 2552)

2) ดีดีอาร์ เอสดีแรม (DDR SDRAM: Double date rate SDRAM) ตัวชิปจะ ใช้บรรจุภัณฑ์แบบทีเอสโอพีเช่นเดียวกับเอสดีแรมและมีขนาด ความยาวของแผงโมดูลเท่ากัน คือ 5.25 นิ้ว ติดตั้งอยู่บนแผงโมดูลแบบดีไอเอ็มเอ็มที่มีร่องบากบริเวณแนวขาสัญญาณ 1 ร่อง และมีจํานวนขา ทั้งสิ้น 184 ขาใช้แรงดันไฟ 2.5 โวลต์ความเร็วบัสในปัจจุบันมีให้เลือกใช้ตั้งแต่ 133 เมกกะเฮิร์ทไป ้ จนถึง 350 เมกกะเฮิร์ท สำหรับดีแรมชนิดนี้ปัจจุบันกำลังจะหมดความเป็นที่นิยมเช่นกัน ดั[งภาพที่](#page-37-1) 1.26

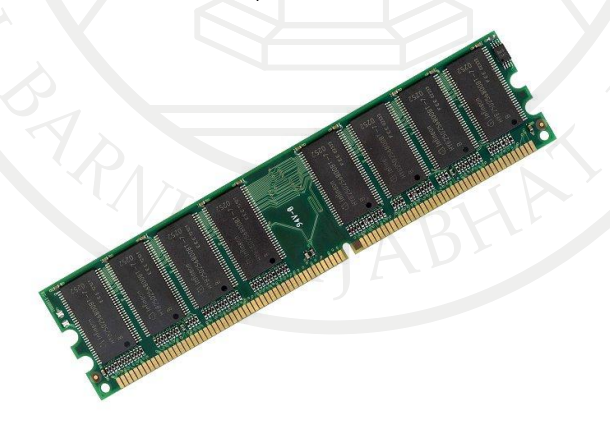

<span id="page-37-1"></span>ภาพที่ 1.26 ดีดีอาร์ เอสดีแรม ที่มา (เกียรติศักดิ์. 2552) **ลิขสิทธิ์มหาวิทยาลัยราชภัฏรำไพพรรณี**

3) ดีดีอาร์ทู เอสดีแรม (DDR-II SDRAM) ตัวชิปจะใช้บรรจุภัณฑ์แบบเอฟบีจีเอ (FBGA: Fine pitch ball gril array) ที่มีความต้านทานไฟฟ้าต่ำกว่าแบบทีเอสโอพี อีกทั้งยังสามารถ ออกแบบให้ตัวชิปมีขนาดเล็กและบางลงได้ ชิปดังกล่าวถูกติดตั้งอยู่บนแผงโมดูลแบบดีไอเอ็มเอ็มที่มีร่อง บากบริเวณแนวขาสัญญาณ 1 ร่อง และมีจํานวนขาทั้งสิ้น 240 ขา ใช้แรงดันไฟเพียง 1.8 โวลต์ ความเร็วบัสในบัจจุบันมีให้เลือกใช้ตั่งแต่ 200 เมกกะเฮิร์ท ไปจนถึง 450 เมกกะเฮิร์ท สําหรับดีแรม ชนิดนี้ปัจจุบันกําลังได้รับความนิยมเป็นอย่างมาก จนคาดว่าในอีกไม่ช้าจะเข้ามาแทนที่มาตรฐานเดิมคือ ดีดีอาร์ เอสดีแรมในที่สุด ดั[งภาพที่](#page-38-0) 1.27

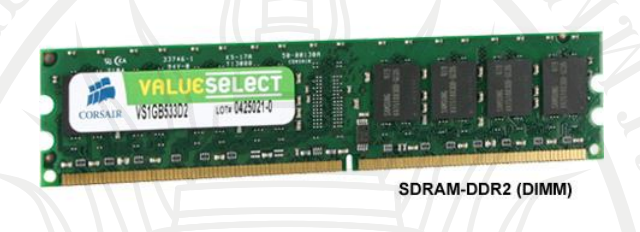

<span id="page-38-0"></span>ภาพที่ 1.27 ดีดีอาร์-ทู เอสดีแรม ที่มา (เกียรติศักดิ์. 2552)

1.2.3 เมนบอร์ด (Mainboard) เป็นศูนย์กลางของการเชื่อมต่อสําหรับอุปกรณ์ภายใน เครื่องคอมพิวเตอร์บางครั้งถูกเรียกว่าเป็นแผงวงจรหลัก ที่คอยส่งสัญญาณไฟฟ้าให้อุปกรณ์ต่าง ๆ ภายในเครื่องทํางานร่วมกัน ดั[งภาพที่](#page-38-1) 1.28

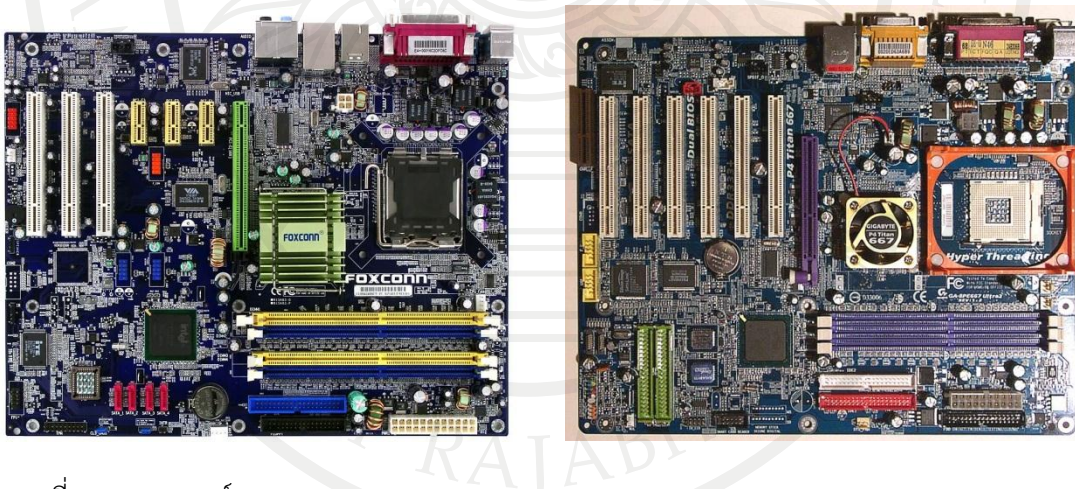

<span id="page-38-1"></span>ภาพที่ 1.28 เมนบอร์ด ที่มา (ณรงค์. 2547)

1.2.4 ฮาร์ดดิสก์ (Harddisk) เป็นอุปกรณ์ที่คอยเก็บบันทึกข้อมูล ผลิตจากวัสดุ แบบแข็งจํานวนหลายแผ่นวางเรียงต่อกันเป็นชั้น ดั[งภาพที่](#page-39-0) 1.29

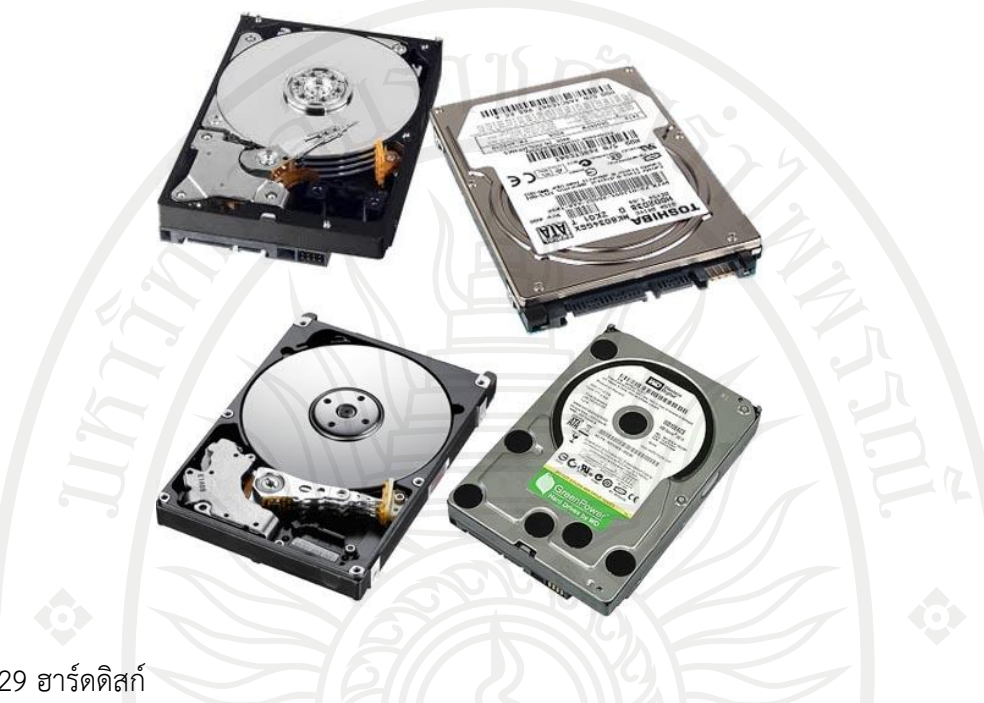

<span id="page-39-0"></span>ภาพที่ 1.29 ฮาร์ดดิสก์ ที่มา (นิรนาม. 2556)

1.3 อุปกรณ์ฮาร์ดแวร์ของหน่วยแสดงผล เป็นอุปกรณ์ที่ได้จากการประมวลผลของ คอมพิวเตอร์ที่มีทั้งตัวอักษร ภาพและเสียง

1.3.1 อุปกรณ์แสดงผลหน้าจอสําหรับแสดงผลกราฟฟิกต่าง ๆ

พอยท์ออฟเซลเทอร์มินัล (Point of sale terminal) เป็นจอภาพที่มีขนาดขนาดเล็ก ึกว่าจอภาพของคอมพิวเตอร์ทั่วไป พบเห็นได้ตามจุดบริการขาย หรือเพื่อทำรายการต่าง ๆ อย่างตู้ เอทีเอ็ม ดั[งภาพที่](#page-39-1) 1.30

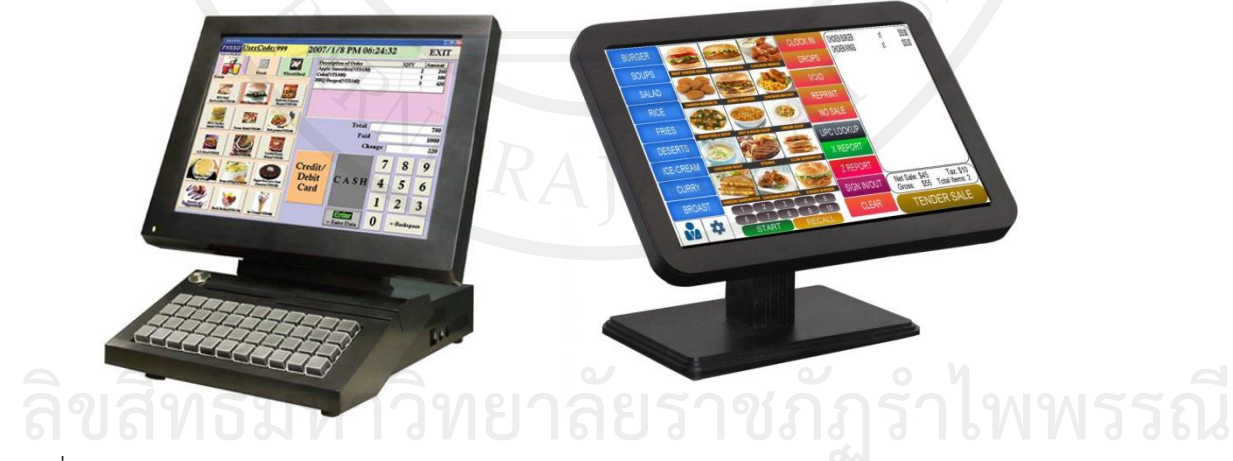

<span id="page-39-1"></span>ภาพที่ 1.30 พอยท์ออฟเซลเทอร์มินัล ที่มา (Pallab chatterjee. 2012)

จอซีอาร์ที (CRT: Cathode ray tube) เป็นจอรุ่นเก่า มีลักษณะจอภาพเป็นกล่อง สี่เหลี่ยม การทํางานเป็นเหมือนจอโทรทัศน์ ใช้การฉายแสงอิเล็กตรอนของหลอดภาพในการแสดงผล โดยแสงที่เกิดขึ้นเกิดจากการผสมสีสามสีได้แก่ สีแดง เขียว และ น้ําเงิน ซึ่งในการยิงแสงแต่ละครั้ง ้อาจจะดูเหมือนสั่นตลอดเวลา ภาพอาจไม่นิ่งและทำให้ปวดตาในที่สุด และเนื่องจากการทำงานดังกล่าว ทําให้เกิดความร้อน การใช้พลังงานที่สูงมาก มีขนาดใหญ่ น้ําหนักมาก และยังมีรังสีแผกระจายออกมา ปัจจุบันยกเลิกการผลิตไปแล้ว จะเหลือขายเพียงแค่ของมือสองเท่านั้น ซึ่งเมื่อก่อนจอลักษณะนี้นิยมใช้ กับเครื่องคอมพิวเตอร์ประเภทพีซีดั[งภาพที่](#page-40-0) 1.31

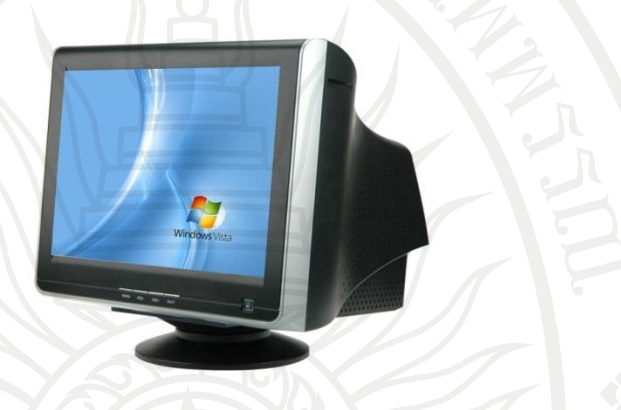

<span id="page-40-0"></span>ภาพที่ 1.31 จอซีอาร์ที ที่มา (นิรนาม. 2555)

จอแอลซีดี(LCD: Liquid crystal display) เป็นจอแบนสี่เหลี่ยมอาศัยการทํางานของ โมเลกุลที่เรียกว่าผลึกเหลวในการแสดงผล แต่เนื่องจากมีข้อจํากัดอย่างเช่น การมองไม่ถูกมุมอาจทําให้ สีที่เราเห็นนั้นผิดไปและไม่ชัดในบางมุม ตลอดจนอาจแสดงผลที่ช้ากว่าจอซีอาร์ทีจึงมีการระบุความเร็ว ในการแสดงผลไว้กับรายละเอียดการเลือกซื้อ ระยะเวลาในการใช้งานมีข้อจํากัด แต่ด้วยไม่มีรังสีใช้ ความร้อนและพลังงานน้อยกว่า จึงนิยมใช้กับเครื่องคอมพิวเตอร์ประเภทโน๊ตบุ๊ค และปัจจุบันเริ่มนิยม ใช้กับเครื่องคอมพิวเตอร์ประเภทพีซีมากขึ้น ดั[งภาพที่](#page-40-1) 1.32

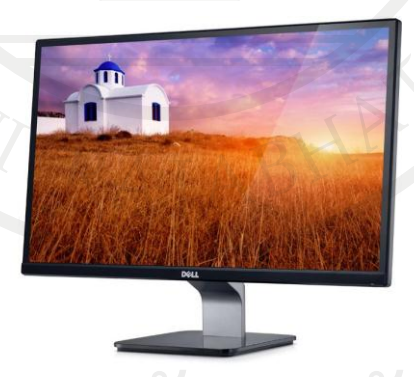

<span id="page-40-1"></span>ภาพที่ 1.32 จอแอลซีดี ที่มา (นิรนาม. 2555) **ลิขสิทธิ์มหาวิทยาลัยราชภัฏรำไพพรรณี**

โปรเจคเตอร์ (Projector) นิยมใช้สําหรับการจัดประชุม สัมมนา การเรียนการสอน หรือการนําเสนอผลงานต่าง ๆ ให้ผู้ชมจํานวนมากได้เห็น ดั[งภาพที่](#page-41-0) 1.33

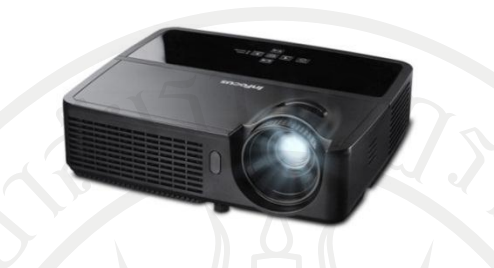

<span id="page-41-0"></span>ภาพที่ 1.33 โปรเจคเตอร์ ที่มา (SV Plannet Ltd. n.d.)

1.3.2 อุปกรณ์สําหรับพิมพ์งาน

เครื่องพิมพ์แบบดอทเมทริกซ์ หัวพิมพ์มีลักษณะเป็น[หัวเข็มท](https://th.wikipedia.org/w/index.php?title=%E0%B8%AB%E0%B8%B1%E0%B8%A7%E0%B9%80%E0%B8%82%E0%B9%87%E0%B8%A1&action=edit&redlink=1)ํางานโดยการสร้า[งจุด](https://th.wikipedia.org/wiki/%E0%B8%88%E0%B8%B8%E0%B8%94) ลงบ[นกระดาษ](https://th.wikipedia.org/wiki/%E0%B8%81%E0%B8%A3%E0%B8%B0%E0%B8%94%E0%B8%B2%E0%B8%A9) ด้วยการกระแทกกับ[ผ้าหมึกล](https://th.wikipedia.org/w/index.php?title=%E0%B8%9C%E0%B9%89%E0%B8%B2%E0%B8%AB%E0%B8%A1%E0%B8%B6%E0%B8%81&action=edit&redlink=1)งกระดาษที่ใช้พิมพ์เครื่องพิมพ์ประเภทนี้ยังเป็นที่นิยมกัน สําหรับทําใบเสร็จ แต่ข้อเสียคือเวลาสั่งพิมพ์จะเกิดเสียดังพอสมควร ดั[งภาพที่](#page-41-1) 1.34

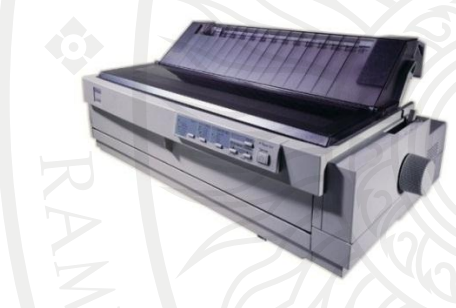

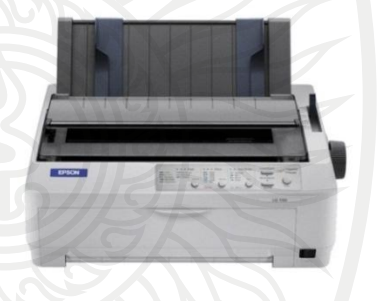

<span id="page-41-1"></span>ภาพที่ 1.34 เครื่องพิมพ์แบบดอทเมทริกซ์ ที่มา (Officemate. n.d.)

เครื่องพิมพ์แบบเลเซอร์เป็นเครื่องพิมพ์ที่ใช้เทคโนโลยีเดียวกั[บเครื่องถ่ายเอกสาร](https://th.wikipedia.org/wiki/%E0%B9%80%E0%B8%84%E0%B8%A3%E0%B8%B7%E0%B9%88%E0%B8%AD%E0%B8%87%E0%B8%96%E0%B9%88%E0%B8%B2%E0%B8%A2%E0%B9%80%E0%B8%AD%E0%B8%81%E0%B8%AA%E0%B8%B2%E0%B8%A3) คือ ยิงเลเซอร์ให้ความร้อนไปบนกระดาษและให้ผงหมึกติดกระดาษขึ้นมา ทําให้งานที่ได้มีคุณภาพดีมาก และทํางานได้เร็วกว่[าเครื่องพิมพ์แบบพ่นหมึก](https://th.wikipedia.org/wiki/%E0%B9%80%E0%B8%84%E0%B8%A3%E0%B8%B7%E0%B9%88%E0%B8%AD%E0%B8%87%E0%B8%9E%E0%B8%B4%E0%B8%A1%E0%B8%9E%E0%B9%8C%E0%B9%81%E0%B8%9A%E0%B8%9A%E0%B8%9E%E0%B9%88%E0%B8%99%E0%B8%AB%E0%B8%A1%E0%B8%B6%E0%B8%81) แต่ก็มีราคาที่สูงมากเช่นกัน ดั[งภาพที่](#page-41-2) 1.35

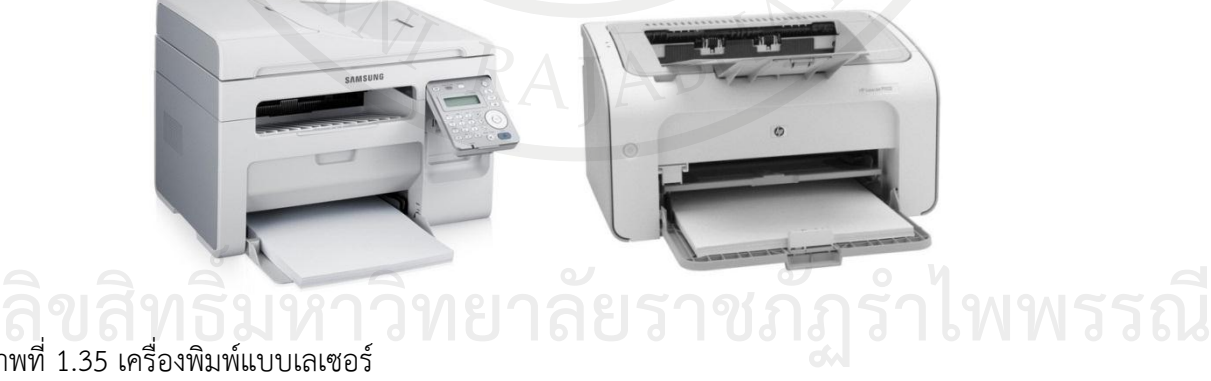

<span id="page-41-2"></span>ภาพที่ 1.35 เครื่องพิมพ์แบบเลเซอร์ ที่มา (Driverbasket. n.d.)

เครื่องพิมพ์แบบพ่นหมึก หรือเครื่องพิมพ์แบบอิงก์เจ็ต (Inkjet printer) เมื่อต้องการ พิมพ์รูปทรงหรือรูปภาพใด ๆ เครื่องพิมพ์จะทำงานโดยการพ่นหมึกออกมาเป็นหยดเล็ก ๆ ลงบน กระดาษ ตามความต้องการของเรา ซึ่งเครื่องพิมพ์แบบพ่นหมึกจะมีคุณภาพดีกว่[าเครื่องพิมพ์ดอต](https://th.wikipedia.org/wiki/%E0%B9%80%E0%B8%84%E0%B8%A3%E0%B8%B7%E0%B9%88%E0%B8%AD%E0%B8%87%E0%B8%9E%E0%B8%B4%E0%B8%A1%E0%B8%9E%E0%B9%8C%E0%B8%94%E0%B8%AD%E0%B8%95%E0%B9%81%E0%B8%A1%E0%B8%97%E0%B8%A3%E0%B8%B4%E0%B8%81%E0%B8%8B%E0%B9%8C) [แมทริกซ์](https://th.wikipedia.org/wiki/%E0%B9%80%E0%B8%84%E0%B8%A3%E0%B8%B7%E0%B9%88%E0%B8%AD%E0%B8%87%E0%B8%9E%E0%B8%B4%E0%B8%A1%E0%B8%9E%E0%B9%8C%E0%B8%94%E0%B8%AD%E0%B8%95%E0%B9%81%E0%B8%A1%E0%B8%97%E0%B8%A3%E0%B8%B4%E0%B8%81%E0%B8%8B%E0%B9%8C)และมีราคาถูกกว่าเครื่องพิมพ์แบบเลเซอร์ดั[งภาพที่](#page-42-0) 1.36

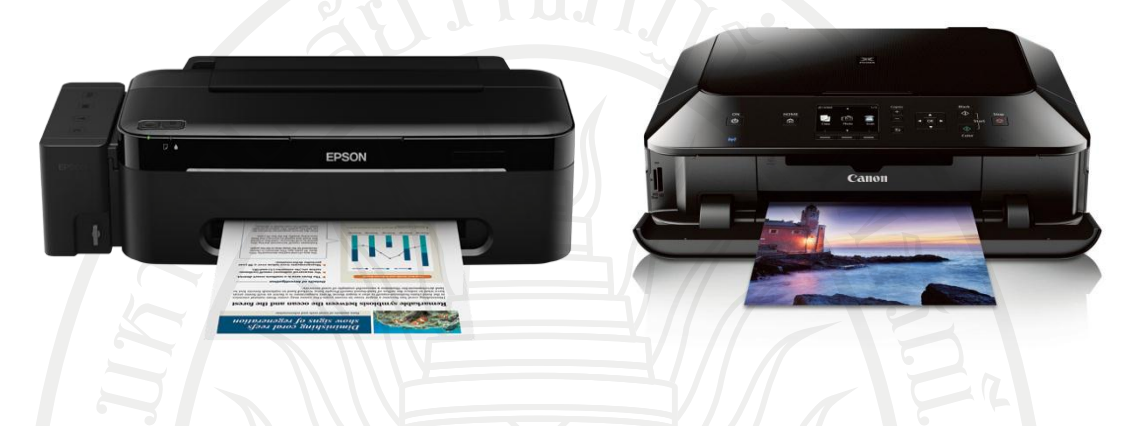

<span id="page-42-0"></span>ภาพที่ 1.36 เครื่องพิมพ์แบบพ่นหมึก ที่มา (Notebookspec. 2011)

1.3.3 อุปกรณ์ขับเสียง ลําโพง การแสดงผลนอกเหนือจากตัวอักษรและภาพนั้นคือเสียง ลําโพงจึงเป็นอุปกรณ์ หนึ่งที่ช่วยในการแสดงผล ดั[งภาพที่](#page-42-1) 1.37

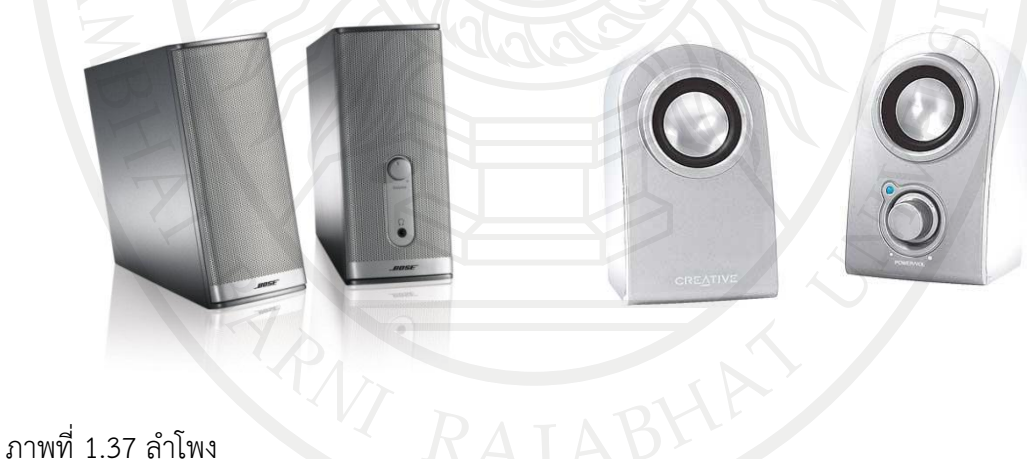

<span id="page-42-1"></span>ที่มา (Sajee. 2013)

หูฟัง เป็นอุปกรณ์เช่นเดียวกับลำโพงต่างกันตรงที่สวมใส่ไว้ข้างหู นิยมใช้สำหรับการฟัง คนเดียว ปัจจุบันมีแบบไร้สายและราคาถูกลงมาก ดั[งภาพที่](#page-43-0) 1.38

ภาพที่ 1.38 หูฟัง ที่มา (Hearbeats. n.d.)

<span id="page-43-0"></span>2. ซอฟต์แวร์ (Software) จัดเป็นส่วนประกอบสำคัญที่ขาดไม่ได้สำหรับการทำงานกับ คอมพิวเตอร์เพราะซอฟต์แวร์ทําหน้าที่สั่งให้คอมพิวเตอร์ประมวลผลหรือเปรียบเทียบค่าต่าง ๆ ตามที่ ผู้พัฒนาซอฟต์แวร์ต้องการ เช่น ช่วยคํานวณแบบหรือโครงสร้างที่ซับซ้อนในงานวิศวกรรม การจําลอง ้ และแสดงผลการเคลื่อนที่ของเครื่องจักรต่าง ๆ หรือแม้แต่การจัดการฐานข้อมูลสำหรับงานสารสนเทศ เป็นต้น โดยชนิดของซอฟต์แวร์แบ่งได้เป็น 2 ส่วนใหญ่ๆ คือ (วิโรจน์และสุพรรษา, 2552)

2.1 ซอฟต์แวร์ระบบ เป็นซอฟต์แวร์ที่ถูกสร้างขึ้นเพื่อจัดการระบบ โดยจัดการเกี่ยวกับ การดําเนินงานพื้นฐานต่าง ๆ ของคอมพิวเตอร์ เช่น รับข้อมูลจากเมาส์หรือคีย์บอร์ดแล้วแปล ความหมายให้คอมพิวเตอร์ตลอดจนนําข้อมูลออกไปแสดงผลยังเครื่องพิมพ์หรือจอภาพเป็นต้น อีกทั้ง ซอฟต์แวร์ระบบยังช่วยจัดการข้อมูลบนหน่วยความจําสํารอง ระบบแฟ้มข้อมูล การเก็บข้อมูลไว้ในรอม หรือในแผ่นจานแม่เหล็ก ทั้งนี้คอมพิวเตอร์อาจจะทํางานไม่ได้หากไม่มีซอฟต์แวร์ระบบ ซึ่งซอฟต์แวร์ ระบบที่เห็นกันทั่วไป ยังสามารถแบ่งออกได้อีก 2 ส่วนคือระบบปฏิบัติการ และตัวแปลภาษา

2.1.1 ระบบปฏิบัติการ (OS: Operating system) หรือ โอเอส เป็นซอฟต์แวร์ระบบ ที่ใช้ดูแลระบบคอมพิวเตอร์ และจําเป็นมากสําหรับเครื่องคอมพิวเตอร์ทุกเครื่อง โดยระบบปฏิบัติการที่ นิยมใช้กันมากและเป็นที่รู้จักกันดีเช่น

2.1.1.1 ดอส (DOS: Disk operating system) เป็นซอฟต์แวร์จัดระบบงาน ที่ปัจจุบันมีการใช้งานน้อยมากเนื่องจากการพัฒนาของซอฟต์แวร์ระบบ โดยดอสเป็นซอฟต์แวร์ที่รู้จัก กันดีในหมู่ผู้ใช้ไมโครคอมพิวเตอร์

2.1.1.2 วินโดวส์ (Windows) เป็นระบบปฏิบัติการที่พัฒนาต่อจากดอส ้ มีการเชื่อมต่อกับเมาส์ ทำให้ผ้ใช้สามารถใช้งานได้หลากหลายและง่ายขึ้น โดยงานจะอย่ในกรอบช่อง หน้าต่างที่แสดงผลบนจอภาพ เน้นให้สามารถติดต่อกับผู้ใช้ได้ง่ายขึ้นโดยมีรูปแบบกราฟิกเข้ามาช่วย **ลิขสิทธิ์มหาวิทยาลัยราชภัฏรำไพพรรณี**ทําให้วินโดวส์ได้รับความนิยมในปัจจุบัน

2.1.1.3 ยูนิกซ์ (Unix) เป็นระบบปฏิบัติที่เป็นเทคโนโลยีแบบเปิด (Open system) ถูกพัฒนามาตั้งแต่ใช้กับเครื่องมินิคอมพิวเตอร์ โดยผู้ใช้ไม่ต้องผูกติดกับระบบใดระบบหนึ่ง หรือใช้อุปกรณ์ที่มียี่ห้อเดียวกัน อีกทั้งยูนิกซ์ยังถูกออกแบบมาสําหรับการใช้งานได้หลายคนในเวลา เดียวกันหรือระบบหลายผ้ใช้ (Multiusers) ตลอดจนทำงานได้หลาย ๆ งานในเวลาเดียวกันหรือระบบ หลายภารกิจ (Multitasking) ดังนั้นยูนิกซ์จึงเป็นระบบปฏิบัติการที่นิยมใช้กับเครื่องที่เชื่อมโยงเป็น เครือข่าย ที่ใช้งานร่วมกันหลาย ๆ เครื่องพร้อมกัน

2.1.1.4 ลีนุกซ์ (Linux) เป็นระบบปฏิบัติการที่พัฒนาจากระบบยูนิกซ์ ซึ่งระบบลีนุกซ์เป็นระบบปฏิบัติการประเภทแจกฟรี (Free ware) ผู้ใช้สามารถใช้งานได้โดยไม่ต้องเสีย ค่าใช้จ่าย โดยระบบนี้มีการแจกจ่ายโปรแกรมต้นฉบับให้นักพัฒนาช่วยกันพัฒนาคุณสมบัติของ ระบบปฏิบัติการ มีโปรแกรมประยุกต์ต่าง ๆ ที่ทํางานบนระบบลีนุกซ์จํานวนมาก และระบบปฏิบัติการ ลีนุกซ์เป็นที่นิยมกันมากขึ้นในปัจจุบัน โดยเฉพาะอย่างยิ่งโปรแกรมในกลุ่มของกูส์นิว (GNU)

2.1.1.5 แมคอินทอช (Macintosh) เป็นระบบปฏิบัติการสําหรับเครื่อง ไมโครคอมพิวเตอร์แมคอินทอช นิยมใช้ในงานด้านออกแบบ กราฟิก ตลอดจนใช้ในสํานักพิมพ์ต่าง ๆ

นอกจากระบบปฏิบัติการที่กล่าวมาแล้วยังมีระบบปฏิบัติการอื่น ๆ อีกมาก เช่น ระบบปฏิบัติการที่ใช้ในเครือข่ายคอมพิวเตอร์เพื่อให้คอมพิวเตอร์ทํางานร่วมกันเป็นระบบอย่าง ระบบปฏิบัติการเน็ตแวร์ เป็นต้น

2.1.2 ตัวแปลภาษา การติดต่อกับคอมพิวเตอร์จําเป็นต้องมีการแปลภาษาระดับสูงให้ เป็นภาษาเครื่อง ทั้งนี้ภาษาระดับสูงมีหลายภาษาซึ่งถูกสร้างขึ้นเพื่อให้ผู้เขียนโปรแกรมเขียนชุดคําสั่ง หรือปรับปรงแก้ไขซอฟต์แวร์ได้ง่ายในภายหลัง ซึ่งภาษาระดับสงที่พัฒนาขึ้นจนเป็นที่ร้จักและนิยมกัน มากในปัจจุบัน เช่น ภาษาซีภาษาเบสิก และภาษาปาสคาล

2.1.2.1 ภาษาซี(C programming language) คือ ภาษาคอมพิวเตอร์ใช้ สําหรับพัฒนาโปรแกรมทั่วไป ถูกพัฒนาครั้งแรกเพื่อใช้เป็นภาษาสําหรับพัฒนาระบบปฏิบัติการยูนิกซ์ (Unix opearating system) แทนภาษาแอสเซมบลี

2.1.2.2 ภาษาเบสิก (Beginner's allpurpose symbolic instruction code) เป็นภาษาที่สามารถเรียนรู้และเข้าใจได้ง่าย มีรูปแบบคำสั่งพื้นฐานที่สามารถนำมาเขียน เรียงต่อกันเป็นโปรแกรมได้ มีรูปแบบคําสั่งไม่ยุ่งยาก โดยบริษัทไมโครซอฟท์ได้นําภาษาเบสิก มาปรับปรุงให้ทันสมัย และพัฒนาเครื่องมือในโปรแกรมวิชวลเบสิก ทําให้ภาษาเบสิกได้รับความนิยมใน การพัฒนาโปรแกรมยุคใหม่

2.1.2.3 ภาษาปาสคาล เป็นภาษาโปรแกรมที่ใช้กันอย่างกว้างขวาง โดยเฉพาะในวงการศึกษา เป็นภาษาสั่งงานคอมพิวเตอร์ที่มีรูปแบบเป็นโครงสร้าง ผู้เขียนสามารถ แบ่งแยกงานออกเป็นชิ้นเล็ก ๆ แล้วมารวมกันเป็นโปรแกรมขนาดใหญ่ได้

นอกจากนี้ยังมีภาษาคอมพิวเตอร์ที่ใช้กันอยู่ในปัจจุบันอีกมากมายหลายภาษา เช่น ภาษาฟอร์แทรน ภาษาโคบอล ภาษาอาร์พีจีเป็นต้น

2.2 ซอฟต์แวร์ประยุกต์ในปัจจุบันมีผู้พัฒนาซอฟต์แวร์ในงานด้านต่าง ๆ มากมาย ที่ใช้กับ ึงานตามความต้องการของผู้ใช้ เพื่อก่อให้เกิดประโยชน์หรือทำให้ทำงานได้สะดวกขึ้น โดยซอฟต์แวร์ ์ ประยุกต์สามารถแบ่งออกเป็นสองกลุ่มคือ ซอฟต์แวร์สำเร็จ และซอฟต์แวร์ที่พัฒนาขึ้นใช้งานเฉพาะ<br>ซอฟต์แวร์สำเร็จในปัจจุบันมีมากมาย เช่น ซอฟต์แวร์ประมวลคำ ซอฟต์แวร์ตารางทำงาน ฯลฯ ซอฟต์แวร์สําเร็จในปัจจุบันมีมากมาย เช่น ซอฟต์แวร์ประมวลคํา ซอฟต์แวร์ตารางทํางาน ฯลฯ

2.2.1 ซอฟต์แวร์สําเร็จ (Package) เป็นซอฟต์แวร์ที่บริษัทพัฒนาขึ้นแล้วนําออกมา จําหน่าย เพื่อให้ผู้ใช้งานซื้อไปใช้ได้โดยตรง โดยไม่ต้องเสียเวลาในการพัฒนาซอฟต์แวร์อีก ซอฟต์แวร์ สําเร็จที่มีจําหน่ายในท้องตลาดทั่วไป และเป็นที่นิยมที่ผู้ใช้ส่วนใหญ่ลงไว้ประจําเครื่องได้แก่ ซอฟต์แวร์ ประมวลคํา (Word processing software) ซอฟต์แวร์ตารางคํานวณ (Spread sheet software) ซอฟต์แวร์จัดการฐานข้อมูล (Data base management software) ซอฟต์แวร์นําเสนอ (Presentation software)

2.2.1.1 ซอฟต์แวร์ประมวลคํา เป็นซอฟต์แวร์ที่ใช้สําหรับการพิมพ์เอกสาร สามารถจัดการเอกสารต่าง ๆ ได้ เช่น แก้ไขขนาดตัวอักษร เพิ่มข้อความ แทรกรูปภาพ เป็นต้น ทําเอกสารให้ดูเรียบร้อยสวยงาม สามารถแสดงผลการพิมพ์ออกทางเครื่องพิมพ์ได้ซึ่งซอฟต์แวร์ ประมวลคําที่นิยมอยู่ในปัจจุบัน เช่น ไมโครซอฟเวิร์ด จุฬา ปลาดาว ฯลฯ

2.2.1.2 ซอฟต์แวร์ตารางคํานวณ เป็นซอฟต์แวร์ที่ช่วยในการคิดคํานวณ มักนําไปใช้งานเกี่ยวกับตัวเลข เช่น บัญชี โดยตัวซอฟต์แวร์แบ่งเป็นช่องตารางสามารถใส่สูตร ข้อความ ตัวเลขต่าง ๆ เพื่อประมวลผลหรือเปรียบเทียบได้เช่น ไมโครซอฟเอ๊กเซล ฯลฯ

2.2.1.3 ซอฟต์แวร์จัดการฐานข้อมูล เป็นซอฟต์แวร์ที่เกี่ยวข้องกับข้อมูล จํานวนมาก ๆ และการจัดการกับข้อมูลที่จัดเก็บในคอมพิวเตอร์ เช่นช่วยในเรียกใช้ข้อมูล การจัดเรียง ข้อมูล การทํารายงาน การสรุปผลจากข้อมูล ซอฟต์แวร์จัดการฐานข้อมูลที่นิยมใช้ เช่น ไมโครซอฟแอ๊ก เซส ดีเบส ฯลฯ

2.2.1.4 ซอฟต์แวร์นําเสนอ เป็นซอฟต์แวร์ที่ใช้สําหรับช่วยนําเสนอข้อมูลเป็น หลัก ช่วยสร้างสิ่งสวยงามและดึงดูดความสนใจในระหว่างการนําเสนอ เช่น ไมโครซอฟเพาเวอร์พอยต์ ฮาร์วาร์ดกราฟิก ฯลฯ

2.2.2 ซอฟต์แวร์ใช้งานเฉพาะ คือซอฟต์แวร์ที่หน่วยงานหรือองค์กรไม่สามารถจัดหา ซอฟแวร์ที่นํามาใช้ได้อย่างเหมาะสมหรือมีประสิทธิภาพดีพอกับความต้องการ ซึ่งจากที่กล่าวมาการ ประยุกต์ใช้งานด้วยซอฟต์แวร์สําเร็จมักจะเน้นการใช้งานทั่วไป แต่อาจจะไม่สามารถนํามาใช้โดยตรงกับ ธุรกิจบางอย่างได้ เช่น การขายสินค้า กิจการธนาคารที่มีการฝากถอนเงิน งานทางด้านบัญชี หรืองานใน ห้างสรรพสินค้าที่มีการออกใบเสร็จรับเงิน ฯลฯ ดังนั้นจึงต้องมีการพัฒนาซอฟต์แวร์ให้ใช้งานเฉพาะ สําหรับงานแต่ละประเภทให้ตรงกับความต้องการของผู้ใช้แต่ละราย

โดยซอฟต์แวร์ใช้งานเฉพาะนี้ผู้พัฒนาอาจต้องเข้าไปศึกษารูปแบบการทํางานหรือความ ต้องการของธุรกิจนั้น ๆ แล้วจัดทําขึ้น เช่น ระบบงานทางด้านบัญชี ระบบงานจัดจําหน่าย ระบบงานใน โรงงานอุตสาหกรรม บริหารการเงิน และการเช่าซื้อ ความต้องการของการใช้คอมพิวเตอร์ในงานทาง ธุรกิจยังมีอีกมาก ดังนั้นจึงมีความต้องการที่จะให้ผู้พัฒนาซอฟต์แวร์พัฒนาซอฟต์แวร์สําหรับใช้งาน เฉพาะ อีกมากมาย

โปรแกรมคอมพิวเตอร์สําหรับงานวิศวกรรมมีด้วยกันหลากหลายชนิด อาทิ โซลิดเวิคส์ (Solidworks), ออโต้แคท (AutoCAD), แมทแล็ป(Matlab) ฯลฯ แต่ละโปรแกรมก็ช่วยในงานที่แตกต่าง กันไป สําหรับในงานระบบที่ต้องการให้ผู้ใช้ ใช้งานได้ง่ายนั้นยังคงไม่มีโปรแกรมสําเร็จที่เหมาะสมและ ใช้ได้ทุกโรงงาน การพัฒนาโปรแกรมหรือออกแบบระบบจึงยังคงเป็นที่ต้องการอยู่อีกมาก ซึ่งโปรแกรม วิชวลเบสิกจัดเป็นอีกหนึ่งโปรแกรมที่มีความสมบูรณ์ในการช่วยพัฒนางานทางด้านวิศวกรรมให้เกิดขึ้น<br>เพราะตัวโปรแกรมประกอบด้วยเครื่องมือที่ช่วยให้การพัฒนาแอพพลิเคชันที่หลากหลาย อีกทั้ง เพราะตัวโปรแกรมประกอบด้วยเครื่องมือที่ช่วยให้การพัฒนาแอพพลิเคชันที่หลากหลาย อีกทั้ง สะดวกสบายต่อการใช้งาน จึงได้นำโปรแกรมวิชวลเบสิกมาใช้เป็นสื่อในการเรียนการสอนเพื่อให้เกิด ความรู้ความเข้าใจในการพัฒนาโปรแกรมสําหรับวิศวกรรมต่อไป

#### **โปรแกรมวิชวล**

โปรแกรมภาษาวิชวลเบสิกเป็นภาษาคอมพิวเตอร์ ที่พัฒนาโดยบริษัทไมโครซอฟท์(Microsoft) ที่สร้างระบบปฏิบัติการวินโดวส์ที่ใช้กันอยู่ในปัจจุบัน ตัวภาษาดั่งเดิมมาจากภาษาเบสิก โดยในช่วงแรก ตัวแปลภาษาเบสิกออกแบบเป็นคอมไพเลอร์ (Compiler) ที่เป็นที่นิยมอย่างแพร่หลาย ตั้งแต่ใน โรงเรียนมัธยม ไปจนถึงโรงงานอุตสาหกรรม ซึ่งใช้กฎ 8 ข้อ ในการออกแบบตัวแปลภาษาเบสิก ในยุค เริ่มต้นคือ (ธีรเดช, ม.ป.ป.)

- 1. ง่ายสําหรับผู้เริ่มต้นเขียนโปรแกรม
- 2. มีลักษณะภาษาแบบ เหมือนภาษาซี
- 3. สามารถเพิ่มความสามารถขั้นสูง สําหรับผู้เชี่ยวชาญได้
- 4. ทํางานร่วมกันได้กับผู้ใช้(Interactive)
- 5. มีข้อความระบุความผิดพลาด (Error messages) ที่เข้าใจง่าย
- 6. ต้องทํางานอย่างรวดเร็วกับโปรแกรมขนาดเล็ก
- 7. ผู้ใช้ไม่ต้องเข้าใจเรื่องอุปกรณ์คอมพิวเตอร์
- 8. ไม่ให้ผู้ใช้ติดต่อโดยตรงกับระบบปฏิบัติการ

ในปี ค.ศ. 1968 เอดเกอร์ (Edsger) ได้นําเสนอวิธีการเขียนโปรแกรมอย่างเป็นระเบียบ ที่ถูกเรียกว่าการเขียนโปรแกรมแบบมีโครงสร้าง (Structured programming) ทําให้ภาษาเบสิก ที่ใช้ คําสั่งโกทู(Goto) มีโครงสร้างโปรแกรมซับซ้อนเพราะคําสั่งโกทูอนุญาตให้ผู้เขียนโปรแกรมส่งถ่ายการ ควบคุม (Transfer of control) ไปยังจุดใด ๆ ก็ได้ในโปรแกรม ทําให้ผู้พัฒนาโปรแกรมต่อหรือ ผู้แก้ไขโปรแกรมไม่สามารถติดตามการทำงานของโปรแกรมได้อย่างเป็นระบบ ทำให้ภาษาเบสิกเกิดการ ปรับปรุงภาษาในช่วงหลัง ๆ

ในปี ค.ศ. 1975 หลังจากที่บิลเกตต์(Bill Gates) และ พอล อัลเลน (Paul Allen) ได้สร้างตัว แปลภาษาเบสิกบนไมโครคอมพิวเตอร์สําเร็จและเจรจาการค้ากับเอ็มไอทีเอสเป็นครั้งแรก ซึ่งในปี เดียวกันนั้น เดนนิส อัลลิสัน (Dennis Allison) ได้สร้างตัวแปลภาษาเบสิกที่ชื่อ ไทนี่เบสิก (Tiny BASIC) ที่คิดค้นโดยด๊อกเตอร์ลีเชน (Dr. Li-Chen) บนเครื่องที่ใช้ซีพียู 8080 สําเร็จ โดยมีบ๊อบ อัล เบนท (Bob Albrecht) เป็นผู้สนับสนุนและให้ความช่วยเหลือ ได้เผยแพร่วิธีการสร้างและให้ซอร์ซโค้ด (Source code) ในนิตยสารที่ต่อมาเปลี่ยนชื่อเป็นวารสารของด๊อกเตอร์ด๊อบ (Dr. Dobb's Journal) ซึ่ง เป็นนิตยสารด้านการพัฒนาซอฟต์ที่โด่งดังทั่วโลก

ณ เหตุการณ์นี้ ความพยายามในการสร้างตัวแปลภาษาเบสิกบนไมโครคอมพิวเตอร์ทําให้เกิด บุคคลสําคัญในวงการไอทีที่โด่งดังมากถึง 2 คนด้วยกัน คือบิลเกตต์จากไมโครซอฟท์และบ๊อบอัลเบนท จากวารสารของด๊อกเตอร์ด๊อบและนี่อาจเป็นเหตุผลที่ไมโครซอฟท์ยังคงผลิตตัวแปลภาษาเบสิกอยู่ เพราะบิลเกตต์สร้างเนื้อสร้างตัวมาจากภาษานี้นี่เอง

หลังจากที่ทําสัญญาขายเบสิกไปกับเครื่องแอลแทร (Altair) แล้วบิลเกตต์ได้ออกจากการเรียน มาตั้งบริษัทไมโครซอฟท์ ทำตัวแปลภาษาเบสิก มีขายในชื่อไมโครซอฟท์เบสิกไปยังไมโครคอมพิวเตอร์ แบบอื่น ๆ ด้วยตลอดจนกลายเป็นภาษามาตรฐานบนเครื่องแอปเปิ้ลทู(Apple II) จนปี 1979 บริษัท ไมโครซอฟท์ได้งานจากไอบีเอ็ม (IBM) ในการทําตัวแปลภาษาเบสิกบนเครื่องคอมพิวเตอร์ในแบบ **ลิขสิทธิ์มหาวิทยาลัยราชภัฏรำไพพรรณี**้อินเทอร์พรีเตอร์ (interpreter) หรือ โปรแกรมแปลคำสั่งทำให้ในที่สุดภาษาเบสิกได้เป็นภาษามาตรฐาน บน ไมโครคอมพิวเตอร์ที่ทุกเครื่องต้องมี

ในปี 1981 สถานีข่าวของอังกฤษได้จ้างให้บริษัทเอคอร์นคอมพิวเตอร์(Acorn computers) ทําตัวแปลภาษาเบสิกในชื่อว่า บีบีซีเบสิก (BBC basic) ซึ่งพัฒนาจากอะตอมเบสิก (Atom basic) ของ บริษัทเอคอร์นคอมพิวเตอร์เอง โดยเพิ่มความสามารถมากมาย เช่น การเข้าถึงระบบปฏิบัติการและการ นําตัวแปลภาษาแอสเชมบลี (Assembly) มาทําร่วมด้วย เป็นต้น นอกจากนั้นนิตยสารครีเอท คอมพิวติง เมคกาซีน (Creative computing magazine) ก็ยังเผยแพร่ซอร์ซโค้ดที่เกี่ยวกับเกมส์และ อื่น ๆ อีกมากมาย

หลังจากที่เอ็มเอส ดอส (MS-Dos) ได้แพร่หลาย จากการเข้าทำตลาดของไอบีเอ็มทำให้มีการ พัฒนาตัวแปลภาษาเบสิกเพิ่มขึ้น เช่นไมโครซอฟท์ ผลิตควิกเบสิก (Quickbasic) ส่วนบอรแลนด์ (Borland) ก็ผลิตเทอร์โบเบสิก (Turbo basic) ซึ่งพัฒนาเป็นเพาว์เวอร์เบสิก (Power basic) ทําให้ ภาษาเบสิกแข่งขันพัฒนากันไปอย่างมาก มีการเพิ่มความสามารถทางด้านการจัดการเครือข่าย, ด้าน กราฟฟิก, ด้านการจัดการไฟล์และเพิ่ม ประเภทของข้อมูล (Data type) ขึ้นอีก และที่สําคัญคือ การ พัฒนาให้เป็นการเขียนโปรแกรมเชิงโครงสร้าง ซึ่งเป็นจุดที่โดนโจมตีมากที่สุด โดยการเพิ่มคําสั่งด้าน โครงสร้างควบคุม (Control structure), โปรแกรมย่อย (Subroutine) และตัวแปรแบบโลคอล แต่ ความนิยมในภาษาเบสิกก็ลดลงพร้อมกับความสําคัญของการเขียนโปรแกรม เพราะเครื่องสมัยใหม่ มักจะมาพร้อมกับโปรแกรมสําเร็จรูป ที่ผู้ใช้ไม่จําเป็นต้องเขียนโปรแกรมอีกต่อไป

ภาษาเบสิกที่ใช้ในการเขียนโปรแกรมตอนแรกเป็นแบบตัวอักษรล้วน (Text mode) ไม่มีภาพ กราฟฟิกสวยงามแบบระบบวินโดวส์อย่างในปัจจุบัน ต่อมาปี ค.ศ. 1990 ทางไมโครซอฟท์ได้ประกาศ เปิดตัวภาษาวิชวลเบสิก ซึ่งเป็นเหมือนกับชุดเครื่องมือ (Tool) ในการออกแบบสร้างเครื่องมือให้ติดต่อ กับผู้ใช้ในรูปแบบกราฟิก (GUI: Graphic user interface) โดยใช้ภาษาเบสิกควบคุมการทํางาน จึงทํา ให้เป็นจุดเด่น คือผู้ที่ไม่มีพื้นฐานเรื่องการเขียนโปรแกรมก็สามารถเรียนรู้และนําไปใช้งานได้อย่าง ง่ายดายและรวดเร็ว เมื่อเทียบกับการเรียนภาษาคอมพิวเตอร์อื่น ๆ เช่น ภาษาซี ปาสคาส ฟอร์แทรน หรือ แอสเชมบลี โดยพัฒนาการของวิชวลเบสิกนั้นมาตั้งแต่เวอร์ชัน 1 ถึง 6 ซึ่งใช้งานบน ระบบปฏิบัติการวินโดวส์เป็นหลัก จนปี พ.ศ. 2002 ได้เปลี่ยนเป็นวิชวลเบสิกดอทเนท (Visual basic.NET) ที่ทํางานบนแพล็ตฟอร์มแบบใหม่ของไมโครซอฟท์ที่เรียกว่า เนทเฟรมเวิร์ค (NET Framwork) แล้วพัฒนาเรื่อยมาเป็นวิชวลเบสิก 2003, 2005, 2008 และวิชวลเบสิก 2010 โดยคาดว่า ตัวโปรแกรมจะมีการพัฒนาต่อไปเรื่อย ๆ

ข้อดีของการเขียนโปรแกรมด้วยวิชวลเบสิก (ลักษณา ม.ป.ป.)

สาเหตุที่วิชวลเบสิกเป็นภาษาที่เหมาะสําหรับการเรียนรู้ในการเขียนโปรแกรมนั้นเนื่องจาก วิชวลเบสิก มีข้อดีหลายประการคือ

1. ง่ายต่อการเรียนรู้เหมาะสําหรับผู้เริ่มต้น ทั้งในเรื่องไวยากรณ์ของภาษาเองและเครื่องมือ การใช้งาน

2. ความนิยมของตัวภาษา โดยอาจกล่าวได้ว่าภาษาเบสิกนั้นเป็นภาษาที่คนเรียนรู้และใช้งาน มากที่สุดในประวัติศาสตร์ของคอมพิวเตอร์

ี<br>3. การพัฒนาอย่างต่อเนื่อง การปรับปรุงประสิทธิภาพในด้านของตัวภาษาและความเร็วของ<br>กรประมวลผล และในเรื่องของความสามารถใหม่ ๆ เช่น การติดต่อกับระบบฐานข้อมูล การเชื่อมต่อ การประมวลผล และในเรื่องของความสามารถใหม่ ๆ เช่น การติดต่อกับระบบฐานข้อมูล การเชื่อมต่อ กับเครือข่ายอินเตอร์เน็ต

4. ผู้พัฒนาสําคัญของวิชวลเบสิกคือบริษัทไมโครซอฟท์ซึ่งจัดว่าเป็นยักษ์ใหญ่ของวงการ คอมพิวเตอร์ในปัจจุบัน เราจึงสามารถมั่นใจได้ว่าวิชวลเบสิกจะยังมีการพัฒนา ปรับปรุงและคงอยู่ไปอีก นาน

### **การติดตั้งโปรแกรมวิชวลเบสิกจากไมโครซอฟท์วิชวลสตูดิโอ**

การติดตั้งวิชวลเบสิกจากชุดวิชวลสตูดิโอซึ่งเป็นโปรแกรมที่รวมโปรแกรมหลาย ๆ ภาษาเข้า ด้วยกัน เช่น วิชวลเบสิก, วิชวลซีพลัสพลัสและ วิชวลซีชาฟนอกจากนี้ยังเป็นชุดที่สามารถใช้เครื่องมือ ต่าง ๆ ได้อย่างครบถ้วนสมบูรณ์โดยความต้องการของระบบสําหรับวิชวลสตูดิโอ 2010 มีดังนี้

1. หน่วยประมวลผล: ไม่ควรต่ํากว่าเพนเทียม ดูโอ คอร์ 2.20 จิกกะเฮิร์ท (Pentium Duo Core 2.20 GHz)

2. ระบบปฏิบัติการ: วินโดว์ เอ็กซ์พีหรือ 7

3. แรม: ไม่ควรน้อยกว่า 2 จิกกะไบท์

4. พื้นที่ว่าง: ไม่น้อยกว่า 7.2 จิกกะไบท์

ขั้นตอนในการติดตั้งวิชวลสตูดิโออัลทิเมท (มงคล, ม.ป.ป.)

1. ใส่แผ่นดีวีดี ชุดการติดตั้ง วิชวลสตูดิโออัลทิเมทในไดร์ฟดีวีดีหลังจากนั้นจะเข้าสู่การติดตั้ง ทันทีโดยมีให้เลือก 2 แบบคือ แบบที่ 1 ติดตั้งอัตโนมัติดั[งภาพที่](#page-48-0) 1.39 และแบบที่ 2 แบบติดตั้งเอง ดั[งภาพที่](#page-49-0) 1.40

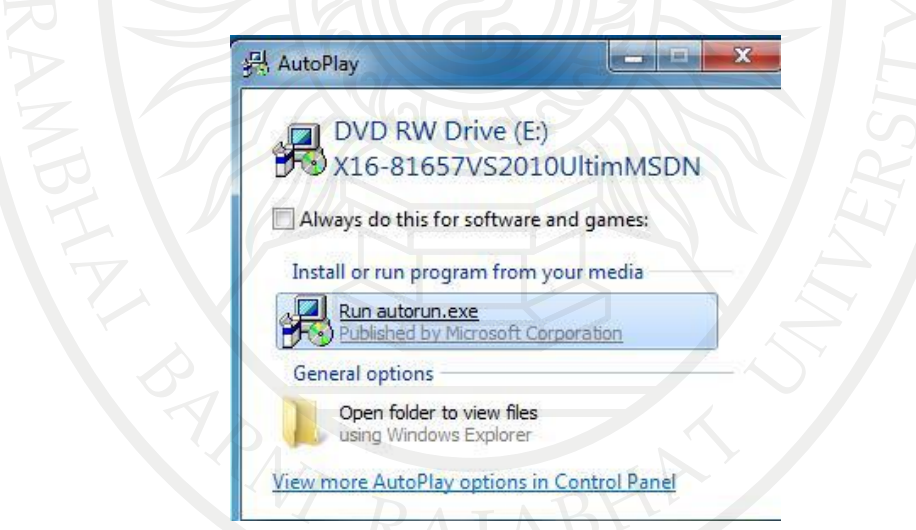

<span id="page-48-0"></span>ภาพที่ 1.39 การติดตั้งวิชวลสตูดิโออัลทิเมทแบบอัตโนมัติ

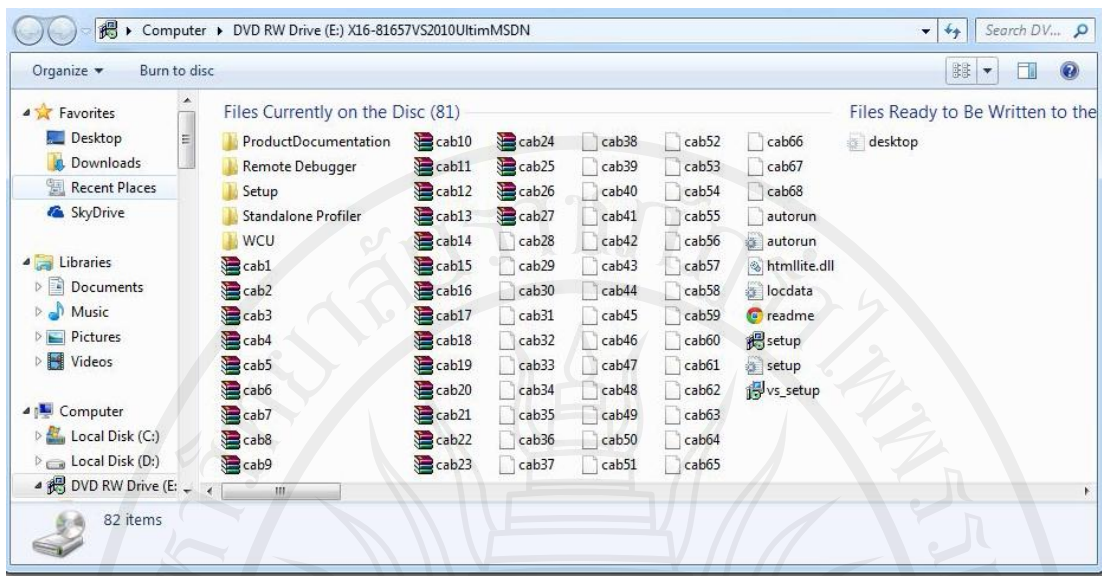

<span id="page-49-0"></span>ภาพที่ 1.40 การติดตั้งวิชวลสตูดิโออัลทิเมทแบบติดตั้งเอง

- 2. จะปรากฏหน้าจอสําหรับติดตั้งไมโครซอฟท์วิชวลสตูดิโอ
	- $2.1$  เลือกที่ "Install Microsoft Visual Studio 2010" ตามตำแหน่งดั[งภาพที่](#page-49-1) 1.41

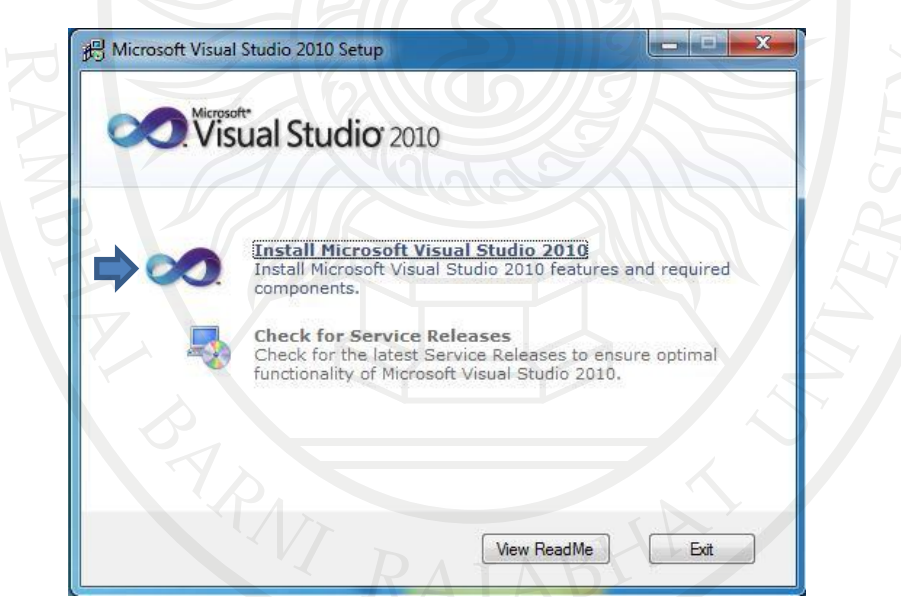

<span id="page-49-1"></span>ภาพที่ 1.41 ตําแหน่งเลือกติดตั้งไมโครซอฟท์วิชวลสตูดิโอ

2.2 โปรแกรมจะทําการโหลดคอมโพเนนต์สําหรับการติดตั้ง และทําการคัดลอกไฟล์ที่ จำเป็นในการใช้งาน และจะปรากฏหน้าต่าง Welcome… จากนั้นให้เลือกเครื่องหมายถูกหน้า Yes,<br>Send Information… ออกแล้วเลือกปุ่ม Next เพื่อดำเนินการติดตั้ง ดังภาพที่ 1.42

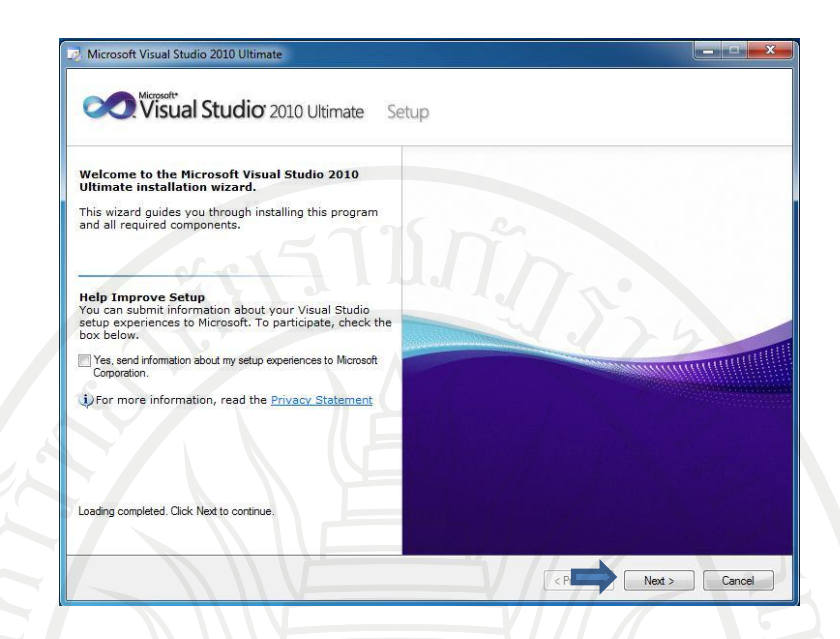

<span id="page-50-0"></span>ภาพที่ 1.42 ตําแหน่งปุ่ม Next เพื่อดําเนินการติดตั้ง

2.3 เลือกเครื่องหมายที่ "I have read and accept the License tems" ดั[งภาพที่](#page-50-1) [1.43](#page-50-1) แล้วเลือกปุ่ม Next เพื่อดําเนินการต่อ

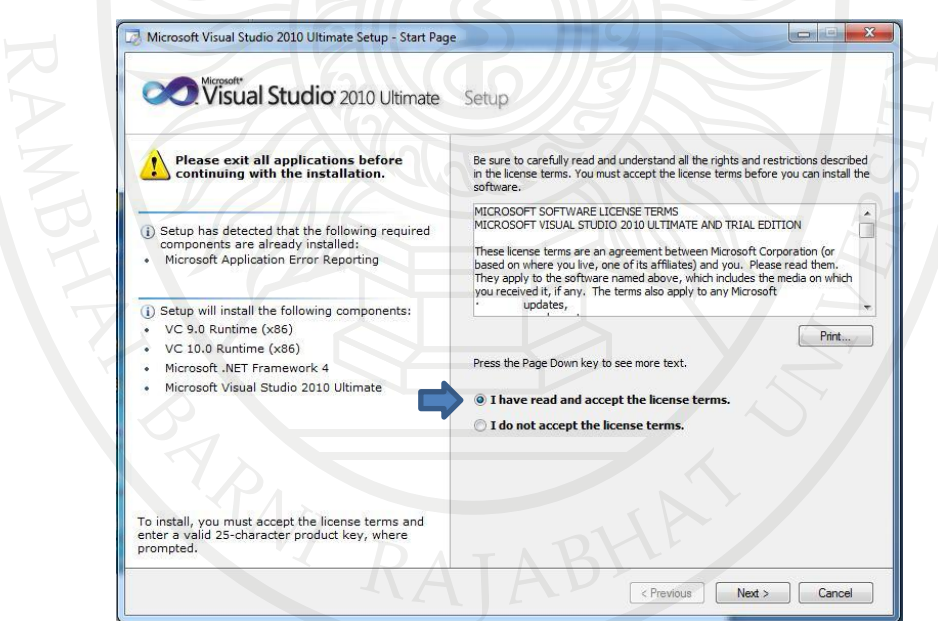

<span id="page-50-1"></span>ภาพที่ 1.43 ตําแหน่งเลือกเครื่องหมายเพื่อยอมรับข้อเสนอ

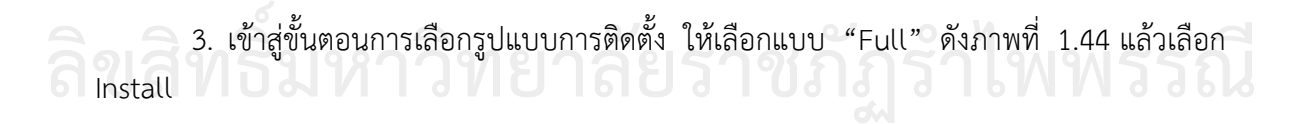

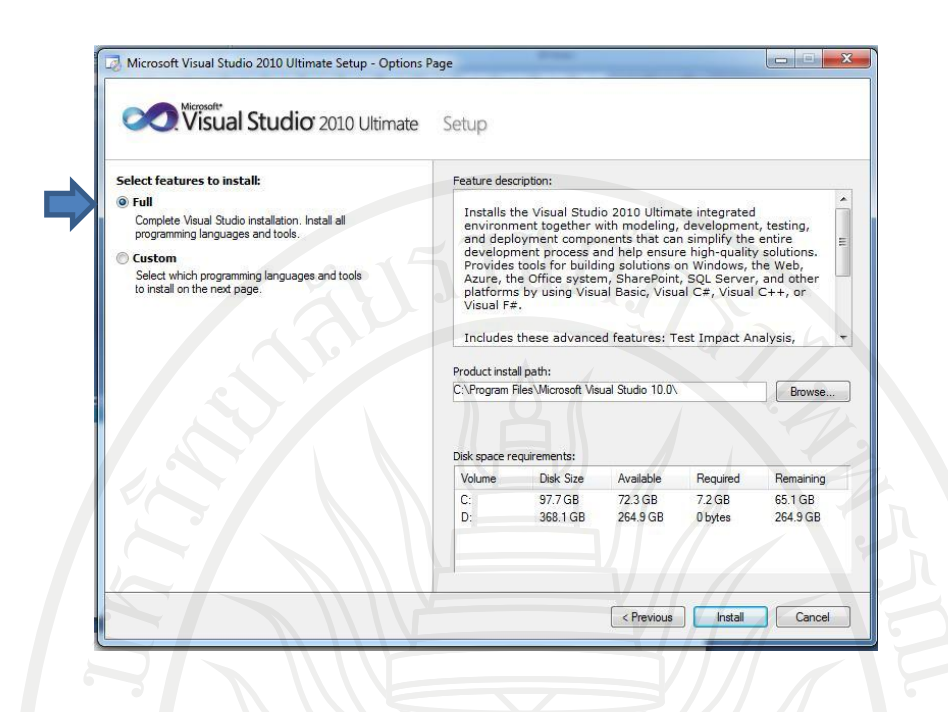

<span id="page-51-0"></span>ภาพที่ 1.44 ตําแหน่งเลือกรูปแบบการติดตั้งแบบเต็มรูปแบบ

4. โปรแกรมจะทําการติดตั้งวิชวลสตูดิโอ ดั[งภาพที่](#page-51-1) 1.45 ใช้เวลาประมาณ 30 นาทีเมื่อติดตั้ง เสร็จแล้วจะขึ้นหน้าจอนี้ให้เลือก Finish ดั[งภาพที่](#page-52-0) 1.46

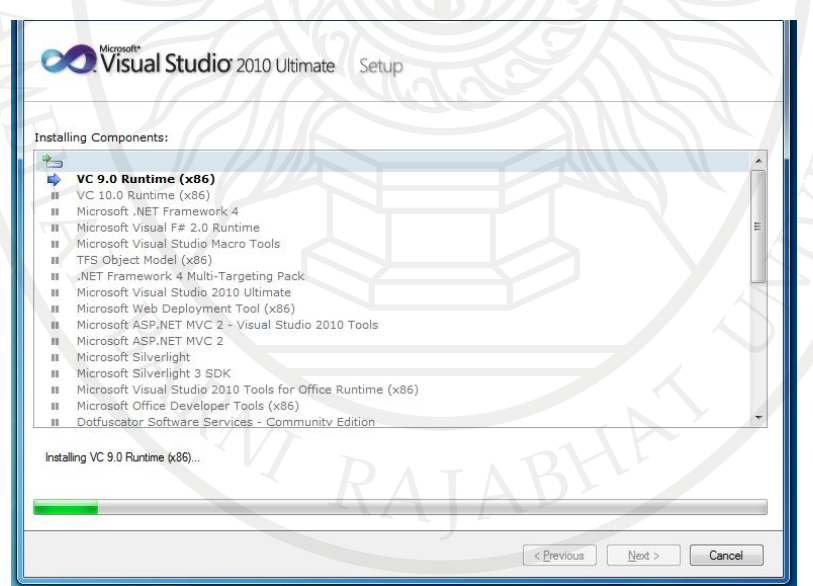

<span id="page-51-1"></span>ภาพที่ 1.45 โปรแกรมวิชวลสตูดิโอกำลังติดตั้ง

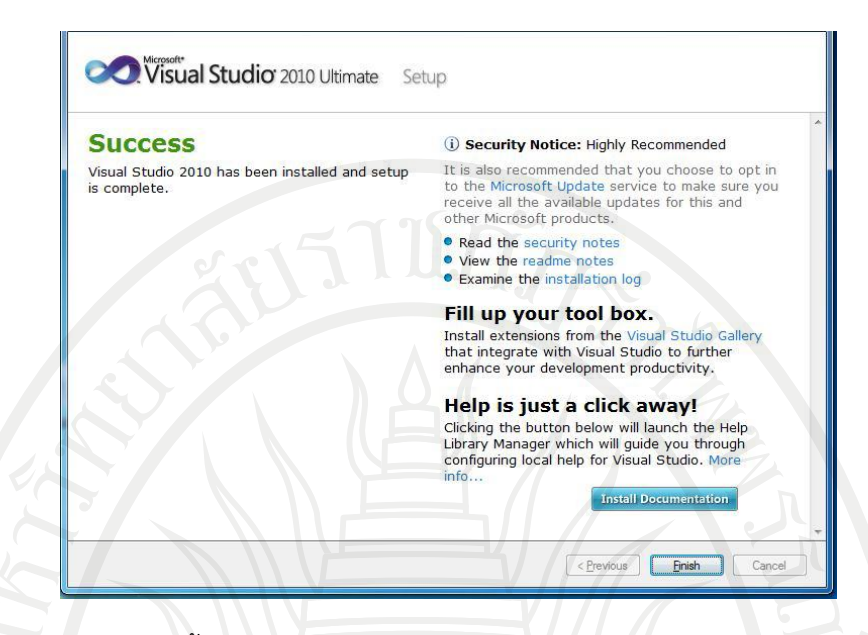

<span id="page-52-0"></span>ภาพที่ 1.46 หน้าจอเมื่อติดตั้งโปรแกรมสําเร็จ

หลังจากลงโปรแกรมเป็นที่เรียบร้อยแล้ว ให้ทดลองเข้าโปรแกรมเพื่อทดสอบว่าการลง โปรแกรมนั้นเสร็จสมบูรณ์

#### **สรุป**

หลักการของคอมพิวเตอร์ ประกอบสําคัญ 4 ส่วน เริ่มจากผู้ใช้ป้อนข้อมูลผ่านอุปกรณ์ของ หน่วยรับข้อมูล เช่น คีย์บอร์ด เมาส์ จากนั้นข้อมูลจึงถูกเปลี่ยนเป็นสัญญาณดิจิตอล แล้วส่งต่อไปยัง หน่วยประมวลผลกลางที่คอยทําหน้าที่ควบคุมและคํานวณต่าง ๆ ตามความเร็วของซีพียู เพื่อนําไปใช้ งานหรือส่งไปยังหน่วยแสดงผล เช่น จอภาพ เครื่องพิมพ์ ฯลฯ เพื่อให้แสดงผลตามความต้องการของ ผู้ใช้ โดยมีหน่วยความจำในแบบต่าง ๆ ไว้คอยช่วยบันทึกข้อมูลตามความต้องการหรือตามลักษณะการ ใช้งานทั้งในส่วนของผู้ใช้และคอมพิวเตอร์ซึ่งในแต่ละส่วนของคอมพิวเตอร์มีอุปกรณ์ฮาร์ดแวร์ของ หน่วยรับข้อมูล, อุปกรณ์ฮาร์ดแวร์ของหน่วยประมวลผล และอุปกรณ์ฮาร์ดแวร์ของหน่วยแสดงผลลัพธ์ อีกหลากหลายรูปแบบ ซึ่งทั้งหมดได้ถูกควบคุมด้วย ซอฟต์แวร์ระบบที่คอยช่วยจัดการเกี่ยวกับการ ดําเนินงานพื้นฐานต่าง ๆ ของคอมพิวเตอร์ ตลอดจนมีโปรแกรมที่ทําหน้าที่เป็นตัวแปลภาษาซึ่งถูกสร้าง ขึ้นเพื่อให้ผู้เขียนโปรแกรมเขียนชุดคําสั่ง หรือปรับปรุงแก้ไขซอฟต์แวร์ได้ง่ายในภายหลัง

ทั้งนี้แม้มีซอฟต์แวร์ใช้งานเฉพาะที่คอยช่วยจัดการและแก้ไขปัญหาต่าง ๆ แล้ว แต่อาจยังไม่ เหมาะสมกับองค์ จึงต้องมีการพัฒนาซอฟต์แวร์ให้ใช้งานเฉพาะสําหรับงานแต่ละประเภทให้ตรงกับ ความต้องการของผู้ใช้แต่ละราย โดยรายวิชาการโปรแกรมคอมพิวเตอร์นี้ได้ใช้โปรแกรมวิชวลเบสิก มา ใช้เป็นสื่อในการเรียนการสอนเพื่อให้เกิดความรู้ความเข้าใจในการพัฒนาโปรแกรมสําหรับวิศวกรรม

#### **แบบฝึกหัดบทที่ 1**

- 1. จงอธิบายหลักการทํางานของคอมพิวเตอร์
- 2. หน้าที่ของหน่วยความจําคืออะไร และหน่วยความจํามีกี่ชนิดอะไรบ้าง
- 3. อุปกรณ์ฮาร์ดแวร์แบ่งได้กี่ประเภทอะไรบ้าง
- 4. คีย์บอร์ดเออร์โกโนมิกส์ ช่วยลดปัญหาในการทํางานกับคอมพิวเตอร์ได้อย่างไร
- 5. เมาส์แบบแสงมีหลักการทํางานแตกต่างจากเมาส์แบบทั่วไปอย่างไร
- 6. แรมแบ่งออกได้กี่ประเภทอะไรบ้าง
- 7. อุปกรณ์แสดงผลหน้าจอมีกี่แบบ อะไรบ้าง
- 8. งานเกี่ยวกับการออกใบเสร็จรับเงิน, ใบกํากับภาษีควรใช้เครื่องพิมพ์แบบใด และเครื่องดังกล่าวมี หลักการทํางานอย่างไรบ้าง
- 9. เครื่องพิมพ์แบบอิงค์เจ็ตและแบบเลเซอร์ แตกต่างกันอย่างไรบ้าง จงอธิบาย
- 10. ตัวแปลภาษาที่เป็นที่นิยมและรู้จักกันมากในปัจจุบันมีอะไรบ้าง
- 11. จงเล่าประวัติโปรแกรมภาษาเบสิกมาพอสังเขป
- 12. จงบอกข้อดีของการเขียนโปรแกรมด้วยภาษาเบสิก

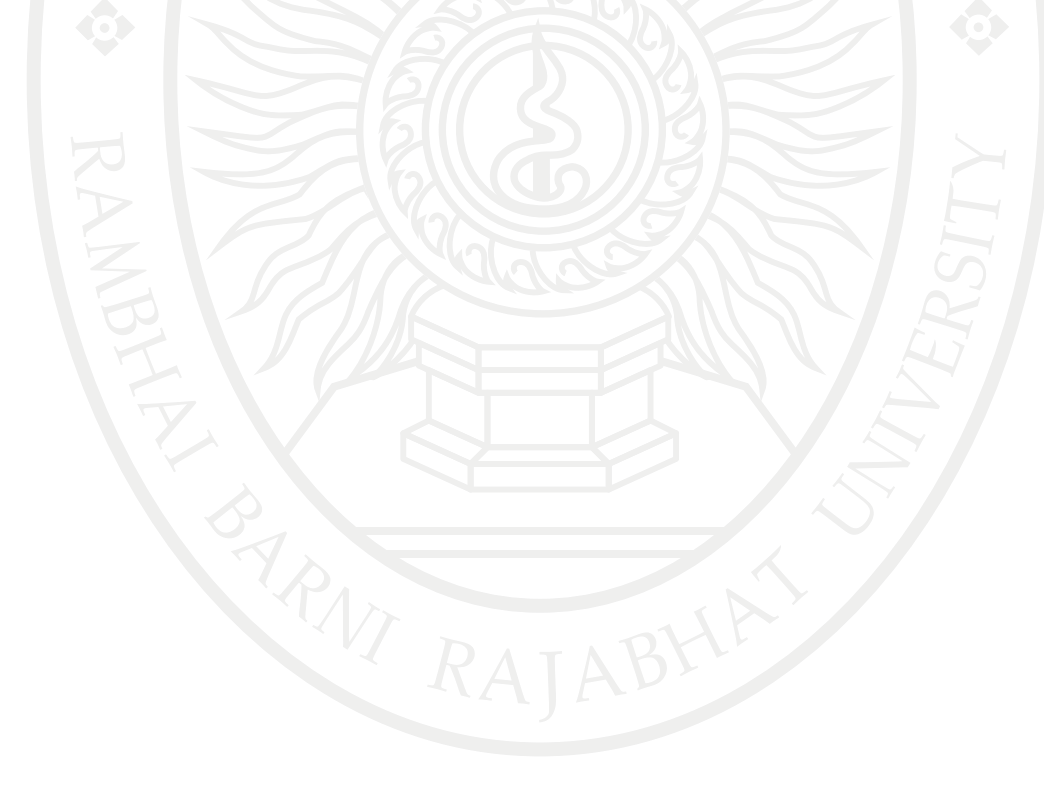

#### **เอกสารอ้างอิง**

- เกียรติศักดิ์ ทรงแก้ว. (2552). ความหมายและหลักการทํางานของ SDRAM และ DDR. [On-line] Available : http://www.vcharkarn.com/blog/40889. [2556, ตุลาคม 20].
- จักกรฤษณ์ แก้วไพฑูรย์. (ม.ป.ป.). Intel core i7 โปรเซสเซอร์สุดยอดแห่งยุค [On-line] Available : http://www.chandra.ac.th/office/ict/project/3G%20Technology/Content6.php. [2556, ตุลาคม 20].
- [ณัฐกร สงคราม](mailto:). (ม.ป.ป.). บทเรียนโปรแกรมการเรียนการสอนผ่านเว็ปเรื่องคอมพิวเตอร์เบื้องต้น . [On-line] Available : http://www.thaiwbi.com/course/Intro\_com/Intro\_com/ wbi1/hie/homepage.htm. [2556, ตุลาคม 6].
- ณรงค์ นันทวิจิตร. (2547). Mainboard. [On-line] Available : http://www.brr.ac.th/oldweb/ knowledge/hardware/mainboard/main.htm. [2556, ตุลาคม 20].
- ธีรเดช จันทร์วิเมลือง.(ม.ป.ป.). ประวัติภาษา [BASIC \(BASIC Programming Language History\).](http://www.vb.in.th/2007/06/basic-basic-programming-language.html) [On-line] Available : [http://www.vb.in.th/2007/06/basic-basic-programming](http://www.vb.in.th/2007/06/basic-basic-programming-language.html)[language.html](http://www.vb.in.th/2007/06/basic-basic-programming-language.html) [2556, ตุลาคม 6].
- นิรนาม (2555) จอภาพหรือมอนิเตอร์ (Monitor) CRT/LCD/LED คืออะไร. [On-line] Available : http://www.thaiwebsocial.com.[2556, ตุลาคม 20].
- นิรนาม (2556). สัญญาณอันตราย ฮาร์ดดิสก์ใกล้พัง. [On-line] Available : http://www. rangforever.com/news.php?id=61.[2556, ตุลาคม 20].
- มงคล มะเมียทอง. (ม.ป.ป.). เอกสารประกอบการสอน วิชาการเขียนโปรแกรมชั้นสูง ระดับชั้น ม.6. [On-line] Available : http://www.ro.ac.th/mongkolro/doc/setup\_vs2010.pdf. [2556, ตุลาคม 6].
- ยงยุทธ ชมไชย. (ม.ป.ป.). หลักการทํางานคอมพิวเตอร์. [On-line] Available : [https://sites.google.com/site/kruyutsbw/3-2-hlak-kar-thangan-khxmphiwtexr.](https://sites.google.com/site/kruyutsbw/3-2-hlak-kar-thangan-khxmphiwtexr) [2556, ตุลาคม 6].
- ลักษณา วาทิน. (ม.ป.ป.). ประวัติความเป็นมาของ VisualBasic. [On-line] Available : [https://sites.google.com/site/luxsanavathin/gui/chnid-khxmul-laea-tawpaer.](https://sites.google.com/site/luxsanavathin/gui/chnid-khxmul-laea-tawpaer) [2556, ตุลาคม 6].
- วิโรจน์ ชัยมูลและสุพรรษา ยวงทอง. (2552). ความรู้เบื้องต้นเกี่ยวกับคอมพิวเตอร์และเทคโนโลยี สารสนเทศ. กรุงเทพมหานคร: โปรวิชั่น.
- ศุกร์นภา ไกรโนนทอง. (ม.ป.ป.). กลุ่มคีย์ 5 กลุ่มบนคีย์บอร์ดมาตรฐาน. [On-line] Available : https://sites.google.com/site/sooknapa235/keyboard [2556, ตุลาคม 6].
- โอภาส เอี่ยมสิริวงศ์. (2547). วิทยาการคอมพิวเตอร์และเทคโนโลยีสารสนเทศ.กรุงเทพมหานคร: ซี **เอ็ดยเคชั่น. จ. อ. อ. อ. อ. อ. อ. อ. อ. อ. อ. จ. ร. อ. จ. ร. อ. จ. ร. อ. จ. ร. อ. จ. ร. อ. จ. ร. อ. จ. ร. อ. จ. ร.** Alibaba.com. (n.d.). Small Black USB Wired Optical Light Scroll Wheel Mice Mouse for **ลิขสิทธิ์มหาวิทยาลัยราชภัฏรำไพพรรณี**
	- PC Laptop Computer. [On-line] Available : http://www.alibaba.com/productdetail/Small-Black-USB-Wired-Optical-Light\_1978012783.html. [2556, October 6].

#### **เอกสารอ้างอิง (ต่อ)**

- AltoEdge Pty. (n.d.). Microphones. [On-line] Available : http://www.altoedge.com/ microphones/.[2556, October 6].
- Amazon.com. (n.d.). HP Wireless Elite Keyboard v2. [On-line] Available : http://www. amazon.com/HP-Wireless-Elite-Keyboard-v2/dp/B005HNHRA6. [2556, October 6].
- Amazon.com. (n.d.). PalmOne Portable Keyboard for Palm m100/m105, III Series, and VII Series Handhelds. [On-line] Available : http://www.amazon.com/PalmOne-Portable-Keyboard-Palm-Handhelds/dp/B00004WHF9. [2556, October 6].
- Amazon.com. (n.d.). Logitech Cordless Optical TrackMan. [On-line] Available : http://www.amazon.com/Logitech-Cordless-Optical-TrackMan/dp/B0032KYA6K /ref=sr\_1\_1?s=pc&ie=UTF8&qid=1461249934&sr=1-1 . [2556, October 6].
- Barcode118.com (2014). Barcode Scanning. [On-line] Available : http://barcode118. com/barcode-scanning.html. [2556, October 20].
- Bio office. (n.d.). [D200 DeskTop Series FingerPrint Employee Time Clock.](http://store.bio-office.com/product_p/d200.htm) [On-line] Available : http://store.bio-office.com.[2556, October 20].
- Chatsworth (2010). ACP-2200 OMR. [On-line] Available : http://www.chatsworthdata. com/optical\_mark\_readers-acp\_2200omr.html. [2556, October 20].
- CircuitsToday. (n.d.). Different Types Of Digital Cameras. [On-line] Available : http:// www.circuitstoday.com/different-types-of-digital-cameras. [2556, October 6].
- Dell Inc. (n.d.). Electronic, Accessories, and Software Categories. [On-line] Available : http://accessories.ap.dell.com/sna/default.aspx. [2556, October 6].
- DriverBasket (n.d.). Samsung SCX-3405FW Wireless Multifunction Printer Driver. [On-line] Available : http://driverbasket.com/samsung-scx-3405fw-printer-driversdownload/. [2556, October 20].
- EncomPos. (n.d.). Receipt Printers. [On-line] Available : http://encompossoftware.com/ hardware.html. [2556, October 20].
- [Google Sites.](http://sites.google.com/) (n.d.). Printer and Scanner. [On-line] Available : https://sites.google.com/ site/printerandscanner/. [2556, October 6].
- Hearbeats (n.d.). beats-studio-red. [On-line] Available : http://www.hearbeats.com/ product/14/%E0%B8%AB%E0%B8%B9%E0%B8%9F%E0%B8%B1%E0%B8%87 beats-studio-red. [2556, October 20].
- iPhone J.D. (2011). Review: Kensington Virtuoso Stylus for Tablet -- full length stylus for the iPad. [On-line] Available : http://www.iphonejd.com/iphone\_jd/2011/08/<br>review-kensington-virtuoso-stylus-for-tablet-full-length-stylus-for-the-ipad.html. review-kensington-virtuoso-stylus-for-tablet-full-length-stylus-for-the-ipad.html. [2556, October 6].

#### **เอกสารอ้างอิง (ต่อ)**

- Media Data Systems Pte Ltd. (n.d.). Portable Digital Video Camera with 5.0-megapixel CMOS Sensor, Supports USB 2.0 PC Interface. [On-line] Available : http://www. globalsources.com/gsol/I/Digital-video/p/sm/1042430107.htm#1042430107. [2556, October 6].
- Notebookspec (2011). Printer. [On-line] Available : http://notebookspec.com/web/wpcontent/uploads/2011/11/L100-550-x-3101.png. [2556, October 20].
- OfficeMate (n.d.). Printer. [On-line] Available : http://store.officemate.co.th/images/ zpimage/4550008.jpg. [2556, October 20].
- Pallab Chatterjee (2012). Embedded Mobile Driven by Human Interface. [On-line] Available : http://www.digikey.com/en/articles/techzone/2012/feb/embeddedmobile-driven-by-human-interface. [2556, October 20].
- Pelaajan Valinta. (2009). PC Pro Flight 2 joystick (PC). [On-line] Available : http://www.pelaajanvalinta.fi/PC-Pro-Flight-2-joystick-PC. [2556, October 6].
- Peter Vogel & Kim Ryrie. (1979). Fairlight Computer Music Instrument. [On-line] Available : http://120years.net/fairlight-computer-music-instrument-peter-vogelkim-ryrie-australia-1979/. [2556, October 6].
- [PortableApps.com.](http://portableapps.com/) (2012). On-Screen Keyboard Portable. [On-line] Available : http://portableapps.com/apps/accessibility/on-screen\_keyboard\_portable. [2556, October 6].
- Redmond Pie. (n.d.). Future Notebooks Will Have Fingerprint Scanners Built Right Into The Touchpad. [On-line] Available : http://www.redmondpie.com/futurenotebooks-will-have-fingerprint-scanners-built-right-into-the-touchpad/. [2556, October 6].
- Sajee (2013). speaker. [On-line] Available : https://sajee1234.files.wordpress.com/2013 /07/81934.jpg. [2556, October 20].
- SlashGea. (n.d.). LG ET83 touchscreen monitor wants your Windows 8 fingers. [On-line] Available : http://www.slashgear.com/lg-et83-touchscreen-monitor-wants-yourwindows-8-fingers-31254980/. [2556, October 6].
- SV Plannet Ltd (n.d.). Projector. [On-line] Available : http://www.svplannet.com/ Projector. [2556, October 20].
- Truly Ergonomic. (n.d.). The Truly Ergonomic Mechanical Keyboard. [On-line] Available : https://www.trulyergonomic.com/store/index.php. [2556, October 6]. https://www.trulyergonomic.com/store/index.php. [2556, October 6].<br>Weebly. (n.d.). Digitizing Tablet. [On-line] Available : http://shaniqueeportfolio.weebly.
	- com/digitizing-tablet.html. [2556, October 6].

#### **เอกสารอ้างอิง (ต่อ)**

[Ziff Davis.](http://www.ziffdavis.com/) (n.d.). Logitech Webcam c930e. [On-line] Available : http://www.pcmag. com/article2/0,2817,2423466,00.asp. [2556, October 6].

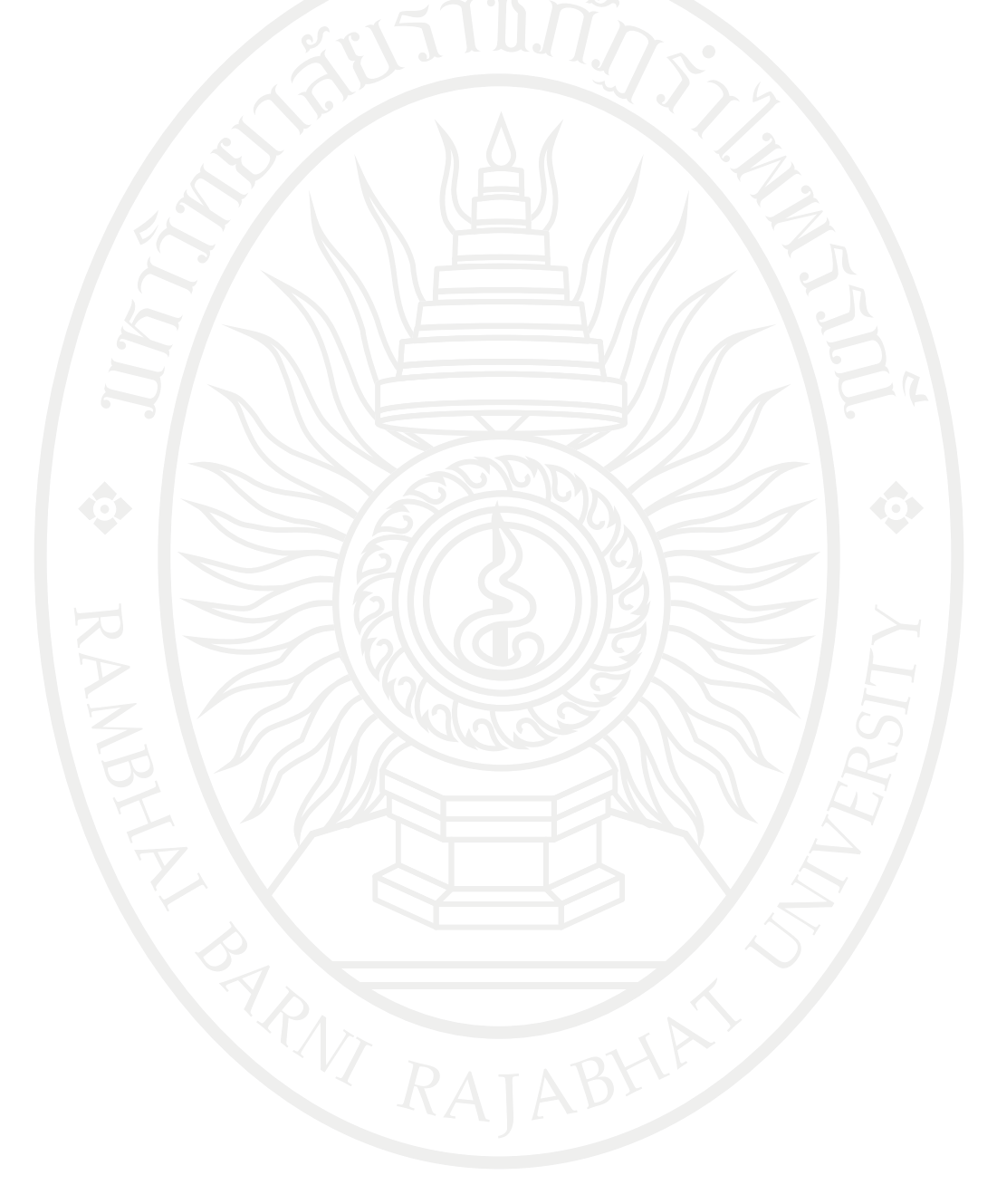

## **แผนบริหารการสอนประจ าบทที่ 2**

## **หัวข้อเนื้อหาบทที่ 2**

- 1. หลักการเขียนผังงานเบื้องต้น
- 2. การเขียนผังงานแบบลำดับ
- 3. การเขียนผังงานแบบเลือกเส้นทาง
- 4. การเขียนผังงานแบบทําซ้ํา
- 5. สรุป

### **จุดประสงค์เชิงพฤติกรรม**

เมื่อศึกษาบทที่ 2 แล้วนักศึกษาสามารถ

- 1. รู้หลักการเขียนผังงานเบื้องต้น
- 2. รู้จักและสามารถเขียนผังงานแบบลำดับได้
- 3. รู้จักและสามารถเขียนผังงานแบบเลือกเส้นทางได้
- 4. รู้จักและสามารถเขียนผังงานแบบทำซ้ำได้
- 5. สรุป

## **กิจกรรมการเรียนการสอนประจ าบท**

- 1. ผู้สอนอธิบายเนื้อหา
- 2. ให้นักศึกษาได้เรียนรู้ผ่านการบรรยายที่จอโปรเจคเตอร์
- 3. ให้ผู้เรียนทําแบบฝึกหัดบทที่ 2

#### **สื่อการเรียนการสอน**

- 1. เอกสารประกอบการสอนวิชา 6091102 การโปรแกรมคอมพิวเตอร์
- 2. เครื่องฉายโปรเจคเตอร์
- 3. หนังสืออ่านประกอบค้นคว้าเพิ่มเติม
- 4. แบบฝึกหัดบทที่ 2

#### **การวัดผลและประเมินผล**

- 1. สังเกตจากการซักถามผู้เรียน
- 2. สังเกตจากกิจกรรมร่วม
- 3. สังเกตจากความสนใจ
- 4. ประเมินจากการทําแบบฝึกหัด

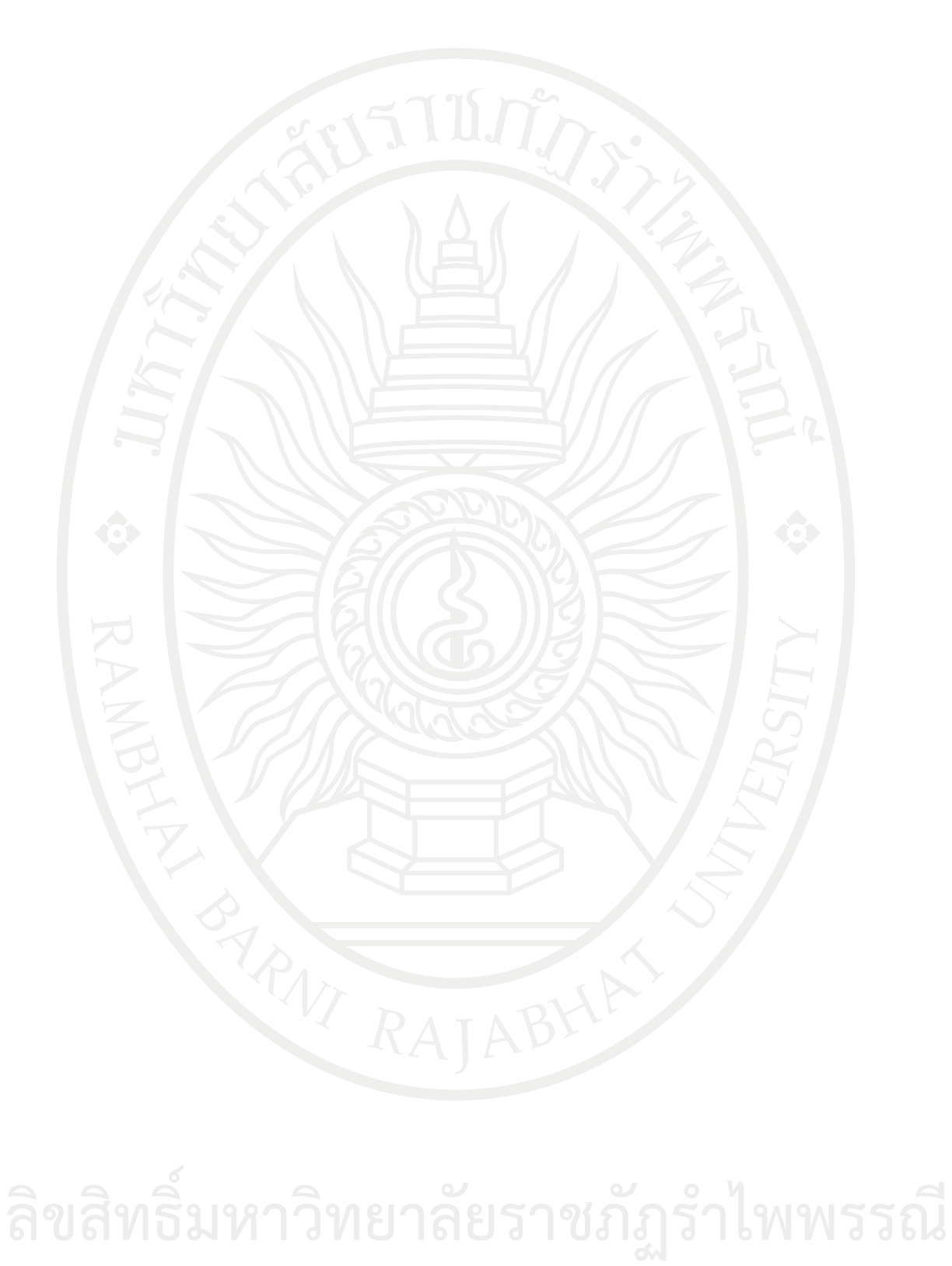

## **บทที่ 2 การเขียนผังงาน**

การเขียนโปรแกรมคอมพิวเตอร์โดยใช้ภาษาคอมพิวเตอร์ระดับสูงเพื่อนําไปใช้งาน จําเป็นต้องมี อัลกอริทึม (Algorithm) หรือกระบวนการแก้ปัญหาที่สามารถเข้าใจได้อย่างมีลําดับหรือวิธีการ ในการแก้ไขปัญหาใดปัญหาหนึ่งอย่างเป็นขั้นเป็นตอนและชัดเจน (วิโรจน์ และสุพรรษา, 2552) ซึ่งการ เขียนผังงานนั้นเป็นเทคนิคหรือวิธีการอย่างหนึ่งสําหรับใช้เขียนแสดงกระบวนการทางความคิดในการ แก้ปัญหา เพื่อให้เกิดความเข้าใจและไม่หลงทางในเวลาพัฒนาโปรแกรม ทั้งนี้เพื่อให้ผู้อื่นได้เข้าใจในสิ่ง ที่ผู้เขียนโปรแกรมคิด การเขียนผังงานจึงต้องมีการศึกษาเพื่อให้สามารถใช้รูปภาพที่เป็นสัญลักษณ์ มาตรฐานสากลเขียนแทนกิจกรรมต่าง ๆ โดยสัญลักษณ์ภาพนี้กําหนดตามมาตรฐานของเอเอ็นเอสไอ (ANSI:American national standards institute) และไอโอเอส (ISO:International standard organization) หากนักศึกษาหรือนักพัฒนาโปรแกรมได้ศึกษาเนื้อหาการเขียนผังงานจะช่วยให้เกิดการ พัฒนาทางความคิดอย่างเป็นระบบและยังสามารถทําให้ผู้ที่สนใจอื่น ๆ เข้าใจความคิดของผู้เขียน โปรแกรมได้ง่าย ตลอดจนยังสามารถทําให้เข้าใจเนื้อหาในบทต่อไปได้ง่ายยิ่งขึ้นด้วย

### **หลักการเขียนผังงานเบื้องต้น**

ผังงาน (Flowchart) คือแผนภาพที่มีขั้นตอนของคำสั่งการทำงานโดยใช้สัญลักษณ์ในการเขียน ซึ่งเป็นสัญลักษณ์รูปภาพและลูกศรที่แสดงถึงขั้นตอน ทิศทางการไหลของข้อมูลทีละขั้นตอนตั้งแต่แรก จนได้ผลลัพธ์ตามที่ต้องการ โดยการเขียนผังงานเบื้องต้นสามารถใช้สัญลักษณ์ดังนี้(สุรัตน์, ม.ป.ป.)

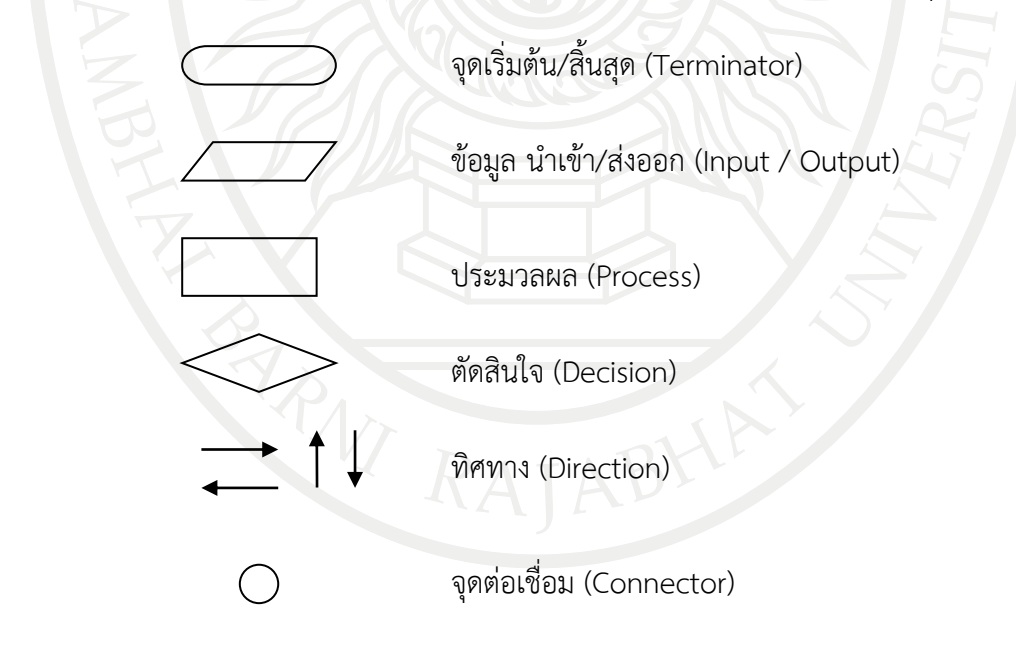

หลักการใช้สัญลักษณ์เบื้องต้น มีดังนี้

- ลิขสิ หลักการใช้สัญลักษณ์เบื้องต้น มีดังนี้<br>ลิขสิ <sub>1. ต้องมีจุดเริ่มต้น (Start) และจุดสิ้นสุด (End)<br>- ลิ มันที่เป็นเส้ เป็นเส้น เป็นเส้น เส้น เส้น เส้น เส้น เส้น เส้น ได้รับ ไม่</sub>
	- 2. สัญลักษณ์ต้องมีการเชื่อมต่อด้วย ทิศทางการทำงาน (Direction of flow)
	- 3. ทิศทางการทำงานจะต้องเริ่มที่จุดเริ่มต้นและจบที่จุดสิ้นสุดเท่านั้น

นอกจากสัญลักษณ์ในการเขียนผังงานแล้ว การเขียนผังงานยังจําเป็นต้องรู้อัลกอริทึมที่เป็น วิธีการในการแก้ไขปัญหาใดปัญหาหนึ่งอย่างเป็นขั้นเป็นตอนและชัดเจนด้วย เช่น เมื่อต้องการเดินทาง ไปมหาวิทยาลัย ต้องทําอย่างไรบ้าง

วิธีที่ 1

1.นั่งรถสองแถวจากบ้านไปลงตลาด 2.นั่งรถสองแถวจากตลาดไปมหาวิทยาลัย 3.ถึงมหาวิทยาลัย

วิธีที่ 2

1.ดูสภาพอากาศ

ถ้าอากาศดีขี่มอเตอร์ไซด์

ถ้าอากาศไม่ดีขับรถยนต์

2.ถึงมหาวิทยาลัย

ซึ่งสังเกตุได้ว่าใน 1 ปัญหา มีกระบวนการและวิธีแก้ไขหลายวิธี โดยแต่ละคนอาจมีวิธีแก้ไข ้ปัญหาที่แตกต่างกันออกไป จากนั้นเมื่อรู้จักอัลกอริทึมแล้ว ให้นำอัลกอริทึมที่คิดได้ ไปเขียนเป็นผังงาน ตามลําดับขั้นตอนของอัลกอริทึมต่อไป

โครงสร้างควบคุมพื้นฐานของผังงานทําหน้าที่ควบคุมการทํางานของโปรแกรมว่าไปในทิศทาง ใดนั้นสามารถแบ่งออกเป็น 3 ประเภท ดังนี้(โอภาส, 2547)

## **การเขียนผังงานแบบตามล าดับ**

การเขียนผังงานแบบตามลําดับ (Sequence) เป็นโครงสร้างควบคุมการทํางานทีละคําสั่งจาก บนลงล่างหรือตามลําดับก่อนหลัง ตามทิศทางการทํางานดั[งภาพที่](#page-61-0) 2.1

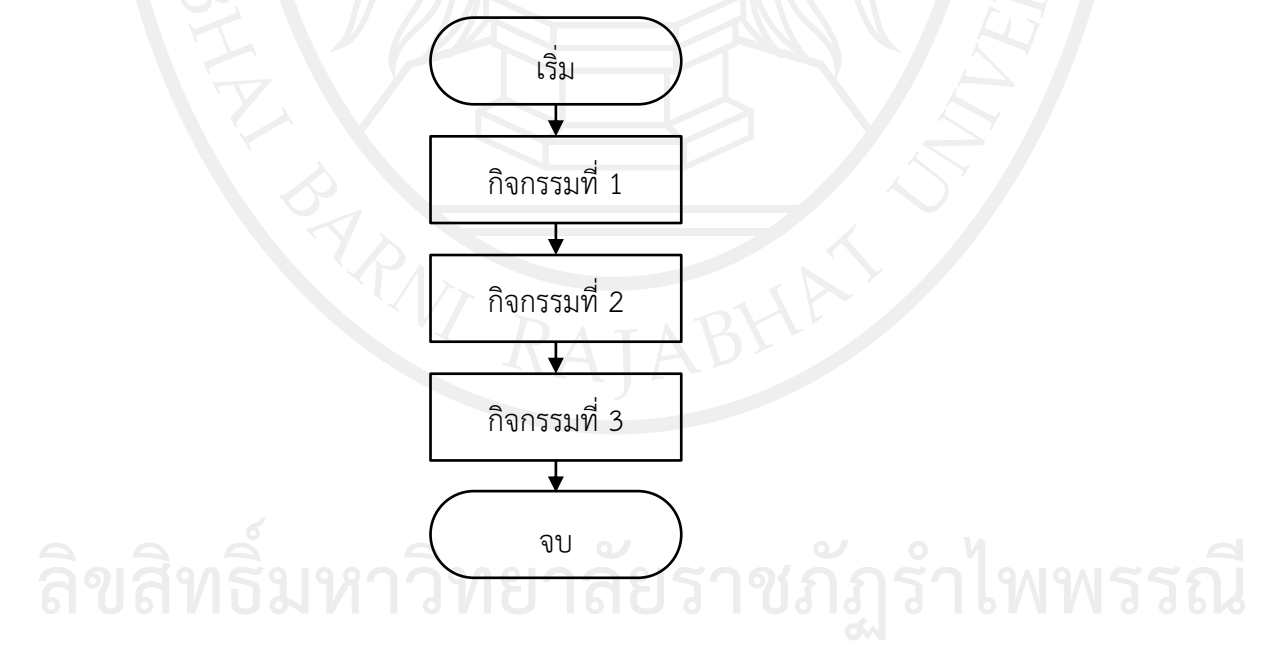

<span id="page-61-0"></span>ภาพที่ 2.1 รูปแบบผังงานแบบตามลําดับ

คําบรรยายรูปแบบผังงานแบบตามลําดับ

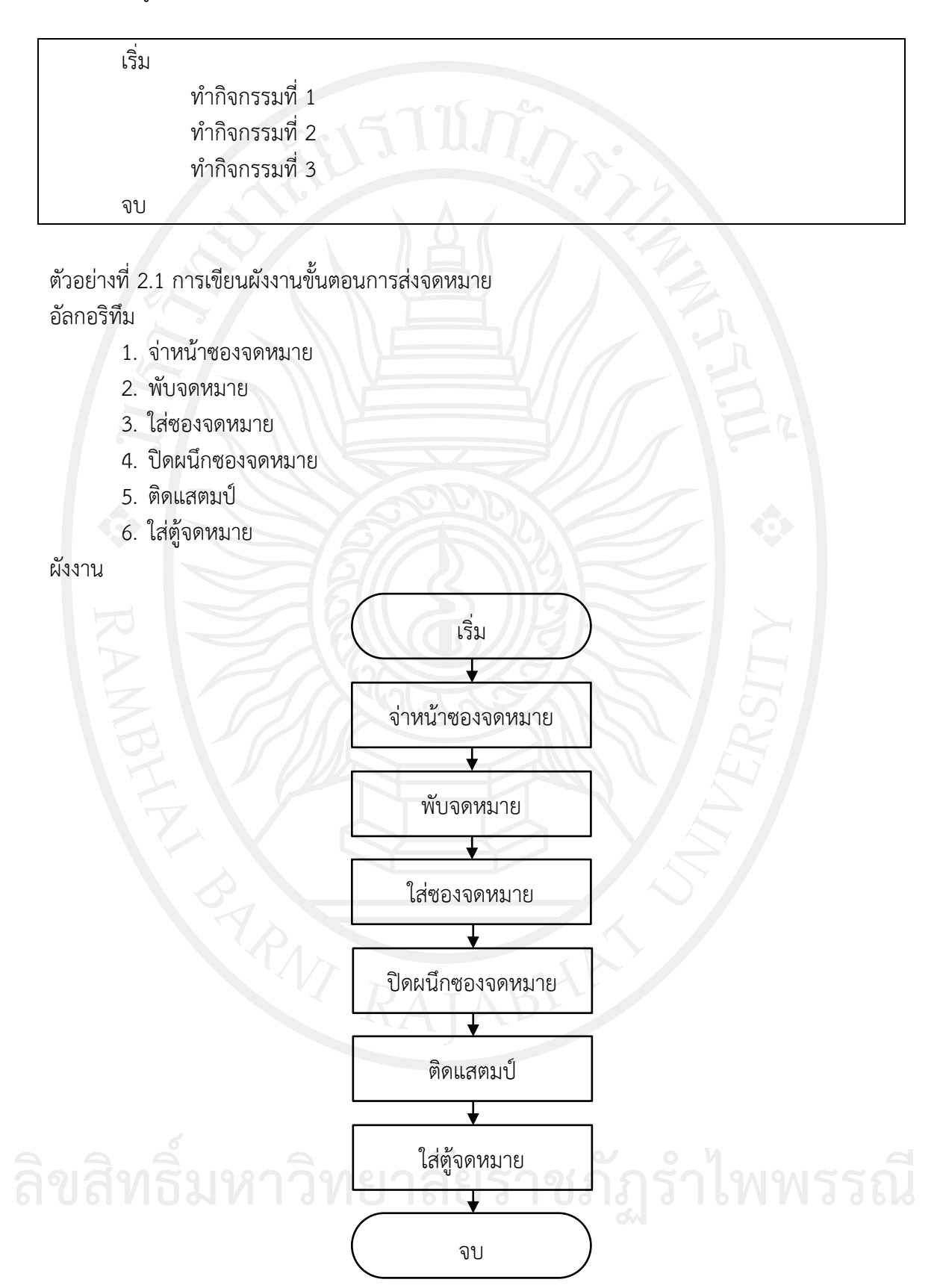

ตัวอย่างที่ 2.2 การเขียนผังงานขั้นตอนการคํานวนหาพื้นที่วงกลม อัลกอริทึม

- 1. รับค่า r (รัศมี)
- 2. คำนวณตามสูตร พื้นที่ = 3.14  $\times$  r<sup>2</sup>
- 3. แสดงผล

ผังงาน

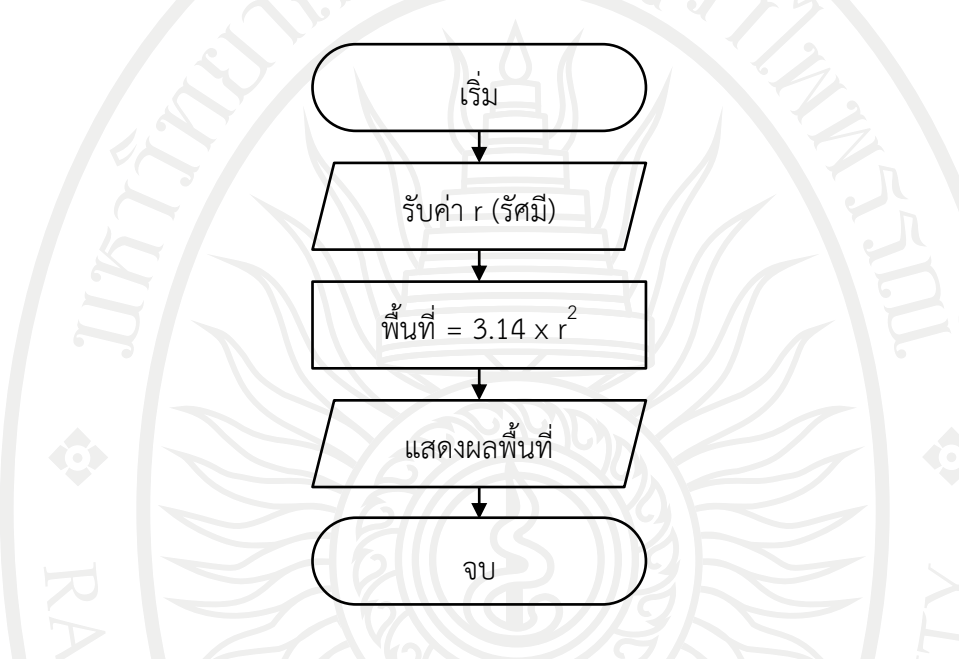

#### **การเขียนผังงานแบบเลือกเส้นทาง**

การเขียนผังงานแบบเลือกเส้นทาง (Selection) เป็นโครงสร้างการทํางานที่มีการตัดสินใจโดยมี เงื่อนไขเป็นตัวกําหนด เมื่อเลือกเส้นทางแล้วไม่ว่าจะเป็นเส้นทางใดต้องมาพบกันและทํางานในขั้นตอน ต่อไป โดยผังงานแบบเลือกเส้นทางแบ่งออกเป็น 3 รูปแบบด้วยกัน คือ (โอภาส, 2547)

ผังงานแบบเลือกเส้นทางรูปแบบที่ 1 การเลือกทําตามคําสั่งเมื่อตรวจสอบเงื่อนไขว่าเป็นจริง เท่านั้น

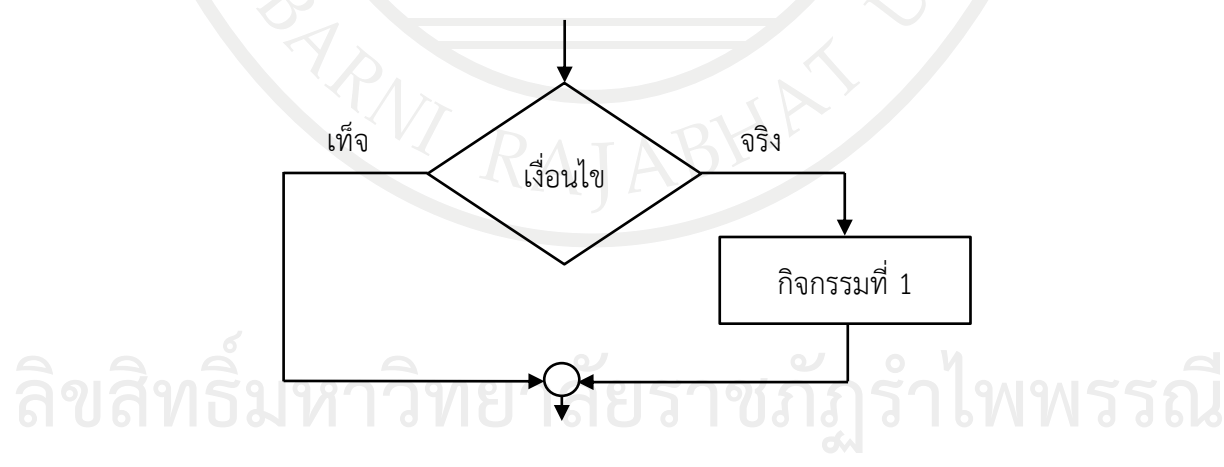

<span id="page-63-0"></span>ภาพที่ 2.2 ผังงานแบบเลือกเส้นทางรูปแบบที่ 1

คําบรรยายรูปแบบจา[กภาพที่](#page-63-0) 2.2 การเลือกทําตามคําสั่งเมื่อตรวจสอบเงื่อนไขว่าเป็นจริง เท่านั้น

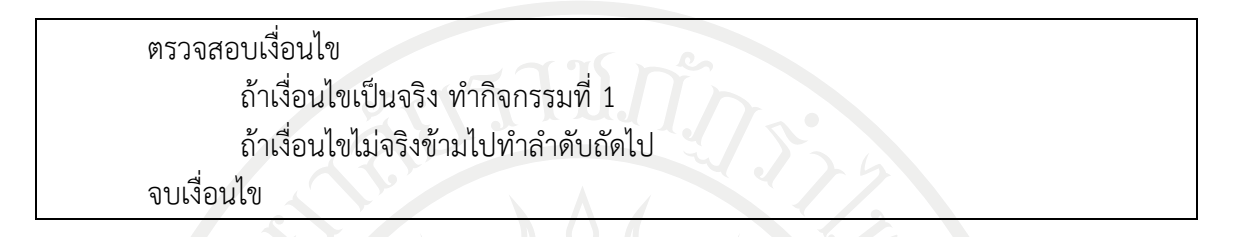

ผังงานแบบเลือกเส้นทางรูปแบบที่ 2 การเลือกทําคําสั่งใดคําสั่งหนึ่งเท่านั้น โดยตรวจสอบ เงื่อนไขว่าเป็นจริงหรือเท็จ

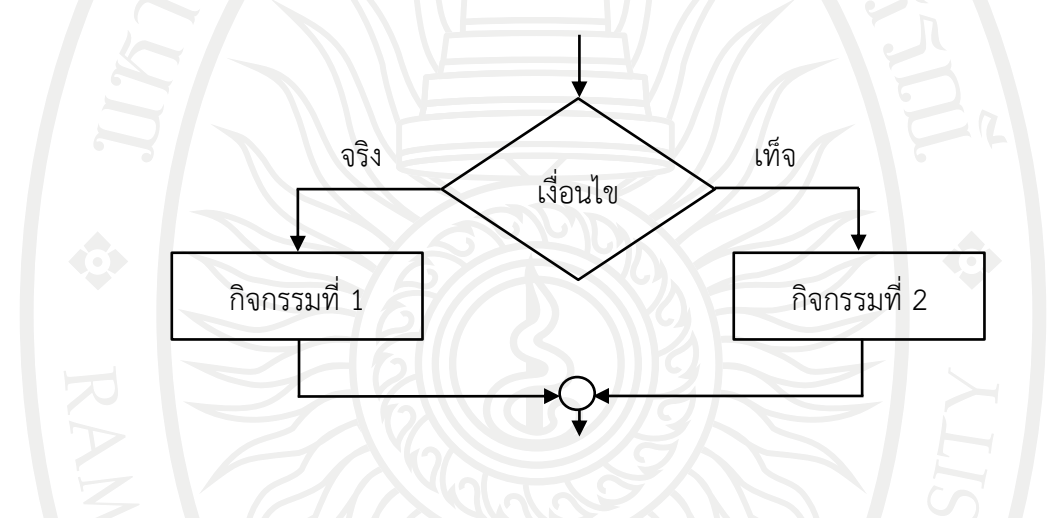

<span id="page-64-0"></span>ภาพที่ 2.3 ผังงานแบบเลือกเส้นทางรูปแบบที่ 2

**ลิขสิทธิ์มหาวิทยาลัยราชภัฏรำไพพรรณี**

คําบรรยายผังงานจา[กภาพที่](#page-64-0) 2.3 การเลือกทําคําสั่งใดคําสั่งหนึ่งเท่านั้น โดยตรวจสอบเงื่อนไข ว่าเป็นจริงหรือเท็จ

ตรวจสอบเงื่อนไข ถ้าเงื่อนไขเป็นจริง ทำกิจกรรมที่ 1 ถ้าเงื่อนไขไม่จริง ทํากิจกรรมที่ 2 จบเงื่อนไข

ผังงานแบบเลือกเส้นทางรูปแบบที่ 3 เป็นคําสั่งในการเลือกทําคําสั่งใดคําสั่งหนึ่งเท่านั้น โดย ตรวจสอบค่าข้อมูลที่นํามาเปรียบเทียบตรงกับเงื่อนไขใด ถ้าเป็นจริงก็จะเข้ากรณีนั้น

43

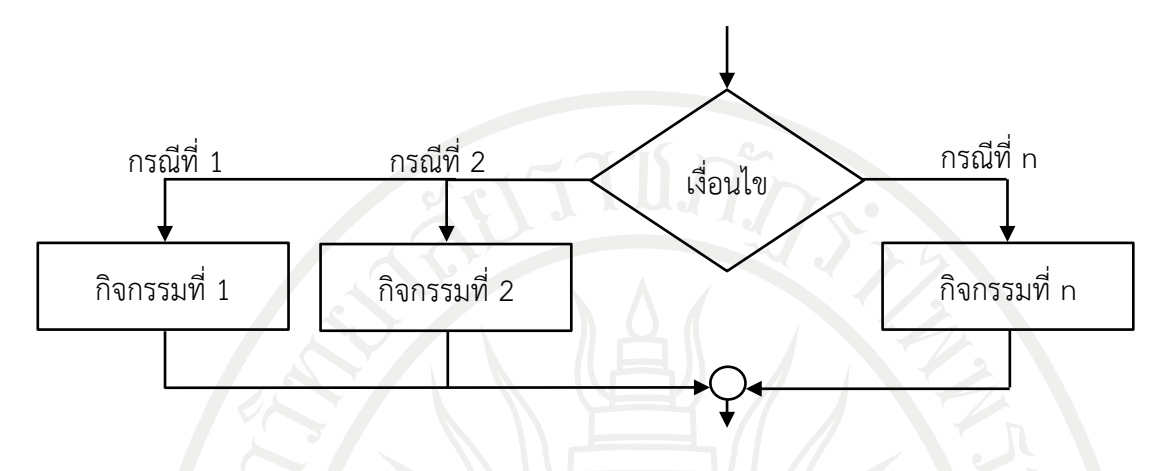

<span id="page-65-0"></span>ภาพที่ 2.4 ผังงานแบบเลือกเส้นทางรูปแบบที่ 3

คําบรรยายรูปแบบจา[กภาพที่](#page-65-0) 2.4 การเลือกทําคําสั่งใดคําสั่งหนึ่งเท่านั้น โดยตรวจสอบค่า ข้อมูลที่นํามาเปรียบเทียบตรงกับเงื่อนไขใด ถ้าเป็นจริงก็ให้เข้ากรณีนั้น

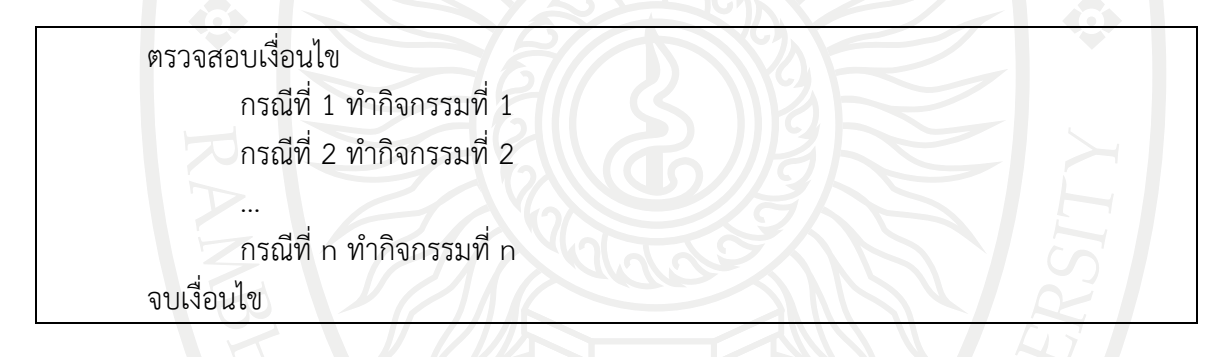

ตัวอย่างที่ 2.3 การเขียนผังงานก่อนออกจากบ้านไปทํางาน อัลกอริทึม

- 1. ออกจากบ้าน
- 2. ตรวจสอบเงื่อนไขว่า ถ้าฝนตก
	- เงื่อนไขเป็นจริง ให้หยิบร่ม
- 3. ไปทํางาน

ผังงาน

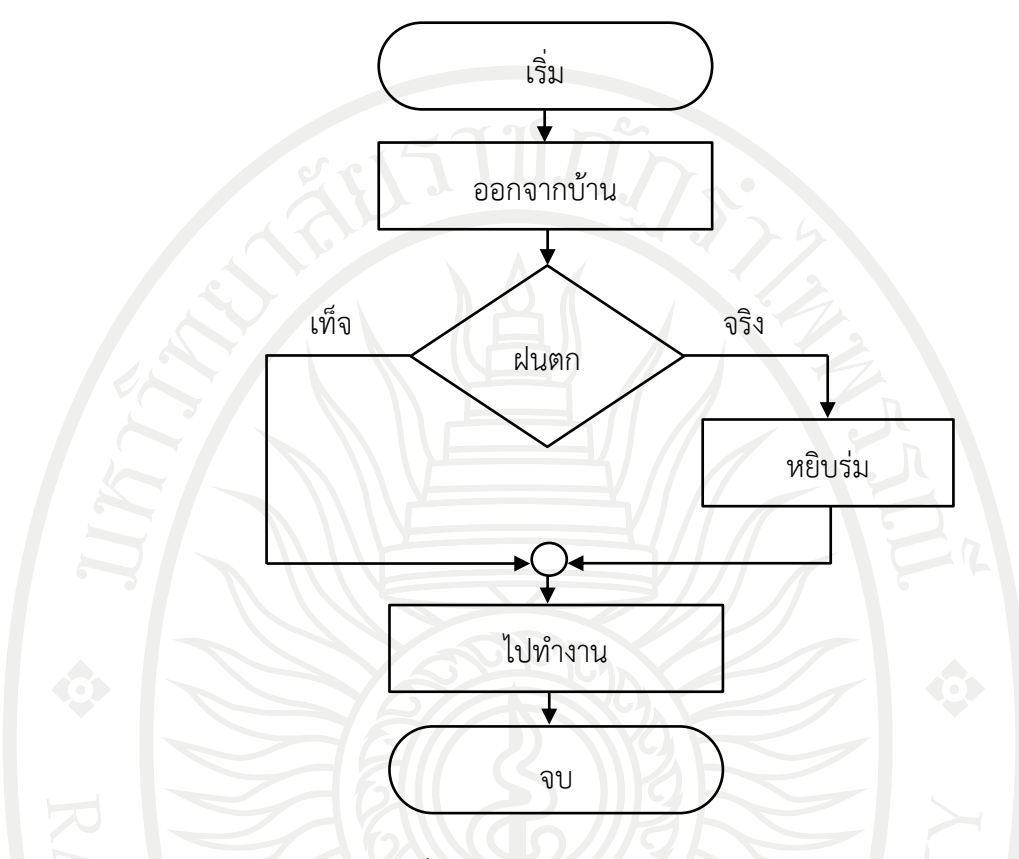

จากรูปแบบของผังงานพบว่า เมื่อออกจากบ้าน ไม่ว่าฝนจะตกหรือไม่ ยังไงก็ต้องออกไปทํางาน แน่นอน หากแต่ว่าถ้าฝนตกให้หยิบร่มไปด้วย ผังงานแบบนี้จึงเป็นรูปแบบผังงานในการเลือกทําตาม คําสั่ง เมื่อตรวจสอบเงื่อนไขว่าเป็นจริงเท่านั้น

ตัวอย่างที่ 2.4 การเขียนผังงาน การรับของขวัญเมื่อได้สีที่ถูกใจ อัลกอริทึม

- 1. รับของขวัญ
- 2 ดูสีของขวัญ
- 3. ตรวจสอบเงื่อนไขว่า ถ้ารับค่าเป็น "สีแดง" เงื่อนไขเป็นจริงให้พิมพ์ชมว่า "สวยมาก"
- 4. พิมพ์ว่า "ขอบคุณครับ"

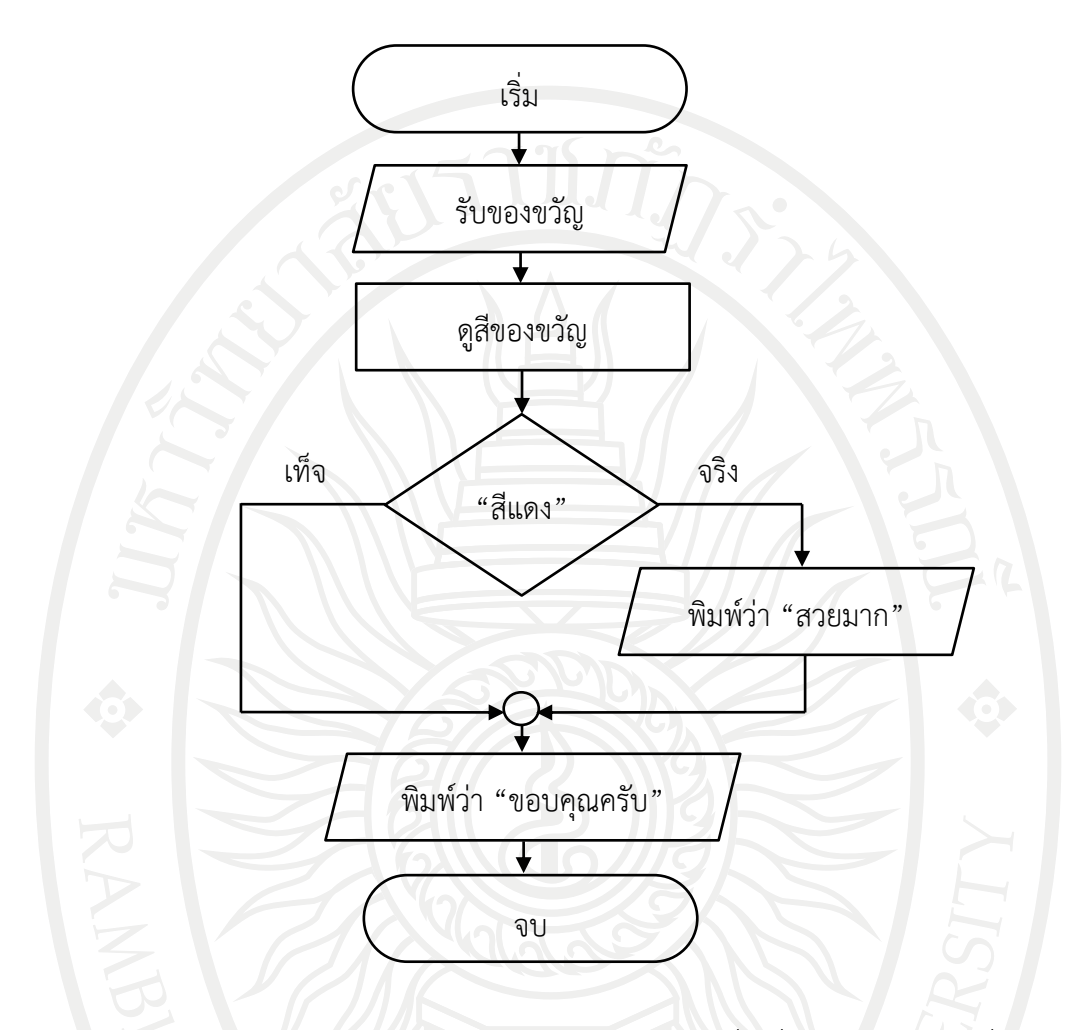

จากรูปแบบของผังงานพบว่า การรับของขวัญใช้สัญลักษณ์เป็นสี่เหลี่ยมขนมเปียกปูนเพื่อแสดง ถึงข้อมูลนําเข้า จากนั้นดูสีของขวัญใช้สัญลักษณ์เป็นสี่เหลี่ยมผืนผ้าเพื่อแสดงถึงการประมวลผล และทํา การตรวจสอบเงื่อนไข ซึ่งไม่ว่าจะได้สีอะไรก็ตาม จะพิมพ์คําว่า "ขอบคุณครับ" เสมอ หากเพียงแต่ถ้า เป็นสีแดงจะพิมพ์คําว่า"สวยมาก" ก่อนแล้วค่อยพิมพ์คําว่า "ขอบคุณครับ" โดยในส่วนที่เป็นการพิมพ์ นี้ใช้สัญลักษณ์เป็นสี่เหลี่ยมขนมเปียกปูนเพื่อแสดงถึงข้อมูลส่งออก

# **ลิขสิทธิ์มหาวิทยาลัยราชภัฏรำไพพรรณี**

ผังงาน

ตัวอย่างที่ 2.5 การเขียนผังงานสั่งอาหารในโรงอาหารแบบที่ 1 อัลกอริทึม

- 1. สั่งอาหาร
- 2. ตรวจสอบเงื่อนไขว่า ที่ร้านมีกุ้ง เงื่อนไขเป็นจริง สั่งข้าวผัดกุ้ง เงื่อนไขเป็นเท็จ สั่งข้าวผัดหมู
- 3. รับประทานอาหาร

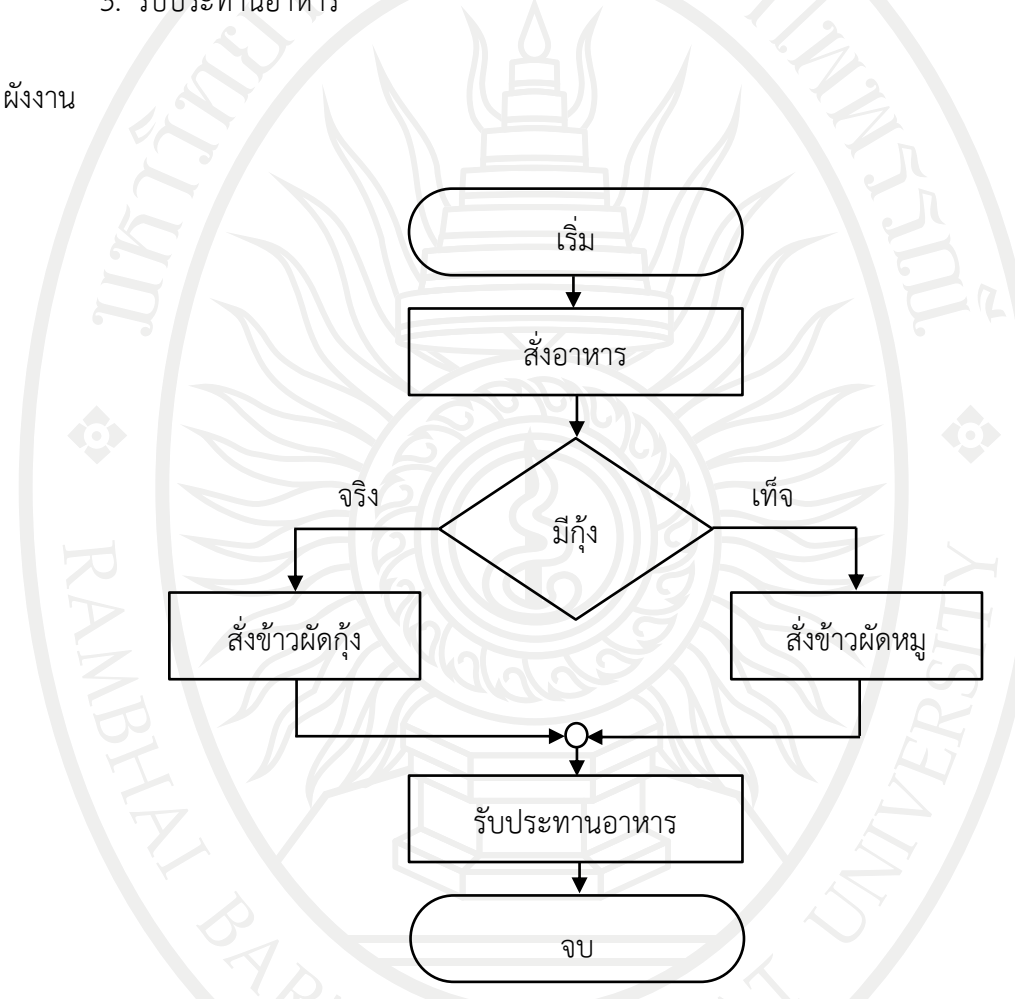

จากรูปแบบของผังงานจะพบว่า เมื่อสั่งอาหารแล้ว เงื่อนไขการตัดสินใจต่อมาอยู่ที่ทางร้านมี อาหารที่เราต้องการหรือไม่ ซึ่งในกรณีนี้คือ ทางร้านมีกุ้งหรือไม่ ถ้ามีแสดงว่าเงื่อนไขเป็นจริง ให้สั่งข้าว ผัดกุ้ง ส่วนถ้าไม่มีคือเป็นเท็จ ให้สั่งข้าวผัดหมูแทน ไม่ว่าเงื่อนไขจะเป็นจริงหรือเป็นเท็จก็จะเข้าสู่ กระบวนการถัดไปคือการรับประทานอาหาร เป็นอันจบโปรแกรม

ตัวอย่างที่ 2.6 การเขียนผังงานสั่งอาหารในโรงอาหารแบบที่ 2 (มีการตรวจสอบเงื่อนไขซ้อนเงื่อนไข) อัลกอริทึม

- 1. สั่งอาหาร
- 2. ตรวจสอบเงื่อนไขว่า ที่ร้านมีกุ้ง เงื่อนไขเป็นจริง สั่งข้าวผัดกุ้ง เงื่อนไขเป็นเท็จ ตรวจสอบเงื่อนไขว่า ที่ร้านมีปลา เงื่อนไขเป็นจริง สั่งข้าวผัดปลา เงื่อนไขเป็นเท็จ สั่งข้าวผัดหมู
- 3. รับประทานอาหาร

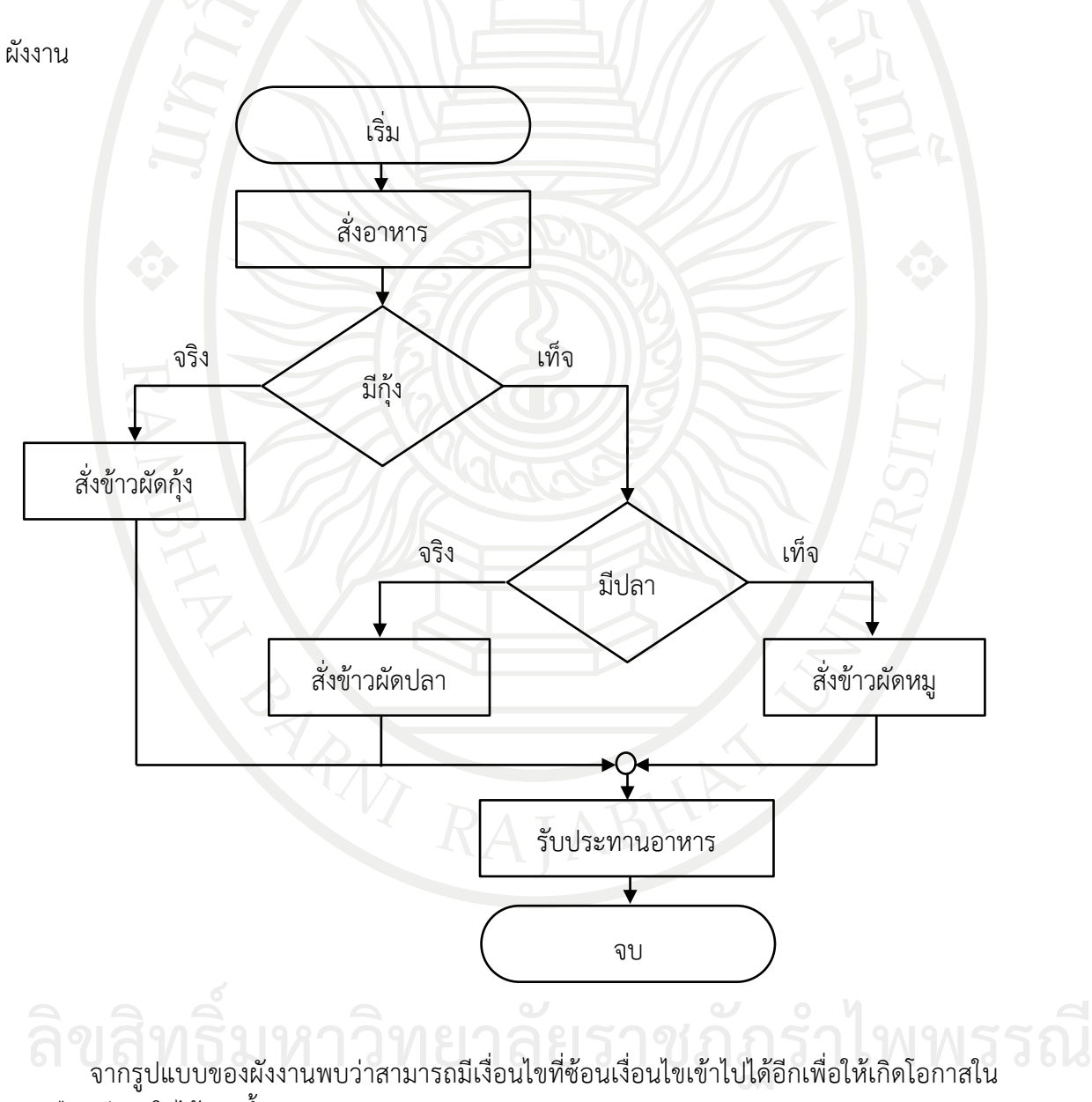

การเลือกตัดสินใจได้มากขึ้น

ตัวอย่างที่ 2.7 การเขียนผังงานการสั่งอาหารในโรงอาหารแบบที่ 3 อัลกอริทึม

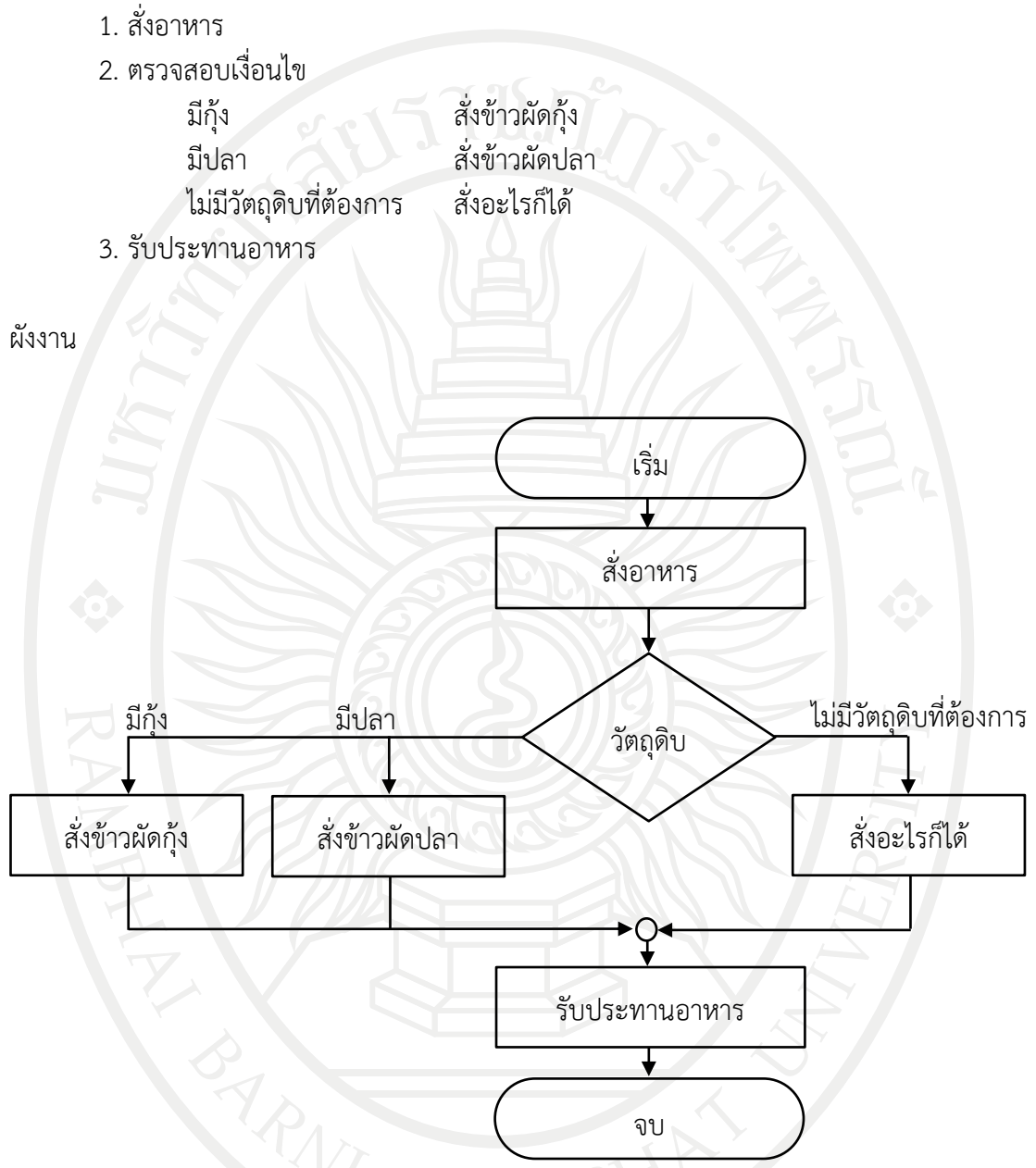

ในกรณีรูปแบบผังงานแบบเลือกเส้นทาง จากตัวอย่างมีด้วยกัน 3 กรณีคือถ้าวัตถุดิบทางร้านมี กุ้ง มีปลา และไม่มีวัตถุดิบที่ต้องการ ซึ่งเราสามารถเพิ่มกรณีเข้าไปอีกได้เช่น มีหมึก มีหมู มีไก่ ตามแต่ โจทย์ของเรา เมื่อเลือกตรงตามวัตถุดิบก็จะผ่านกระบวนการต่อไปจนถึงกระบวนรับประทานอาหาร แต่ ถ้าไม่มีวัตถุดิบที่ต้องการก็จะสั่งเป็นอะไรก็ได้แทน แล้วค่อยรับประทานอาหาร โดยในโจทย์การสั่ง อาหารนี้เป็นการสั่งเพื่อเลือกวัตถุดิบเพียงแค่ครั้งเดียว ซึ่งอาจต้องใช้ผังงานแบบทำซ้ำเข้ามาช่วยด้วย<br>เพราะในชีวิตจริงเราอาจเลือกมากกว่านั้นแล้วค่อยรับประทานอาหาร เพราะในชีวิตจริงเราอาจเลือกมากกว่านั้นแล้วค่อยรับประทานอาหาร

ตัวอย่างที่ 2.8 การเขียนผังงานการแสดงผลตัวเลข อัลกอริทึม

- 1. รับค่า num
- 2. ตรวจสอบเงื่อนไข
	- ถ้า num=1 แสดงข้อความ "Number One" ถ้า num=2 แสดงข้อความ "Number Two" ถ้า num=3 แสดงข้อความ "Number Three" ถ้า ค่าไม่เท่ากับ num แสดงข้อความ "Error"
- 3. แสดงข้อความ "See you again"

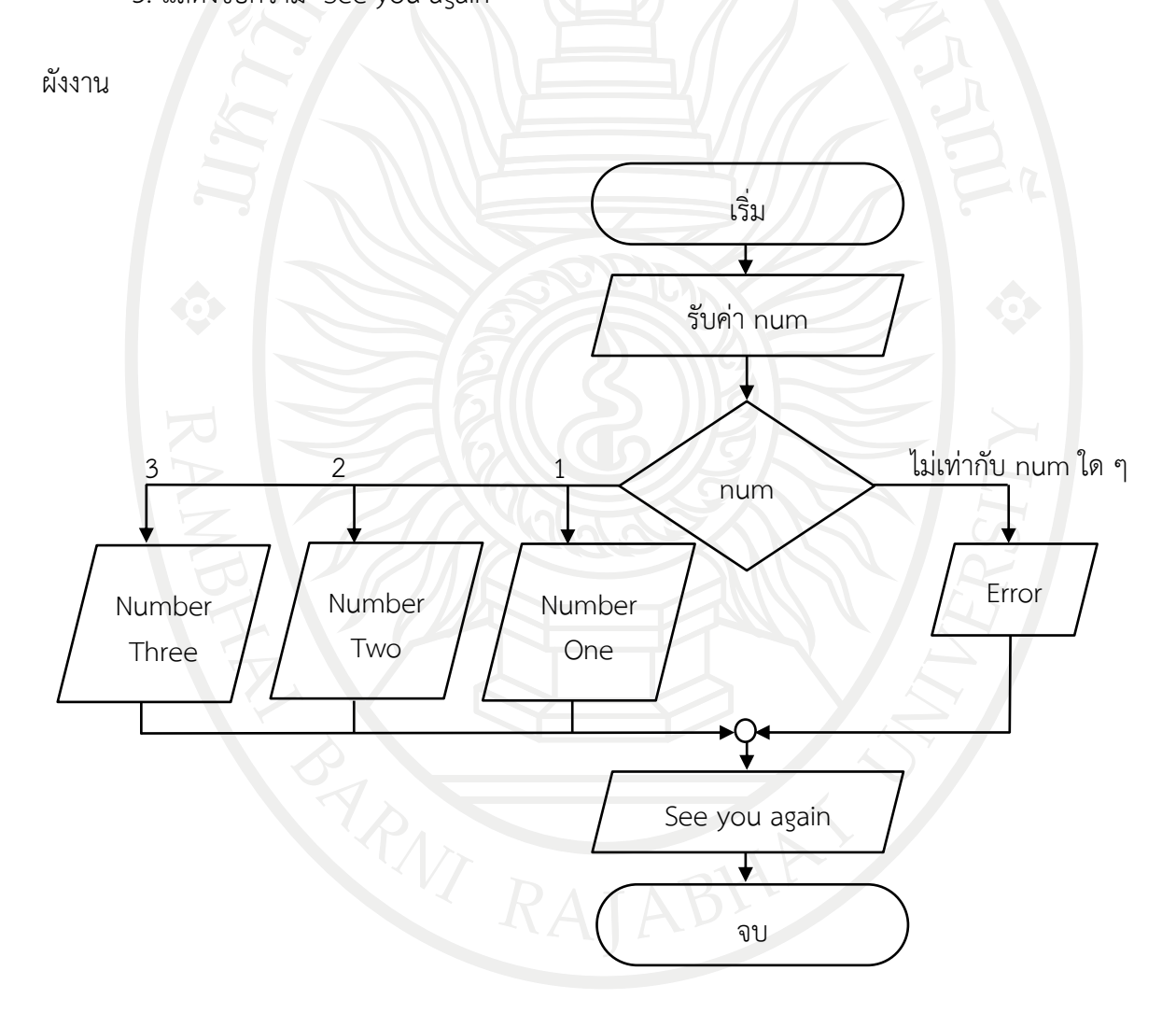

ในกรณีรูปแบบผังงานแบบเลือกเส้นทาง เมื่อนําไปใช้จริงจะมีการรับค่า ซึ่งใช้สัญลักษณ์เป็น สี่เหลี่ยมขนมเปียกปูน ทั้งในส่วนที่เป็นข้อมูลนําเข้าและแสดงผล **ลิขสิทธิ์มหาวิทยาลัยราชภัฏรำไพพรรณี**
## **การเขียนผังงานแบบท าซ้ า**

การเขียนผังงานแบบทําซ้ํา (Iteration) เป็นโครงสร้างที่มีการทํางานแบบทําซ้ําคําสั่ง คือให้ กลับมาทํางานในขั้นตอนอย่างเก่า ตามเงื่อนไขที่กําหนด ซึ่งลักษณะการวนนี้เรียกว่า Loop แบ่ง ออกเป็น 2 รูปแบบด้วยกัน คือ (โอภาส, 2547)

ผังงานแบบทําซ้ํารูปแบบที่ 1 จะทําตามคําสั่งก่อน 1 ครั้ง แล้วค่อยตรวจสอบเงื่อนไข ถ้า เงื่อนไขเป็นจริง ให้กลับไปทําคําสั่งอีกครั้ง จนกว่าเงื่อนไขที่ตรวจสอบนั้นเป็นเท็จ หรือทําตามคําสั่งก่อน 1 ครั้ง แล้วค่อยตรวจสอบเงื่อนไข ถ้าเงื่อนไขเป็นเท็จให้กลับไปทําคําสั่งอีกครั้ง จนกว่าเงื่อนไขที่ ตรวจสอบนั้นจะเป็นจริง

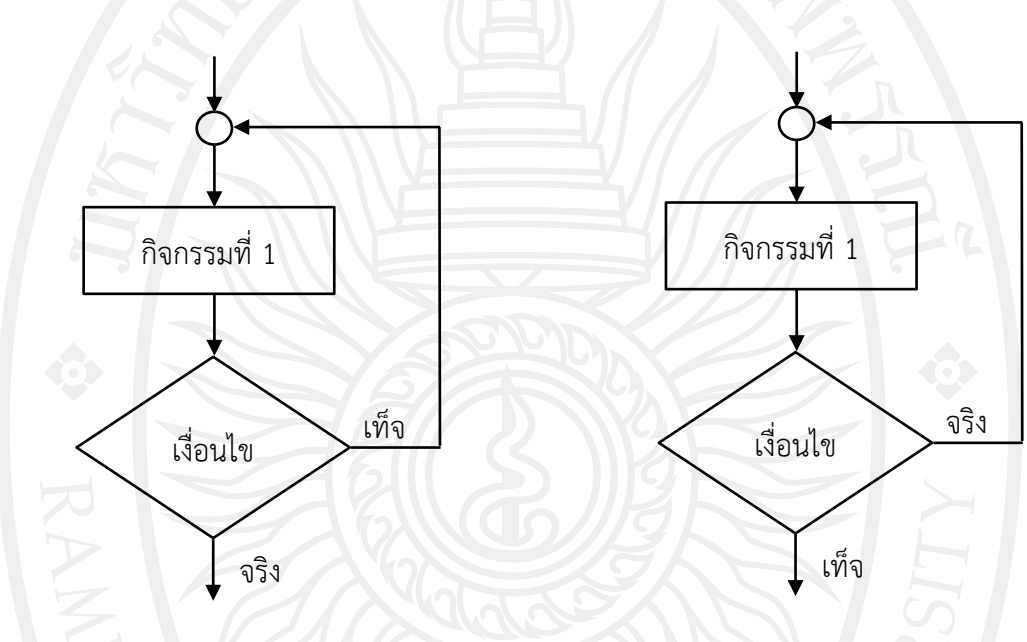

<span id="page-72-0"></span>ภาพที่ 2.5 ผังงานแบบทําซ้ํารูปแบบที่ 1

คําบรรยายรูปแบบจา[กภาพที่](#page-72-0) 2.5 ผังงานแบบทําซ้ํารูปแบบที่ 1

กิจกรรมที่ 1 ทําซํ้าจนกระทั่งเงื่อนไขเป็นจริงหรือเท็จ จบการทําซํ้า

ผังงานแบบทำซ้ำรูปแบบที่ 2 เป็นคำสั่งในการตรวจสอบเงื่อนไขก่อน ถ้าเงื่อนไขเป็นจริง ให้ทำ ตามคําสั่งถัดไปแล้วกลับไปตรวจสอบเงื่อนไขอีกครั้ง จนกว่าเงื่อนไขที่ตรวจสอบนั้นเป็นเท็จ หรือเป็น คําสั่งในการตรวจสอบเงื่อนไขก่อน ถ้าเงื่อนไขเป็นเท็จ ให้ทําตามคําสั่งถัดไปแล้วกลับไปตรวจสอบ ลิ เงื่อนไขอีกครั้ง จนกว่าเงื่อนไขที่ตรวจสอบนั้นเป็นจริง 3**1 อาวา 31 ลิขสิ จาก 3 ลิ**มิ

<span id="page-73-0"></span>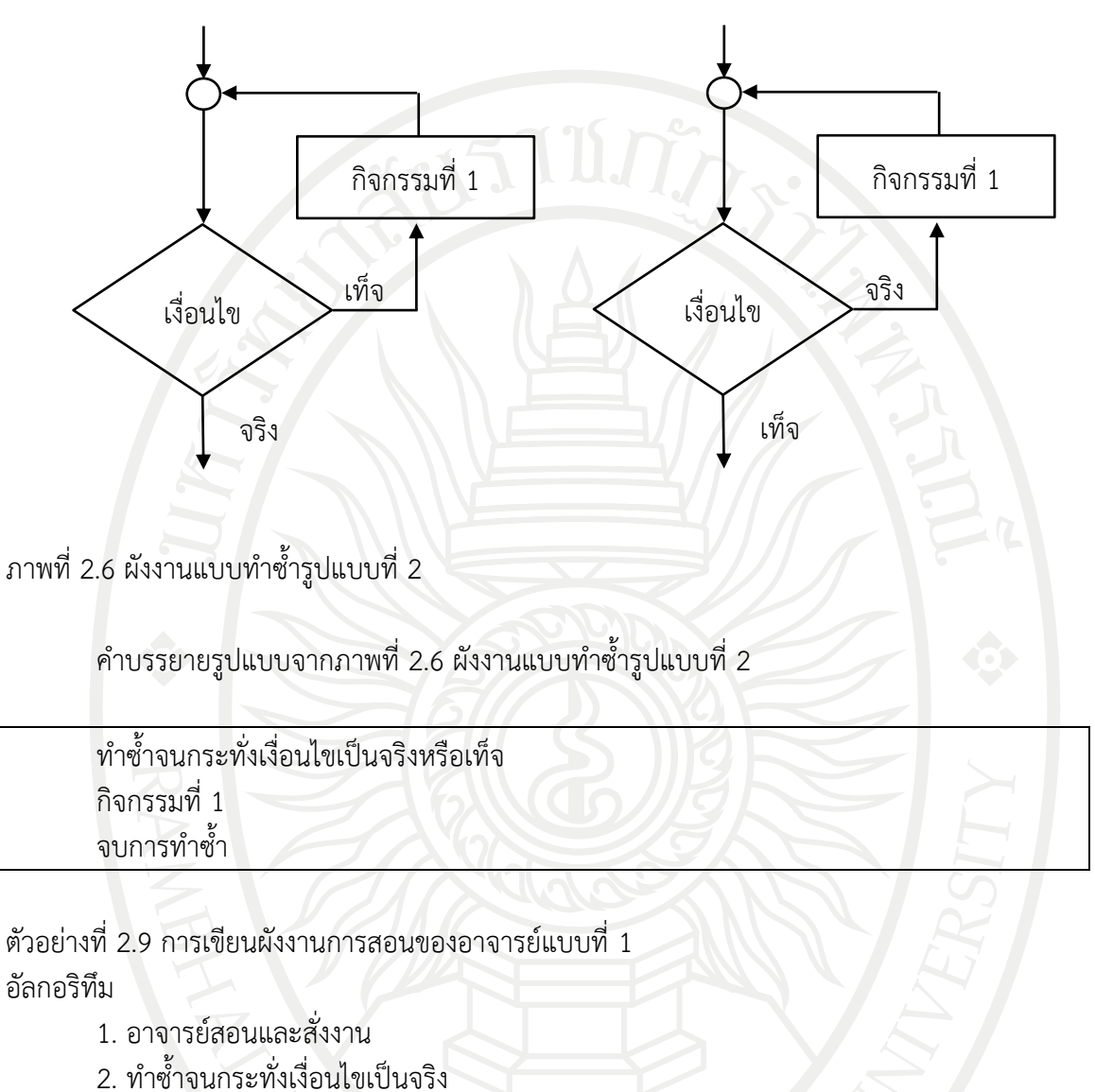

- นักศึกษาส่วนใหญ่ทํางานถูก
- 3. อาจารย์สอนเรื่องใหม่

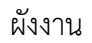

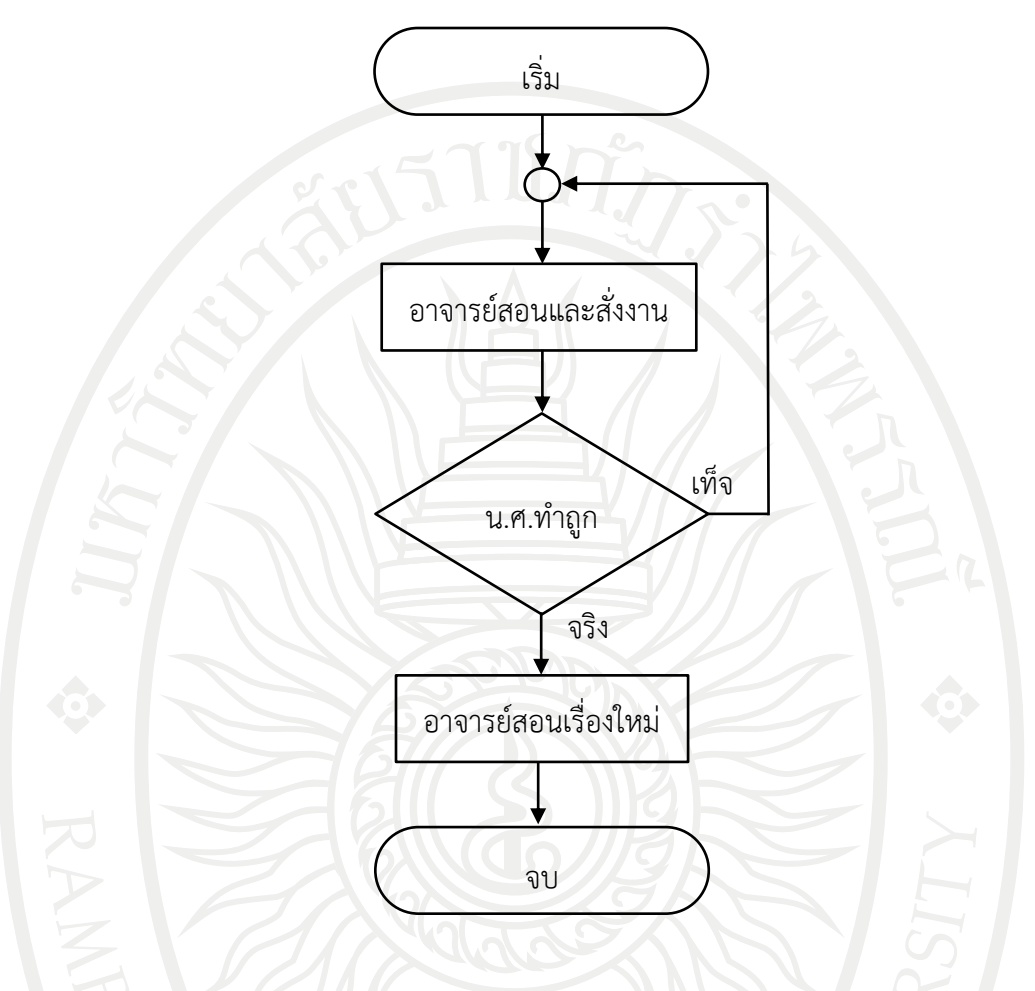

ในกรณีรูปแบบผังงานแบบทําซ้ํานี้ มีกระบวนการก่อนอย่างน้อย 1 กระบวนการ แล้วค่อยเข้าสู่ เงื่อนไขของการตัดสินใจทำซ้ำ ถ้านักศึกษายังทำไม่ถูก ให้วนกลับไปที่อาจารย์สอนและสั่งงานใหม่อีก ครั้งและให้เป็นแบบนี้ไปเรื่อย ๆ จนกว่านักศึกษาทํางานถูก อาจารย์จึงสอนเรื่องใหม่และจบโปรแกรม

ตัวอย่างที่ 2.10 การเขียนผังงานการสอนของอาจารย์แบบที่ 2 อัลกอริทึม

- 1. นักศึกษาสอบ
	- 2. ทําซํ้าจนกระทั่งเงื่อนไขเป็นจริง นักศึกษาสอบไม่ผ่าน
	- 3. นักศึกษาสอบซ่อม
- 4. นักศึกษาเรียนเรื่องใหม่

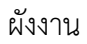

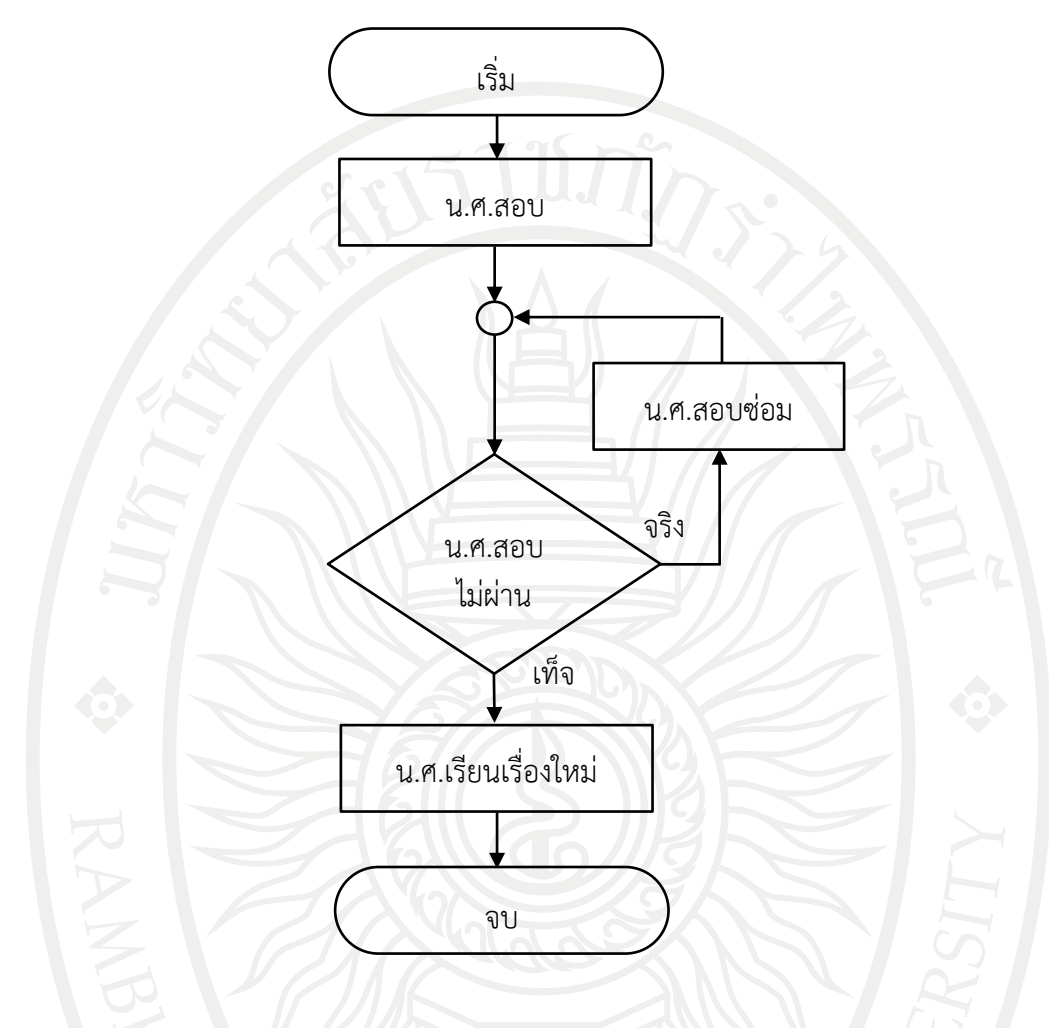

ในกรณีรูปแบบผังงานแบบทําซ้ํานี้ นักศึกษาทําการสอบก่อน จากนั้นจึงผ่านเข้าสู่เงื่อนไขของ การตัดสินใจทําซ้ําว่าเป็นจริงหรือเท็จ ถ้าเป็นจริง นักศึกษาต้องผ่านกระบวนการก่อนอย่างน้อย 1 ึกระบวนการ นั่งคือนักศึกษาสอบซ่อม แล้วค่อยกลับไปเข้าสู่เงื่อนไขของการตัดสินใจทำซ้ำอีกครั้ง จนกว่าคําว่านักศึกษาสอบไม่ผ่านนั้นเป็นเท็จ จึงเข้าสู่กระบวนการถัดไปคือ น.ศ.เรียนเรื่องใหม่ และจบ ในลําดับถัดไป

#### **สรุป**

ในการเขียนโปรแกรมคอมพิวเตอร์อัลกอริทึมเป็นสิ่งสําคัญ เพราะเป็นกระบวนการแก้ปัญหา ้อย่างมีลำดับ จากนั้นนำมาบรรยายเป็นผังงานที่เปรียบเสมือนแผนที่ ที่ทำให้เราไม่หลงทางเวลาเขียน โปรแกรม โดยการเขียนผังงานแบ่งออกเป็น 3 ประเภทใหญ่ ๆ คือ ผังงานแบบตามลําดับที่เป็นการ ควบคุมการทํางานทีละคําสั่งจากบนลงล่าง ผังงานแบบเลือกเส้นทาง ที่เป็นการตัดสินใจโดยมีเงื่อนไข เป็นตัวกําหนด และเมื่อเลือกเส้นทางแล้วต้องมาพบกันและทํางานในขั้นต่อไปร่วมกันอีกครั้ง และ 3 ผัง ้งานแบบทำซ้ำที่มีการทำงานแบบทำซ้ำคำสั่งโดยให้กลับมาทำงานขั้นตอนเก่าตามเงื่อนไขที่กำหนด ซึ่ง ผังงานทั้ง 3 ประเภท มีสัญลักษณ์ภาพในการเขียนที่กําหนดตามมาตรฐานเอเอ็นเอสไอและไอเอสโอ เพื่อให้ผู้ที่สนใจอื่น ๆ สามารถเข้าใจความคิดของผู้เขียนโปรแกรมได้

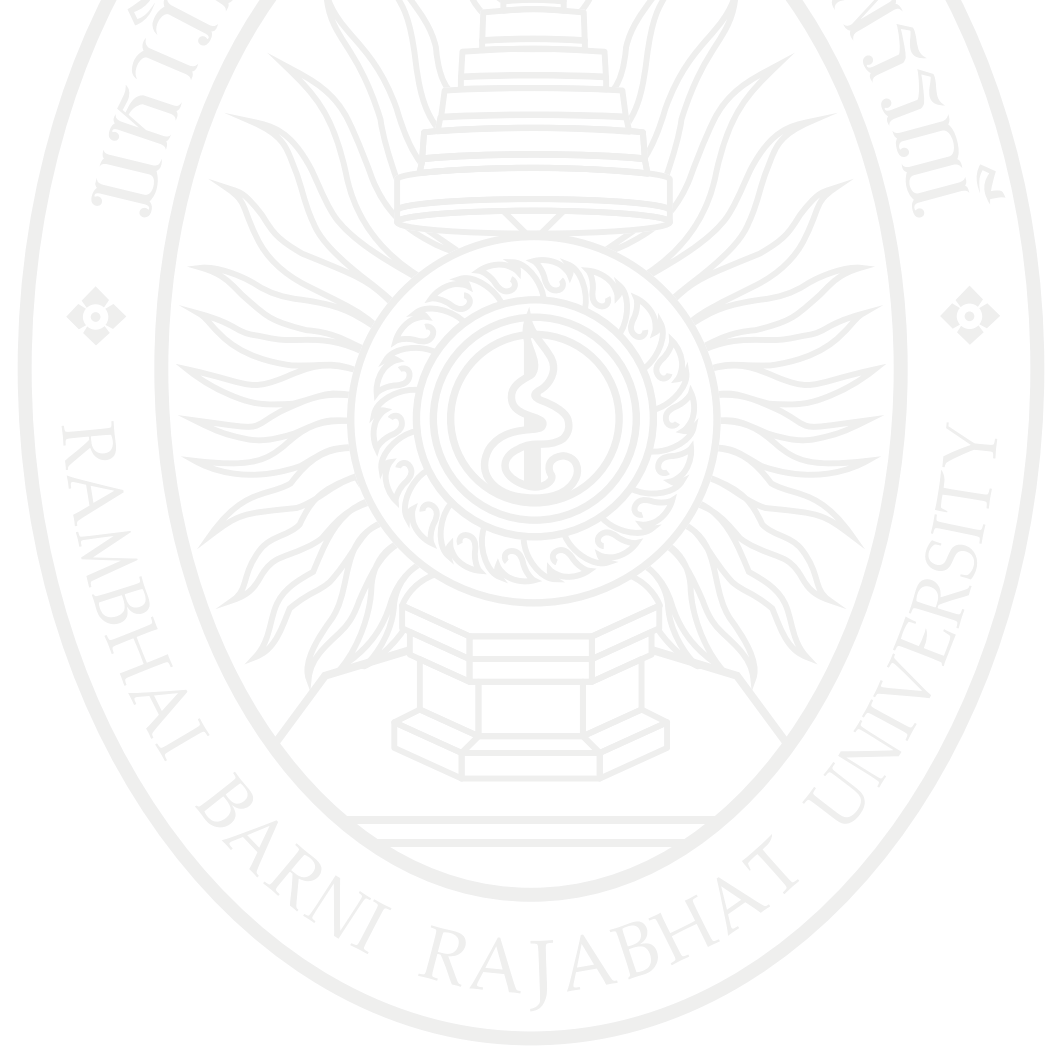

## **แบบฝึกหัดบทที่ 2**

- 1. สัญลักษณ์การเขียนผังงานแสดง ข้อมูลนำเข้า/ส่งออก เป็นอย่างไร
- 2. อัลกอริทึม คืออะไร
- 3. จงเขียนผังงานแสดงการทอดไข่เจียว
- 4. จงเขียนผังงานแสดงการต้มมาม่า
- 5. การเขียนผังงานแบบเลือกเส้นทางมีทั้งหมดกี่แบบ อะไรบ้าง พร้อมทั้งยกตัวอย่าง
- 6. จงเขียนผังงานการรับข้อมูลจํานวนมะละกอที่ซื้อ เพื่อคํานวณหาราคามะละกอที่ต้องจ่ายเงิน โดยมี เงื่อนไขดังนี้

ถ้าซื้อมะละกอมากกว่า 5 กิโลกรัมขึ้นไป คิดราคากิโลกรัมละ 40 บาท ถ้าซื้อมะละกอน้อยกว่าหรือเท่ากับ 4 กิโลกรัม คิดราคากิโลกรัมละ 30 บาท

7. จงเขียนผังงานเปรียบเทียบค่าข้อมูลที่เก็บอยู่ในตัวแปร A โดยมีเงื่อนไขดังนี้

```
ถ้า A > 0 ให้พิมพ์คาว่า "A มากกว่า 0"
```

```
ถ้า A < 0 ให้พิมพ์คาว่า "A น้อยกว่า 0"
```
- ถ้า A = 0 ให้พิมพ์คาว่า "A เท่ากับ 0"
- 8. จงเขียนผังงานตามอัลกอริทึมเพื่อประมวลผลต่อไปนี้
	- 1. รับค่า A และ B
	- 2. ประมวลผลตามสตร C = A + 50
	- 3. เปรียบเทียบ B กับ C
		- 3.1 ถ้า  $B = C \n$ พิมพ์ "ผ่าน"
		- 3.2 ถ้า B < C พิมพ์"ไม่ผ่าน"

### 4. จบการทํางาน

- 9. การเขียนผังงานแบบทําซ้ํามีทั้งหมดกี่แบบ อะไรบ้าง
- 10. จงยกตัวอย่างอัลกอริทึม และผังงานแบบทําซ้ํา มา 2 เรื่อง

#### **เอกสารอ้างอิง**

- วิโรจน์ ชัยมูลและสุพรรษา ยวงทอง, (2552). **ความรู้เบื้องต้นเกี่ยวกับคอมพิวเตอร์และเทคโนโลยี สารสนเทศ.** กรุงเทพมหานคร: โปรวิชั่น.
- สุรัตน์ โคอินทรางกูร, (ม.ป.ป.). **การเขียน Flowchart เบื้องต้น.** [On-line] Available : [http://www.bus.tu.ac.th/usr/surat/mis201/homepage/cmat/sheet/flowchar.doc.](http://www.bus.tu.ac.th/usr/surat/mis201/homepage/cmat/sheet/flowchar.doc) [2556, ตุลาคม 27].
- โอภาส เอี่ยมสิริวงศ์, (2547). **วิทยาการคอมพิวเตอร์และเทคโนโลยีสารสนเทศ**.กรุงเทพมหานคร: ซีเอ็ดยูเคชั่น.

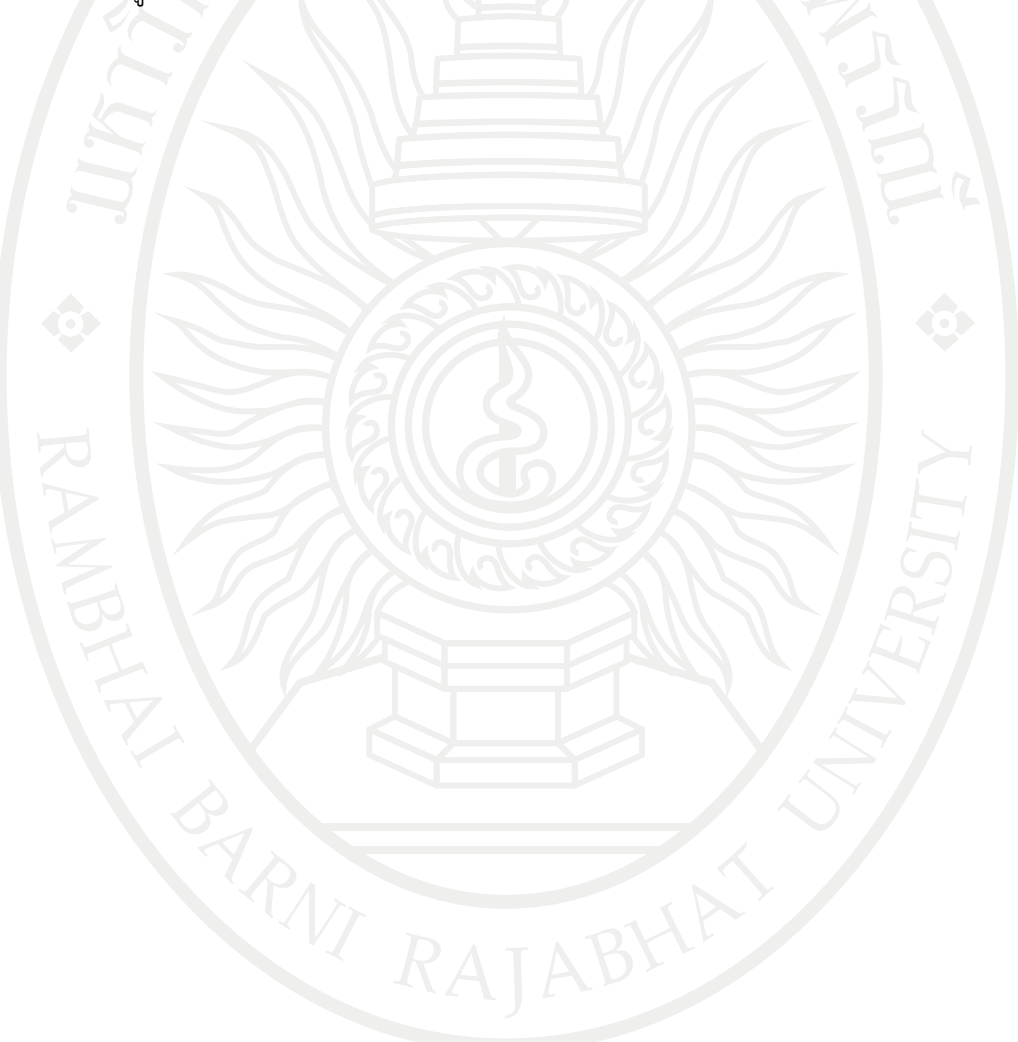

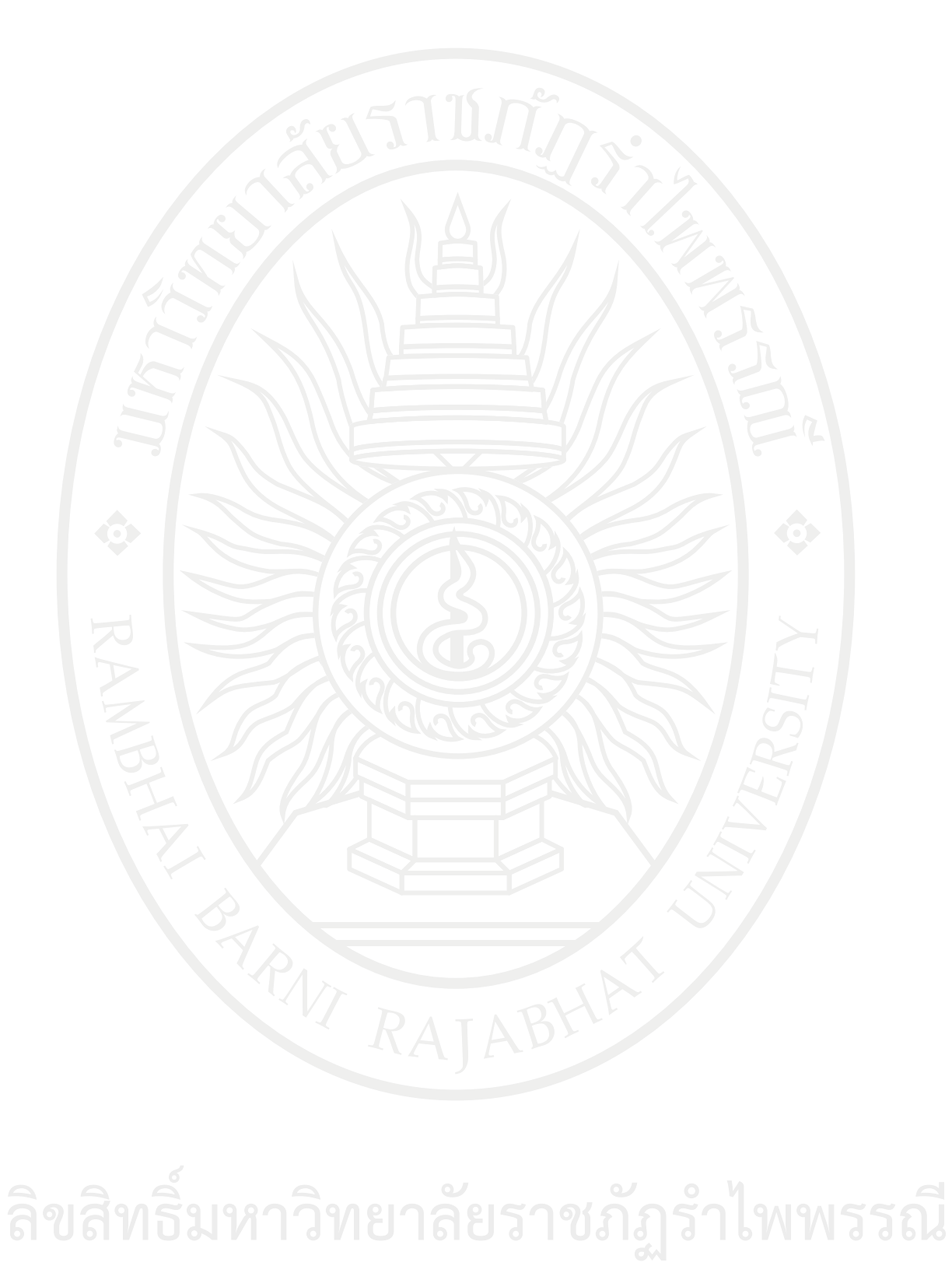

# **แผนบริหารการสอนประจ าบทที่ 3**

# **หัวข้อเนื้อหาบทที่ 3**

- 1. การใช้แสง
- 2. การใช้สีขาว ดําในการออกแบบ
- 3. การมีพื้นที่ว่าง
- 4. การวางตัวหนังสือบนรูปภาพ
- 5. การเพิ่มหรือลด ความเด่นของตัวหนังสือ
- 6. การเลือกใช้ชุดแบบอักษรให้เหมาะสม

7. สรุป

# **จุดประสงค์เชิงพฤติกรรม**

เมื่อศึกษาบทที่ 3 แล้วนักศึกษาสามารถ

- 1. รู้จักและสามารถใช้แสงในการออกแบบหน้าจอได้
- 2. รู้จักและสามารถใช้สีขาว ดําในการออกแบบหน้าจอได้
- 3. รู้จักและสามารถใช้พื้นที่ว่างในการออกแบบหน้าจอได้
- 4. รู้จักและสามารถวางตัวหนังสือบนรูปภาพได้
	- 5. รู้จักและสามารถเพิ่มหรือลด ความเด่นของตัวหนังสือได้
	- 6. รู้จักและสามารถเลือกใช้ชุดแบบอักษรให้เหมาะสมได้
	- 7. สรุป

### **กิจกรรมการเรียนการสอนประจ าบท**

- 1. ผู้สอนอธิบายเนื้อหา ข้อตกลงในการเรียนการสอน
- 2. ให้นักศึกษาได้เรียนรู้ผ่านการบรรยายที่จอโปรเจคเตอร์
- 3. ให้ผู้เรียนทําแบบฝึกหัดบทที่ 3

### **สื่อการเรียนการสอน**

- 1. เอกสารประกอบการสอนวิชา 6091102 การโปรแกรมคอมพิวเตอร์
- 2. เครื่องฉายโปรเจคเตอร์
- 3. หนังสืออ่านประกอบค้นคว้าเพิ่มเติม
- 4. แบบฝึกหัดบทที่ 3

#### **การวัดผลและประเมินผล**

- 1. สังเกตจากการซักถามผู้เรียน
- 2. สังเกตจากกิจกรรมร่วม
- 3. สังเกตจากความสนใจ
- 

# 4. ประเมินจากการทําแบบฝึกหัด **ลิขสิทธิ์มหาวิทยาลัยราชภัฏรำไพพรรณี**

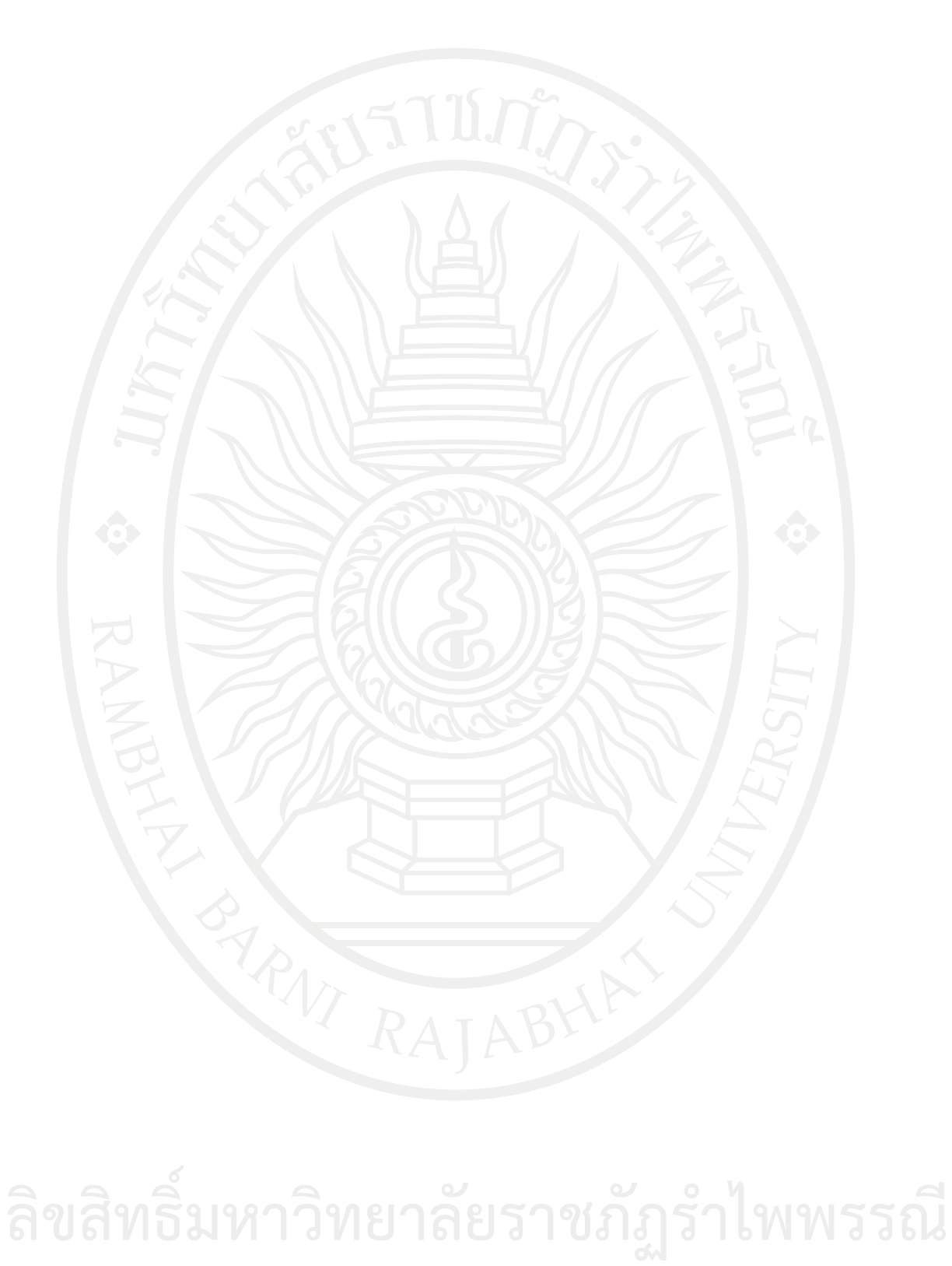

# **บทที่ 3 การออกแบบหน้าจอ**

จากการศึกษาที่ผ่านมาเมื่อได้เรียนรู้วิธีลงโปรแกรมและได้เรียนรู้วิธีการเขียนผังงานแล้ว สิ่ง ถัดไปที่ควรเรียนรู้คือ การออกแบบหน้าจอของโปรแกรม เนื่องจากการพัฒนาโปรแกรม สิ่งที่สําคัญที่สุด ก็คือการสร้างส่วนที่ติดต่อกับผู้ใช้ในแบบกราฟฟิก (GUI:Graphic user interface) ซึ่ง วิชวลเบสิก นั้นมี เครื่องมือจํานวนมากสําหรับใช้งาน แต่การเลือกใช้หรือเลือกวางแบบใดให้เกิดความเหมาะสมนั้นเป็น ปัญหาใหญ่ของโปรแกรมเมอร์นักพัฒนา หรือนักศึกษาที่ไม่ได้เรียนการออกแบบมา เพราะเวลาพัฒนา โปรแกรม, แอพพลิเคชั่นหรือเว็บไซต์ หลายคนขาดความสามารถในด้านการออกแบบ ไม่ว่าจะลอง ออกแบบยังไงก็เลือกสีได้ไม่โดนใจ เลือกชุดแบบอักษรได้ไม่สวย เป็นต้น แต่มีหลักการของเอียค ดี เคนเนดี้(Eeik D. Kennedy) นักวิศวกรที่ต้องทํางานทางด้านสร้างส่วนติดต่อกับผู้ใช้(User interface) ได้เสนอวิธีออกแบบให้สวยงาม เหมาะกับบุคคลที่ไม่ได้ทำงานด้านออกแบบอย่างวิศวกร ด้วยหลักการ ง่าย ๆ ดังต่อไป

#### **การใช้แสง**

เนื่องจากมนุษย์ชินกับการที่แสงส่องมาจากท้องฟ้าหรือด้านบน หากแสงมาจากด้านล่างจะทํา ให้งานออกแบบดูแปลกตาไปทันทีตลอดจนเมื่อมีแสงส่องลงมาย่อมต้องเกิด "เงา" อยู่ด้านล่างด้วย เพราะฉะนั้นด้านบนของสิ่งที่โดนแสงจะสว่างและด้านล่างจะมืดกว่าเสมอ การออกแบบเพื่อสร้างส่วน ติดต่อกับผู้ใช้ด้วยหลักการของเคนเนดี้จึงเป็นไปตามเรื่องของแสง ปัจจุบันถ้าสังเกตในเว็บไซต์หรือ แอพพลิเคชั่นต่าง ๆ ที่มีการออกแบบให้ผู้ใช้ต้องทํางานกับโปรแกรมที่นักออกแบบพัฒนาขึ้น และได้ ผ่านกระบวนการออกแบบจากดีไซเนอร์แล้ว จะพบว่า ปุ่ม มีการใส่ "เงา" เพื่อให้รู้สึกว่าปุ่มเป็น 3 มิติ นูนออกมาดั[งภาพที่](#page-82-0) 3.1

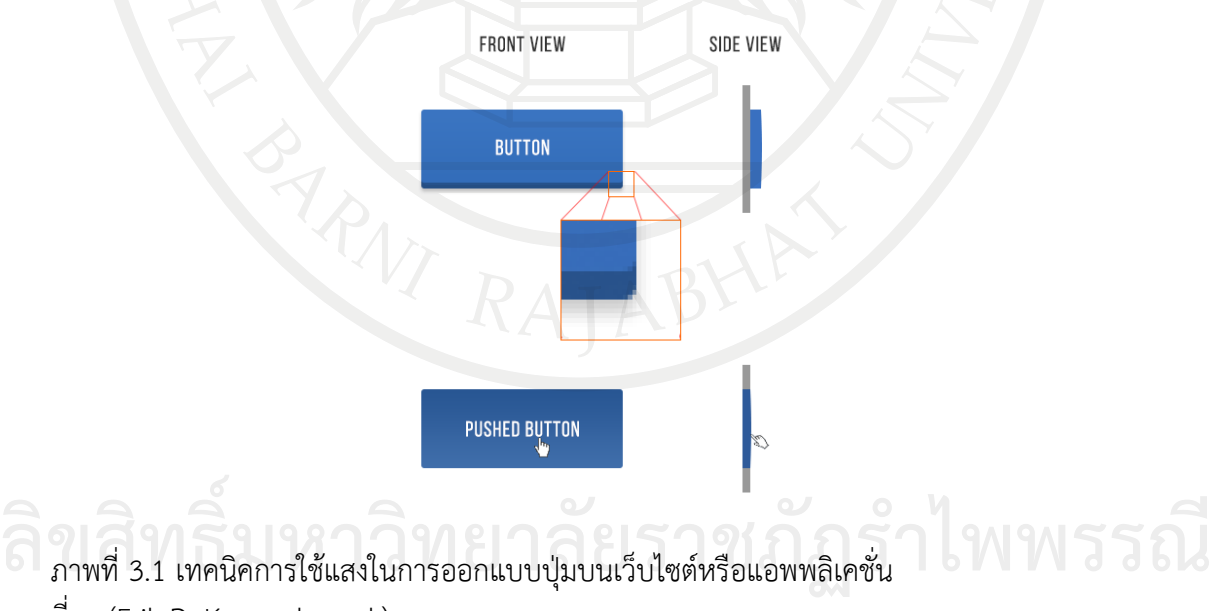

<span id="page-82-0"></span>ที่มา [\(Erik D. Kennedy.](https://medium.com/@erikdkennedy) n.d.)

จา[กภาพที่](#page-82-0) 3.1 ปุ่มด้านบน แม้ดูเรียบง่าย แต่ก็มีการใช้รายละเอียดเรื่องแสงเข้ามาเกี่ยวข้อง ดังนี้

1. ปุ่มตอนที่ยังไม่กด (ภาพบน) มีมุมใต้ปุ่มเป็นสีเข้ม เนื่องจากตรงจุดนั้นแสงส่องไม่ถึง

2. ปุ่มตอนที่ยังไม่กด บนผิวปุ่มด้านบนเป็นสีน้ําเงินสว่างกว่าผิวปุ่มด้านล่าง เกิดจากผิวปุ่ม ด้านบนเอียงเล็กน้อยเพื่อรับแสง ส่วนผิวปุ่มด้านล่างเอียงตรงข้ามกับทิศทางแสง

3. ปุ่มตอนที่ยังไม่กด มีเงาออกมาเล็กน้อย (ในภาพจุดที่ซูม)

4. ปุ่มตอนที่กดแล้ว (ภาพล่าง) พบว่าสีของปุ่มเข้มกว่าตอนแรก เนื่องจากพอกดปุ่มไปแล้วแสง จะส่องไม่ถึง เช่นเดียวกับการใช้งานจริง

ทั้งนี้ถ้าใส่ใจในเรื่องของแสงเพียงแค่ปุ่มกดธรรมดาปุ่มเดียว ยังประกอบไปด้วยการใช้ รายละเอียดเรื่องแสงถึง 4 อย่าง ด้วยกัน

ตัวอย่าง ลองสังเกตการใช้แสงในการออกแบบของระบบไอโอเอสดั[งภาพที่](#page-83-0) 3.2 สังเกตว่าใน หน้านี้มีการใช้รายละเอียดเรื่องแสงมาประกอบการออกแบบมากมาย

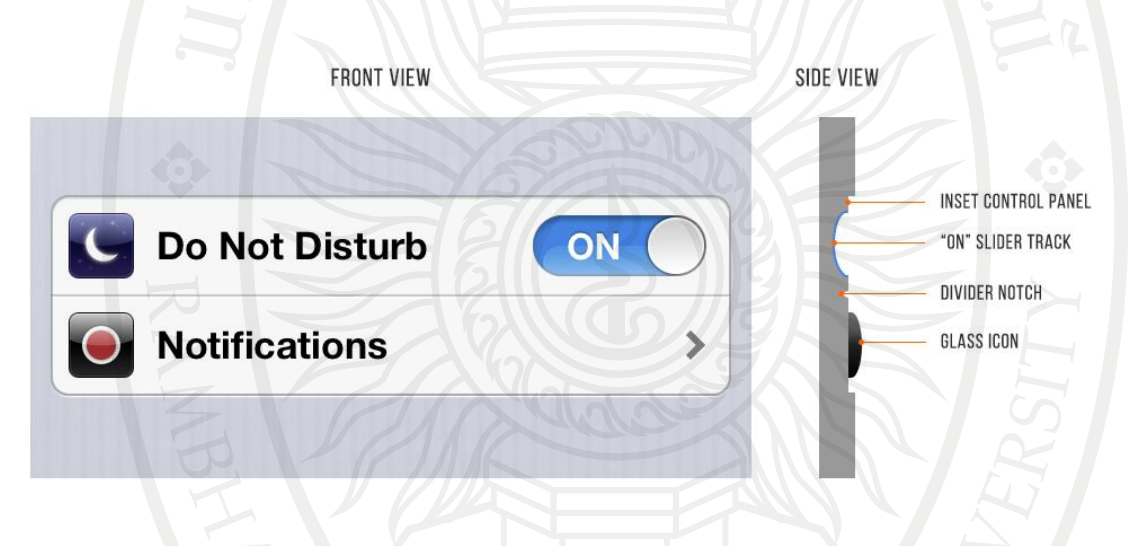

<span id="page-83-0"></span>ภาพที่ 3.2 การใช้แสงในการออกแบบรอยต่อ ที่มา [\(Erik D. Kennedy.](https://medium.com/@erikdkennedy) n.d.)

1. กรอบขาวของช่องมีเงาเล็ก ๆ อยู่ด้านบน เกิดจากการที่กรอบนี้นูนลึกลงไปในผิว

2. ตัวเลื่อน "ON" ที่นูนลงไปเหมือนกัน ก็เกิดเงาเล็ก ๆ ด้านบนเช่นกัน

3. ตัวเลื่อน "ON" ที่นูนลง ทําให้ด้านล่างของตัวเลื่อนรับแสงเยอะกว่าด้านบน เกิดเป็นสีฟ้า ด้านล่างและสีน้ําเงินด้านบน

4. ไอคอนนูนออกมาเล็กน้อย ทําให้ด้านบนของไอคอนรับแสงมากกว่าปกติ เกิดเป็นแสงสีขาว ด้านบนไอคอนทั้ง 2 อัน

5. เส้นคั่นระหว่าง "Do Not Disturb" กับ "Notifications" เกิดจากจุดที่นูนลึกลงไปทำให้ เกิดเงาสีเข้มขึ้นมา **ลิขสิทธิ์มหาวิทยาลัยราชภัฏรำไพพรรณี**

ดังนั้นเมื่อรู้ว่ามีสิ่งที่ "นูนขึ้น" กับ "นูนลง" ในการออกแบบจะสังเกตเห็นว่ามันอยู่เกือบทุกที่ เกือบทกแอพพลิเคชั่นหรือเกือบทกเว็บไซต์ ซึ่งอาจสรปได้ว่า การออกแบบเพื่อสร้างส่วนติดต่อกับผ้ใช้ ด้วย ที่มักนูนลง (Inset) จะอยู่ที่

- 1. ช่องกรอกในฟอร์มต่าง ๆ
- 2. ปุ่มตอนที่กดแล้ว
- 3. รางของตัวเลื่อน (แบบใต้ปุ่ม "ON" ในไอโอเอสด้านบน)
- 4. ปุ่มบัตทอนตอนที่ยังไม่เลือก
- และที่มักนูนขึ้น (Outset):
	- 1. ปุ่มตอนที่ยังไม่กด
	- 2. ตัวเลื่อน (แบบปุ่ม "ON" ในไอโอเอสด้านบน)
	- 3. ปุ่มเปิด
	- 4. ปุ่มบัตทอนตอนที่เลือกแล้ว

นอกจากนี้ ยังมีการออกแบบแบบใหม่ที่เรียกกันว่าแฟลทดีไซน์ (Flat Design) ที่ไม่มีการนูน หรือการใช้เงา ดั[งภาพที่](#page-84-0) 3.3 โดยมีแค่การใช้เส้นกับรูปทรงที่ใช้สีเดียวทั้งก้อน เพื่อให้งานดูเรียบ ซึ่งอาจ ดูสะอาดและความเรียบง่าย แต่การขาดเงาไป ทําให้รู้สึกไม่เป็นธรรมชาติ เพราะฉะนั้นในอนาคตการ ออกแบบน่าจะกําลังขยับไปทาง กึ่งเรียบที่ใช้แสงเงามาประกอบด้วยดั[งภาพที่](#page-85-0) 3.4

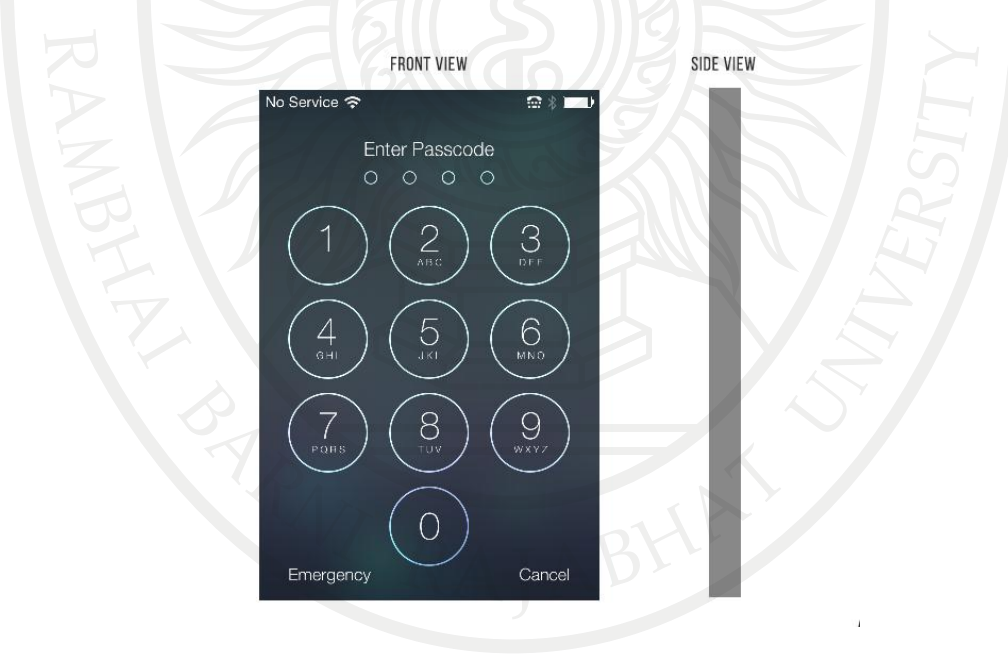

<span id="page-84-0"></span>ภาพที่ 3.3 การออกแบบปุ่มการเชื่อมต่อกับผู้ใช้แบบเรียบง่าย ที่มา [\(Erik D. Kennedy.](https://medium.com/@erikdkennedy) n.d.)

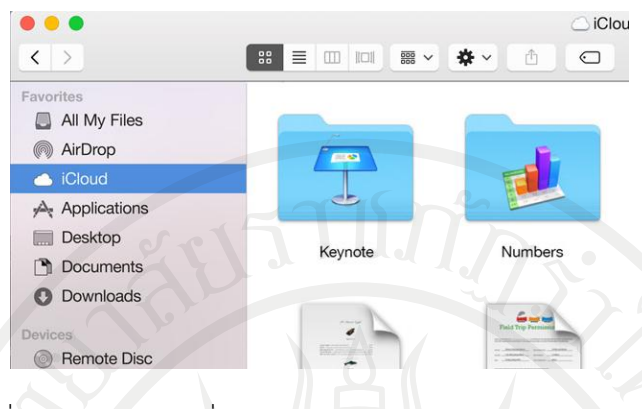

<span id="page-85-0"></span>ภาพที่ 3.4 โปรแกรมที่ถูกออกแบบแบบกึ่งเรียบ ที่มา [\(Erik D. Kennedy.](https://medium.com/@erikdkennedy) n.d.)

อีกทั้งกูเกิ้ลได้มีการเปิดตัวการออกแบบวัสดุ ซึ่งเป็นหลักที่ใช้ออกแบบผลิตภัณฑ์ในเครือกูเกิ้ล ทั้งหมด โดยเน้นการแสดงความลึกของสิ่งต่าง ๆ ด้วยแสงเงา เลียนแบบเงาของสิ่งของดั[งภาพที่](#page-85-1) 3.5 แล[ะภาพที่](#page-85-2) 3.6

<span id="page-85-1"></span>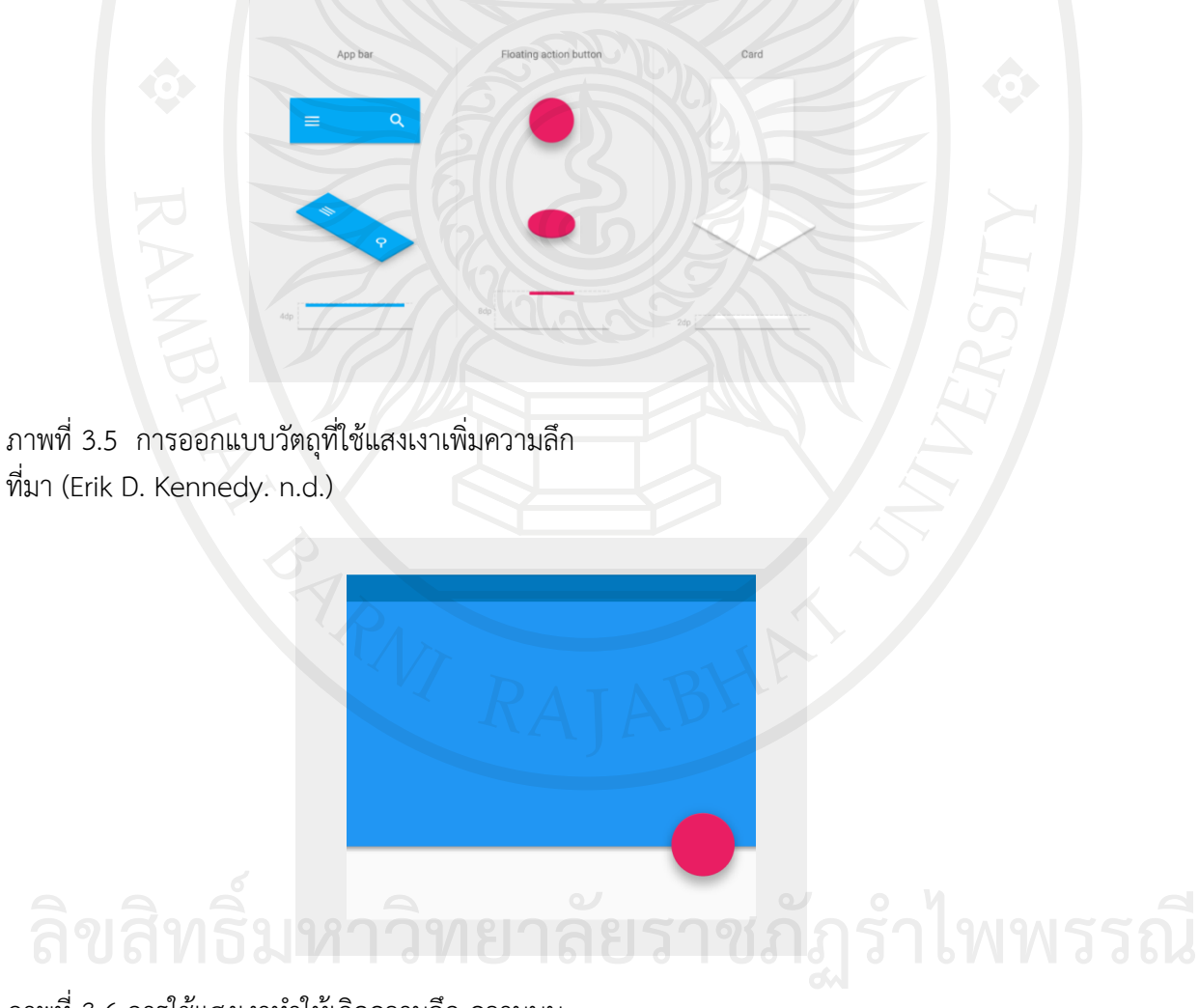

<span id="page-85-2"></span>ภาพที่ 3.6 การใช้แสงเงาทำให้เกิดความลึก ความนูน ที่มา [\(Erik D. Kennedy.](https://medium.com/@erikdkennedy) n.d.)

#### **การใช้สีขาว - ด า ในการออกแบบ**

โดยมีแนวคิดคือ การออกแบบเป็นสีขาว - ดําก่อน จะช่วยให้โฟกัสไปในเรื่องของการจัดวาง วัตถุหรือสิ่งต่าง ๆ ให้เข้าที่ การจัดช่องว่าง และวางเลย์เอาท์สิ่งต่าง ๆ และคิดวิธีให้งานออกมาดูสวย และใช้งานง่าย โดยไม่ต้องพึ่งการใช้สีเลยแม้แต่น้อย แล้วหลังจากนั้นอาจค่อยใส่สีเข้าไปทีละนิด ซึ่งการ ใส่สีต้องมีจุดประสงค์ในการใส่ด้วยทุกครั้ง ดังตัวอย่า[งภาพที่](#page-86-0) 3.7

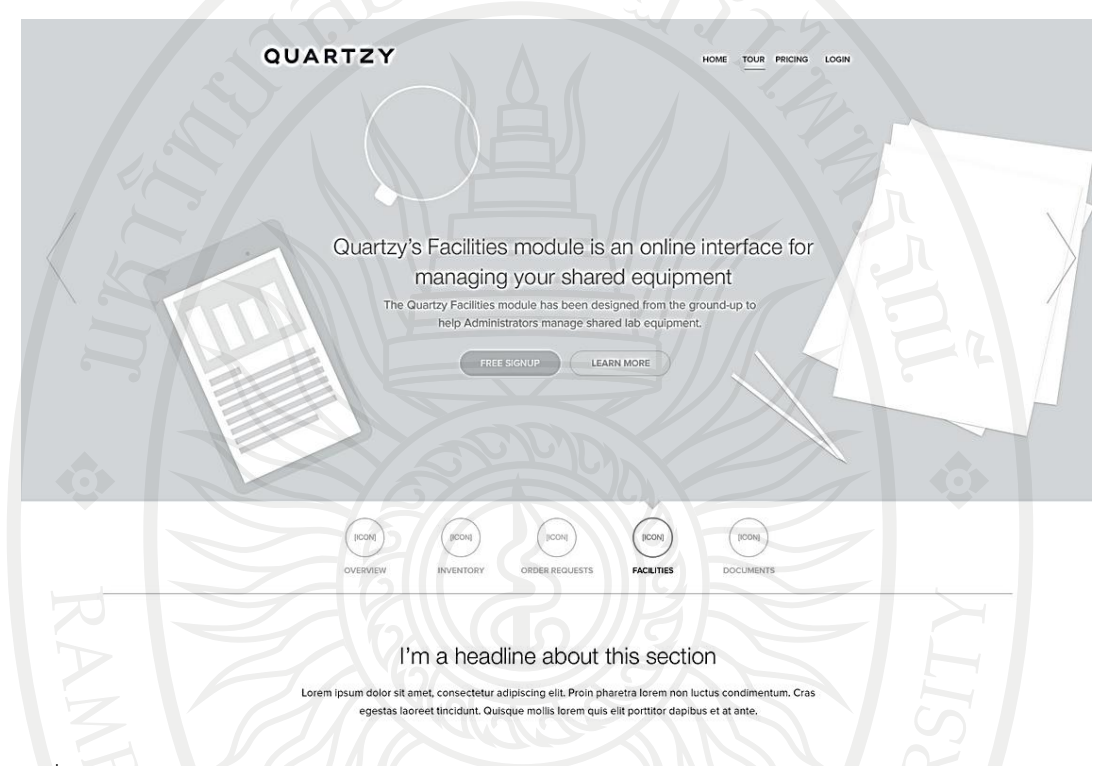

<span id="page-86-0"></span>ภาพที่ 3.7 ตัวอย่างการออกแบบโทนสีขาว – ดํา ที่มา [\(Erik D. Kennedy.](https://medium.com/@erikdkennedy) n.d.)

เทคนิคการออกแบบขาว – ดําให้งานออกมาดูง่าย ใช้ง่าย ที่ช่วยให้โฟกัสเรื่องของช่องว่าง, ขนาด, และเลย์เอาท์ ก่อนสิ่งอื่น ๆ ซึ่ง 3 อย่างที่กล่าวมาถือเป็นหัวใจสําคัญของการออกแบบ แอพพลิเคชั่น เว็บไซต์ตลอดจนการพัฒนาโปรแกรมให้ผู้ใช้งานรู้สึกถึงความเรียบง่ายและดูดี

หลังจากออกแบบขาว – ดําเสร็จแล้ว ให้ทดลองใส่สีเข้าไป แบบง่ายที่สุดคือใส่เพิ่มเข้าไปแค่ 1 สี จะทำให้สีนั้นเด่นขึ้นมาทันทีจากตัวอย่างดั[งภาพที่](#page-87-0) 3.8

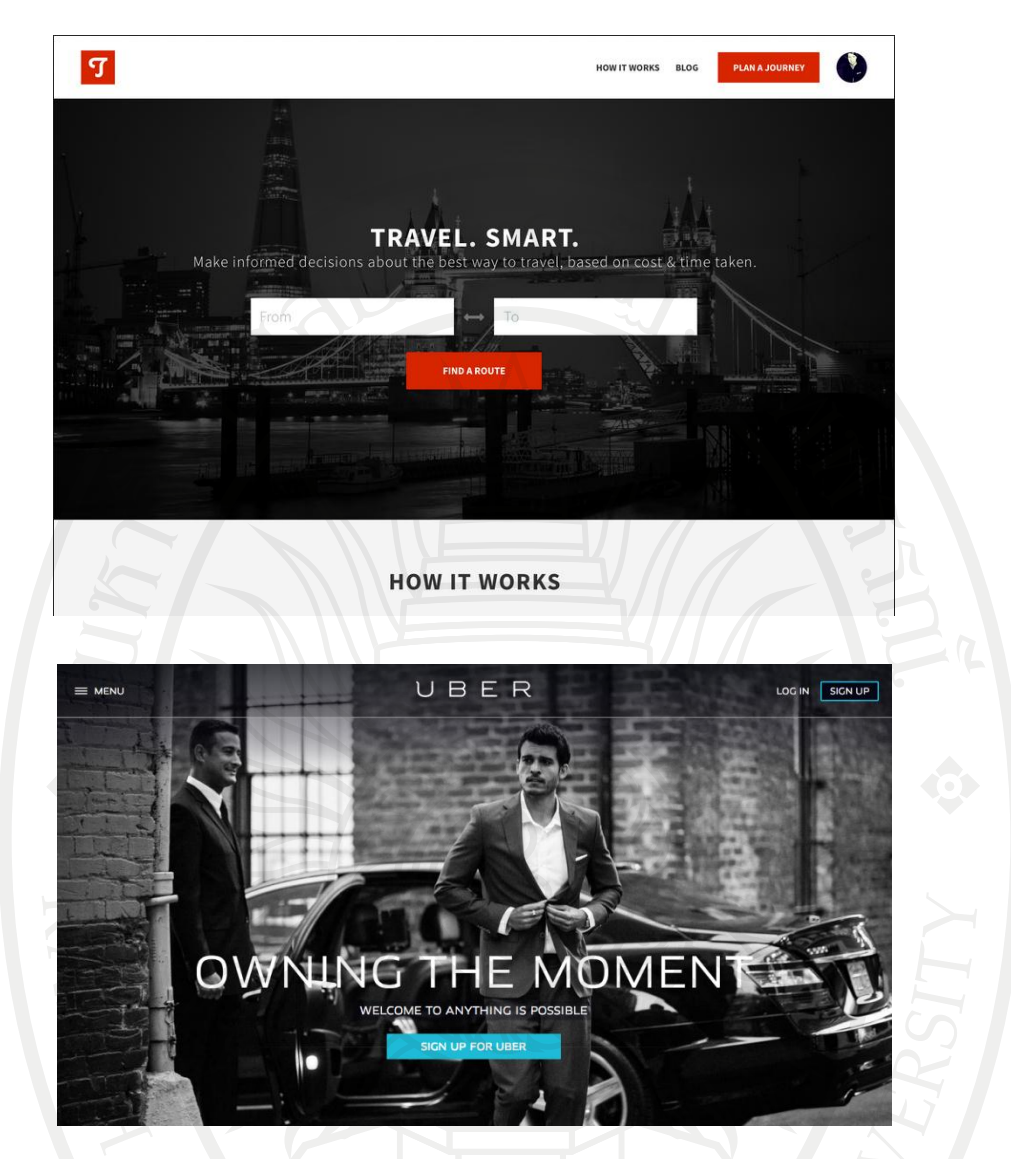

<span id="page-87-0"></span>ภาพที่ 3.8 ตัวอย่างการออกแบบโทนสีขาว – ดํา ที่เพิ่มสีเข้าไปอีก 1 สี ที่มา [\(Erik D. Kennedy.](https://medium.com/@erikdkennedy) n.d.)

ซึ่งนักพัฒนาอาจพัฒนาไปอีกขั้น โดยการใส่สี 2 สี, 3 สี, 4 สีไปเรื่อย ๆ ก็ได้ แต่ควรใช้สีที่มา จากเนื้อสี (Hue) เดียวกัน เช่น ถ้าใส่สีแดง อาจจะใส่แดงธรรมดา แดงเข้ม แดงอ่อน เป็นต้น

ทั้งนี้สีอาร์จีบี(RGB) คือการสร้างสีหนึ่งขึ้นมาจากการรวมของสี 3 สี คือ สีแดง (Red) สีเขียว (Green) และสีน้ําเงิน (Blue) แต่สีเอชเอสบี(HSB) สร้างสีขึ้นมาจากการรวมกันของ เนื้อสีความเข้มข้น (Saturation) และความสว่าง (Brightness) เพราะฉะนั้นถ้าใช้สีแบบเฮชเอสบี จะทำให้สามารถตั้งเนื้อสี คงเดิม (เช่น สีแดง) แล้วเปลี่ยนเฉพาะความเข้มข้นกับความสว่างเพื่อให้ได้สีใหม่ที่เป็นโทนเดียวกัน (เช่น สีแดงเข้ม สีแดงอ่อน) ตัวอย่างเป็นการปรับสีแบบ เนื้อสีคงที่แล้วเปลี่ยนแค่ความเข้มข้นกับความสว่าง ดังภาพที่ 3.9 **[ลิขส](#page-88-0)ิทธิ์มหาวิทยาลัยราชภัฏรำไพพรรณี**

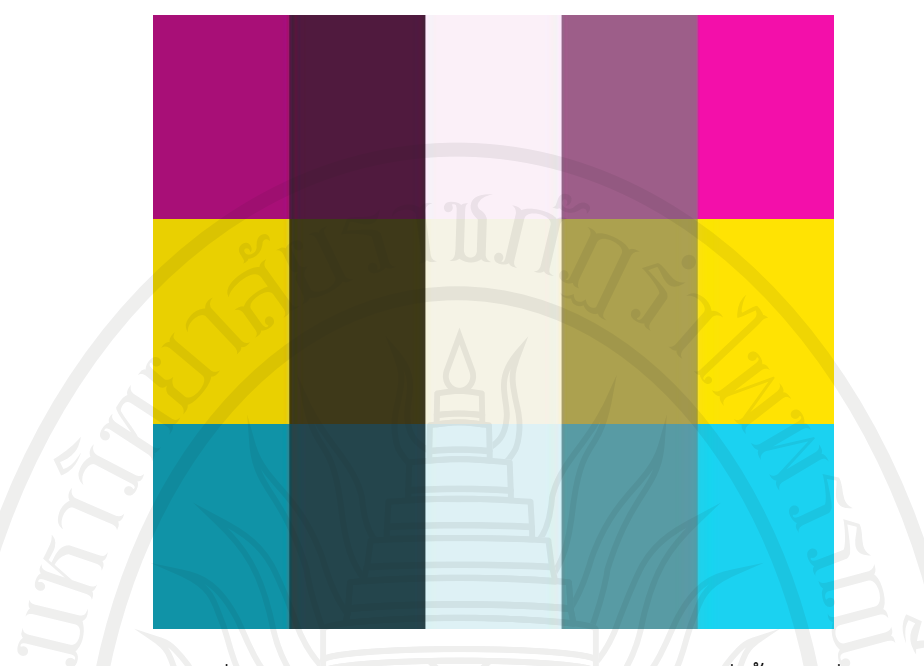

ภาพที่ 3.9 ตัวอย่างการเปลี่ยนความเข้มข้นและความสว่างของโทนสีโดยที่เนื้อสีคงที่ ที่มา [\(Smashing magazine.](http://www.smashingmagazine.com/2010/02/08/color-theory-for-designer-part-3-creating-your-own-color-palettes/) 2010)

<span id="page-88-0"></span>เทคนิคการเลือกใช้สีในงานออกแบบที่มาจากเนื้อสีหลักไม่เกิน 1-2 เนื้อสี ทําให้สามารถแบ่ง ส่วนของการออกแบบที่ต้องการให้เด่นได้ง่าย ๆ โดยที่ไม่ทําให้งานออกแบบโดยรวมดูเละเทะ ดั[งภาพที่](#page-88-1)  [3.10](#page-88-1)

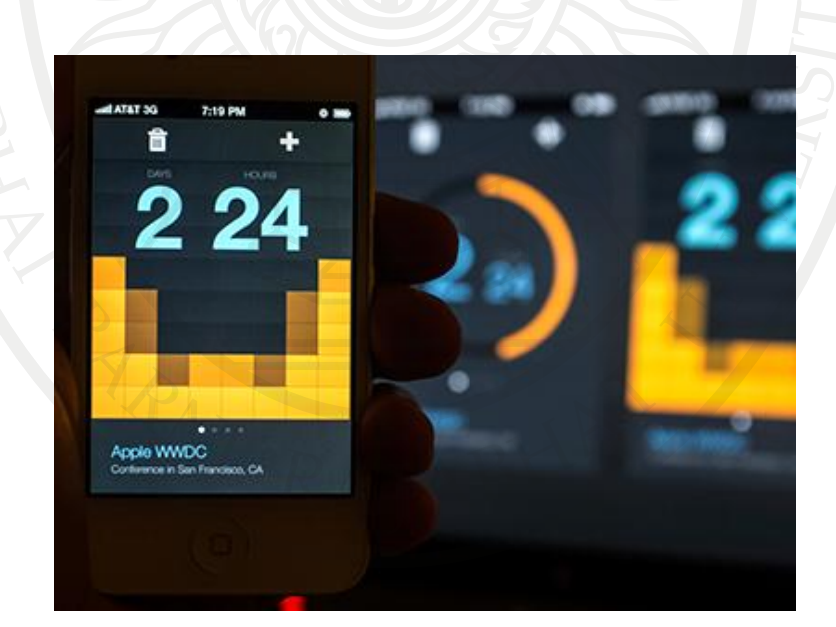

<span id="page-88-1"></span>ภาพที่ 3.10 ตัวอย่างการออกแบบนาฬิกาจับเวลา<br>ที่มา (Kerem. n.d.) **ค.ศ. 1 สิทธิ์ ที่ เส ย โร้ 1 ซิ ล์ ก็ผู้ เร็ 1 ใ 2 ฟ 2 วั ล์ เสิ** 

# **การมีพื้นที่ว่าง**

การมีพื้นที่ว่าง (Whitespace) หมายถึงพื้นที่โล่ง ๆ รอบ ๆ ทุกจุดในงานออกแบบ เน้นความ ง่าย สบายตามากกว่าพยายามอัดทุกอย่างไว้ในหน้าเดียวกัน โดยให้พยายามใส่พื้นที่ว่างในทุก ๆ อย่าง ไม่ว่าจะเป็นตัวหนังสือแต่ละบรรทัด, ระยะห่างระหว่างส่วนประกอบสำคัญต่าง ๆ บนโปรแกรมและ แอพพลิเคชัน ฯลฯ จะทําให้งานออกมาดูดีขึ้นในทันทีดั[งภาพที่](#page-89-0) 3.11

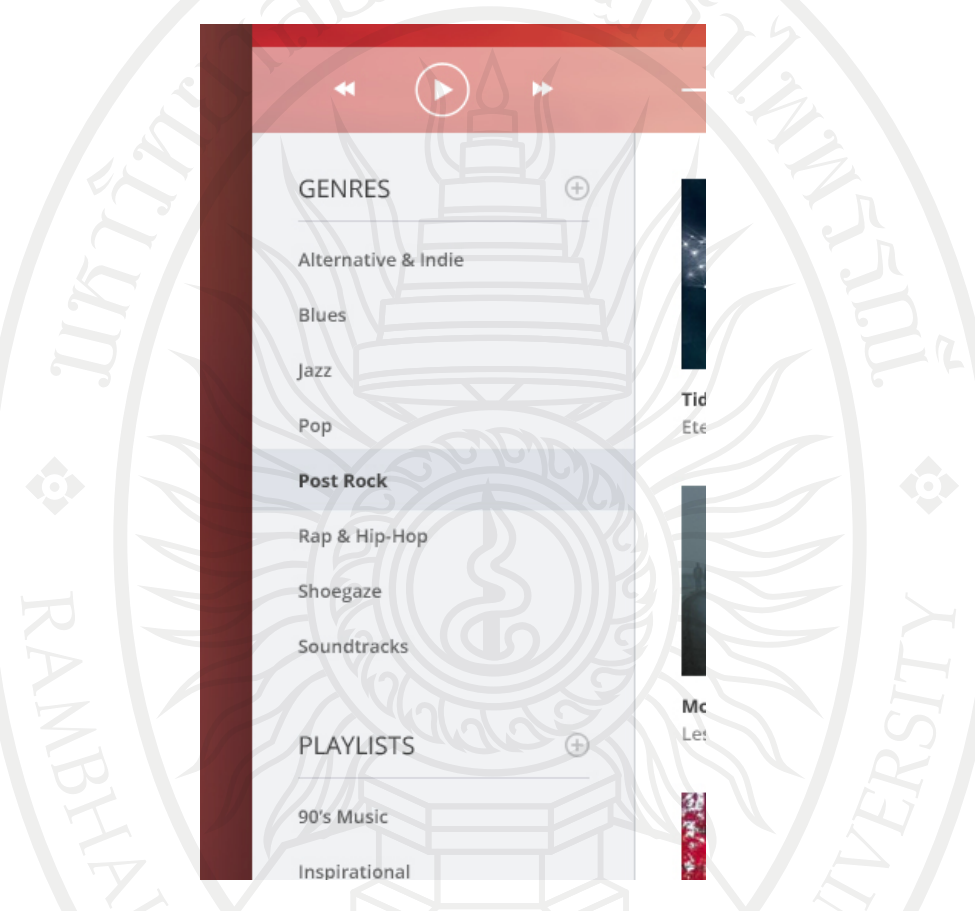

# <span id="page-89-0"></span>ภาพที่ 3.11 ตัวอย่างโปรแกรมเล่นเพลง

ที่มา [\(Piotr Kwiatkowski.](http://www.piotrkwiatkowski.co.uk/) n.d.)

จา[กภาพที่](#page-89-0) 3.11 สังเกตว่าระยะห่างแนวตั้งระหว่างแต่ละเมนู มีความสูงประมาณ 2 เท่าของ ขนาดตัวอักษร หรือระยะห่างแนวตั้งระหว่างหัวข้อกับเส้นใต้หัวข้อที่สูงและด้วยการใช้พื้นที่ว่างเยอะทํา ให้งานออกมาดูไม่แน่น อ่านสบาย ๆ และดูสวยงาม

# **การวางตัวหนังสือบนรูปภาพ**

การวางข้อความบนรูปภาพ นั้นยากที่จะทําให้ข้อความนั้นเด่นขึ้น แต่มีเทคนิคง่าย ๆ ต่อไปนี้คือ 1. ใช้สีทับรูปพื้นหลัง (Overlay) ในกรณีที่ รูปสว่างเกินไปหรือมีจุดที่สีตัดกันเยอะมากจนวาง ข้อความไม่ได้ หรือวางแล้วไม่สวย ให้ใช้สีกึ่งโปร่งใสที่เป็นสีเข้มมาทับรูปจะทำให้ข้อความดูขาวและชัด ขึ้น ิ 1. ใช้สีทับรูปพื้นหลัง (Overlay) ในกรณีที่ รูปสว่างเกินไปหรือมีจุดที่สีตัดกันเยอะมากจนวาง<br>อความไม่ได้ หรือวางแล้วไม่สวย ให้ใช้สีกึ่งโปร่งใสที่เป็นสีเข้มมาทับรูปจะทำให้ข้อความดูขาวและชัด<br>.

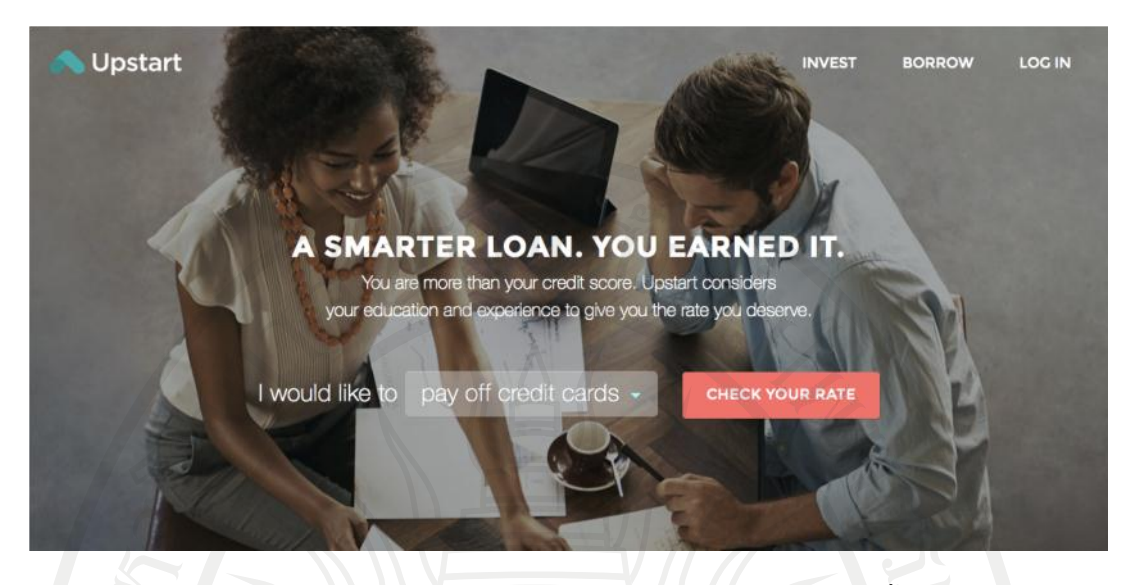

ภาพที่ 3.12 ตัวอย่างการใช้สีดําโปร่งใสประมาณ 30% เพื่อให้ตัวหนังสืออ่านง่ายขึ้น ที่มา (Upstart. 2012.)

2. ใส่ตัวอักษรไว้ในกล่อง เทคนิคนี้ง่ายยิ่งเทคนิคแรก โดยเฉพาะใส่ตัวหนังสือขาวในกล่องพื้น หลังสีดำ หรือสีดำแบบโปร่งใสก็ได้ หรือพื้นหลังกล่องจะเป็นสีอื่นที่ไม่ใช่สีดำก็ได้

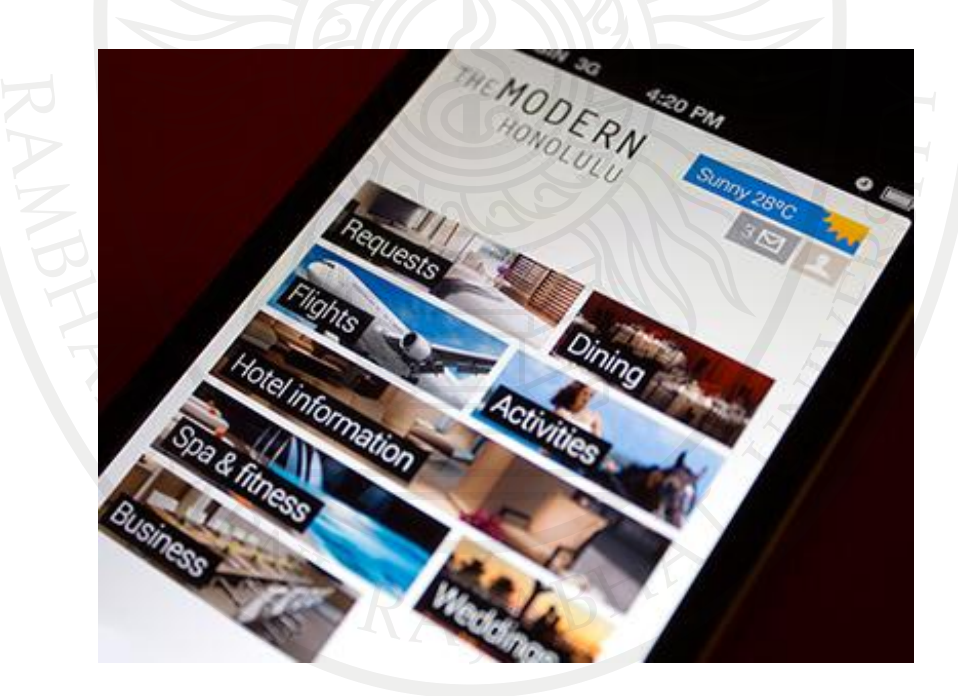

ภาพที่ 3.13 ตัวอย่างงานออกแบบโปรแกรมแบบใส่ตัวอักษรไว้ในกล่อง ที่มา [\(Miguel oliva márquez.](http://www.designil.com/miguelolivamarquez.com) n.d.)

3. เบลอรูปพื้นหลัง เทคนิคนี้มาพร้อมกับไอโอเอส ที่ใช้พื้นหลังเบลอ ๆ กับข้อความซึ่งทำให้เรา เห็นว่าการวางตัวหนังสือบนรูปที่เบลอนั้นอ่านง่ายสุด ๆ ิ<br>เห็นว่าการวางตัวหนังสือบนรูปที่เบลอนั้นอ่านง่ายสุด ๆ<br>เห็นว่าการวางตัวหนังสือบนรูปที่เบลอนั้นอ่านง่ายสุด ๆ

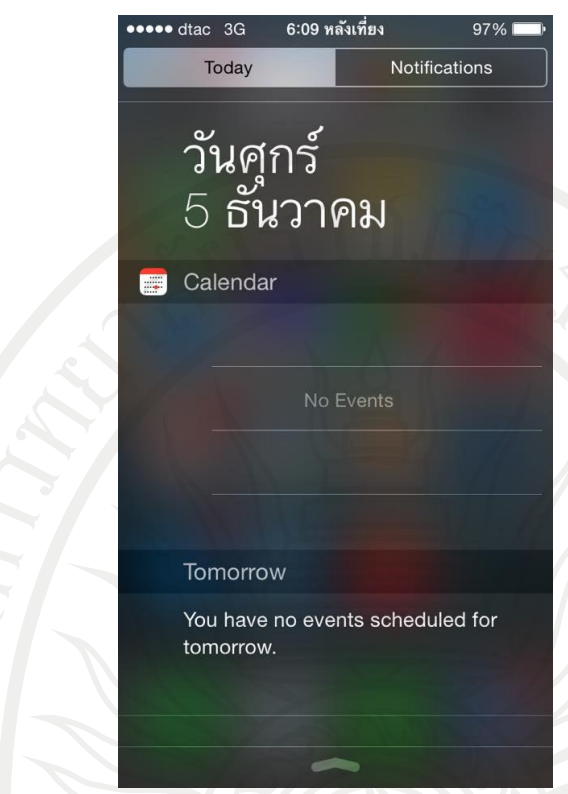

ภาพที่ 3.14 ตัวอย่างงานเบลอรูปพื้นหลัง

4. สีผิวบาง ๆ ด้านล่าง เทคนิคนี้คล้ายกับเทคนิคที่ 1 ที่เอาสีดําโปร่งใสทับรูป แต่เทคนิคนี้ใช้ ทับเฉพาะส่วนล่างที่มีตัวหนังสือ แล้วค่อย ๆ ไล่สีออกจนมองไม่เห็นและการใส่สีเข้มไว้ด้านล่างจะทําให้ ดูแล้วไม่รู้สึกแปลก เพราะไม่ขัดกับแสงธรรมชาติ

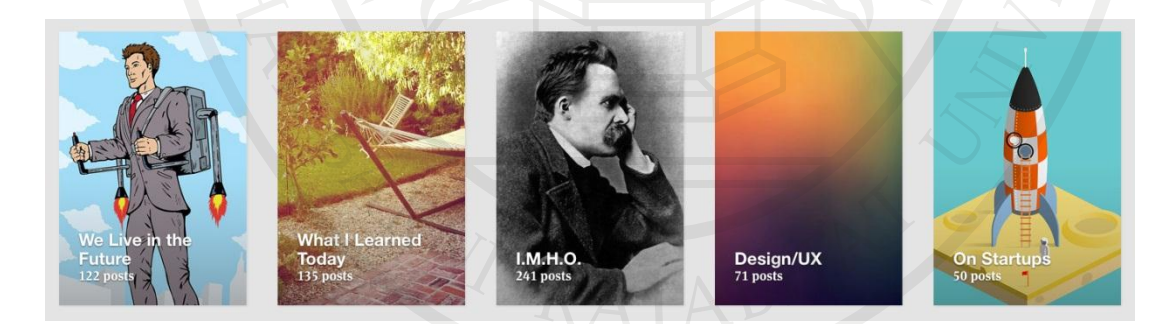

ภาพที่ 3.15 ตัวอย่างการออกแบบให้พื้นผิวด้านล่างเลือนราง ที่มา [\(Medium.](http://www.medium.com/) n.d.)

### **การเพิ่มหรือลด ความเด่นของตัวหนังสือ**

การทำให้ "เด่นขึ้น" คือ เป็นการทำให้ตัวหนังสือจุดนั้นมองเห็นได้ชัดเจนกว่าจุดอื่น ไม่ว่าจะ เป็นการทําตัวหนังสือใหญ่, ชุดแบบอักษรหนา, ตัวพิมพ์ใหญ่ ฯลฯ ส่วนการทําให้ "เด่นน้อยลง" เป็น การทําให้ตัวหนังสือจุดนั้นมองเห็นได้ยากกว่าจุดสําคัญอื่น ไม่ว่าจะเป็นการทําให้ตัวหนังสือเล็ก, ชุดแบบ า**รเพิ่มหรือลด ความเด่นของตัวหนังสือ**<br>15 การทำให้ "เด่นขึ้น" คือ เป็นการทำให้ตัวหนังสือจุดนั้นมองเห็นได้ชัดเจนกว่าจุดอื่น ไม่ว่าจะ<br>19 การทำตัวหนังสือใหญ่ ตอแบบอักพรหมา ตัวพิมพ์ใหญ่ ๆจฯ ส่วนการทำให้ "เด่นน้อยจง" เป็น ้อักษรบาง ฯลฯ วิธีที่ทำให้ตัวหนังสือดูเด่นขึ้นหรือเด่นน้อย จากการเลือกน้ำหนักให้ตัวหนังสืออย่าง เหมาะสมนั้นเป็นสิ่งที่ยากพอ ๆ กับการวางตัวหนังสือลงไปในภาพ โดยมีขอแนะนําดังนี้

- 1. เปลี่ยนขนาดตัวหนังสือ
- 2. เปลี่ยนสีตัวหนังสือ
- 3. ปรับตัวหนา-บาง
- 4. ใช้ตัวเอียง
- 5. เปลี่ยนระยะห่างตัวหนังสือ
- 6. เปลี่ยนระยะห่างของกล่อง
- 7. การใช้ตัวหนังสือมีหัว ไม่มีหัว ดั[งภาพที่](#page-92-0) 3.16

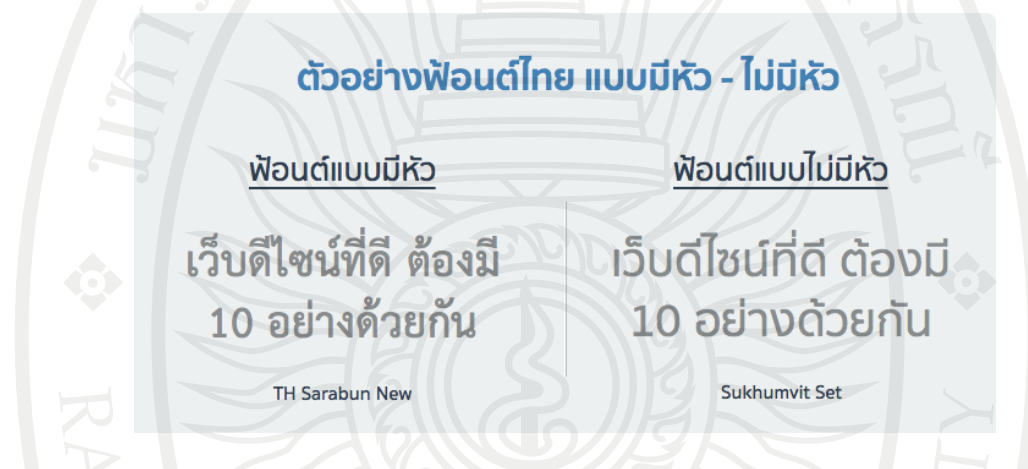

<span id="page-92-0"></span>ภาพที่ 3.16 ตัวอย่างชุดแบบอักษรไทย แบบมีหัวและไม่มีหัว

ตัวอย่าง เพิ่มและลด ความเด่นของตัวหนังสือ จา[กเว็บไซต์เอชยูจีอี](http://hugeinc.com/case-study/material-design)(Huge) ซึ่งเป็นหน่วยงาน ในต่างประเทศที่ดังมาก โดยสังเกตตรงคําว่า "Material Design" ในเว็บไซต์มีการใช้เทคนิคที่ทําให้ ตัวหนังสือดู "เด่นขึ้น" ไม่ว่าจะเป็น การใช้ชุดแบบอักษรหนา , ตัวหนังสือใหญ่, การมีพื้นที่ว่างเยอะ ๆ , ตัวหนังสือสีดําตัดกับสีขาวมาก ๆ เมื่อดูเว็บไซต์นี้แล้วจะเห็นคําว่า "Material Design" ก่อนแน่นอน ดั[งภาพที่](#page-92-1) 3.17

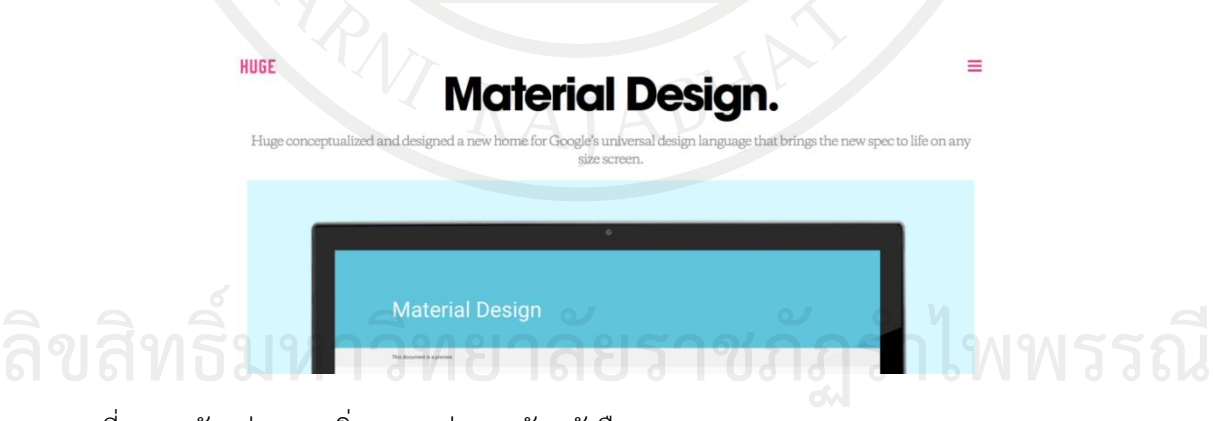

<span id="page-92-1"></span>ภาพที่ 3.17 ตัวอย่างการเพิ่มความเด่นของตัวหนังสือ ที่มา (Huge. n.d.)

ในหน้าเว็บไซต์เดียวกัน ถ้าเลื่อนลงมาด้านล่างจะพบเทคนิคการทำให้ "เด่นน้อยลง" สังเกต ตรงเมนูด้านล่าง จะเห็นว่าใช้เทคนิคทําให้ตัวหนังสือ "เด่นน้อยลง" นั่นคือ ใช้ตัวหนังสือสีเทาบนพื้น หลังสีดํา ทําให้อ่านได้ยาก นอกจากนั้นยังใช้ตัวหนังสือบางและเล็กอีกด้วย ดัง[ภาพที่](#page-93-0) 3.18 ซึ่งหน้า เว็บไซต์ที่ดีต้องมีการบาลานซ์ทั้งส่วนที่ทําให้ "เด่นขึ้น" และ "เด่นน้อยลง" อย่างพอเหมาะ ซึ่งในบาง สถานการณ์อาจใช้ทั้งเทคนิคที่ทําให้ "เด่นขึ้น" และ "เด่นน้อยลง" ในจุดเดียวกัน เพื่อให้เกิดบาลานซ์ ดั[งภาพที่](#page-93-1) 3.19

<span id="page-93-0"></span>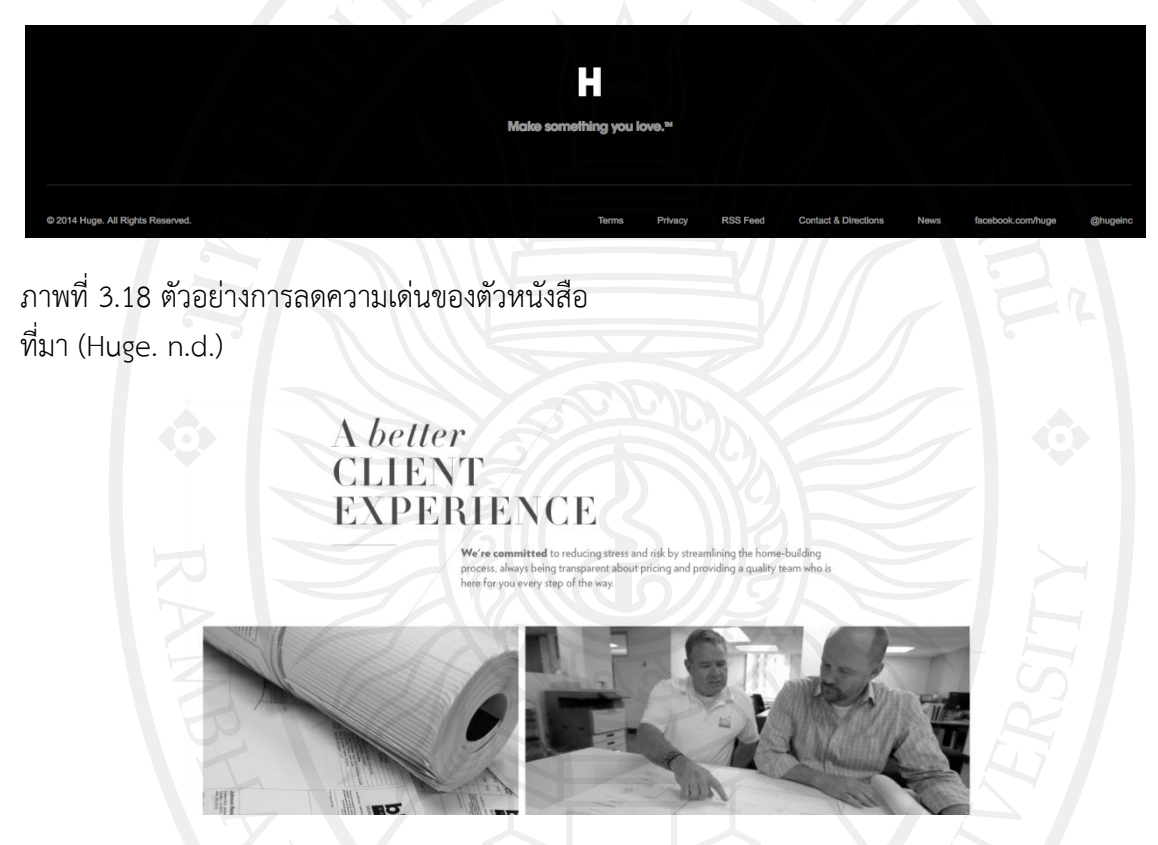

<span id="page-93-1"></span>ภาพที่ 3.19 ตัวอย่างการออกแบบที่ใช้เทคนิคเด่นขึ้นและเด่นน้อยลงในจุดเดียวกัน ที่มา [\(Bluhomes](http://www.bluhomes.com/our-vision) n.d.).

#### **การเลือกใช้ชุดแบบอักษรให้เหมาะสม**

ชุดแบบอักษรเป็นตัวกําหนดอารมณ์ของงานออกแบบที่สําคัญมากเลยครับ ชุดแบบอักษรแต่ละ แบบให้ความรู้สึกแตกต่างกันไป ถ้าอยากทํางานออกแบบให้ดูร่วมสมัย, สะอาด จําเป็นต้องเลือกชุดแบบ อักษรที่ให้สื่อไปในทางเดียวกันด้วย โดยสามารถโหลดชุดแบบอักษรไทยฟรีได้ดังนี้

1. [Font.com](http://www.f0nt.com/) เว็บไซต์นี้มีชุดแบบอักษรไทยแจกฟรี ตระกูล JS, DS, PLE และอื่น ๆ นอกจากนี้ยังมีบทความเกี่ยวกับชุดแบบอักษรที่น่าอ่าน และเว็บบอร์ดที่ให้คนชอบชุดแบบอักษรเข้าไป พูดคุยกัน

2. 13 ฟ้อนต์ไทย สำหรับนักออกแบบที่หาชุดแบบอักษรไทยสวย ๆ ที่เหมาะกับเว็บ โดยมีชุด แบบอักษรไทยฟรีถึง 13 ตัวด้วยกัน ิดคุยกัน<br>- 2. 13 ฟ้อนต์ไทย สำหรับนักออกแบบที่หาชุดแบบอักษรไทยสวย ๆ ที่เหมาะกับเว็บ โดยมีชุด<br>- เพื่องเป*็นย*ะฟรีอึ๋ง 12 ตัดอ้อยอับ

3. อาร์เอสยู ฟอนท์ [\(RSU Fonts\)](http://www2.rsu.ac.th/info/downloads-logo) ทางมหาวิทยาลัยรังสิตได้ทำชุดแบบอักษรฟรี 2 ตัว ตัวแรก เป็นชุดแบบอักษรแนวโมเดิร์นชื่อ อาร์เอสยู(RSU) กับอีกตัวเป็นชุดแบบอักษรลายมือ

#### **สรุป**

หลักการง่าย ๆ ของเคนเนดี้สําหรับการออกแบบเพื่อสร้างส่วนที่ติดต่อกับผู้ใช้ คือ 1) การใช้ แสงจากสภาพความเคยชินของมนุษย์ ที่เมื่อมีแสงแล้วต้องเกิดเงา และแสงควรมาจากด้านบน 2) การใช้ สีขาว – ดำในการออกแบบก่อน เพื่อให้เกิดความสนใจไปที่การวางตำแหน่งขององค์ประกอบแล้วจึง ค่อยเพิ่มสีที่ต้องการ 3) การเพิ่มพื้นที่ว่างให้มาก ๆ เพื่อให้ดูสะอาดและสบายตา 4) หลักการวางตัว หนังสือบนรูปภาพด้วยเทคนิคต่าง ๆ เช่น วางในกล่อง ทําข้างหลังให้เบรอ ฯลฯ 5) การเพิ่มและลด ความเด่นของตัวหนังสือเพื่อมุ่งเน้นจุดสะดุดตาหรือจุดสนใจ 6) การเลือกใช้ชุดแบบอักษรให้เหมาะสม ซึ่งทั้งหมดนี้ยังมีอีกอย่างที่น่าสนใจคือ การมองงานของผู้อื่นให้มาก ๆ เพราะนักออกแบบที่เก่ง ย่อมต้อง ผ่านการเป็นนักออกแบบที่ไม่เก่งมาก่อนและการลองทํางานออกแบบตามคนอื่นเพื่อศึกษาก็เป็นวิธีที่ดี วิธีหนึ่งในการพัฒนาเช่นกัน

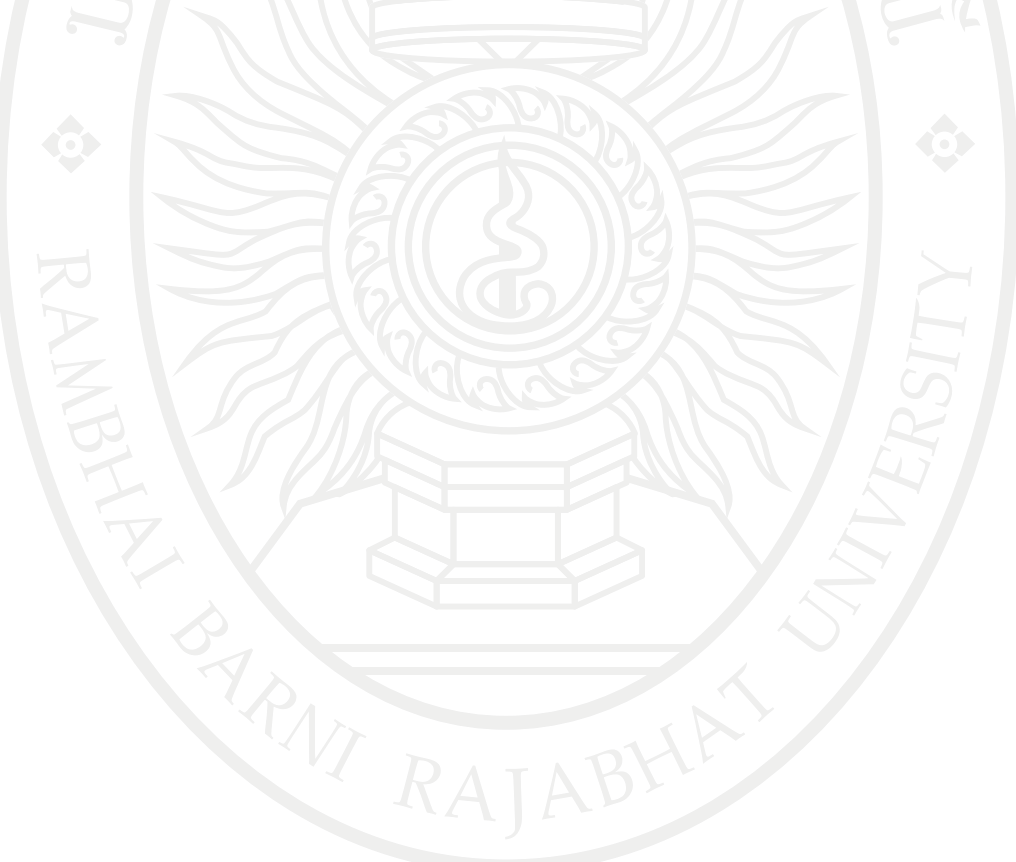

# **แบบฝึกหัดบทที่ 3**

- 1. จงร่างแบบปุ่มกด ในแอพพลิเคชั่นบนมือถือ มา 2 แบบ
- 2. จงหาแอพพลิเคชั่นหรือเวปไซด์ใดก็ได้ที่มีการใช้แสงตามหลักการของเคนเนดี้มา 5 รายการ
- 3. จงร่างแบบหน้าจอเมนูควบคุมอะไรก็ได้ โดยใช้สีขาวดำในการออกแบบ
- 4. จงเลือกภาพมา 3 ภาพ แล้วใช้เทคนิคสีทับรูปพื้นหลังของเคนเนดี้ในการใส่ข้อความลงบนภาพ
- 5. จงเลือกภาพมา 3 ภาพ แล้วใช้เทคนิคใส่ตัวอักษรไว้ในกล่องของเคนเนดี้เพื่อบรรยายภาพ
- 6. จงเลือกภาพมา 3 ภาพ แล้วใช้เทคนิคสีผิวบาง ๆ ด้ายล่างของเคนเนดี้ในการใส่ข้อความลงบนภาพ
- 7. จงยกตัวอย่างแบบอักษรไทยแบบมีหัวและไม่มีหัวมาอย่างละ 5 แบบ
- 8. จงร่างแบบหน้าจอแนะนําตัวเองโดยใช้เทคนิคของเคนเนดี้
- 9. จงร่างแบบหน้าจอเมนูการจองตั๋วภาพยนต์สําหรับบุคคลทั่วไปที่จะรับชมภาพยนต์
- 10. จงศึกษาเรื่องการคิด ดัชนีมวลกาย [\(BMI: Body mass index\)](http://kcal.memo8.com/bmi/) และออกแบบหน้าจอคํานวณค่า [ดัชนีมวลกาย](http://kcal.memo8.com/bmi/)

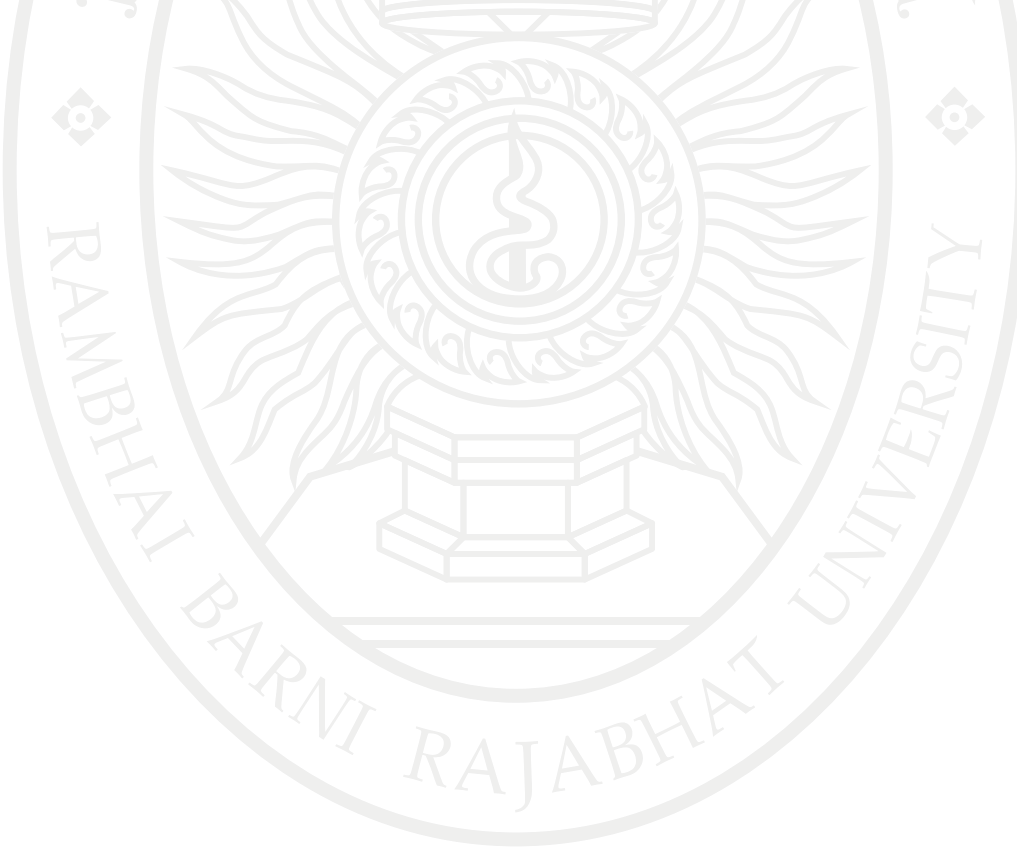

#### **เอกสารอ้างอิง**

- [Bluhomes](http://www.bluhomes.com/our-vision) (n.d.). A better client experience. [On-line] Available : https://www. bluhomes.com/our-vision[2556, November 24].
- [Erik D. Kennedy](https://medium.com/@erikdkennedy) (n.d.). 7 Rules for Creating Gorgeous UI part 1. [On-line]. https:// medium.com/@erikdkennedy/7-rules-for-creating-gorgeous-ui-part-1- 559d4e805cda#.8v06ghkou. [2556, November 10].
- [Erik D. Kennedy](https://medium.com/@erikdkennedy) (n.d.). 7 Rules for Creating Gorgeous UI part 2. [On-line]. https:// medium.com/@erikdkennedy/7-rules-for-creating-gorgeous-ui-part-2- 430de537ba96#.ypo0j45u8. [2556, November 10].
- Huge (n.d.). A new home for Google's universal design language, Material Design, that brings the new spec to life on any size screen. [On-line] Available : http://www.hugeinc.com/case-study/material-design/[2556, November 24].
- Kerem (n.d.). Kerem Suer designs systematic methods to help humans interact with machines. [On-line] Available : http://kerem.co/. [2556, November 11].
- [Medium](http://www.medium.com/) (n.d.). Floor Fade [On-line] Available : https://medium.com//[2556, November 24].
- [Miguel Oliva Márquez](http://www.designil.com/miguelolivamarquez.com) (n.d.). Modern Honolulu [On-line] Available : http://www.designil.com/miguelolivamarquez.com [2556, November 24].
- [Piotr Kwiatkowski](http://www.piotrkwiatkowski.co.uk/) (n.d.). Music UI UI Design Concept [On-line] Available : http://www.piotrkwiatkowski.co.uk/[2556, November 11].
- [Smashing Magazine](http://www.smashingmagazine.com/2010/02/08/color-theory-for-designer-part-3-creating-your-own-color-palettes/) (2010). [Color Theory For Designers: Creating Your Own Color](https://www.smashingmagazine.com/2010/02/color-theory-for-designer-part-3-creating-your-own-color-palettes/)  [Palettes.](https://www.smashingmagazine.com/2010/02/color-theory-for-designer-part-3-creating-your-own-color-palettes/) [On-line] Available : https://www.smashingmagazine.com/2010/02/ color-theory-for-designer-part-3-creating-your-own-color-palettes/ [2556, November 11].
- Upstart (2012.). logo [On-line] Available : https://www.upstart.com/[2556, November 24].

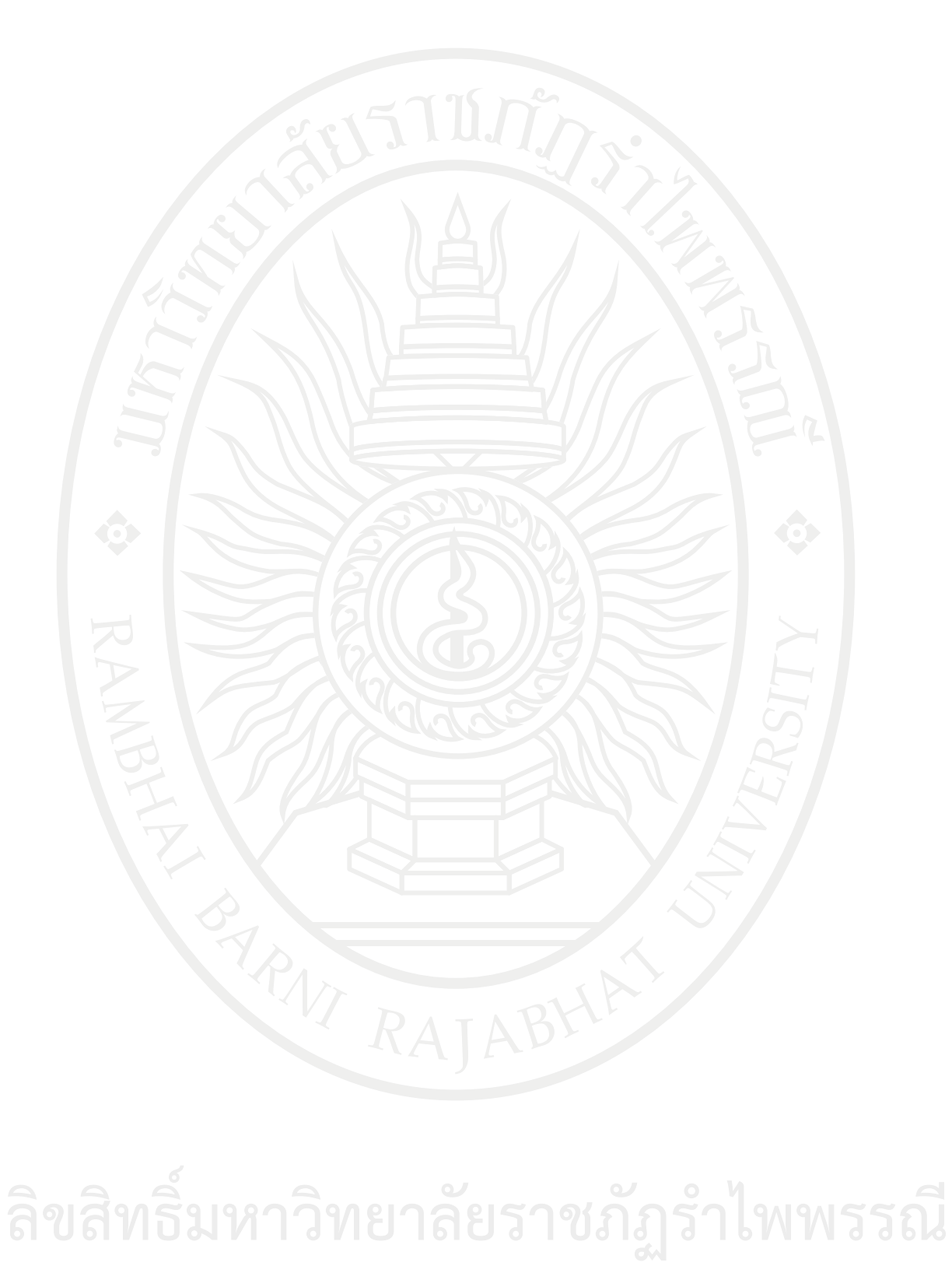

# **แผนบริหารการสอนประจ าบทที่ 4**

# **หัวข้อเนื้อหาบทที่ 4**

- 1. การสร้างโครงงานใหม่
- 2. คอนโทรลบัตทอน
- 3. คอนโทรลโอเวิลเชพ
- 4. คอนโทรลพิกเจอร์บ็อกซ์
- 5. คอนโทรลลาเบล
- 6. คอนโทรลเท็กซ์บ็อกซ์
- 7. คอนโทรลเช็คบ็อกซ์
- 8. คอนโทรลเรดิโอบัตทอน
- 9. คอนโทรลกรุ๊ปบ็อกซ์
- 10. คอนโทรลสโครลบาร์
- 11. คอนโทรลไทเมอร์
- 12. การตั้งชื่อคอนโทรลและอ๊อบเจ็กต์ตามคำแนะนำของไมโครซอฟท์
- 13. สรุป

# **จุดประสงค์เชิงพฤติกรรม**

เมื่อศึกษาบทที่ 4 แล้วนักศึกษาสามารถ

- 1. รู้จักและสามารถสร้างโครงงานใหม่ได้
- 2. รู้จักและสามารถใช้คอนโทรลบัตทอนได้
- 3. รู้จักและสามารถใช้คอนโทรลโอเวิลเชพได้
- 4. รู้จักและสามารถใช้คอนโทรลพิกเจอร์บ็อกซ์ได้
- 5. รู้จักและสามารถใช้คอนโทรลลาเบลได้
- 6. รู้จักและสามารถใช้คอนโทรลเท็กซ์บ็อกซ์ได้
- 7. รู้จักและสามารถใช้คอนโทรลเช็คบ็อกซ์ได้
- 8. รู้จักและสามารถใช้คอนโทรลเรดิโอบัตทอนได้
- 9. รู้จักและสามารถใช้คอนโทรลกรุ๊ปบ็อกซ์ได้
- 10. รู้จักและสามารถใช้คอนโทรลสโครลบาร์ได้
- 11. รู้จักและสามารถใช้คอนโทรลไทเมอร์ได้
- 12. รู้จักการตั้งชื่อคอนโทรลและอ๊อบเจ็กต์ตามคำแนะนำของไมโครซอฟท์

### **กิจกรรมการเรียนการสอนประจ าบท**

- 1. ผู้สอนอธิบายเนื้อหา ข้อตกลงในการเรียนการสอน
- 2. ให้นักศึกษาได้เรียนรู้ผ่านการบรรยายที่จอโปรเจคเตอร์ **ลิขสิทธิ์มหาวิทยาลัยราชภัฏรำไพพรรณี**
- 3. ให้ผู้เรียนทําแบบฝึกหัดบทที่ 4

## **สื่อการเรียนการสอน**

- 1. เอกสารประกอบการสอนวิชา 6091102 การโปรแกรมคอมพิวเตอร์
- 2. เครื่องฉายโปรเจคเตอร์
- 3. โปรแกรมคอมพิวเตอร์
- 4. หนังสืออ่านประกอบค้นคว้าเพิ่มเติม
- 5. แบบฝึกหัดบทที่ 4

# **การวัดผลและประเมินผล**

- 1. สังเกตจากการซักถามผู้เรียน
- 2. สังเกตจากกิจกรรมร่วม
- 3. สังเกตจากความสนใจ
- 4. ประเมินจากการทำแบบฝึกหัด

# **บทที่ 4 การใช้งานคอนโทรลเบื้องต้น**

หลังจากได้ศึกษาการออกแบบหน้าจอด้วยหลักการของเคนเนดี้แล้ว ในบทนี้จึงเป็นการนำ ความรู้จากการศึกษาการออกแบบมาใช้ในโปรแกรม ซึ่งอุปกรณ์ที่ใช้ในวิชวลเบสิกนี้เรียกว่าคอนโทรล ซึ่งมีมากมายหลายชนิด จึงหยิบยกคอนโทรลเบื้องต้นที่นิยมใช้บ่อย ๆ ในการทํางานเพื่อเขียน โปรแกรมควบคุมต่าง ๆ อันได้แ[ก่คอนโทรลบัตทอน](#page-102-0), [คอนโทรลโอเวิลเชพ,](#page-104-0) [คอนโทรลพิกเจอร์บอกซ์](#page-104-0), [คอนโทรลลาเบล,](#page-109-0) [คอนโทรลเท็กซ์บ็อกซ์](#page-112-0), [คอนโทรลเช็คบ็อกซ์](#page-112-0), [คอนโทรลเรดิโอบัตทอน](#page-115-0), [คอนโทรล](#page-115-0) [กรุ๊ปบ็อกซ์](#page-116-0), [คอนโทรลสโครลบาร์แล](#page-116-1)ะ[คอนโทรลไทเมอร์ม](#page-120-0)าเป็นแนวทางเพื่อศึกษาและทําความเข้าใจ โดยในแต่ละปุ่มกดนั้นมีคุณสมบัติที่ใช้สําหรับการเขียนหรืออ้างถึงเพื่อใช้งานให้ปุ่มคอนโทรลเหล่านั้น เกิดการเปลี่ยนแปลง พร้อมทั้งมีตัวอย่างเพื่อให้นักศึกษาได้นำไปประยุกต์ใช้เพื่อพัฒนาโปรแกรมสำหรับ วิศวกรรมต่อไป

### **การสร้างโครงการใหม่**

การเปิดโครงงานขึ้นมาใหม่จากโปรแกรม Microsoft Visual Studio 2010 (Halvorson, 2010) โดยเลือกที่เมนู Start > All Program > Microsoft Visual Studio 2010 > Microsoft Visual Studio 2010 เมื่อเข้าสู่โปรแกรมไมโครซอฟท์วิชวลสตูดิโอ 2010 จะปรากฏหน้า ต่างที่มีตัวเลือกดั[งภาพที่](#page-100-0) 4.1 ดังนี้

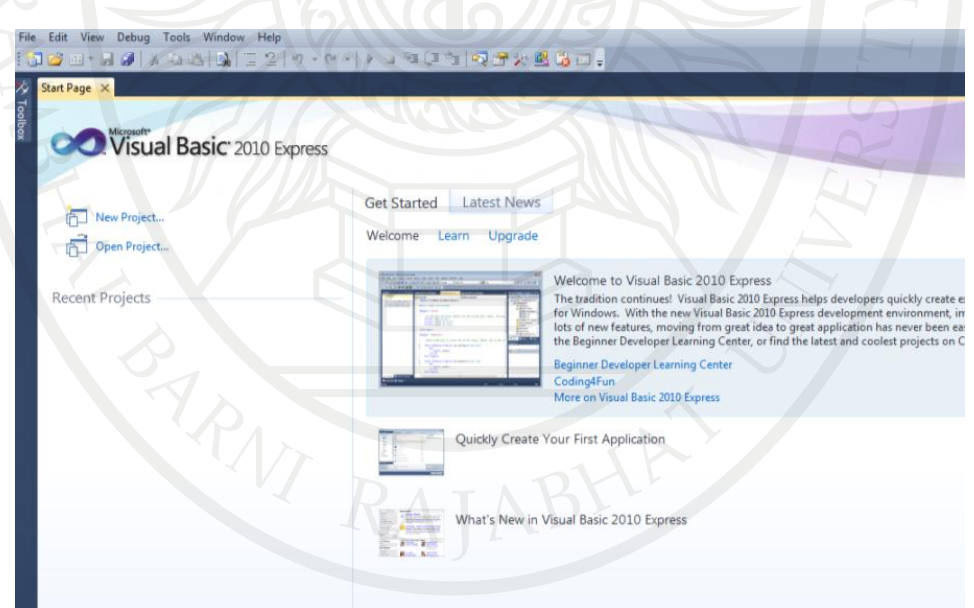

<span id="page-100-0"></span>ภาพที่ 4.1 การเข้าสู่โปรแกรมไมโครซอฟต์วิชวลสตูดิโอ 2010

1. New Project… สําหรับ สร้างโครงงานใหม่ 2. Open Project… เปิดโครงงานเก่าที่สร้างไว้แล้ว ลิขสิทธิ์มหาว<sup>ิค</sup>สำหรับ สร้างโครงงานใหม่<sup>0</sup> ภิฏรำไพพรรณี

ในการสร้างโครงงานใหม่ ให้เลือกที่ New Project… จะปรากฏหน้าต่าง New Project ดั[งภาพที่](#page-101-0) 4.2 จากนั้นให้เลือก Visual Basic เลือก Windows Forms Application ตั้งชื่อโครงงานใน ช่อง Name และเลือกปุ่ม Ok จะได้หน้าต่างที่พร้อมใช้งาน

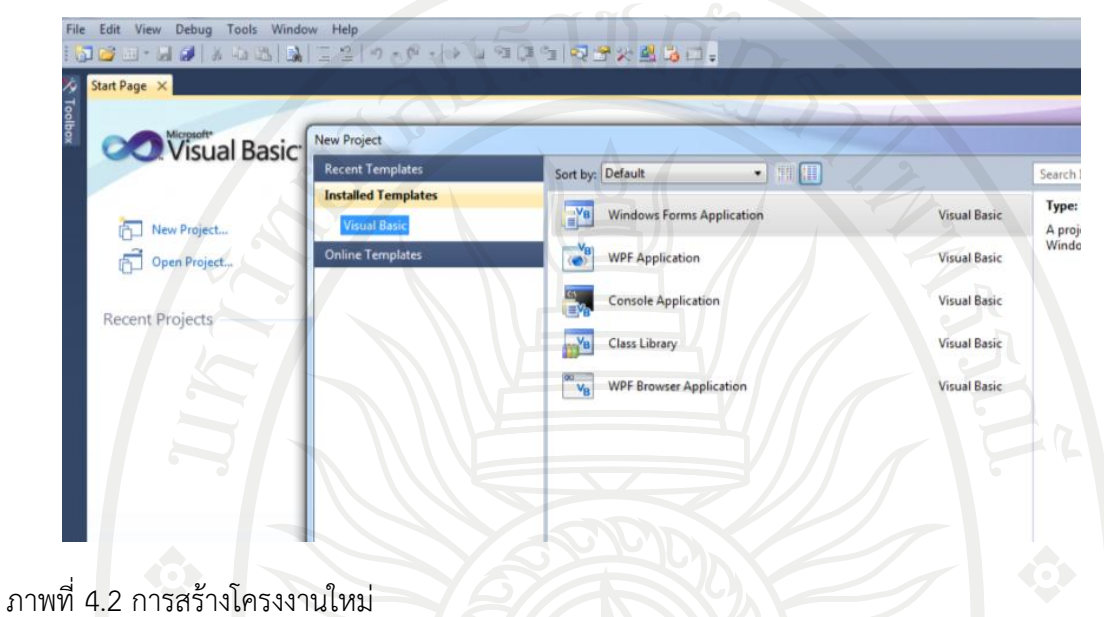

<span id="page-101-0"></span>ในหน้าต่างของโครงงานจะพบส่วนประกอบต่าง ๆ ของโปรเจ็กต์ดั[งภาพที่](#page-101-1) 4.3 ดังนี้(ธีรวัฒน์, 2554)

<span id="page-101-1"></span>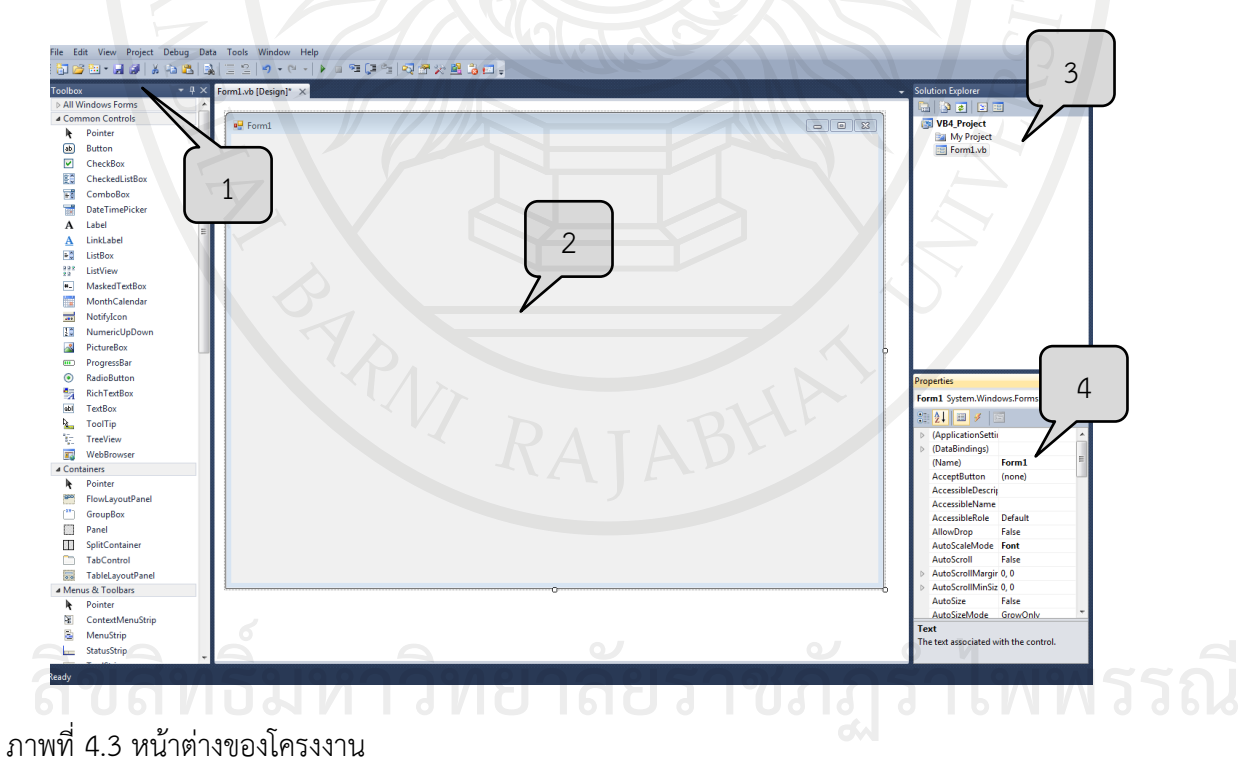

1. ทูลบ็อกซ์ (Toolbox) เป็นส่วนที่ใช้ในการแสดงปุ่มคอนโทรลและคอมโพเนนต์ต่าง ๆ ้ สำหรับนำมาใช้เป็นส่วนประกอบของฟอร์ม ในการออกแบบเพื่อติดต่อกับผ้ใช้ (User Interface) ซึ่งได้มี การแบ่งออกเป็นกลุ่มย่อย ๆ อีก ซึ่งคอนโทรลแต่ละกลุ่มได้ถูกซ่อนไว้ปรากฏให้เห็นเพียงแค่ชื่อกลุ่ม เท่านั้น ถ้าต้องการแสดงคอนโทรลในกลุ่มใด ให้กดเลือกที่แท็บชื่อกลุ่มนั้นและหากต้องการซ่อนก็ให้กด เลือกที่แท็บชื่อกลุ่มนั้นอีกครั้งหนึ่งและหน้าต่างทูลบ็อกซ์นี้สามารถเรียกใช้ได้ที่เมนูView > Toolbox

2. ฟอร์ม (Form) เป็นส่วนที่ใช้วางปุ่มคอนโทรลต่าง ๆ ที่นักออกแบบพัฒนาต้องการ สามารถ เรียกใช้ได้ที่เมนู View > Designer โดยการปรับแต่งเช่นการแสดงเส้นกริด เพื่อให้สามารถจัดวาง คอนโทรลได้อย่างเป็นระเบียบร้อยนั้นสามารถทําได้โดยเลือกเมนูTool > Options…

- เลือก Windows Forms Designer > General

- ที่ Layoutmode เลือก Snaptogrid

Showgrid เป็น True

Snaptogrid เป็น True

3. โซลูชัน เอ๊กซ์พอยเลอร์ (Solution explorer) เป็นส่วนที่แสดงองค์ประกอบต่าง ๆ ที่มีอยู่ ในโปรเจ็กต์ ซึ่งสามารถดูรายละเอียดของโปรเจ็กต์ ใช้สลับระหว่างมุมมองการออกแบบและโค้ดของ โปรแกรมได้ สามารถเรียกใช้ได้ที่ เมนู View > Solution Explorer

4. หน้าต่างคุณสมบัติ(Properties windows) เป็นส่วนที่ใช้ในการแสดงคุณสมบัติของ คอนโทรลหรือคอมโพเนนต์ต่าง ๆ ที่เราเลือก ซึ่งคุณสมบัติเหล่านี้จะแตกต่างกันไปตามคอนโทรลแต่ละ ชนิด เช่น ขนาด, ตําแหน่ง, สีพื้นหลัง, ลักษณะตัวอักษร, ข้อความบนคอนโทรลนั้น ฯลฯ สามารถ เรียกใช้ได้ที่เมนู View > Properties Window

โดยเครื่องมือช่วยออกแบบหน้าจอเบื้องต้นจะอยู่ในกลุ่มทูลบ็อกซ์ แต่ละอันมีหน้าที่และ องค์ประกอบดังนี้(สัจจะ, 2554).

#### <span id="page-102-0"></span>**คอนโทรลบัตทอน**

ปุ่มคอนโทรลบัตทอน (Control button) ดั[งภาพที่](#page-102-1) 4.4 เป็นปุ่มกดสําหรับการทํางานบางอย่าง ที่ตอบสนองการกดเมาส์ของผู้ใช้จัดได้ว่าเป็นคอนโทรลที่มีการใช้งานมากที่สุด เมื่อนําปุ่มคําสั่งมาวาง บนฟอร์ม โปรแกรมจะตั้งชื่อเพื่ออ้างถึงปุ่มว่าบัตทอนหนึ่ง (Button1) และเมื่อนําปุ่มมาวางเพิ่ม โปรแกรมจะตั้งชื่อเพื่ออ้างถึงปุ่มว่าบัตทอนสอง (Button2) เช่นนี้ต่อไปเรื่อย ๆ ตามลําดับ

<span id="page-102-1"></span>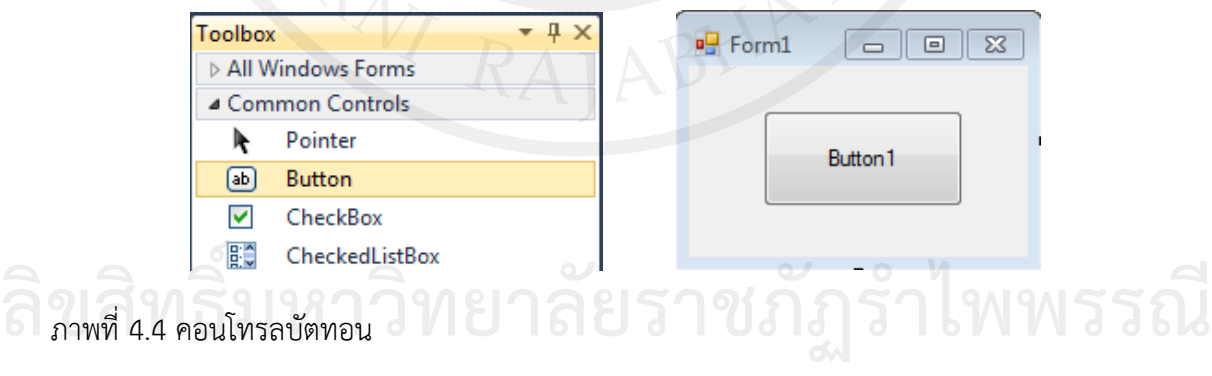

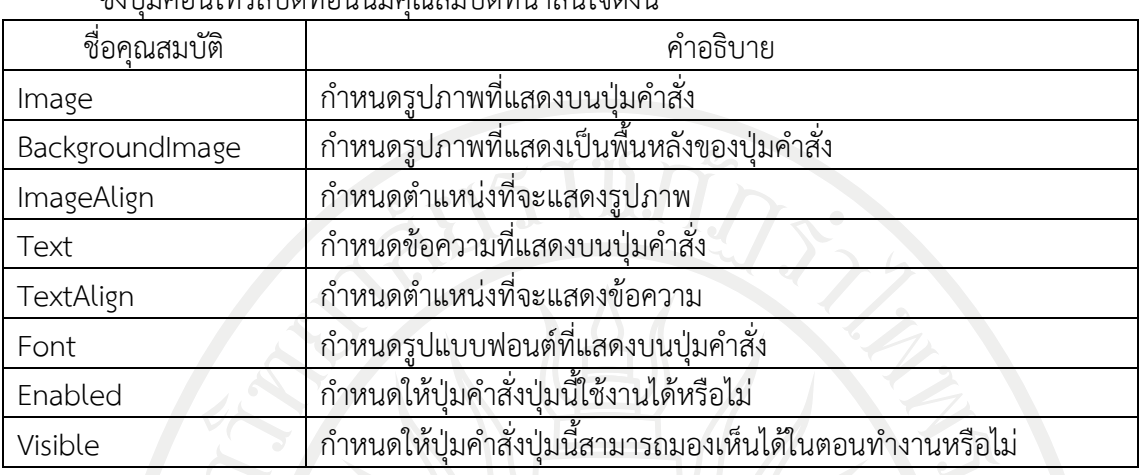

ซึ่งปุ่มคอนโทรลบัตทอนนี้มีคุณสมบัติที่น่าสนใจดังนี้

การเขียนโค้ดโปรแกรมหลังจากที่ออกแบบหน้าตาโปรแกรมเรียบร้อยแล้ว จะทําการเพิ่ม ชุดคําสั่งให้ออบเจ็คแต่ละตัวทํางานตามชุดคําสั่ง ซึ่งการเขียนโค้ดนั้นสามารถทําได้โดย คลิกที่ Form1.vb ตา[มภาพที่](#page-103-0) 4.5 เพื่อเข้าหน้าต่างโค๊ดเอดดิเทอร์(Code Editor) ซึ่งสามารถเขียนโค้ดให้กับ ออบเจ็คได้ตรงเคอร์เซอร์ (Cursor)

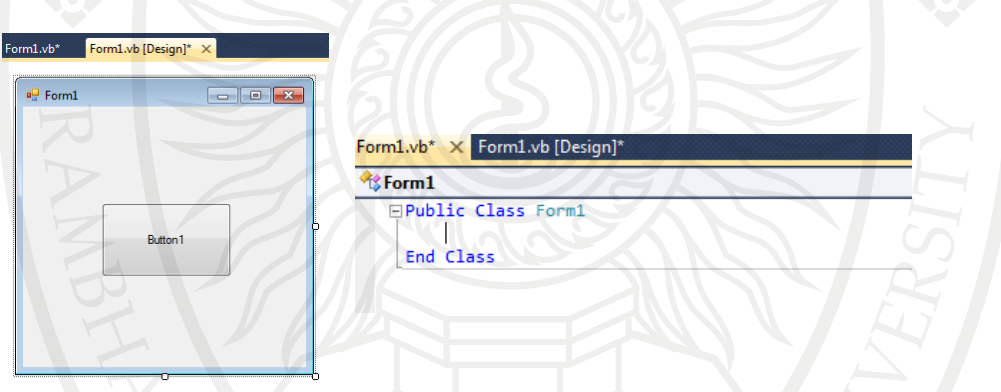

<span id="page-103-0"></span>ภาพที่ 4.5 หน้าต่างสําหรับการเขียนคําสั่ง

หรือดับเบิ้ลคลิกตรง "Button 1" เพื่อเขียนโค้ดลงไป ดั[งภาพที่](#page-103-1) 4.6

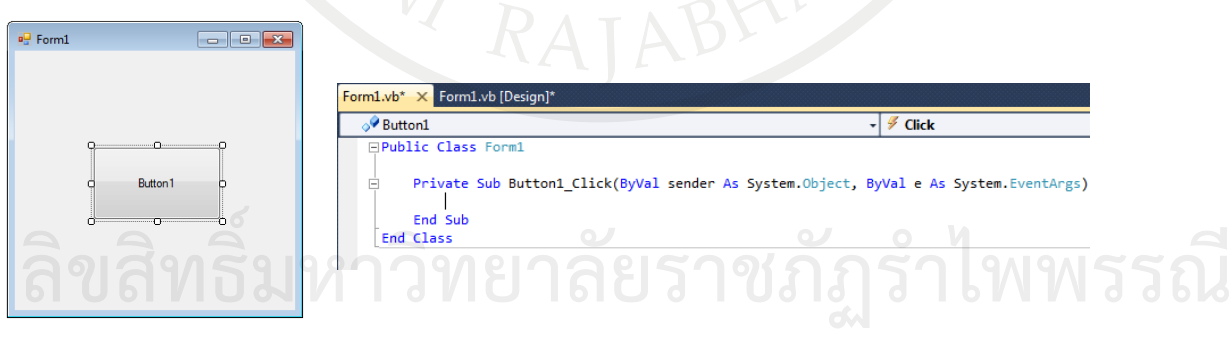

<span id="page-103-1"></span>ภาพที่ 4.6 การเขียนโค้ดลงที่ปุ่มบัตทอน

ทดสอบโดยการเขียน MessageBox.Show ("Test") แล้วกด F5 กดปุ่ม Botton 1 จะแสดง กล่องข้อความดั[งภาพที่](#page-104-1) 4.7

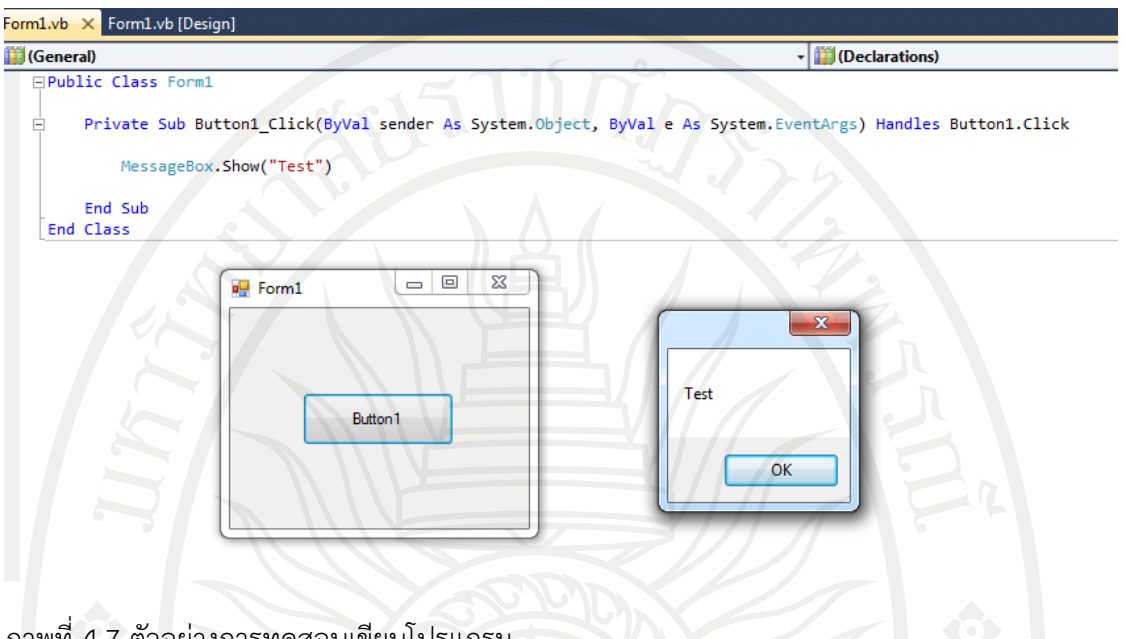

<span id="page-104-1"></span>ภาพที่ 4.7 ตัวอย่างการทดสอบเขียนโปรแกรม

้จา[กภาพที่](#page-104-1) 4.7 เป็นการแสดงข้อความการแจ้งข้อมูลให้แก่ผู้ใช้ เช่น ผลลัพธ์ หรือ คำเตือน โดย MessageBox มีรูปแบบการใช้งานอย่างง่าย สําหรับศึกษาข้อมูลชนิดโครงสร้างไฟล์ ตัวแปรและการ กําหนดค่าต่าง ๆ ต่อไป ดังนี้

รูปแบบ

MsgBox ("ข้อความ")

หรือ

MessageBox.Show ("ข้อความที่ต้องการแสดง", "ข้อความบน TitleBar", MessageBox \_ Buttons, MessageBoxIcon, MessageBoxDefaultButton)

เช่น

MessageBox.Show ("ต้องการออกจากโปรแกรมใช่หรือไม่ ?", "ออกจากโปรแกรม", MessageBoxButtons.YesNo,MessageBoxIcon.Question,MessageBoxDefaultButton.\_ Button1)

#### <span id="page-104-0"></span>**คอนโทรลโอเวิลเชพ (Control ovalshape)**

คอนโทรลโอเวิลเชพดั[งภาพที่](#page-105-0) 4.8 เป็นเครื่องมือสําเร็จที่คอยช่วยสร้างวงกลมวงรี ซึ่งสามารถ นํามาใช้ช่วยแสดงผลเป็นแอลอีดี(LED) ได้ **ลิขสิทธิ์มหาวิทยาลัยราชภัฏรำไพพรรณี**

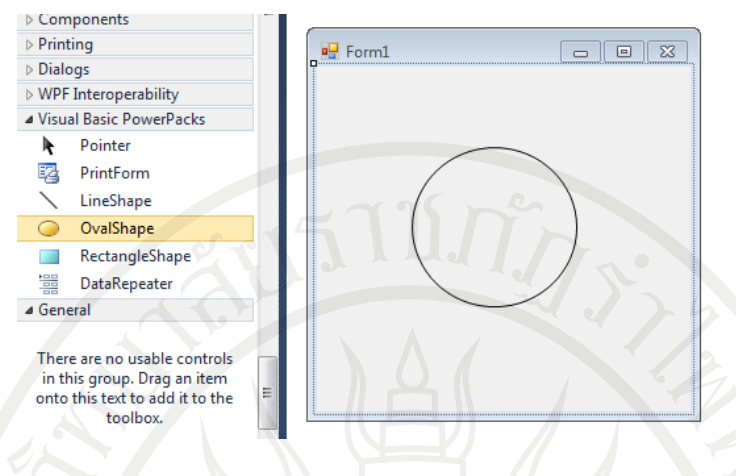

# <span id="page-105-0"></span>ภาพที่ 4.8 คอนโทรลโอเวิลเชพ

# ซึ่งมีคุณสมบัติที่น่าสนใจดังนี้

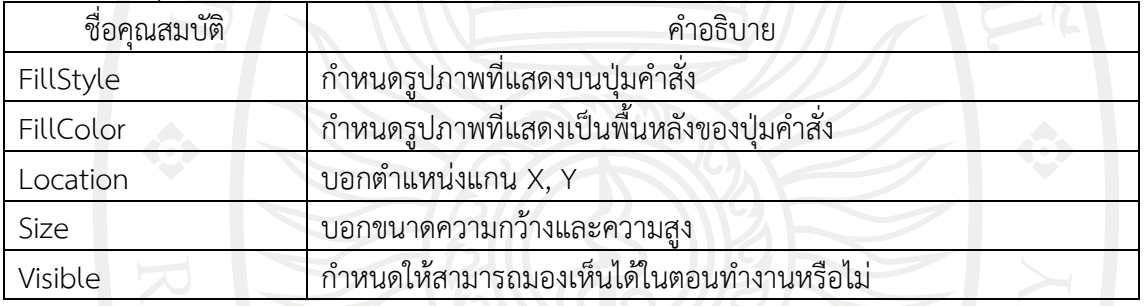

# ตัวอย่าง 4.1 การสร้างปุ่มกดควบคุมหลอดไฟ ติด - ดับ

จุดประสงค์ เพื่อศึกษาการสร้างปุ่มกด ด้วยคอนโทรลบัตทอน, คอนโทรลโอเวิลเชพและ กําหนดค่าคุณสมบัติ

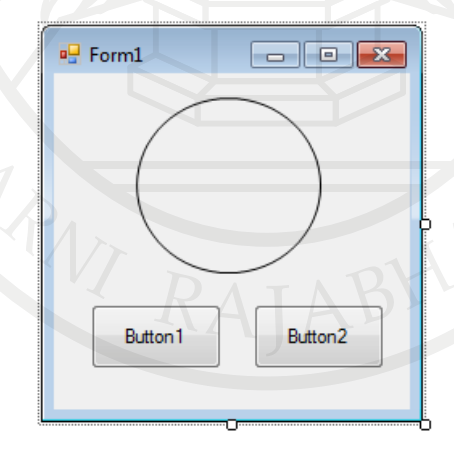

<span id="page-105-1"></span>ภาพที่ 4.9 การสร้างปุ่มกด ควบคุมหลอดไฟ ติด - ดับ<br>**ถึง อาชีพภัณฑ์ สิทธิ์ มหาวิทยาลัย ราชภัฏรำไ**พพรรณี

คําสั่ง มอบหมายงาน

1. ให้สร้างฟอร์ม วางวัตถุและตา[มภาพที่](#page-105-1) 4.9

2 เขียนโปรแกรมให้กับ OvalShape1 แล้วกําหนดคุณสมบัติดังนี้

2.1 เมื่อเริ่มต้นให้ OvalShape 1 มี FillStyle = FillStyle.Solid

2.2 เมื่อเริ่มต้นให้ OvalShape 1 เป็นสีดำ

- .3. เขียนโปรแกรมให้กับคอนโทรลบัตทอนให้ทำ งานดังนี้
	- 3.1 เมื่อคลิกวัตถุ Button 1 แล้วทำ ให้วัตถุ OvalShape 1 เปลี่ยนสีจากสีดำเป็นสีแดง
	- 3.2 เมื่อคลิกวัตถุ Button 2 แล้วทำ ให้วัตถุ OvalShape 1 เปลี่ยนสีจากสีแดงเป็นสีดำ

โปรแกรมคําสั่ง

Public Class Form1

```
Private Sub Form1_Load(ByVal sender As System.Object, ByVal e As
```
System.EventArgs) Handles MyBase.Load

```
 OvalShape1.FillStyle = PowerPacks.FillStyle.Solid
```

```
 OvalShape1.FillColor = Color.Black
```

```
 Button1.Text = "เปิด"
```

```
 Button2.Text = "ปิด"
```
End Sub

Private Sub Button1\_Click(ByVal sender As System.Object, ByVal e As

System.EventArgs) Handles Button1.Click

```
 OvalShape1.FillColor = Color.Red
```
End Sub

Private Sub Button2 Click(ByVal sender As System.Object, ByVal e As

```
System.EventArgs) Handles Button2.Click
```

```
 OvalShape1.FillColor = Color.Black
```
End Sub

End Class

เมื่อกด F5 จะได้ผลลัพธ์ ดั[งภาพที่](#page-107-0) 4.10

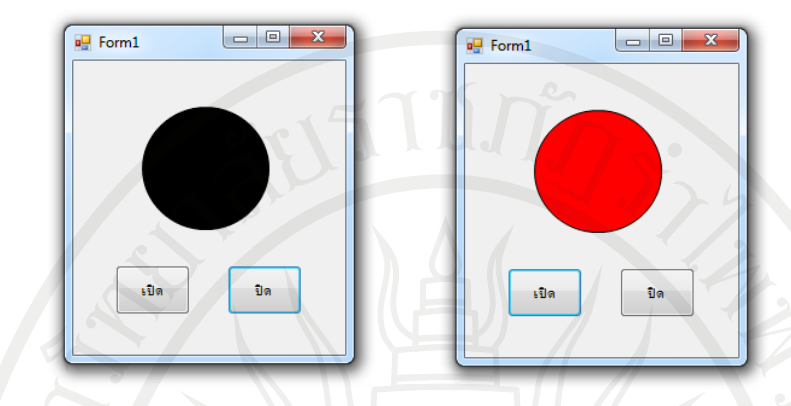

<span id="page-107-0"></span>ภาพที่ 4.10 ผลลัพธ์การสร้างปุ่มกด ควบคุมหลอดไฟ ติด - ดับ

# **คอนโทรลพิกเจอร์บ็อกซ์**

คอนโทรลพิกเจอร์บ็อกซ์ (Control picturebox) ดั[งภาพที่](#page-107-1) 4.11 ใช้เพื่อแสดงรูปภาพที่เป็น ภาพนิ่ง ซึ่งสามารถจัดการกับภาพที่แสดงได้ในหลายลักษณะ

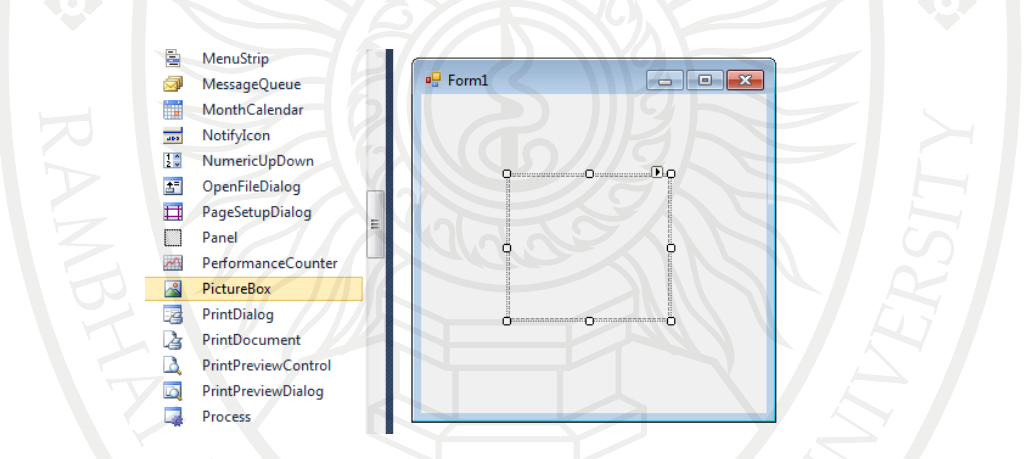

### <span id="page-107-1"></span>ภาพที่ 4.11 คอนโทรลพิกเจอร์บ็อกซ์

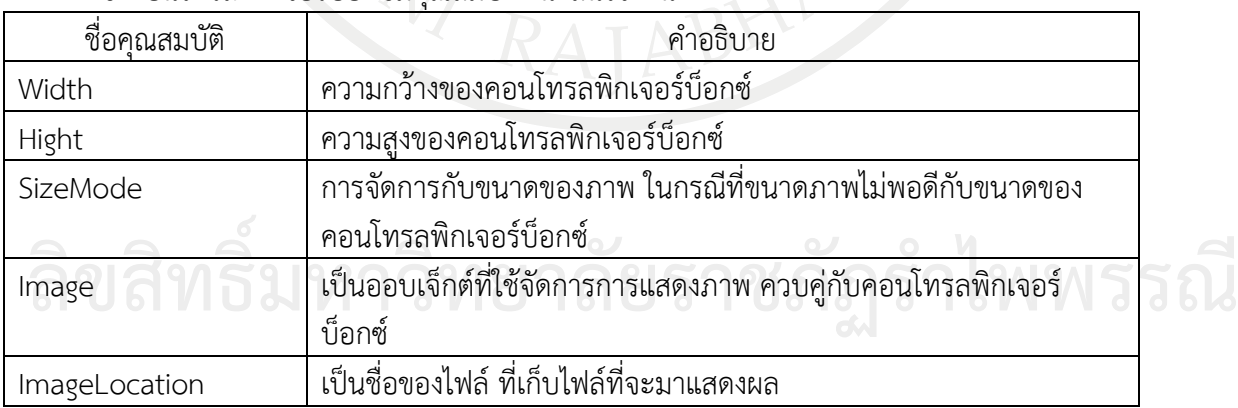

ซึ่งคอนโทรลพิกเจอร์บ็อกซ์มีคุณสมบัติที่น่าสนใจดังนี้
ตัวอย่าง 4.2 การสร้างปุ่มกดควบคุมมองเห็น - มองไม่เห็น

จุดประสงค์ เพื่อศึกษาการสร้างปุ่มกด ด้วยคอนโทรลบัตทอน, คอนโทรลพิกเจอร์บ็อกซ์และ กําหนดค่าคุณสมบัติ

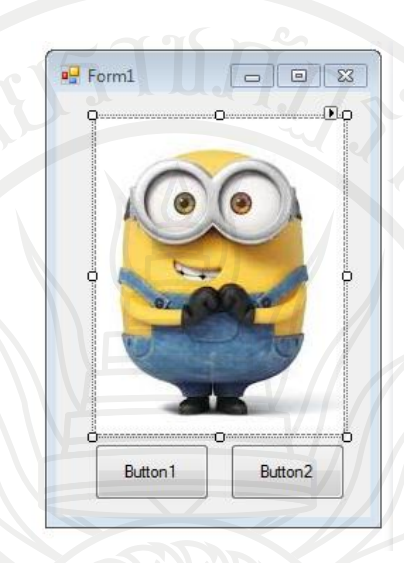

<span id="page-108-0"></span>ภาพที่ 4.12 การสร้างปุ่มกด ควบคุมมองเห็น - มองไม่เห็น

คําสั่งมอบหมายงาน

1. ให้สร้างฟอร์ม วางวัตถุButton1 Button2 และ PictureBox1 ดั[งภาพที่](#page-108-0) 4.12 และกําหนด คุณสมบัติโดยเลือกรูปภาพจากนั้นหาภาพที่ต้องการดั[งภาพที่](#page-108-1) 4.13

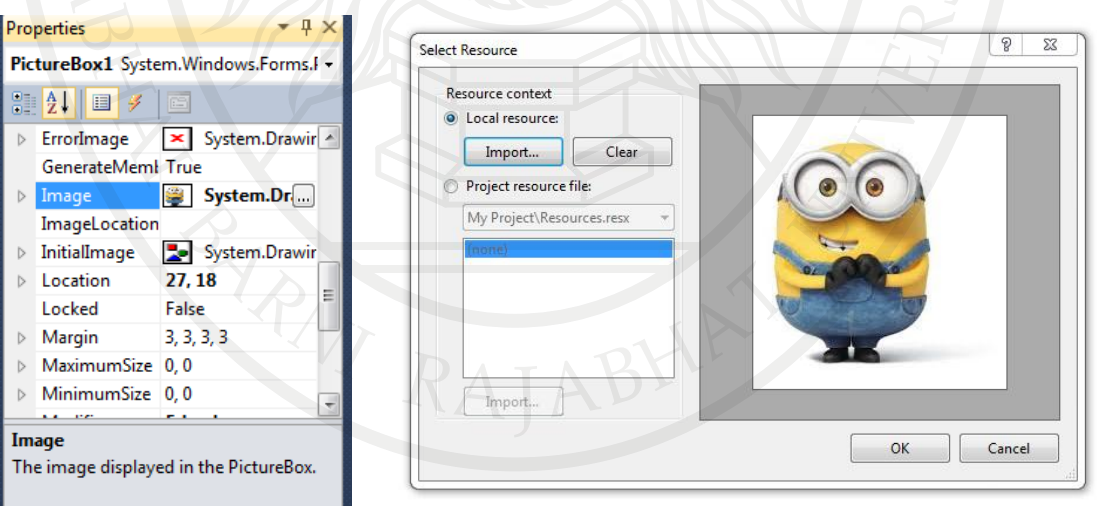

<span id="page-108-1"></span>ภาพที่ 4.13 การเลือกรูปภาพลงคอนโทรลพิกเจอร์บ็อกซ์

ลิขสิทธิ์<br>2. เขียนโปรแกรมให้กับวัตถุ Button1 และ Button2 ให้ทำงานดังนี้ 2.1 เมื่อคลิกวัตถุ Button 1 แล้วทำให้วัตถุ PictureBox1 มองไม่เห็น 2.2 เมื่อคลิกวัตถุ Button 2 แล้วทำให้วัตถุ PictureBox1 มองเห็น

```
โปรแกรมคําสั่ง
```
Public Class Form1

```
Private Sub Form1_Load(ByVal sender As System.Object, ByVal e As
```
System.EventArgs) Handles MyBase.Load

Button1.Text = "ปิด"

```
 Button2.Text = "เปิด"
```
PictureBox1.Visible = False

End Sub

```
Private Sub Button1_Click(ByVal sender As System.Object, ByVal e As
```

```
System.EventArgs) Handles Button1.Click
```
PictureBox1.Visible = False

End Sub

Private Sub Button2 Click(ByVal sender As System.Object, ByVal e As System.EventArgs) Handles Button2.Click

PictureBox1.Visible = True

End Sub

End Class

เมื่อกด F5 จะได้ผลลัพธ์ ดั[งภาพที่](#page-109-0) 4.14

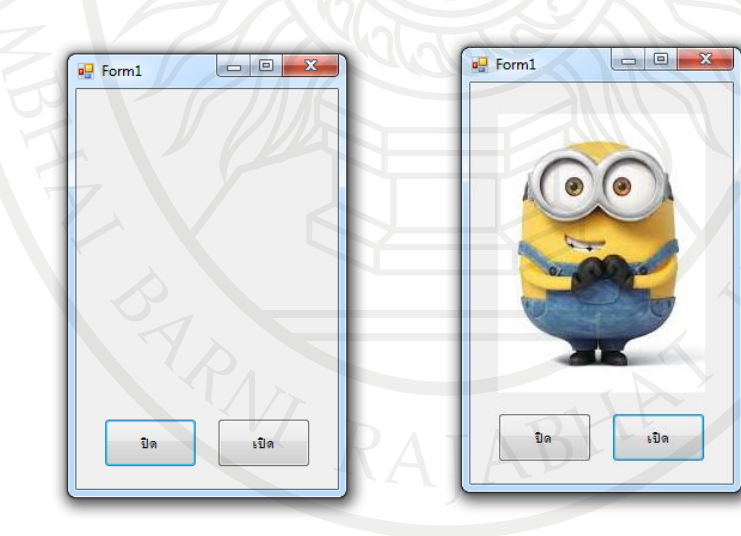

<span id="page-109-0"></span>ภาพที่ 4.14 ผลลัพธ์การสร้างปุ่มกดควบคุมมองเห็น - มองไม่เห็น

#### **คอนโทรลลาเบล**

คอนโทรลลาเบล (Control label) ดังภาพที่ 4.15 ใช้สําหรับแสดงข้อความบนฟอร์มเช่น ้ แสดงผลลัพธ์ ฯลฯ สามารถใช้งานได้โดยการนำคอนโทรลลาเบลมาวางบนฟอร์มแล้วกำหนดข้อความที่ ต้องการให้แสดงโดยใช้ Properties Text หรือ ผ่านทาง Properties Windows อ**นโทรลลาเบล**<br>- คอนโทรลลาเบล (Control label) ดังภาพที่ 4.15 ใช้สำหรับแสดงข้อความบนฟอร์มเช่น<br>- คะเอลัพร์ ขอข สามารถใช้งานได้โดยการนำคอนโทรลลาเนลมาวางนนฟอร์งแล้วถำหนดข้อความที่

```
เช่น ใส่ข้อความ Label1.Text = "Hello"
```
หรือกําหนดสี Label1.ForeColor = Color.Red

เมื่อนำลาเบลมาวางบนฟอร์ม โปรแกรมจะตั้งชื่อเพื่ออ้างถึงลาเบลแรกว่า Label1 และเมื่อนำ ลาเบลมาวางเพิ่ม โปรแกรมจะตั้งชื่อเพื่ออ้างถึงปุ่มว่า Label1 เช่นนี้ต่อไปเรื่อย ๆ ตามลําดับ

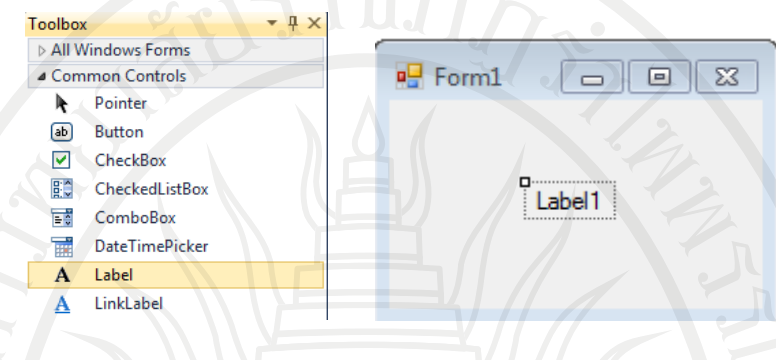

<span id="page-110-0"></span>ภาพที่ 4.15 คอนโทรลลาเบล

ซึ่งคอนโทรลลาเบลมีคุณสมบัติที่น่าสนใจดังนี้

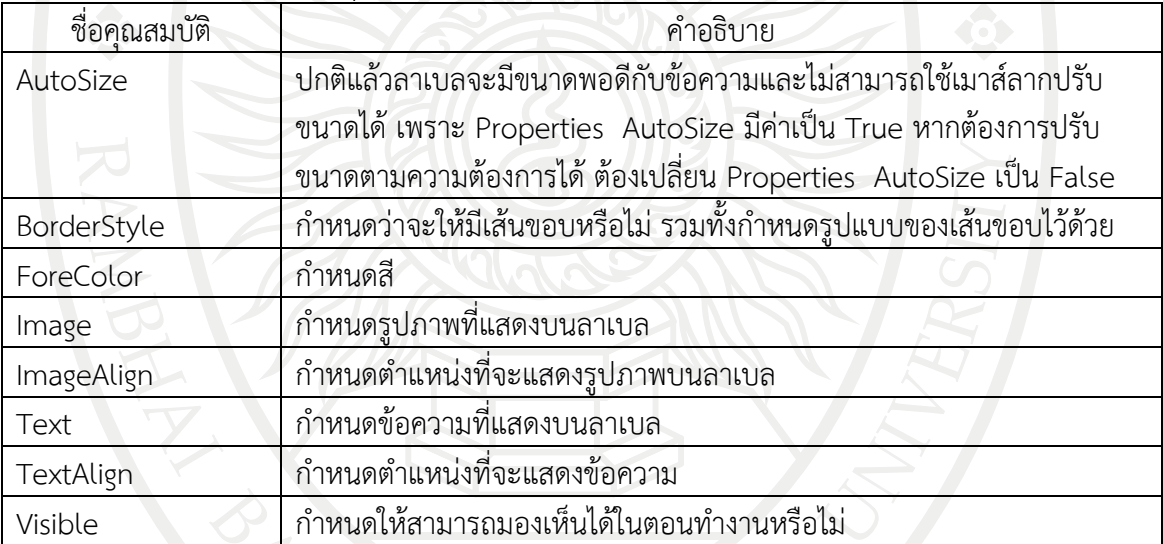

ตัวอย่าง 4.3 การสร้างปุ่มกดควบคุมการแสดงข้อความ

จุดประสงค์เพื่อศึกษาการสร้างปุ่มกด ด้วยคอนโทรลบัตทอน,คอนโทรลลาเบลและกําหนดค่า คุณสมบัติ

**ลิขสิทธิ์มหาวิทยาลัยราชภัฏรำไพพรรณี**

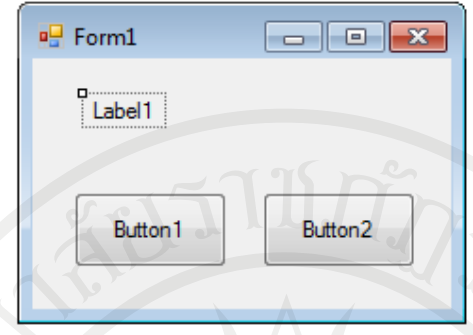

<span id="page-111-0"></span>ภาพที่ 4.16 การสร้างปุ่มกด ควบคุมการแสดงข้อความ

#### คําสั่งมอบหมายงาน

1. ให้สร้างฟอร์ม วางวัตถุ Button1, Button2 และ Label1 ดั[งภาพที่](#page-111-0) 4.16 และกําหนด คุณสมบัติ

2. เขียนโปรแกรมให้กับวัตถุ Button1 และ Button2 ให้ทำงานดังนี้

2.1 เมื่อคลิกวัตถุ Button1 แล้วทําให้Label1 แสดงข้อความ "Hello" สีขาวและพื้นหลัง

สีดำ

2.2 เมื่อคลิกวัตถุ Button2 แล้วทำให้ Label1 แสดงข้อความ "Hello" สีดำและพื้นหลัง สีขาว

```
โปรแกรมคําสั่ง
Public Class Form1
  Private Sub Form1_Load(ByVal sender As System.Object, ByVal e As
System.EventArgs) Handles MyBase.Load
      Label1.Visible = False
      Button1.Text = "Step 1"
      Button2.Text = "Step 2"
   End Sub
  Private Sub Button1_Click(ByVal sender As System.Object, ByVal e As
System.EventArgs) Handles Button1.Click
      Label1.Visible = True
      Label1.Text = "Hello"
      Label1.ForeColor = Color.White
      Label1.BackColor = Color.Black
  <sup>ล</sup>ิ<sup>สรนสิทธิมหาวิทยาลัยราชภัฏรำไพพรรณี</sup>
```
Private Sub Button2 Click(ByVal sender As System.Object, ByVal e As System.EventArgs) Handles Button2.Click

```
 Label1.Visible = True
    Label1.Text = "Hello"
    Label1.ForeColor = Color.Black
   Label1.BackColor = Color.White
 End Sub
```
End Class

เมื่อกด F5 จะได้ผลลัพธ์ ดั[งภาพที่](#page-112-0) 4.17

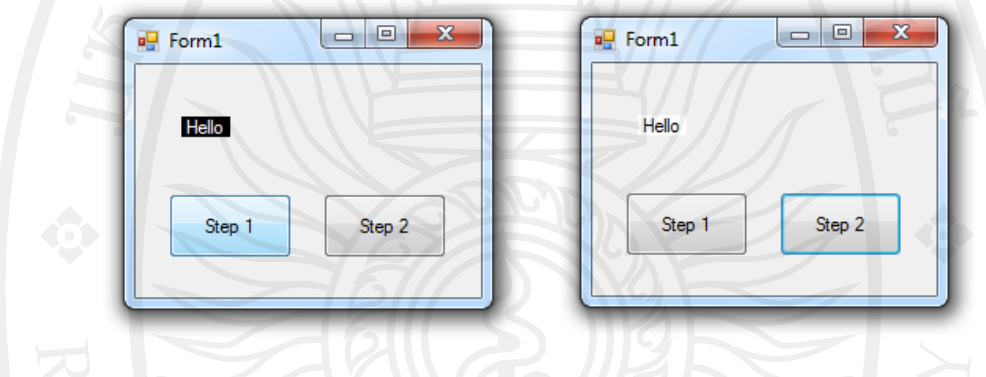

<span id="page-112-0"></span>ภาพที่ 4.17 ผลลัพธ์การสร้างปุ่มกดควบคุมการแสดงข้อความ

#### **คอนโทรลเท็กซ์บ็อกซ์**

คอนโทรลเท็กซ์บ็อกซ์ (Control textbox) ดั[งภาพที่](#page-112-1) 4.18 เป็นคอนโทรลที่ใช้งานบ่อยมากใน การรับข้อมูลจากผู้ใช้เพื่อนําไปประมวลผลต่อไป นอกจากนี้ยังใช้ในการแสดงข้อความได้อีกด้วย คอนโทรลเท็กซ์บ็อกซ์สามารถใช้ได้ทั้งแบบรับข้อมูลบรรทัดเดียวและแบบหลายบรรทัดได้ โดยถ้า ต้องการให้รับข้อมูลได้หลายบรรทัดจะต้องกําหนดที่ Properties MultiLines ของคอนโทรลเท็กซ์ บ็อกซ์ให้เป็น True (ค่าเริ่มต้นเป็น False)

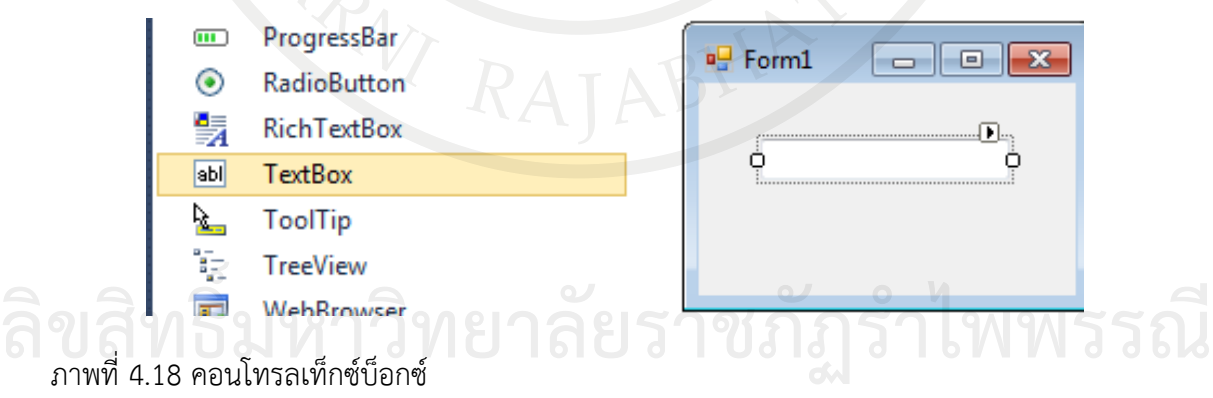

<span id="page-112-1"></span>

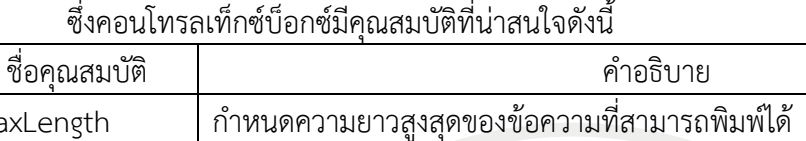

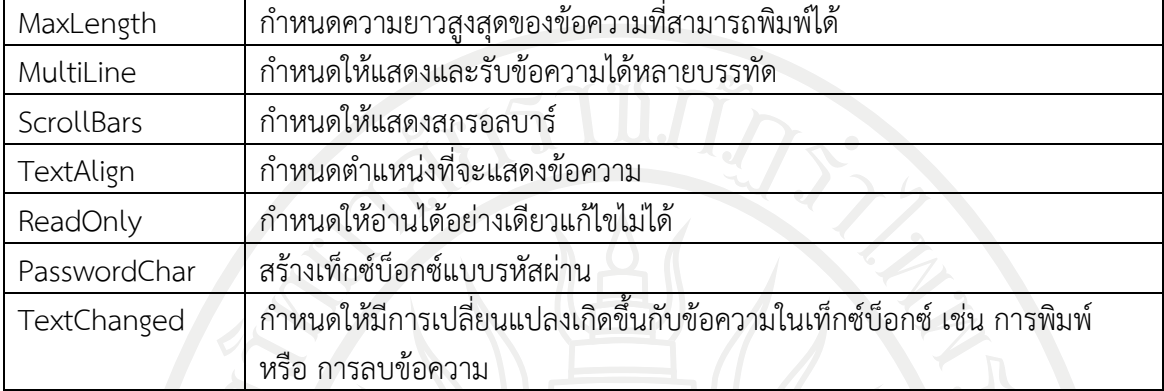

ตัวอย่าง 4.4 การสร้างวัตถุเท็กซ์บ็อกซ์การป้อนข้อมูลและข้อความ

จุดประสงค์เพื่อศึกษาการสร้างและการใช้งานของวัตถุป้อนข้อมูลและข้อความด้วย คอนโทรลบัตทอน, ลาเบล, เท็กซ์บ็อกซ์และกําหนดค่าคุณสมบัติ

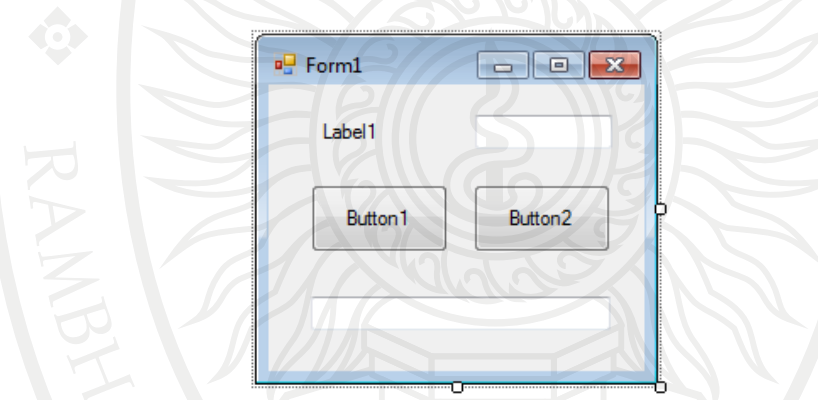

<span id="page-113-0"></span>ภาพที่ 4.19 การสร้างคอนโทรลเท็กซ์บ็อกซ์สําหรับการป้อนข้อมูลและข้อความ

คําสั่งมอบหมายงาน

1. ให้สร้างฟอร์ม วางวัตถุ Button1, Button2, Label1, TextBox1 และ TextBox2 ดั[งภาพ](#page-113-0) ที่ [4.19](#page-113-0)

2. เมื่อเริ่มรันโปรแกรมให้

- 2.1 Label1 แสดงข้อความว่า "กรุณาบอกชื่อเล่น" ด้วยตัวอักษรสีดํา
- 2.2 Button1 แสดงข้อความว่า "ทักทาย"
- 2.3 Button2 แสดงข้อความว่า "ลบ"
- 
- 3. พิมพ์ชื่อเราไว้ที่ TextBox1 **ลิขสิทธิ์มหาวิทยาลัยราชภัฏรำไพพรรณี** 4. เขียนโปรแกรมให้กับวัตถุButton1 และ Button2 ให้ทํางานดังนี้

4.1 เมื่อคลิกวัตถุ Button1 แล้วทำให้ TextBox2 แสดงผลว่า "สวัสดีครับ คุณ " ตามด้วย ชื่อเราที่พิมพ์ใน TextBox1 และต่อด้วยคําว่า " สบายดีนะครับ" ดั[งภาพที่](#page-114-0) 4.20

4.2 เมื่อคลิกวัตถุButton2 แล้วทําให้ข้อความใน TextBox1 และ TextBox2 หายไป

โปรแกรมคําสั่ง

Public Class Form1

Private Sub Form1\_Load(ByVal sender As System.Object, ByVal e As System.EventArgs) Handles MyBase.Load

```
 Label1.Text = "กรุณาบอกชื่อเล่น"
```
Label1.ForeColor = Color.Black

Button1.Text = "ทักทาย"

Button2.Text = "ลบ"

End Sub

Private Sub Button1\_Click(ByVal sender As System.Object, ByVal e As System.EventArgs) Handles Button1.Click

```
 TextBox2.Text = "สวัสดีครับ คุณ " & TextBox1.Text & " สบายดีนะครับ"
 End Sub
```
Private Sub Button2 Click(ByVal sender As System.Object, ByVal e As System.EventArgs) Handles Button2.Click

 $TextBox1.Text = "$ 

 $TextBox2.Text =$ 

End Sub

End Class

เมื่อกด F5 จะได้ผลลัพธ์ ดั[งภาพที่](#page-114-0) 4.20

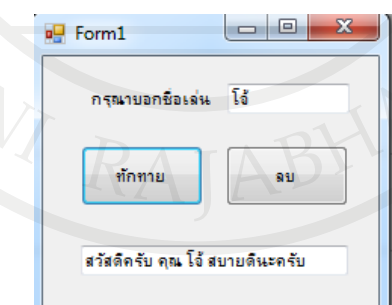

<span id="page-114-0"></span>ภาพที่ 4.<sup>20</sup> ผลลัพธ์การแสดงผลการสร้างคอนโทรลเท็กซ์บ็อกซ์สําหรับการป้อนข้อมูลและข้อความ **ลิขสิทธิ์มหาวิทยาลัยราชภัฏรำไพพรรณี**

#### **คอนโทรลเช็คบ็อกซ์**

คอนโทรลเช็คบ็อกซ์(Control checkbox) ดั[งภาพที่](#page-115-0) 4.21 เป็นคอนโทรลสําหรับสร้างรายการ ตัวเลือก เพื่อให้ผู้ใช้สามารถเลือกสิ่งที่ต้องการ แทนการคีย์ข้อมูล โดยผู้ใช้ซึ่งสามารถใช้เลือกมากกว่า 1 รายการ การใช้คอนโทรลเช็คบ็อกซ์นั้น เนื่องจากว่าคอนโทรลเช็คบ็อกซ์แต่ละตัวที่วางบนฟอร์มนั้นจะ เป็นอิสระจากกัน ดังนั้นการตรวจสอบว่าตัวใดถูกเลือกจะต้องตรวจสอบทีละตัวจนครบ

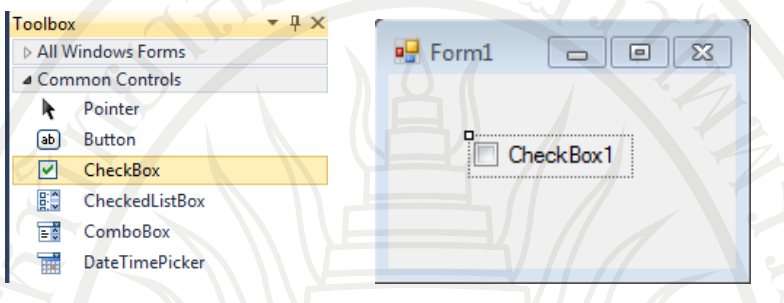

<span id="page-115-0"></span>ภาพที่ 4.21 คอนโทรลเช็คบ็อกซ์

### ซึ่งคอนโทรลเช็คบ็อกซ์มีคุณสมบัติที่น่าสนใจดังนี้

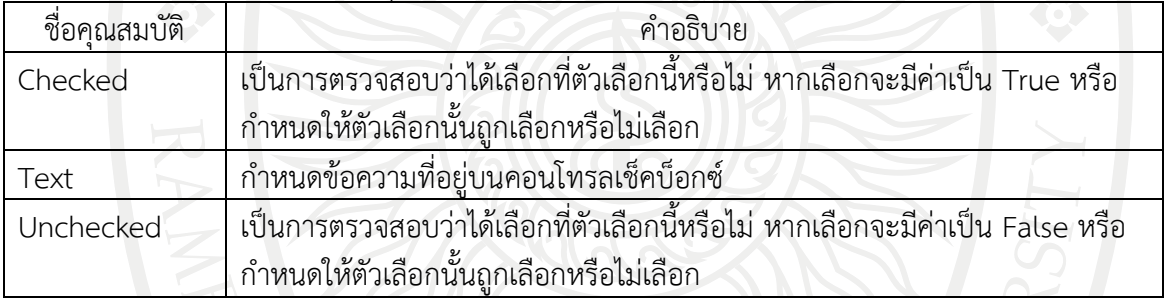

### **คอนโทรลเรดิโอบัตทอน**

คอนโทรลเรดิโอบัตทอน (Control radiobutton) ดั[งภาพที่](#page-115-1) 4.22 เป็นคอนโทรลสําหรับเลือก รายการเหมือนกับคอนโทรลเช็คบ็อกซ์แต่ต่างกันตรงที่คอนโทรลเรดิโอบัตทอนจะสามารถเลือกได้เพียง รายการเดียวเท่านั้น โดยในการใช้งานคอนโทรลเรดิโอบัตทอนที่มีข้อมูลหลาย ๆ กลุ่ม และจําเป็นต้อง เลือกข้อมูลจากทุกกลุ่ม จะไม่สามารถทําได้เพราะโปรแกรมจะถือว่าเป็นกลุ่มเดียวกัน ดังนั้น แนว ทางแก้ไขสามารถทําได้โดยใช้กรุ๊ปบ็อกซ์ในการจัดกลุ่มเสียก่อน

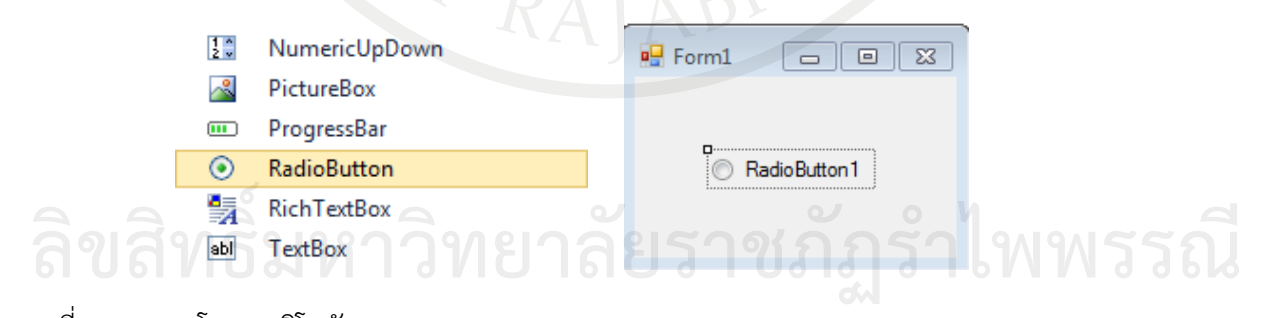

<span id="page-115-1"></span>ภาพที่ 4.22 คอนโทรลเรดิโอบัตทอน

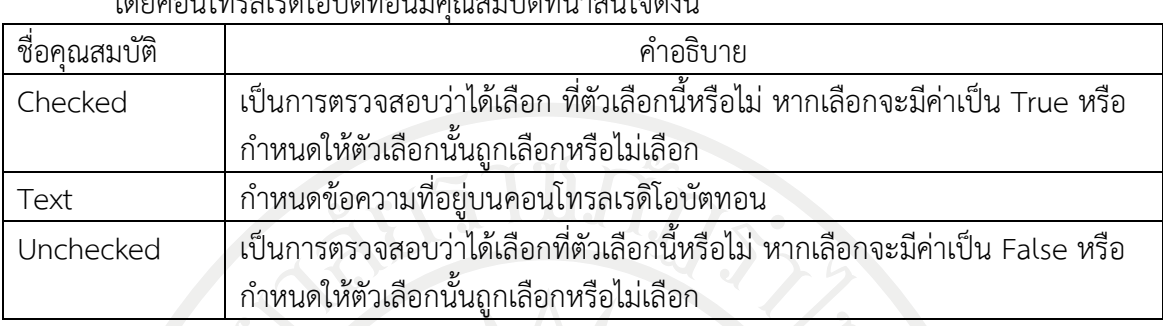

โดยคอนโทรลเรดิโอบัตทอนมีคุณสมบัติที่น่าสนใจดังนี้

## **คอนโทรลกรุ๊ปบ็อกซ์**

คอนโทรลกรุ๊ปบ็อกซ์(Control groupbox) ดั[งภาพที่](#page-116-0) 4.23 เป็นคอนโทรลเพื่อจัดกลุ่ม ซึ่งต้อง วางกรุ๊ปบ็อกซ์ลงไปก่อน แล้วค่อยวางคอนโทรลที่จะจัดกลุ่มลงไป

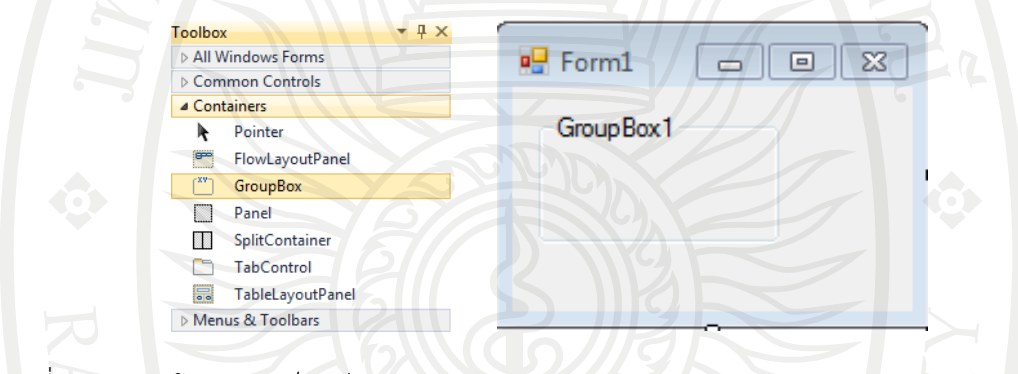

## <span id="page-116-0"></span>ภาพที่ 4.23 คอนโทรลกรุ๊ปบ็อกซ์

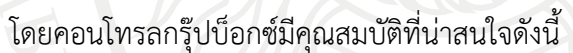

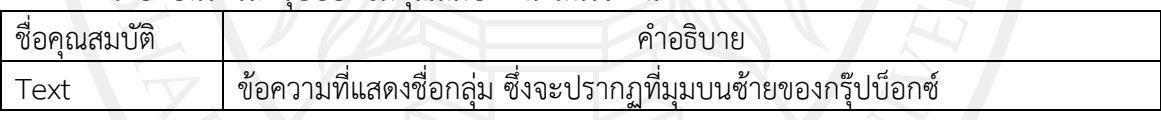

## **คอนโทรลสโครลบาร์**

คอนโทรลสโครลบาร์(Control scroll bar) ดั[งภาพที่](#page-116-1) 4.24 มีทั้งแบบแนวนอน เอชสโครลบาร์ (HScroll bar) และแนวตั้ง วีสโครลบาร์ (VScroll bar) ขึ้นอยู่กับตำแหน่ง และการนำไปใช้งานของผู้ใช้

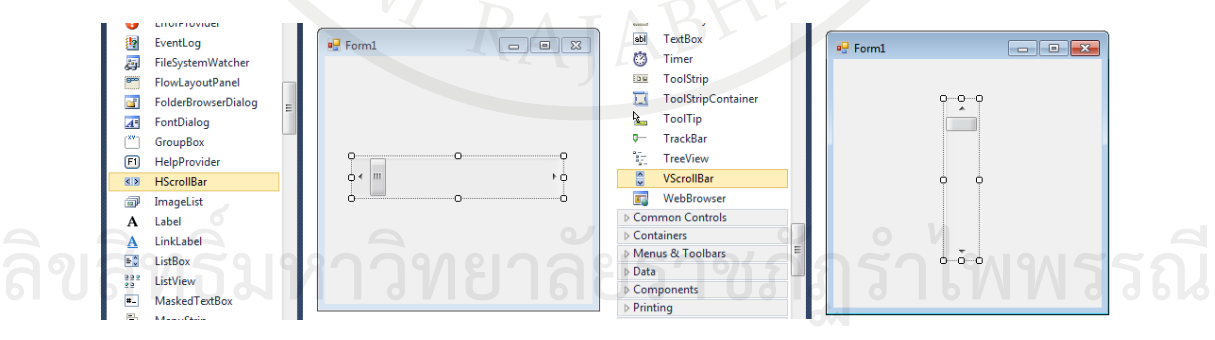

<span id="page-116-1"></span>ภาพที่ 4.24 คอนโทรลสโครลบาร์

โดยสโครลบาร์มีคุณสมบัติที่น่าสนใจดังนี้

| ชื่อคณสมบัติ | คาอธบาย                                  |
|--------------|------------------------------------------|
| Maximum      | ปริมาณสงสดของสโครลบาร                    |
| Minimum      | ่ ปริมาณตำสุดของสโครลบาร<br>all the fill |

ตัวอย่าง 4.5 การสร้างและใช้งานคอนโทรลสโครลบาร์

จุดประสงค์เพื่อศึกษาการสร้างและการใช้งานคอนโทรลเอชสโครลบาร์และวีสโครลบาร์ และ กําหนดค่าคุณสมบัติ

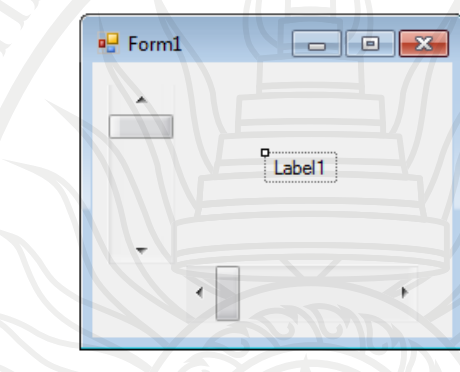

<span id="page-117-0"></span>ภาพที่ 4.25 การสร้างและใช้งานคอนโทรลสโครลบาร์

คําสั่งมอบหมายงาน

- 1. ให้สร้างฟอร์ม วางวัตถุLabel1, HScrollBar1 และ VScrollBar1 ดั[งภาพที่](#page-117-0) 4.25
- 2. เมื่อเริ่มรันโปรแกรมให้

2.1 Label1 แสดงข้อความว่า "0.00 V" ด้วยตัวอักษรสีดํา และพื้นหลังสีเหลือง

2.2 HScrollBar1 มีค่าสูงสุดที่ 200 และต่ําสุดที่ 1

2.3 VScrollBar1 มีค่าสูงสุดที่ 200 และต่ําสุดที่ 1

3. เมื่อมีการเคลื่อน HScrollBar1 หรือ VScrollBar1 ให้ Label1 นําค่า VScrollBar1/ HScrollBar1 มาแสดงผล

```
โปรแกรมคําสั่ง
Public Class Form1
  Private Sub Form1_Load(ByVal sender As System.Object, ByVal e As
System.EventArgs) Handles MyBase.Load
      Label1.BackColor = Color.Yellow
     Label1.Text = "0.00 V" HScrollBar1.Maximum = 200
      HScrollBar1.Minimum = 1
      VScrollBar1.Maximum = 200
                                          ลิขสิทธิ์มหาวิทยาลัยราชภัฏรำไพพรรณี
```
VScrollBar1.Minimum = 1

End Sub

Private Sub HScrollBar1\_Scroll(ByVal sender As System.Object, ByVal e As System.Windows.Forms.ScrollEventArgs) Handles HScrollBar1.Scroll

 Label1.Text = Format((VScrollBar1.Value / HScrollBar1.Value), "0.00 V") End Sub

Private Sub VScrollBar1\_Scroll(ByVal sender As System.Object, ByVal e As System.Windows.Forms.ScrollEventArgs) Handles VScrollBar1.Scroll

 Label1.Text = Format((VScrollBar1.Value / HScrollBar1.Value), "0.00 V") End Sub

End Class

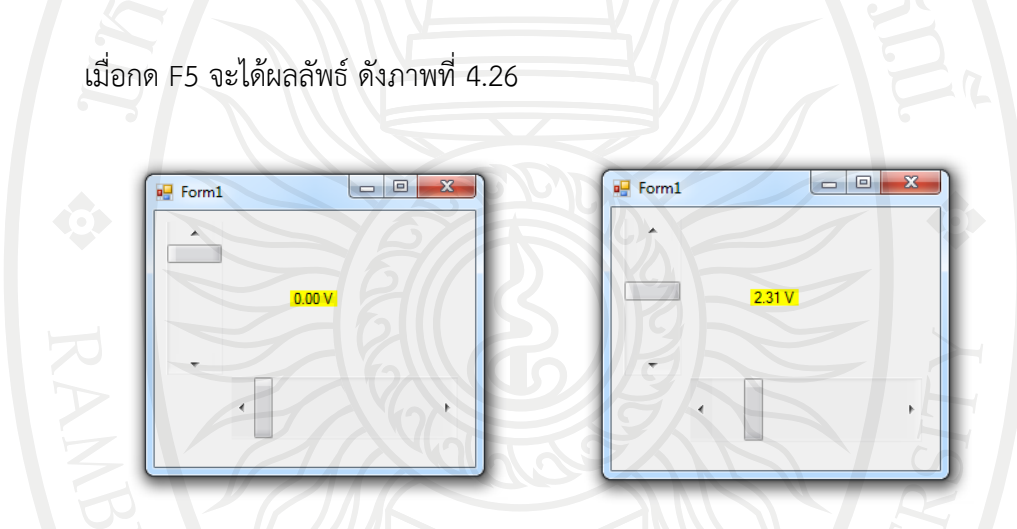

<span id="page-118-0"></span>ภาพที่ 4.26 ผลลัพธ์การสร้างและใช้งานคอนโทรลสโครลบาร์

ตัวอย่าง 4.6 การสร้างและใช้งานวัตถุเคลื่อนที่

จุดประสงค์เพื่อศึกษาการสร้างและการเขียนโปรแกรมใช้งานให้โอเวิลเชพเคลื่อนที่ และ กําหนดค่าคุณสมบัติ

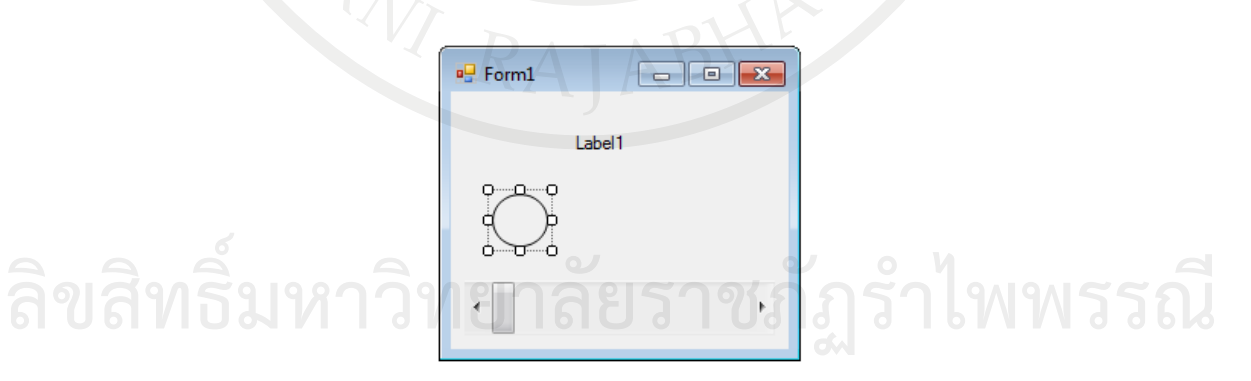

<span id="page-118-1"></span>ภาพที่ 4.27 การสร้างและใช้งานวัตถุเคลื่อนที่

คําสั่งมอบหมายงาน

1. ให้สร้างฟอร์ม วางวัตถุLabel1, HScrollBar1 และ OvalShape 1 ดั[งภาพที่](#page-118-1) 4.27

2. เมื่อเริ่มรันโปรแกรมให้

2.1 Label1 แสดงข้อความว่า "0.00 V" ด้วยตัวอักษรสีดำ และพื้นหลังสีเหลือง

2.2 HScrollBar1 มีค่าสูงสุดที่ 200 และต่ําสุดที่ 1

2.3 บันทึกค่า Properties ของ OvalShape1 ในช่องของ Location ดั[งภาพที่](#page-119-0) 4.28 ซึ่งใน ภาพ X อยู่ที่ 27 และ Y อยู่ที่ 67

 $\overline{3}$ . เมื่อมีการเคลื่อน HScrollBar1 ให้ OvalShape1 เคลื่อนที่ตามตำแหน่ง Location x = HScrollBar1

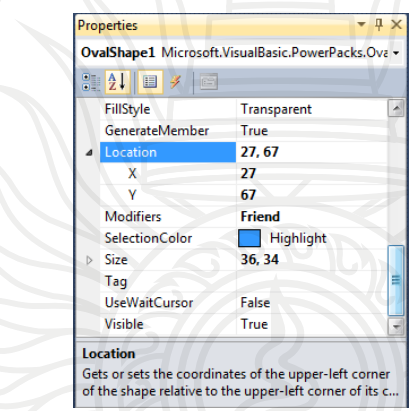

<span id="page-119-0"></span>ภาพที่ 4.28 ค่าคุณสมบัติของโอเวิลเชพ

### โปรแกรมคําสั่ง

Public Class Form1

Private Sub Form1\_Load(ByVal sender As System.Object, ByVal e As

System.EventArgs) Handles MyBase.Load

Label1.BackColor = Color.Yellow

Label1.Text =  $"0.00 V"$ 

HScrollBar1.Maximum = 200

```
 HScrollBar1.Minimum = 1
```
End Sub

Private Sub HScrollBar1\_Scroll(ByVal sender As System.Object, ByVal e As

System.Windows.Forms.ScrollEventArgs) Handles HScrollBar1.Scroll

```
Label1.Text = Format((HScrollBar1.Value), "0.00 V")
```

```
 OvalShape1.Location = New Point(HScrollBar1.Value, 67)
End Sub<br>
End Sub<br>
Allenger Strategies Property Allenger Strategies Property Allenger Strategies Property Allenger Strategies Property<br>
<b>Allenger Strategies Property Allenger Strategies Property Allenger Strategies Pr
```
End Class

เมื่อกด F5 จะได้ผลลัพธ์ ดั[งภาพที่](#page-120-0) 4.29

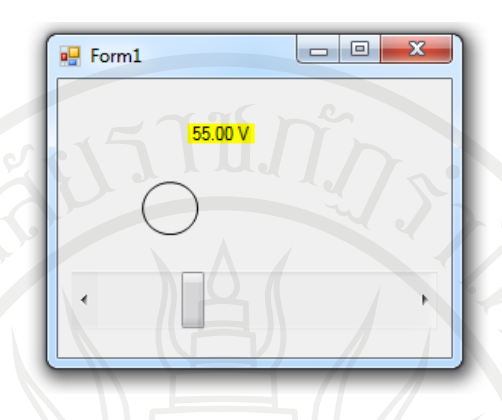

<span id="page-120-0"></span>ภาพที่ 4.29 ผลลัพธ์การสร้างและใช้งานวัตถุ เคลื่อนที่

## **คอนโทรลไทเมอร์**

คอนโทรลไทเมอร์ (Control timer) ดัง[ภาพที่](#page-120-1) 4.30 มีหน้าที่สําหรับเป็นตัวจับเวลาในการ ประมวลผลหรือทําหน้าที่หน่วงเวลาหรือตั้งเวลา เพื่อกระทําการอย่างใดอย่างหนึ่ง เมื่อกด F5 เพื่อ สั่งงานโปรแกรมจะไม่ปรากฎขึ้นมา แต่เวลาจะเดินไปเรื่อย ๆ จนถึงช่วงเวลาที่ได้โปรแกรมไว้

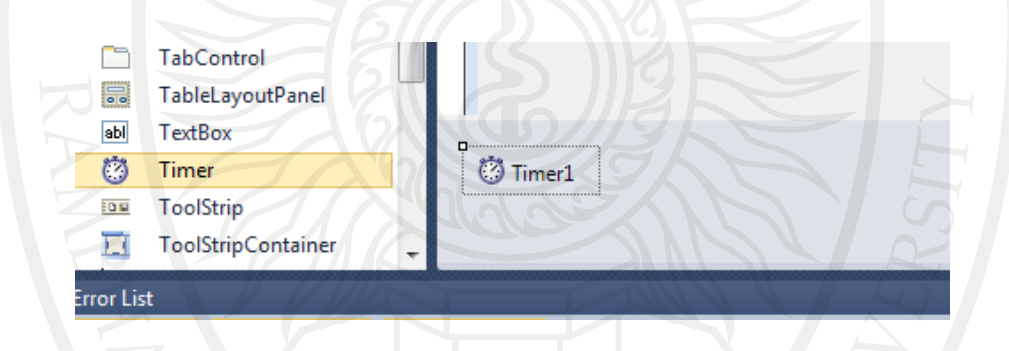

## <span id="page-120-1"></span>ภาพที่ 4.30 คอนโทรลไทเมอร์

## โดยคอนโทรลไทเมอร์มีคุณสมบัติที่น่าสนใจดังนี้

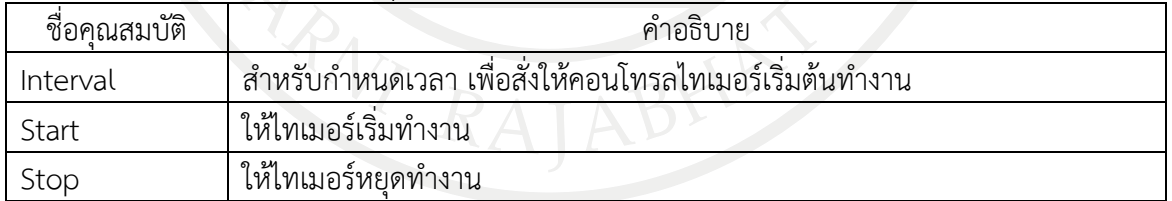

## ตัวอย่าง 4.7 การใช้งานคอนโทรลไทเมอร์

จุดประสงค์เพื่อศึกษาการสร้างและการเขียนโปรแกรมใช้งานคอนโทรลไทเมอร์ **ลิขสิทธิ์มหาวิทยาลัยราชภัฏรำไพพรรณี**

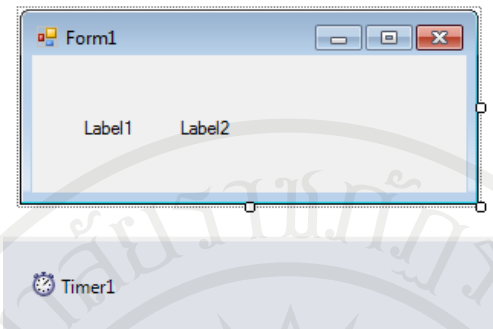

<span id="page-121-0"></span>ภาพที่ 4.31 การเขียนโปรแกรมใช้งานคอนโทรลไทเมอร์

คําสั่งมอบหมายงาน

- 1. ให้สร้างฟอร์ม วางวัตถุLabel1, Label2 และ Timer1 ดั[งภาพที่](#page-121-0) 4.31
- 2. เมื่อเริ่มรันโปรแกรมให้

2.1 Label1 แสดงข้อความว่า "Time"

2.2 Label2 แสดงเวลาปัจุบัน

โปรแกรมคําสั่ง

Public Class Form1

Private Sub Form1\_Load(ByVal sender As System.Object, ByVal e As

System.EventArgs) Handles MyBase.Load

Label1.Text = "Time"

Timer1.Start()

End Sub

Private Sub Timer1\_Tick(ByVal sender As System.Object, ByVal e As

System.EventArgs) Handles Timer1.Tick

Label2.Text = TimeOfDay

End Sub

End Class

เมื่อกด F5 จะได้ผลลัพธ์ ดั[งภาพที่](#page-121-1) 4.32

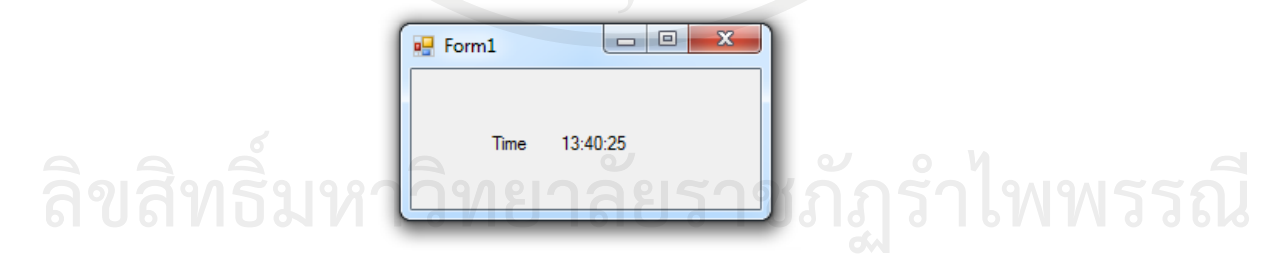

<span id="page-121-1"></span>ภาพที่ 4.32 ผลลัพธ์การใช้งานคอนโทรลไทเมอร์

## **การตั้งชื่อคอนโทรลและอ๊อบเจ็กต์ตามค าแนะน าของไมโครซอฟท์**

เนื่องจากวิชวลเบสิกมีคอนโทรลต่าง ๆ มากมาย โปรแกรมเมอร์หรือผู้เขียนโปรแกรมมักใช้คํา นำหน้า (Prefixs) ในการตั้งชื่อคอนโทรลต่อไปนี้ ซึ่งเป็นคำแนะนำของไมโครซอฟท์ ดังตารางที่ 4.1 ซึ่ง ไม่ใช่ข้อบังคุบที่ผู้เขียนโปรแกรมไม่ต้องใช้ก็ได้

| คอนโทรล           | คำนำหน้า | ตัวอย่าง    |
|-------------------|----------|-------------|
| <b>Button</b>     | btn      | btnStart    |
| CheckBox          | chk      | chkStudents |
| ComboBox          | cbo      | cboSalary   |
| CommonDialog      | dlg      | dlgSave     |
| <b>HScrollBar</b> | hsb      | hsbColor    |
| Label             | lbl      | lblName     |
| ListBox           | lst      | lstMouth    |
| PictureBox        | pic      | picPeople   |
| <b>TextBox</b>    | txt      | txtlnput    |
| Timer             | tmr      | tmrCount    |
| VScrollBar        | vsb      | vsbHeight   |

ตารางที่ 4.1 การตั้งชื่อคอนโทรลและอ๊อบเจ็กต์ตามคําแนะนําของไมโครซอฟท์

หลังจากการศึกษาแนวทางในการออกแบบหน้าจอและเครื่องมือในการคอนโทรลเบื้องต้น นักศึกษาสามารถนําความรู้มาใช้ในการออกแบบได้หลากหลายตามแต่ลักษณะงานที่พบได้ดั[งภาพที่](#page-123-0)  4.[34](#page-123-0) แล[ะภาพที่](#page-122-0) 4.33

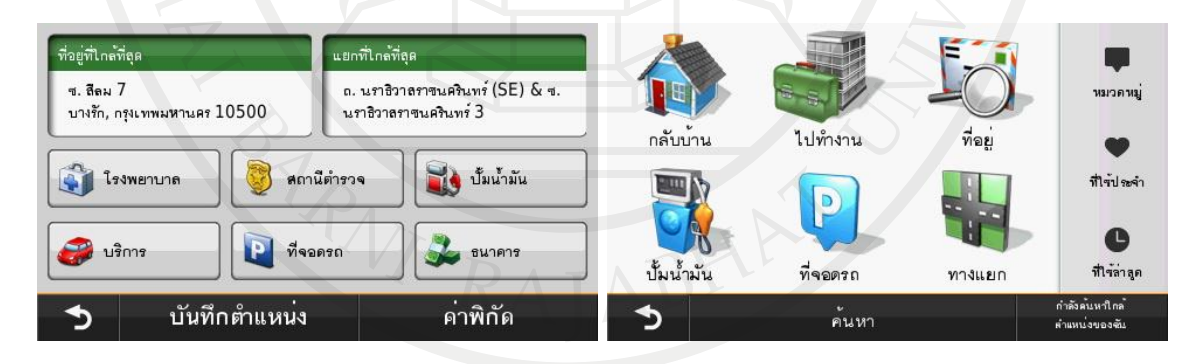

<span id="page-122-0"></span>ภาพที่ 4.33 ตัวอย่างอุปกรณ์ช่วยนำทาง ที่มา (Garmin. n.d.)

**ลิขสิทธิ์มหาวิทยาลัยราชภัฏรำไพพรรณี**

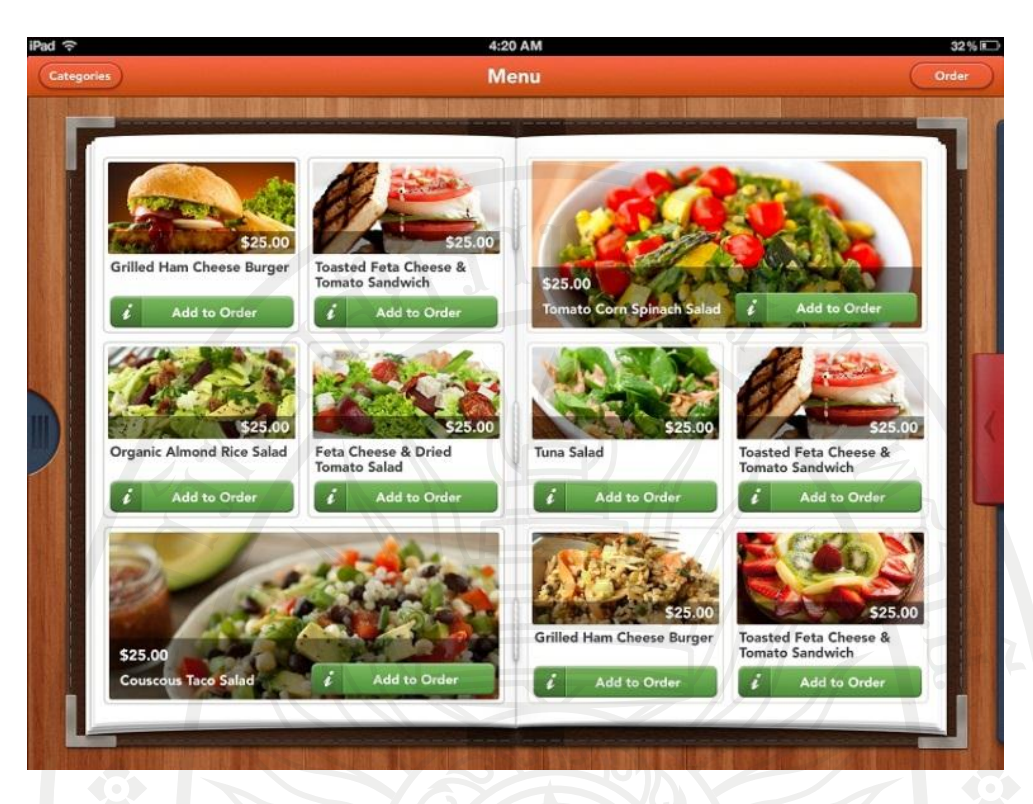

<span id="page-123-0"></span>ภาพที่ 4.34 ตัวอย่างหน้าจอเมนูสินค้าที่สามารถใส่ภาพสินค้าได้เอง ที่มา (Perfect Solution. n.d.)

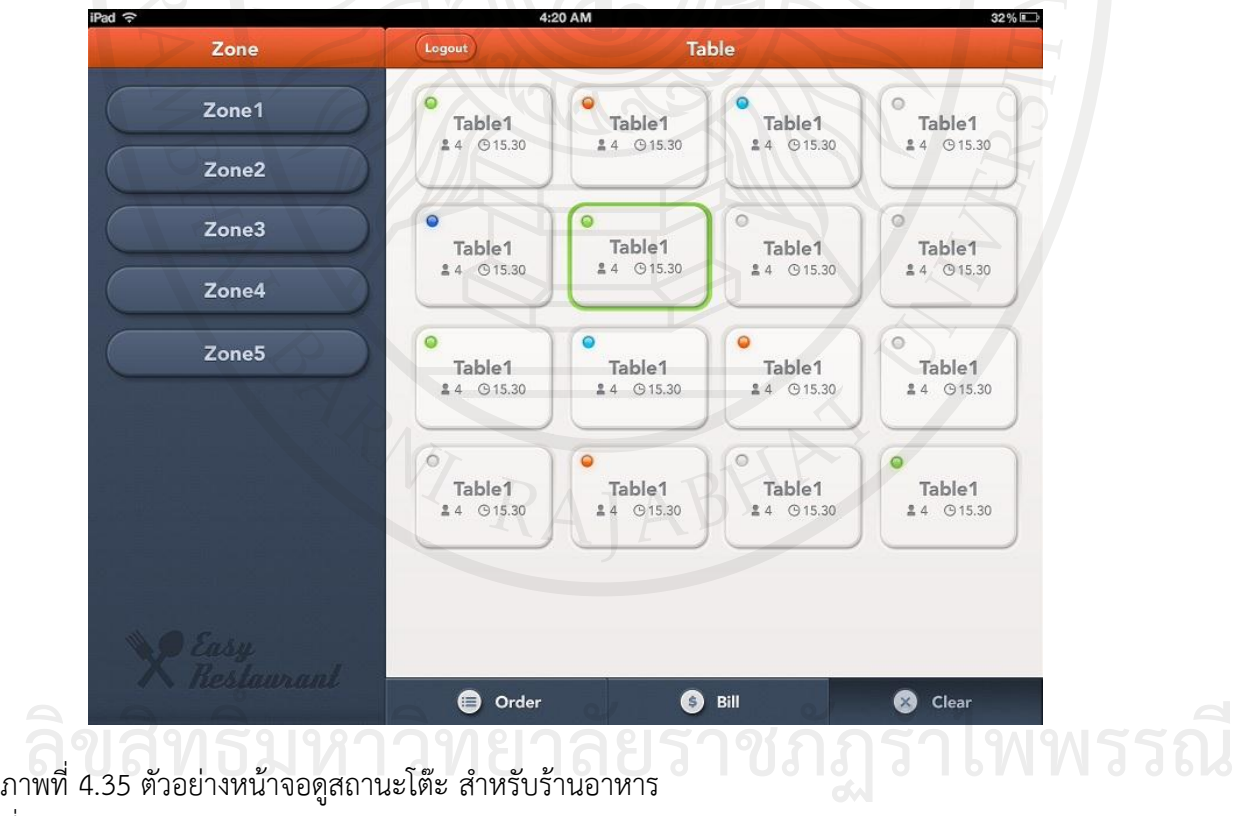

ที่มา (Perfect Solution. n.d.)

**สรุป**

การทํางานด้านวิศวกรรมนั้น มักเจอปุ่มกดหลาย ๆ แบบเพื่อสั่งงานให้อุปกรณ์ต่าง ๆ ทํางาน ในงานที่ต้องควบคุมผ่านคอมพิวเตอร์นั้น การออกแบบปุ่มกดดีๆ ที่สามารถแสดงสถานะในการกดได้จึง เป็นสิ่งที่ช่วยในการทํางานได้ดีมาก ตลอดจนการแสดงข้อความเตือนหรืออื่น ๆ การหยิบคอนโทรล เบื้องต้นของวิชวลเบสิกเข้ามาใช้นั้นก็มีด้วยกันหลายแบบหลายชนิด ซึ่งหากแบ่งในส่วนของการรับ ข้อมูลเข้า คอนโทรลที่ใช้ได้แก่ คอนโทรลบัตทอน, คอนโทรลเท็กซ์บ็อกซ์, คอนโทรลเช็คบ็อกซ์, คอนโทรลเรดิโอบัตทอน, คอนโทรลกรุ๊ปบ็อกซ์หรือคอนโทรลสโครลบาร์ตลอดจนในส่วนข้อมูลที่ส่งออก คอนโทรลที่ใช้ได้แก่ คอนโทรลโอเวิลเชพ, คอนโทรลพิกเจอร์บ็อกซ์หรือ คอนโทรลลาเบลนอกจากนี้ยังมี คอนโทรลที่คอยช่วยจัดกลุ่มหรือคอยช่วยดําเนินการ ได้แก่ คอนโทรลกรุ๊ปบ็อกซ์หรือคอนโทรลไทเมอร์ ซึ่งแต่ละแบบมีวิธีการเขียนควบคุมแตกต่างกันไม่มาก โดยเฉพาะคุณสมบัติบางตัวของอุปกรณ์อย่าง Text ที่มีไว้กําหนดข้อความบนคอนโทรล สามารถกําหนดได้ที่คุณสมบัติหรือสามารถเขียนเป็น โปรแกรมคําสั่ง ลงไปในฟอร์มเพื่อกําหนดคุณสมบัติได้อีกด้วย

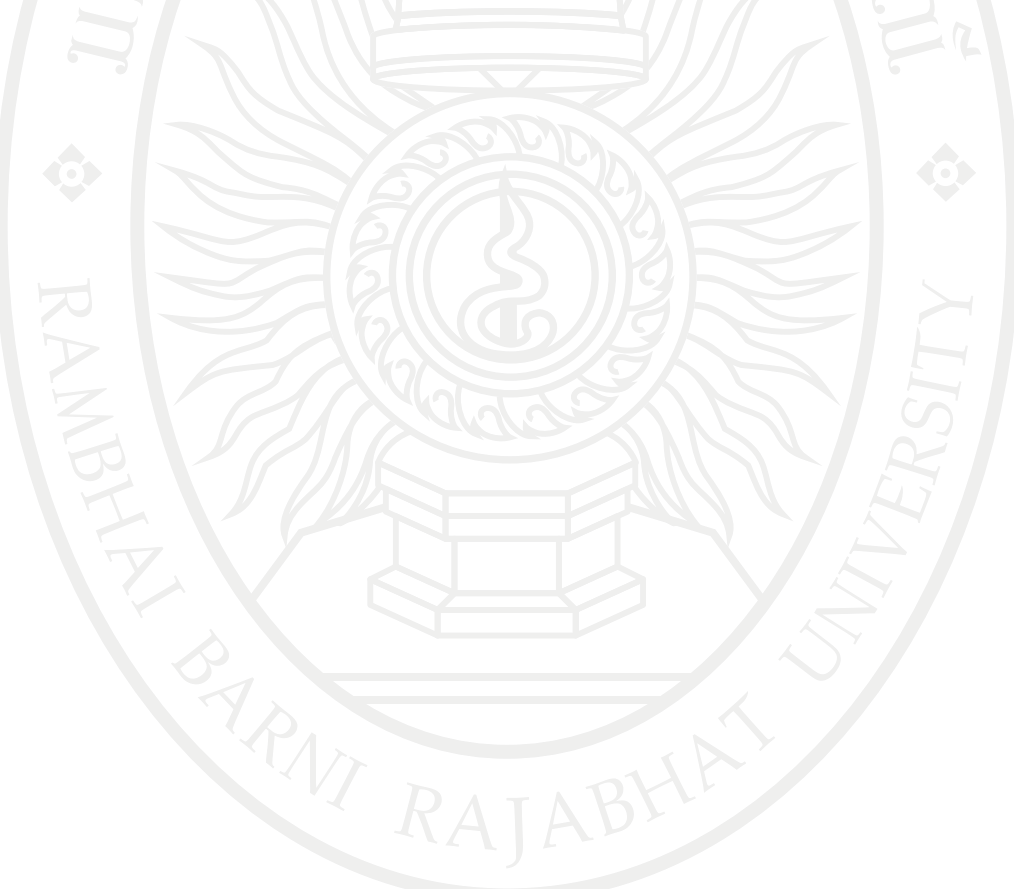

**ลิขสิทธิ์มหาวิทยาลัยราชภัฏรำไพพรรณี**

## **แบบฝึกหัดบทที่ 4**

1. จงสร้างคอนโทรลบัตทอนขึ้นมา เมื่อกด F5 แล้วให้แสดงผลดังนี้

1.1 ให้คอนโทรลบัตทอนแสดงข้อความ "Test…" และชิดไปทางด้านซ้าย ดั[งภาพที่](#page-125-0) 4.36

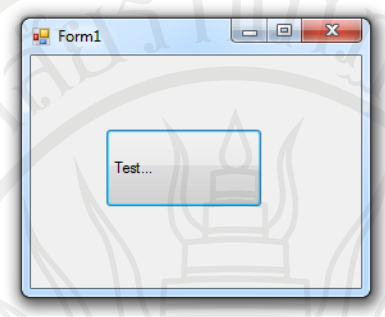

<span id="page-125-0"></span>ภาพที่ 4.36 ตัวอย่างคอนโทรลบัตทอนแสดงข้อความ "Test…"

1.2 ให้คอนโทรลบัตทอนเมื่อถูกกดแล้วกลายเป็นสีเหลือง ดั[งภาพที่](#page-125-1) 4.37

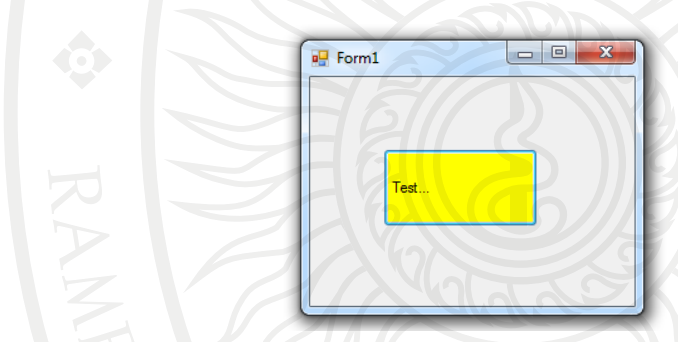

<span id="page-125-1"></span>ภาพที่ 4.37 ตัวอย่างคอนโทรลบัตทอนเมื่อถูกกดแล้วกลายเป็นสีเหลือง

 2. จากตัวอย่าง 4.1 การสร้างปุ่มกดควบคุมหลอดไฟ ติด – ดับ หากต้องการให้คอนโทรลโอเวิลเชพ แสดงผลภายในเป็นเส้นขีดในแนวนอน ดั[งภาพที่](#page-125-2) 4.38 ด้วยวิธีการเขียนโปรแกรมคําสั่งต้องเขียน อย่างไร

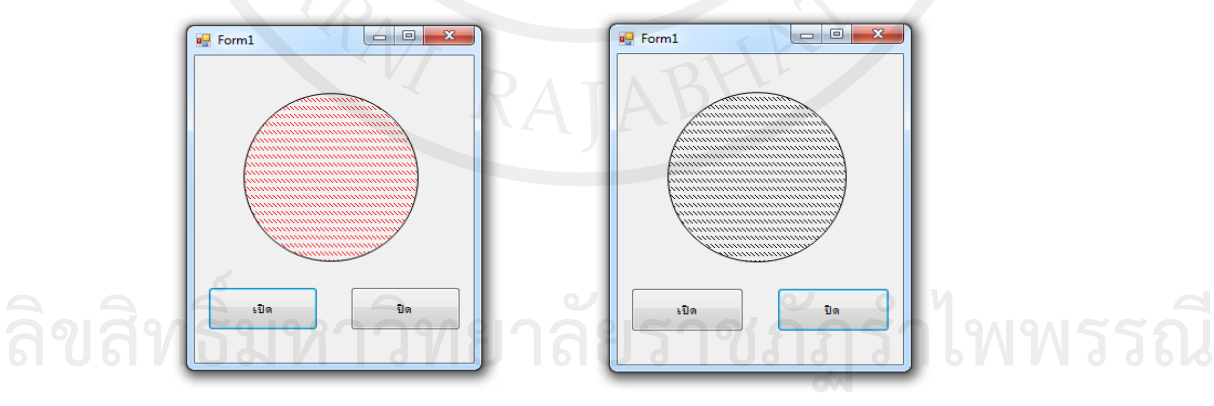

<span id="page-125-2"></span>ภาพที่ 4.38 ตัวอย่างคอนโทรลโอเวิลเชพแสดงผลภายในเป็นเส้นขีดในแนวนอน

 3. จากตัวอย่าง 4.1 การสร้างปุ่มกดควบคุมหลอดไฟ ติด – ดับ หากต้องการให้เส้นขอบคอนโทรล โอเวิลเชพมีความหนา ดั[งภาพที่](#page-126-0) 4.39 ด้วยวิธีการเขียนโปรแกรมคําสั่งต้องเขียนอย่างไร

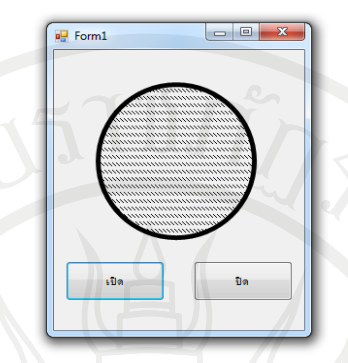

<span id="page-126-0"></span>ภาพที่ 4.39 ตัวอย่างเส้นขอบคอนโทรลโอเวิลเชพที่มีความหนา

 4. จากตัวอย่าง 4.3 การสร้างปุ่มกดควบคุมการแสดงข้อความ หากต้องการให้ขนาดของคอนโทรล ลาเบลมีขนาดใหญ่ขึ้น ดั[งภาพที่](#page-126-1) 4.40 ด้วยวิธีการเขียนโปรแกรมคําสั่งต้องเขียนอย่างไร

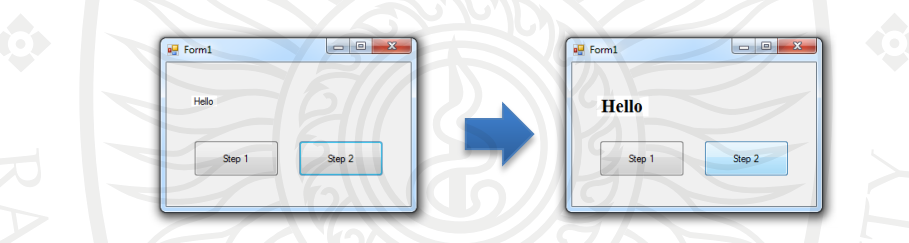

<span id="page-126-1"></span>ภาพที่ 4.40 ตัวอย่างขนาดของคอนโทรลลาเบลมีขนาดใหญ่ขึ้น

5. จงอธิบายโปรแกรมคำสั่งต่อไปนี้ว่าคืออะไร พร้อมทั้งแสดงการนำไปใช้ Label1.Font = New Drawing.Font("Times New Roman", 16, FontStyle.Bold)

 6. หากต้องการให้คอนโทรลเท็กซ์บ็อกซ์แสดงและรับข้อความได้หลายบรรทัดต้องเขียนโปรแกรม คําสั่งอย่างไร

- 7. จงออกแบบโปรแกรมที่มีการใช้คอนโทรลสโครลบาร์มา 1 ตัวอย่าง
- 8. จากตัวอย่าง 4.7 หากเขียนโปรแกรมคําสั่งดังนี้จะเกิดอะไรขึ้น อธิบาย Private Sub Form1\_Load(ByVal sender As System.Object, ByVal e As System.EventArgs) Handles MyBase.Load Label1.Text = "Time" Label2.Text = TimeOfDay

```
 Timer1.Start()
End Sub
                          ลิขสิทธิ์มหาวิทยาลัยราชภัฏรำไพพรรณี
```
#### **เอกสารอ้างอิง**

- ธีรวัฒน์ ประกอบผล, (2554). คู่มือการเขียนแอพพลิเคชันด้วย Visual Basic 2010. กรุงเทพมหานคร: ซิมพลิฟาย.
- สัจจะ จรัสรุ่งรวีวร, (2554). คู่มือเรียนและใช้งาน Visual Basic 2010. นนทบุรี: ไอดีซี พรีเมียร์จํากัด.
- Halvorson, M. (2010). Microsoft Visual Basic 2010 Step by Step. United States of America.
- Garmin (n.d.). [On the Road](http://www.garmin.co.th/products/ontheroad/) nuvi42 [On-line] Available : http://www.garmin.co.th/ products/ontheroad/nuvi42/[2556, December 8].
- Perfect Solution (n.d.). [ระบบร้านอาหาร โปรแกรมร้านอาหาร](http://pos-restaurantprogram.blogspot.com/) POS ร้านอาหาร รองรับการสั่งด้วย [iPOD, iPAD, iPhone](http://pos-restaurantprogram.blogspot.com/) ใช้ง่าย [On-line] Available : http://pos-restaurantprogram. blogspot.com/2013/06/ipad-take-order.html[2556, December 8].
- [Smashing Magazine](http://www.smashingmagazine.com/2010/02/08/color-theory-for-designer-part-3-creating-your-own-color-palettes/) (2010). [Color Theory For Designers: Creating Your Own Color](https://www.smashingmagazine.com/2010/02/color-theory-for-designer-part-3-creating-your-own-color-palettes/)  [Palettes.](https://www.smashingmagazine.com/2010/02/color-theory-for-designer-part-3-creating-your-own-color-palettes/) [On-line] Available : https://www.smashingmagazine.com/2010/02/ color-theory-for-designer-part-3-creating-your-own-color-palettes/ [2556, December 8].

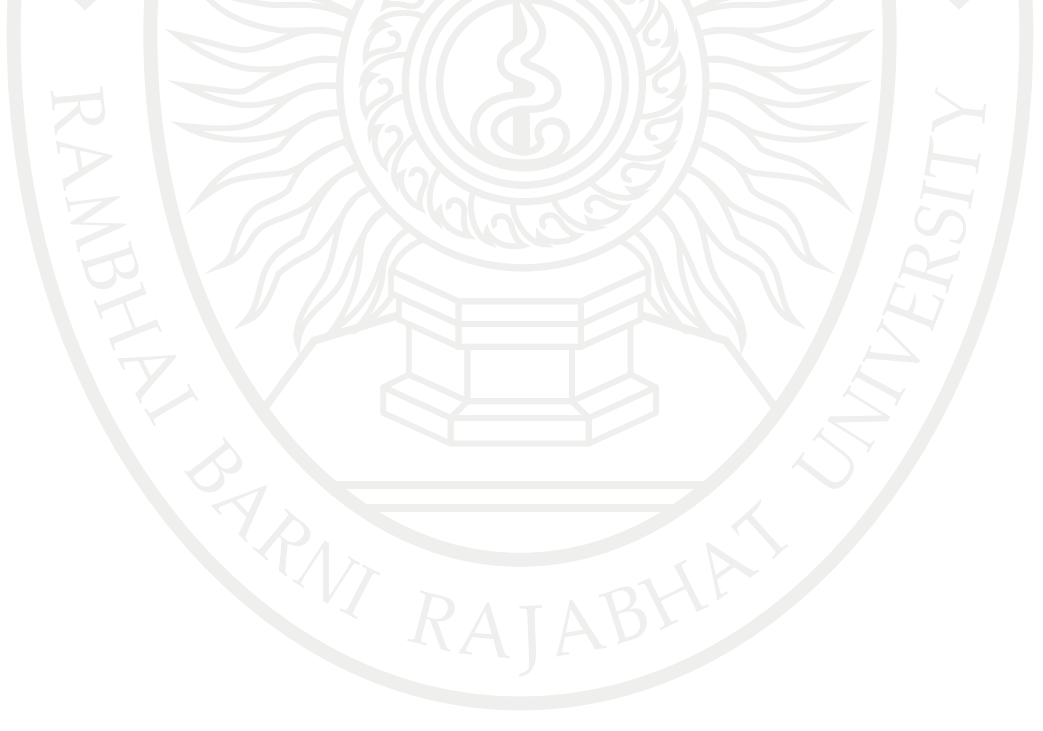

**ลิขสิทธิ์มหาวิทยาลัยราชภัฏรำไพพรรณี**

# **แผนบริหารการสอนประจ าบทที่ 5**

## **หัวข้อเนื้อหาบทที่ 5**

- 1 ตัวแปร
- 2. คําสงวน
- 3. ค่าคงที่
- 4. ชนิดของข้อมูล
- 5. การกําหนดค่าให้ตัวแปร
- 6. โอเปอร์เรเตอร์
- 7. ลําดับการทํางานของโอเปอร์เรเตอร์
- 8. การเขียนคําอธิบายโปรแกรม
- 9. คําสั่งในการเขียนโปรแกรม
- 10. การรับข้อมูลและแสดงข้อความ
- 11. สรุป

## **จุดประสงค์เชิงพฤติกรรม**

- เมื่อศึกษาบทที่ 5 แล้วนักศึกษาสามารถ
- 1. รู้จักตัวแปรในการเขียนโปรแกรมคอมพิวเตอร์ได้
- 2. รู้จักคําสงวนในการเขียนโปรแกรมคอมพิวเตอร์ได้
- 3. รู้จักค่าคงที่ในการเขียนโปรแกรมคอมพิวเตอร์ได้
- 4. รู้จักชนิดของข้อมูลในการเขียนโปรแกรมคอมพิวเตอร์ได้
- 5. รู้จักและสามารถกําหนดค่าให้ตัวแปรในการเขียนโปรแกรมคอมพิวเตอร์ได้
- 6. รู้จักโอเปอร์เรเตอร์ในการเขียนโปรแกรมคอมพิวเตอร์ได้
- 7. รู้จักลําดับการทํางานของโอเปอร์เรเตอร์ในการเขียนโปรแกรมคอมพิวเตอร์ได้
- 8. รู้จักและเขียนคําอธิบายโปรแกรมได้
- 9. รู้จักและใช้คําสั่งในการเขียนโปรแกรมคอมพิวเตอร์ได้
- 10. รู้จักการรับข้อมูลและแสดงข้อความในการเขียนโปรแกรมคอมพิวเตอร์ได้

## **กิจกรรมการเรียนการสอนประจ าบท**

- 1. ผู้สอนอธิบายเนื้อหา ข้อตกลงในการเรียนการสอน
- 2. ให้นักศึกษาได้เรียนรู้ผ่านการบรรยายที่จอโปรเจคเตอร์
- 3. ให้ผู้เรียนทําแบบฝึกหัดบทที่ 5

## **สื่อการเรียนการสอน**

- 1. เอกสารประกอบการสอนวิชา 6091102 การโปรแกรมคอมพิวเตอร์
- 2. เครื่องฉายโปรเจคเตอร์
- 3. โปรแกรมคอมพิวเตอร์
- ลิขล<sup>ี 3.</sup> โปรแกรมคอมพิวเตอร์<br>3 ขลิ 4. หนังสืออ่านประกอบค้นคว้าเพิ่มเติม
	- 5. แบบฝึกหัดบทที่ 5

#### **การวัดผลและประเมินผล**

- 1. สังเกตจากการซักถามผู้เรียน
- 2. สังเกตจากกิจกรรมร่วม
- 3. สังเกตจากความสนใจ
- 4. ประเมินจากการทําแบบฝึกหัด

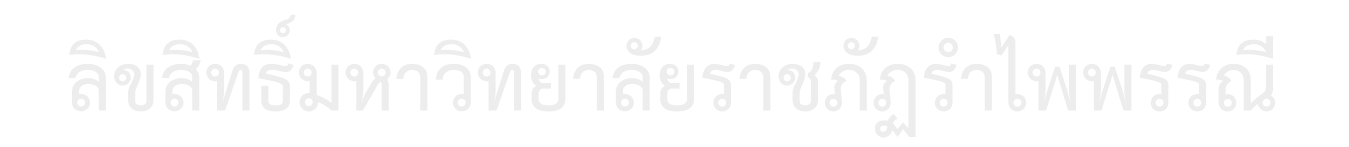

## **บทที่ 5 โครงสร้างทางภาษา**

หลังจากที่ได้ทดลองเขียนโปรแกรมเพื่อควบคุมปุ่มคอนโทรลต่าง ๆ ในวิชวลเบสิกแล้ว การ เขียนโปรแกรมเพื่อควบคุมกระบวนการภายในเช่น บวก ลบ คูณหรือหาร การเก็บค่าจากผู้ใช้ไว้ในตัว แปรต่าง ๆ ฯลฯ จัดเป็นสิ่งจําเป็นอย่างมากเช่นกัน เพราะการเขียนโปรแกรมคอมพิวเตอรใหมี ประสิทธิภาพไมวาภาษาใด ๆ ก็ตาม จําเป็นต้องศึกษาถึงชนิดของขอมูลและตัวแปรที่เลือกใชงาน เนื่อง จากขอมูลตางชนิดกันใช้เนื้อที่ในหนวยความจําและวิธีการที่ตางกันไป การเลือกชนิดขอมูลใหเหมาะสม การทําความเข้าใจเกี่ยวกับตัวแปร ประเภทและชนิดของตัวแปรแบบตาง ๆ วิธีการประกาศตัวแปรและ การใชงานตัวแปร ซึ่งภาษาคอมพิวเตอร์แต่ละภาษามีรูปแบบหรือโครงสร้างทางภาษาเป็นของตนเอง และอาจแตกต่างกันบ้างในแต่ละภาษา โครงสร้างทางภาษาจึงเป็นตัวควบคุมให้โปรแกรมทํางานตาม ข้อกําหนดที่ต้องการ ในการพัฒนาแอพพลิเคชันโดยใช้ภาษาแต่ละภาษา นักศึกษาหรือผู้เขียน โปรแกรมต้องทําความเข้าใจโครงสร้างของภาษาที่ใช้ก่อน เพื่อให้การเขียนโปรแกรมไม่มีข้อผิดพลาด และสามารถทําให้เขียนโปรแกรมไดอยางมีประสิทธิภาพสูงสุด

#### **ตัวแปร**

์ตัวแปร (Variable) หมายถึง ชื่อที่ใช้แทนข้อมูลชนิดต่าง ๆ โดยข้อมูลที่จะนำมาเก็บในตัวแปร ้จะต้องตรงกับชนิดของข้อมูลที่กำหนดไว้ การนำข้อมูลไปใช้งานจะกระทำผ่านตัวแปรที่กำหนดนี้ ซึ่งมี กฎเกี่ยวกับการตั้งชื่อตัวแปรที่สําคัญดังนี้(ธีรวัฒน์, 2554)

1. ชื่อของตัวแปรต้องเริ่มต้นด้วยตัวอักษร a – z เท่านั้นจะเป็นตัวพิมพ์ใหญ่หรือพิมพ์เล็กก็ได้ ส่วนตัวถัดไปจะเป็นตัวอักษรหรือตัวเลขก็ได้

2. ห้ามใช้อักษรพิเศษอื่น ๆ ที่ไม่ใช่ตัวอักษรหรือตัวเลข เช่น ? , + , - , \* , / , … ยกเว้น เครื่องหมาย\_ (underscore) เท่านั้น

3. ต้องไม่ซ้ํากับคําสงวน (Reserved words) ในวิชวลเบสิก

#### **ค าสงวน**

้คำสงวนเป็นคำที่วิชวลเบสิกสงวนไว้ใช้เป็นคำสั่ง ไม่สามารถนำคำเหล่านี้ไปเป็นชื่ออย่างอื่นได้ โดยคําสงวนในวิชวลเบสิกมีดังนี้(นิรนาม, ม.ป.ป.)

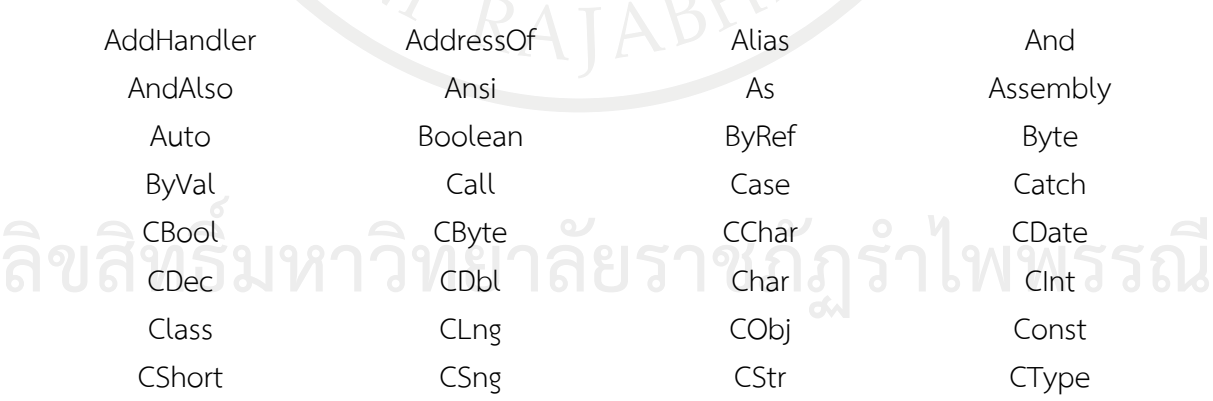

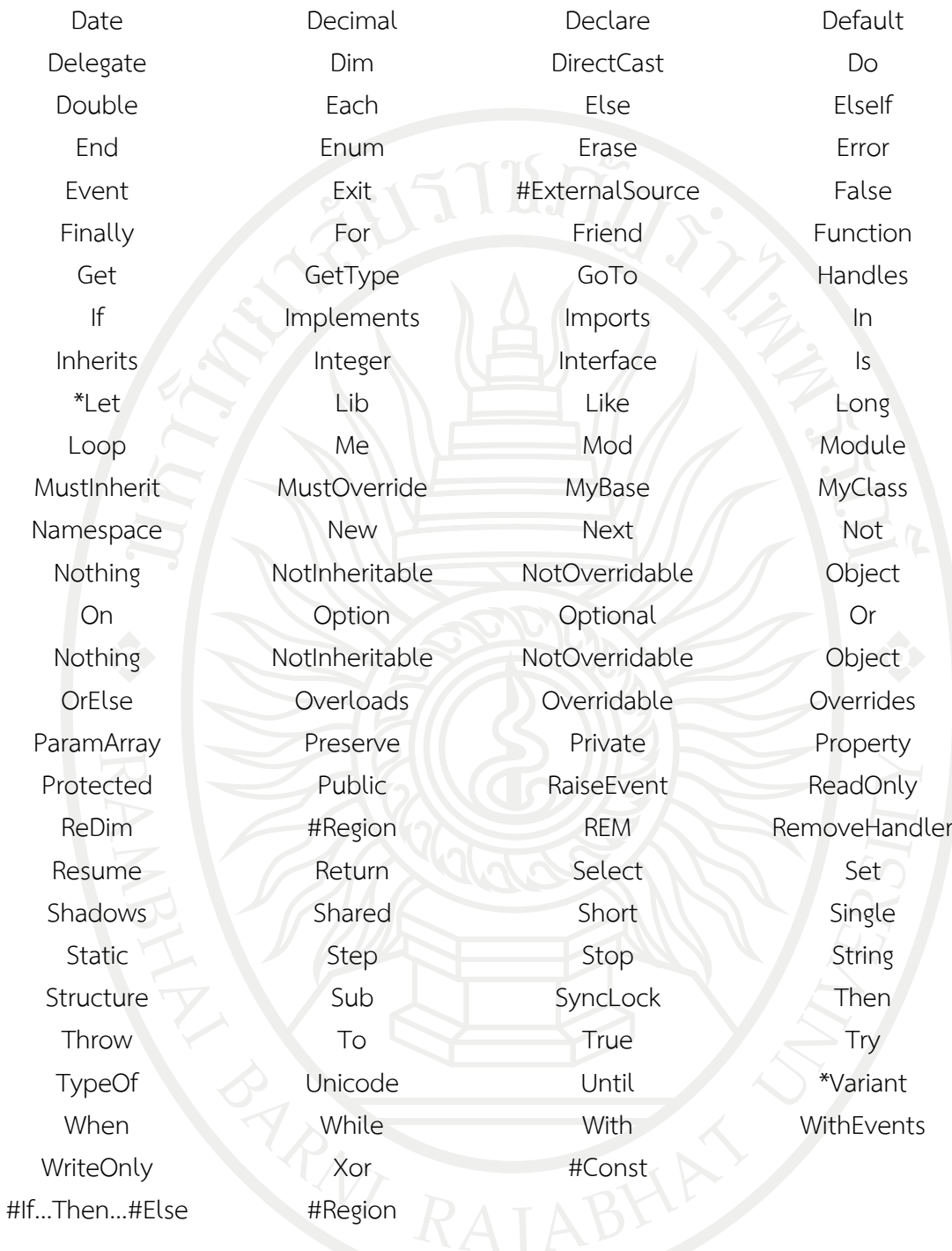

## **ค่าคงที่**

ค่าคงที่ (Constant) คือ ค่าที่กำหนดให้กับตัวแปรค่าใดค่าหนึ่ง เพื่อจะนำไปใช้งานตลอดทั้ง โปรแกรม โดยไม่สามารถเปลี่ยนค่าตัวแปรนั้นได้ การกำหนดค่าคงที่ มีรูปแบบ ดังนี้

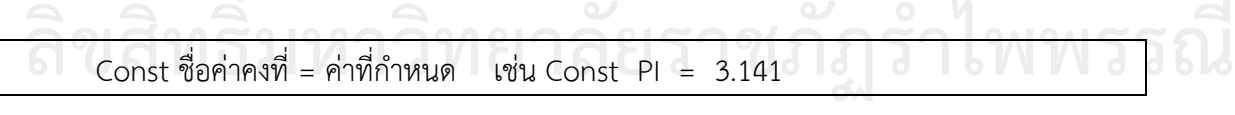

หรือกําหนดชนิดของข้อมูลด้วย เช่น

Const ชื่อค่าคงที่ As ชนิดของข้อมูล = ค่าที่กําหนด เช่น Const VAT As Integer = 7

#### **ชนิดของข้อมูล**

ชนิดของข้อมูล (นัฐพงศ , ม.ป.ป.) โดยปกติการกําหนดชื่อค่าคงที่ นิยมใช้ภาษาอังกฤษตัวใหญ่ เพื่อให้แตกต่างจากตัวแปร ซึ่งในตัวอย่างจะพบว่าในการประกาศตัวแปร สิ่งที่จะต้องกระทําคู่กันก็คือ การระบุชนิดของข้อมูลที่จะเก็บในตัวแปรนั้นด้วย

การประกาศตัวแปรและการกําหนดค่าข้อมูลให้กับตัวแปร รูปแบบการประกาศตัวแปรในภาษา วิชวลเบสิกจะใช้คําสั่ง Dim ซึ่งย่อมาจากไดเมนชัน (Dimension) โดยมีรูปแบบ ดังนี้

Dim ชื่อตัวแปร As ชนิดของข้อมูล =ค่าที่กําหนดเริ่มต้น

ในการประกาศตัวแปรสิ่งที่จะต้องกระทําคู่กันก็คือการระบุชนิดของข้อมูลที่จะเก็บในตัวแปร นั้นด้วย ซึ่งชนิดของข้อมูลในวิชวลเบสิก มีการแบงออกเปนประเภทและชนิดยอยตาง ๆ ดั[งตารางที่](#page-132-0) 5.1 (Loffelmann,& CallaPurohit ,2010)

<span id="page-132-0"></span>ตารางที่ 5.1 การระบุประเภทและชนิดของข้อมูล

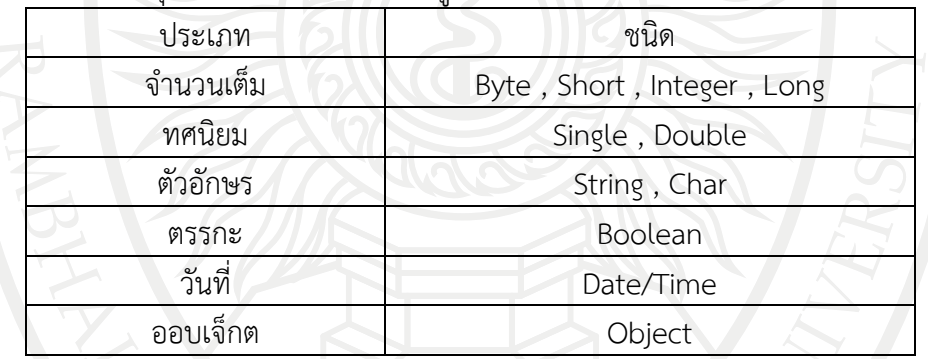

1. ตัวเลขจํานวนเต็ม ขอมูลประเภทตัวเลขจํานวนเต็มในภาษาวิชวลเบสิกสามารถแบงยอย ๆ ไดดั[งตารางที่](#page-132-1) 5.2

| ชนิด          |         |                            | ใชเนื้อที่ใน             |
|---------------|---------|----------------------------|--------------------------|
|               | คาต้าสด | คาสูงสุด                   | หนวยความจำ               |
| Byte          |         | 255                        | 1 Byte $(8 \text{ bit})$ |
| <b>UShort</b> |         | 65,535                     | 2 Byte (16 bit)          |
| UInteger      |         | 4,294,967,295              | 4 Byte (32 bit)          |
| ULong         |         | 18,446,744,073,709,551,615 | 8 Byte (64 bit)          |
| SByte         | $-128$  | 127                        | 1 Byte $(8 \text{ bit})$ |

<span id="page-132-1"></span>ตารางที่ 5.2 ตัวเลขจํานวนเต็ม

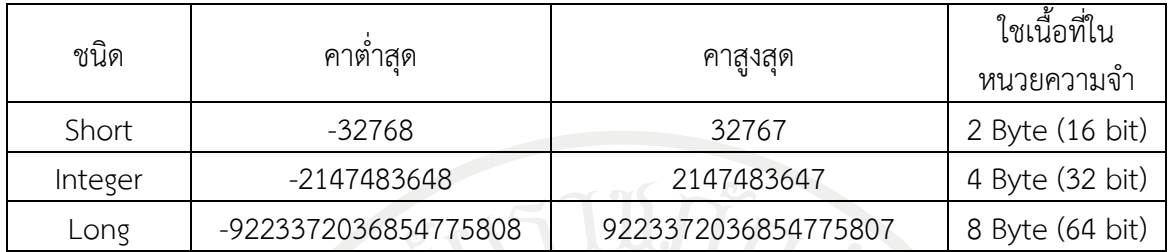

2. ตัวเลขทศนิยม เปนขอมูลประเภทที่สามรถเก็บตัวเลขประเภททศนิยมได โดยสามารถแบง ออกเปน 2 ชนิดยอยดังรายละเอียดใ[นตารางที่](#page-133-0) 5.3

<span id="page-133-0"></span>ตารางที่ 5.3 ตัวเลขทศนิยม

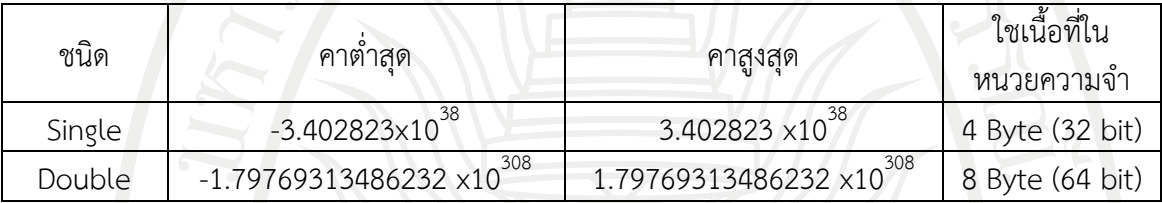

3. ขอมูลประเภทตัวเลขที่สามารถเก็บไดทั้งจํานวนเต็มและตัวเลขทศนิยม โดยมีรายละเอียด ดั[งตารางที่](#page-133-1) 5.4

<span id="page-133-1"></span>ตารางที่ 5.4 ตัวเลขจํานวนเต็มและตัวเลขทศนิยม

| ชนิด                                  | คาตาสด          | คาสูงสุด                | ี่ ใชเนื้อที่ใน<br>หนวยความจา |
|---------------------------------------|-----------------|-------------------------|-------------------------------|
| $-79,228,162,514,264,337,$<br>Decimal |                 | 79,228,162,514,264,337, | 8 Byte (64 bit)               |
|                                       | 593,543,950,335 | 593,543,950,335         |                               |

# 4. ตัวอักษร เปนขอมูลประเภทที่ตัวอักษรมี 2 ชนิด โดยมีรายละเอียดดั[งตารางที่](#page-133-2) 5.5

<span id="page-133-2"></span>ตารางที่ 5.5 ตัวอักษร

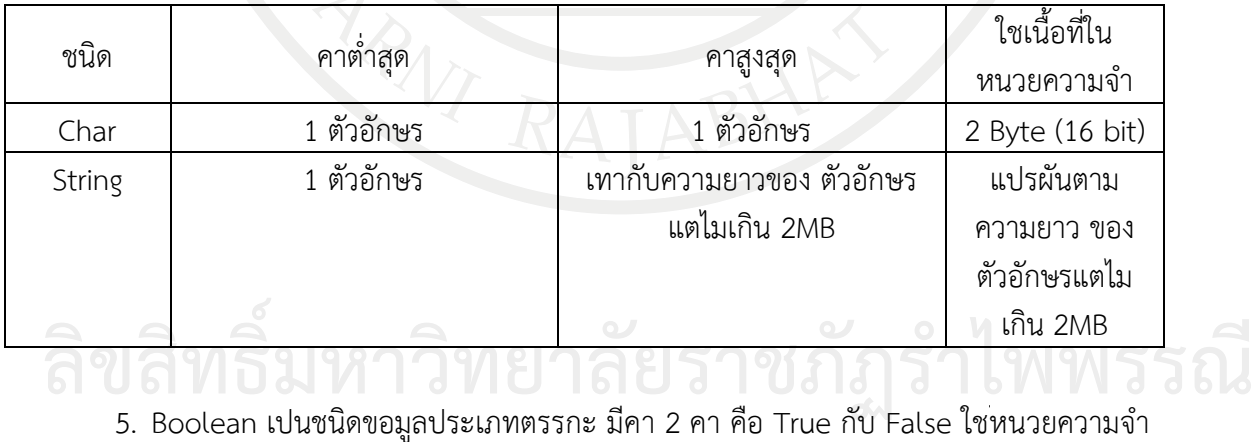

6. วันที่/เวลา (Date/time) เปนขอมูลที่เก็บขอมูลวันที่และเวลา ชนิดข้อมูลเป็น Date ใชเนื้อ ที่ใน หนวยความจํา 8 Byte

7. ขอมูลประเภท Object เปนชนิดขอมูลที่ใชเก็บขอมูลประเภทพิเศษที่สามารถใชแทนชนิด อื่น ๆ ได โดยคาเริ่มตนเปน Nothing และใชหนวยความจำ 4 Byte

8. ขอมูลประเภท Array เปนขอมูลที่เก็บขอมูลอะเรย

9. User Define Type / Structure เปนชนิดขอมูลที่เราสรางขึ้นมาใชงานเองได เชน ถาเรา ต้องการสรางตัวแปรเพื่อเก็บขอมูลลูกคา เกี่ยวกับ ชื่อ นามสกุล ที่อยูเบอรโทรศัพท ฯลฯ ตัวอยาง

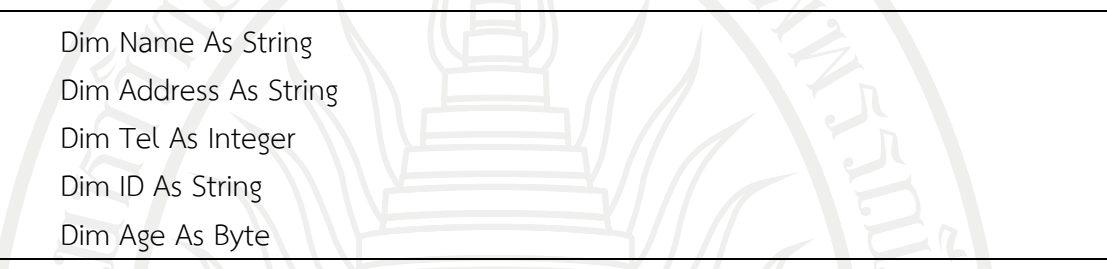

#### **การก าหนดค่าให้กับตัวแปร**

การกําหนดค่า (Assignment) ให้กับตัวแปร สําหรับชนิดของข้อมูลแต่ละชนิดจะมีรูปแบบ แตกต่างกัน โดยใช้เครื่องหมาย " = " ในการให้ค่ากับตัวแปร

1. ข้อมูลชนิดตัวเลข เช่น Byte, Integer, Double จะสามารถใส่ตัวเลขลงไปได้เลย (ไม่ต้อง มีเครื่องหมาย , ) เช่น

 $Dim x As Integer = 4851$ Dim y As Double =  $1422.576$ 

2. ข้อมูลชนิดบูลีน (Boolean) จะมีค่าเป็นไปได้เพียง 2 ค่า คือ True หรือ False อย่างใด ้อย่างหนึ่ง สามารถนำไปกำหนดค่าให้กับตัวแปรได้ เช่น

```
Dim a As Boolean = True
Dim b As Boolean = False
```
3. ข้อมูลชนิดสตริง (String) คือ ข้อมูลที่เป็นสายอักขระหรือเป็นการนำเอาอักขระแต่ละตัวมา วางเรียงต่อกัน ซึ่งข้อมูลชนิดสตริงจะมีความยาวเท่าไรก็ได้ และไม่จําเป็นจะต้องเขียนอักขระทุกตัว ์ติดกัน การกำหนดข้อมูลที่เป็นสตริง จะต้องกำหนดจุดเริ่มต้นและสิ้นสุดของสตริงเสมอ โดยใช้<br>เครื่องหมาย " " ตัวอย่างที่ 5.1 ทดลอง ชนิดของข้อมูล ตัวแปรและค่าคงที่ ให้นักศึกษาทดลองป้อนคําสั่งโปรแกรมต่อไปนี้เพื่อให้ได้ผลลัพทธ์ดั[งภาพที่](#page-135-0) 5.1

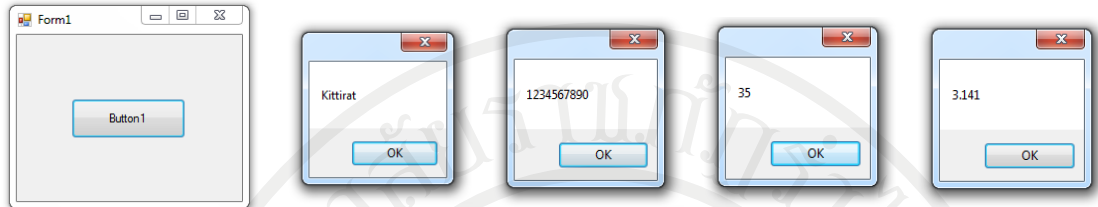

<span id="page-135-0"></span>ภาพที่ 5.1 ทดลอง ชนิดของข้อมูล ตัวแปรและค่าคงที่ โปรแกรมคําสั่ง Public Class Form1 Private Sub Button1\_Click(ByVal sender As System.Object, ByVal e As System.EventArgs) Handles Button1.Click Dim Name As String = "Kittirat" Dim Tel As Integer = 1234567890 Dim Age As Byte = 35 Const PI = 3.141 MessageBox.Show(Name) MessageBox.Show(Tel) MessageBox.Show(Age) MessageBox.Show(PI) End Sub End Class

ในกรณีที่มีการใส่ข้อมูลเกินหรือผิดจากชนิดของข้อมูลเช่น จาก Dim Age As Byte = 35 ถ้า เปลี่ยนเป็น Dim Age As Byte = 3500 ซึ่ง Byte สามารถใส่ค่าสูงสุดได้ 255 จะเกิดกล่องข้อความ เตือนดั[งภาพที่](#page-135-1) 5.2

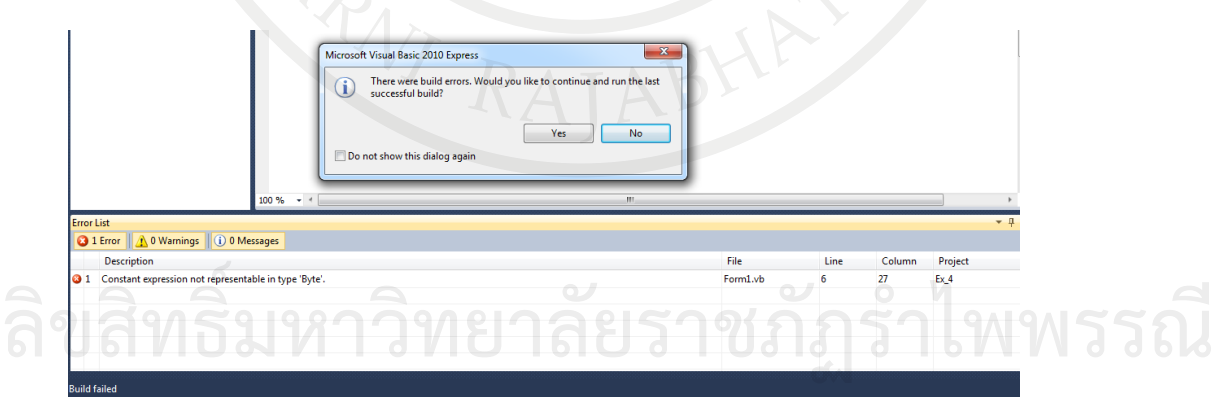

<span id="page-135-1"></span>ภาพที่ 5.2 การแจ้งเตือนการใส่ข้อมูลเกินหรือผิดจากชนิดของข้อมูล

#### **โอเปอร์เรเตอร์**

โอเปอร์เรเตอร์ (Operator) คือ สัญลักษณ์ที่ใช้ในการประมวลผลทางคณิตศาสตร์หรือทาง ตรรกะ ภาษาวิชวลเบสิกแบ่งโอเปอร์เรเตอร์ได้ดังนี้

1. โอเปอร์เรเตอร์ทางคณิตศาสตร์ เป็นเครื่องหมายสําหรับการคํานวณทางคณิตศาสตร์ ดั[งตารางที่](#page-136-0) 5.6

| Operator | ความหมาย                                         |
|----------|--------------------------------------------------|
| ᆠ        | บวก                                              |
|          | ลบ                                               |
| $\ast$   | คุณ                                              |
|          | หาร                                              |
| $\wedge$ | ยกกำลัง เช่น 2 $\land$ 3 = 8                     |
| Mod      | หารเอาเฉพาะเศษ 8 Mod $3 = 2$                     |
|          | หายโดยเอาเฉพาะจำนวนเต็ม ตัดเศษทิ้ง เช่น 10\3 = 3 |
|          |                                                  |

<span id="page-136-0"></span>ตารางที่ 5.6 โอเปอร์เรเตอร์ทางคณิตศาสตร์

2. โอเปอร์เรเตอร์สำหรับการเปรียบเทียบ เพื่อหาค่าความจริงระหว่าง 2 นิพจน์ ซึ่งหากผลการ เปรียบเทียบเป็นจริง จะได้ผลลัพธ์เป็น True แต่หากผลการเปรียบเทียบเป็นเท็จจะได้ผลลัพธ์เป็น False ดั[งตารางที่](#page-136-1) 5.7

| Operator   | ความหมาย                                                         |
|------------|------------------------------------------------------------------|
|            | ใช้ในการเปรียบเทียบว่าเท่ากันหรือไม่ y = 10, z = 10, c = (y = z) |
|            | ไม่เท่ากับ $y = 10$ , $z = 10$ , $c = (y \ll z)$                 |
|            | มากกว่า $c = (10 > 5)$                                           |
|            | น้อยกว่า $c = (10 < 5)$                                          |
| $> =$      | มากกว่าหรือเท่ากับ $c = (10 \gt = 5)$                            |
| $\leq$ $=$ | น้อยกว่าหรือเท่ากับ $c = (10 \le 5)$                             |

<span id="page-136-1"></span>ตารางที่ 5.7 โอเปอร์เรเตอร์สําหรับการเปรียบเทียบ

3. โอเปอร์เรเตอร์สำหรับการกำหนดค่า เป็นเครื่องหมายสำหรับการกำหนดค่าของตัวแปรทาง ด้านซ้ายของเครื่องหมายด้วยค่าที่อยู่ทางด้านขวาของเครื่องหมายดั[งตารางที่](#page-136-2) 5.8

| Operator | ความหมาย                                                  |
|----------|-----------------------------------------------------------|
|          | เท่ากับ เช่น $X = 10$                                     |
|          | ยกกำลังด้วย เช่น 2 ^= 3 หมายถึง 2 ยกกำลังด้วย 3 เท่ากับ 8 |
|          | คณด้วย เช่น X *= 10 หมายถึง X = X * 10                    |

<span id="page-136-2"></span>ตารางที่ 5.8 โอเปอร์เรเตอร์สําหรับการกําหนดค่า

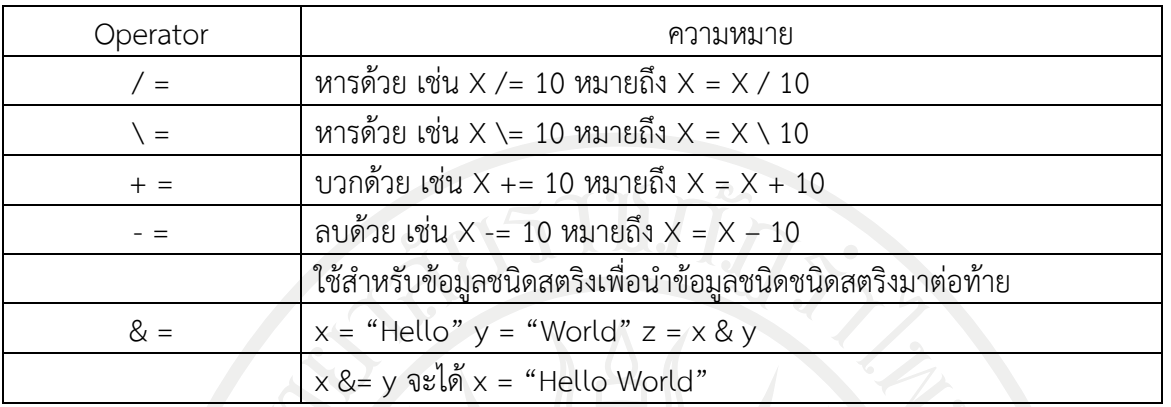

4. โอเปอร์เรเตอร์ทางตรรกะ (Logical) เป็นการเปรียบเทียบระหว่าง 2 นิพจน์ ซึ่งแต่ละนิพจน์ ที่นํามาเปรียบเทียบจะต้องมีค่าเป็น True หรือ False อย่างใดอย่างหนึ่ง และผลลัพธ์ที่ได้ก็จะเป็น True หรือ False อย่างใดอย่างหนึ่งด้วยเช่นกัน ดั[งตารางที่](#page-137-0) 5.9

<span id="page-137-0"></span>ตารางที่ 5.9 โอเปอร์เรเตอร์ทางตรรกะ

| Operator   | ความหมาย                                                                    |
|------------|-----------------------------------------------------------------------------|
| And        | ้ถ้าทั้งสองนิพจน์เป็นจริงทั้งคู่ ผลที่ได้จะเป็นจริง นอกนั้นเป็นเท็จหมด      |
|            | ้ถ้าทั้งสองนิพจน์เป็นเท็จทั้งคู่ ผลที่ได้จะเป็นเท็จ นอกนั้นเป็นจริงหมด      |
| <b>Not</b> | ้ผลที่ได้จะเป็นค่าตรงกันข้ามกับค่าของนิพจน์เดิม                             |
| Xor        | ถ้านิพจน์แรกกับนิพจน์หลังเหมือนกัน   (จริง – จริง / เท็จ – เท็จ) ผลที่ได้จะ |
|            | เป็นเท็จ นอกนั้นเป็นจริง                                                    |

5. โอเปอร์เรเตอร์สําหรับการเชื่อมต่อสตริง (String Concatenation) การเชื่อมต่อข้อความ หรือสตริงเข้าด้วยกัน จะใช้เครื่องหมายอยู่ 2 ตัว คือเครื่องหมาย "+" และเครื่องหมาย "&"ถ้าเป็นการ เชื่อมต่อสตริงกับสตริง เข้าด้วยกัน สามารถใช้เครื่องหมาย + หรือ เครื่องหมาย & ก็ได้ เช่น

```
"Hello" + "World" หรือ"Hello" & "World"
```
แต่ถ้าเป็นการเชื่อมต่อระหว่างสตริงกับตัวเลข จะต้องใช้เครื่องหมาย & เช่น

"Visual Basic" & 2010

ถ้าต้องการเครื่องหมาย + เพื่อเชื่อมต่อสตริงกับตัวเลขจะต้องแปลงตัวเลขให้อยู่ในรูปแบบ สตริงก่อน ซึ่งมีวิธีการ ดังนี้

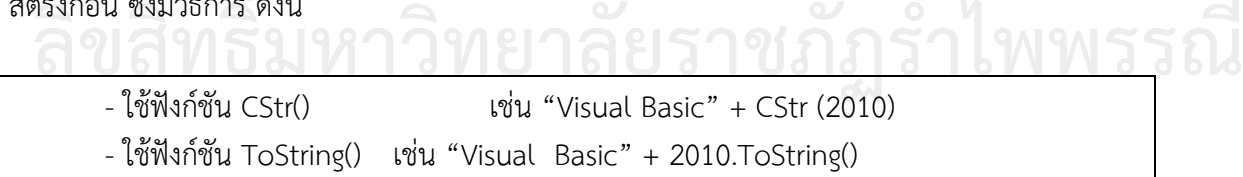

#### **ล าดับในการท างานของโอเปอเรเตอร์**

ลําดับการทํางานก่อนหลังของโอเปอเรเตอร์ชนิดต่าง ๆ ดั[งตารางที่](#page-138-0) 5.10 จะเรียงลําดับการ ทํางานจากสูงสุดไปยังต่ําสุด การคํานวณค่าของนิพจน์ใด ๆ ให้ดูว่าโอเปอเรเตอร์ใดมีลําดับในการทํางาน สูงสุดก็ให้หาค่าจากการกระทําของโอเปอเรเตอร์นั้นก่อน ตามด้วยหาค่าจากการกระทําของ โอเปอเรเตอร์ที่มีลําดับในการทํางานต่ําลงมานิพจน์บางรูปแบบจะมีโอเปอเรเตอร์ในนิพจน์ที่มีลําดับการ หาผลลัพธ์เท่ากัน เราจะหาค่าการกระทําของโอเปอเรเตอร์นั้นจากซ้ายไปขวา

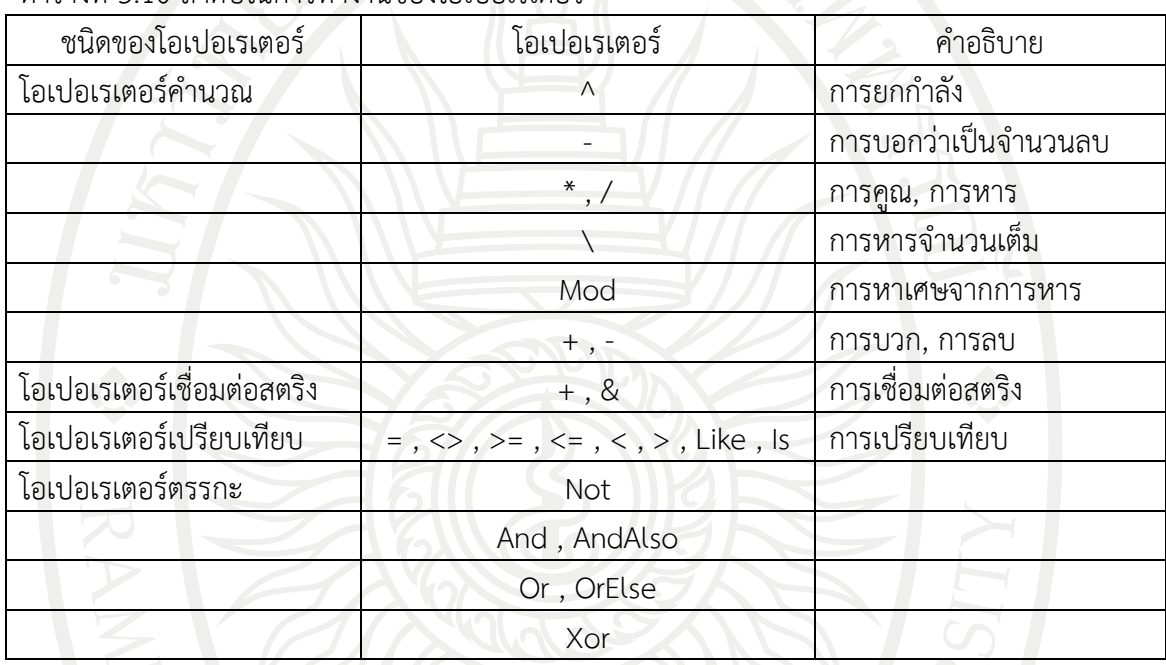

## <span id="page-138-0"></span>ตารางที่ 5.10 ลำดับในการทำงานของโอเปอเรเตอร์

ตัวอย่างที่ 5.2 ทดลองโอเปอร์เรเตอร์ทางคณิตศาสตร์

ให้นักศึกษาทดลองป้อนคําสั่งโปรแกรมต่อไปนี้เพื่อทดลองโอเปอร์เรเตอร์ทางคณิตศาสตร์โดย ให้ได้ผลลัพทธ์ดั[งภาพที่](#page-139-0) 5.3

```
โปรแกรมคําสั่ง
```
Private Sub Button1\_Click(ByVal sender As System.Object, ByVal e As System.EventArgs) Handles Button1.Click

```
 Dim num As Byte
```
 $num = 5 + 3 * 2$ 

MessageBox.Show(num)

End Sub **ลิขสิทธิ์มหาวิ[ทยาล](#page-139-0)ัยราชภัฏรำไพพรรณี** เมื่อกด F5 จะได้ผลลัพธ์ ดังภาพที่ 5.3

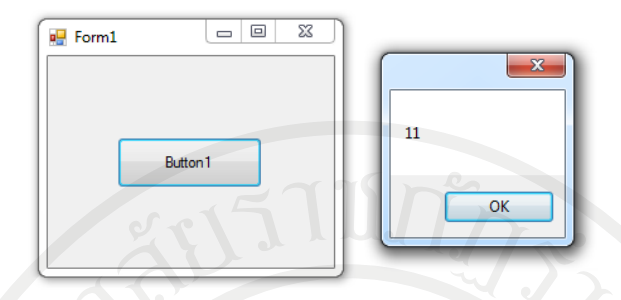

<span id="page-139-0"></span>ภาพที่ 5.3 ผลลัพธ์โอเปอร์เรเตอร์ทางคณิตศาสตร์

ตัวอย่างที่ 5.3 โอเปอร์เรเตอร์สําหรับการเชื่อมต่อสตริง

ให้นักศึกษาทดลองป้อนคําสั่งโปรแกรมต่อไปนี้เพื่อทดลองโอเปอร์เรเตอร์ทางคณิตศาสตร์โดย ให้ได้ผลลัพทธ์ดั[งภาพที่](#page-139-1) 5.4

โปรแกรมคําสั่ง

```
Private Sub Button1_Click(ByVal sender As System.Object, ByVal e As
System.EventArgs) Handles Button1.Click
```

```
 Dim Age As Byte = 35
```

```
 MessageBox.Show("อายุ = " & Age.ToString & " ปี")
```

```
 End Sub
```
เมื่อกด F5 จะได้ผลลัพธ์ ดั[งภาพที่](#page-139-1) 5.4

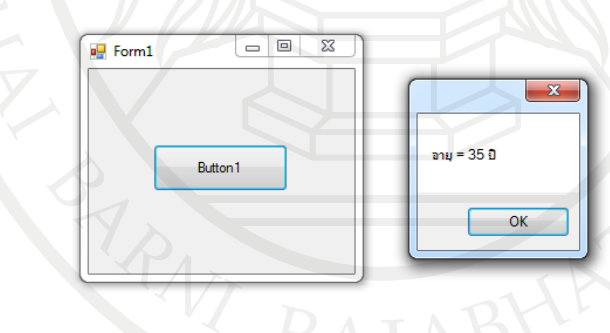

<span id="page-139-1"></span>ภาพที่ 5.4 โอเปอร์เรเตอร์สําหรับการเชื่อมต่อสตริง

### **การเขียนค าอธิบายโปรแกรม**

การเขียนคําอธิบายโปรแกรม (Comment) คือ ข้อความที่ผู้พัฒนาโปรแกรมต้องการที่จะ บรรยายคําสั่ง หรือเป็นสิ่งเตือนความจํา เมื่อทําการแก้ไขเปลี่ยนแปลงโค้ดโปรแกรม ก็สามารถศึกษาได้ **ลิขสิทธิ์มหาวิทยาลัยราชภัฏรำไพพรรณี**จากคําอธิบายโปรแกรม ซึ่งคําอธิบายโปรแกรมดังกล่าว โปรแกรมจะไม่นํามาประมวลผลด้วย

ในการเขียนคําอธิบายในวิชวลเบสิกจะใช้เครื่องหมาย " ' " วางไว้หน้าคําอธิบายโปรแกรม ดังนั้นตั้งแต่เครื่องหมาย ' ไปจนจบบรรทัดโปรแกรมจะถือว่าเป็นคําอธิบายโปรแกรม เช่น

 $Dim x$  As Integer ' $x$  เป็นตัวแปรชนิดจำนวนเต็ม

ข้อสังเกต: คําอธิบายโปรแกรมจะแสดงข้อความเป็นสีเขียว

#### **ค าสั่งในการเขียนโปรแกรม**

คําสั่ง (Statement) คือ คําสั่งที่สั่งให้คอมพิวเตอร์ทํางานโดวิชวลเบสิกจะถือว่า 1 บรรทัด คือ 1 คําสั่งหรือ เมื่อสิ้นสุดบรรทัด ก็ถือว่าเป็นการสิ้นสุดคําสั่ง เช่น

Dim a As Integer  $a^2 + 10$ 

ในกรณีที่ต้องการเขียนคําสั่งไว้ในบรรทัดเดียวกันหลาย ๆ คําสั่งให้ใช้เครื่องหมาย " : " คั่น ระหว่างคําสั่งเช่น

Dim a, b, c As Integer  $a = 30 : b = 40 : c = 50$ 

ในกรณีที่คําสั่งมีความยาวมากจําเป็นจะต้องพิมพ์หลายบรรทัดให้ใช้เครื่องหมาย " \_ " วางไว้ ท้ายบรรทัดที่ต้องการให้ขึ้นบรรทัดใหม่ เช่น

Dim a As Interger = 20

#### **การรับข้อมูลและแสดงข้อความ**

การรับข้อมูลและแสดงข้อความ

1. การรับข้อมูลเป็นการให้ผู้ใช้สามารถกําหนดข้อมูลลงไปเองตามต้องการ โดยวิชวลเบสิกจะ ใช้ฟังก์ชัน InputBox() ในการรับข้อมูลจากผู้ใช้เพื่อนําไปประมวลผล

รูปแบบ

InputBox ("ข้อความ")

- เนื่องจากฟังก์ชันนี้ใช้รับข้อมูล ดังนั้นจะต้องสร้างตัวแปรไปรับค่าจาก InputBox() เช่น

Dim name As String name = InputBox ("กรุณาป้อนชื่อ – นามสกุล") **ลิขสิทธิ์มหาวิทยาลัยราชภัฏรำไพพรรณี**

name = InputBox ("กรุณาป้อนชื่อ – นามสกุล", "ป้อนข้อมูล")

2. การขึ้นบรรทัดใหม่ ปกติแล้วสตริงทั้งหมดจะถูกเขียนที่บรรทัดเดียวกัน ซึ่งบางครั้งอาจมี ความยาวมากเกินไป ดังนั้นวิชวลเบสิกจะมีคําสั่งที่ใช้กําหนดให้ขึ้นบรรทัดใหม่ คือ vbNewLine โดย การนํามาเชื่อมต่อกับสตริงด้วยโอเปอร์เรเตอร์"&" ณ จุดที่ต้องการขึ้นบรรทัดใหม่ เช่น

Dim str As String str = "Visual Studio 2010 ประกอบด้วย" & vbNewLine str &= "Visual Basic 2010" & vbNewLine str &= "Visual C# 2010 " & vbNewLine str &= "Visual C++ 2010" MessageBox.Show (str, "แสดงข้อความขึ้นบรรทัดใหม่")

#### **สรุป**

การเขียนโปรแกรมคอมพิวเตอรใหมีประสิทธิภาพไมวาภาษาใด ๆ ก็ตามจําเป็นต้องศึกษาถึง ตัวแปร ที่เป็นชื่อสําหรับใช้แทนข้อมูลชนิดต่าง ๆ ที่ไม่ตรงกับคําสงวน โดยตัวแปรนี้อาจมีการกําหนด ค่าคงที่ต่าง ๆ เพื่อนําไปใช้ในโปรแกรม และต้องสัมพันธ์กับการกําหนดชนิดของข้อมูล ในแต่ละประเภท เช่น จํานวนเต็ม, ทศนิยม, ตัวอักษร, ตรรกะ, วันที่, หรือออบเจ็กต ต่าง ๆ ทั้งนี้ การศึกษา โอเปอร์เรเตอร์ที่เป็นสัญลักษณ์ในการประมวลผลทางคณิตศาสตร์หรือทางตรรกะ นั้นมีลําดับก่อนหลัง ที่หากศึกษาไม่เข้าใจจะส่งผลถึงการคํานวนของโปรแกรมคอมพิวเตอร์ที่ผิดพลาดได้อีกทั้งโครงสร้างทาง ภาษาของวิชวลเบสิกนั้นมีวิธีเขียนเฉพาะเช่น ใช้เครื่องหมาย " ' " วางไว้หน้าคําอธิบายโปรแกรม เพื่อ บอกคําอธิบายโปรแกรม 1 บรรทัด คือ 1 คําสั่งหากต้องการเขียนคําสั่ง ไว้ในบรรทัดเดียวกันหลาย ๆ คำสั่งให้ใช้เครื่องหมาย " : " คั่นระหว่างคำสั่งหรือ ในกรณีที่คำสั่งมีความยาวมากให้ใช้เครื่องหมาย " " วางไว้ท้ายบรรทัดที่ต้องการให้ขึ้นบรรทัดใหม่ เป็นต้น ซึ่งเมื่อนักศึกษาหรือผู้เขียนโปรแกรมได้ทํา ความเข้าใจโครงสร้างของภาษา จะช่วยให้การเขียนโปรแกรมไม่มีข้อผิดพลาดและสามารถทําให้เขียน โปรแกรมไดอยางมีประสิทธิภาพสูงสุด

# **ลิขสิทธิ์มหาวิทยาลัยราชภัฏรำไพพรรณี**

#### **แบบฝึกหัดบทที่ 5**

- 1. ข้อใดไม่สามารถใช้เขียนเพื่อกําหนดเป็นชื่อตัวแปรได้
	- 1.1) Reserved
	- 1.2) A123
	- 1.3) 1\_Label
	- 1.4) Option
	- 1.5) 12345
- 2. การเขียนโปรแกรมเพื่อกําหนดค่าคงที่ มีรูปแบบการเขียนอย่างไร
- 3. จงยกตัวอย่างวิธีการเขียน ตัวแปร ค่าคงที่และชนิดของข้อมูลมา 3 ตัวอย่าง
- 4. ชนิดของข้อมูลแบบ Integer ใช้เนื้อที่ในหน่วยความจํา ค่าสูงสุดและต่ําสุดเท่าไหร่
- 5. ชนิดของข้อมูล Char และ String คืออะไร เหมือนหรือต่างกันอย่างไร อธิบายพร้อมยกตัวอย่าง
- 6. ตัวแปร A มีค่าเท่าไหร่หากป้อนสูตรคํานวณว่า A = 5 + 2 x 3
- 7. โอเปอร์เรเตอร์ <> คืออะไร อธิบายพร้อมยกตัวอย่างการใช้งาน
- 8. หากต้องการเชื่อมต่อข้อความหรือสตริงเข้าด้วยกันต้องทําอย่างไร อธิบายพร้อมยกตัวอย่าง
- 9. ระหว่างยกกำลัง บวก หาร คูณ คอมพิวเตอร์มีลำดับในการทำงานของโอเปอเรเตอร์ใดก่อน
- 10. การใช้" ' ", " : " และ " \_ " ในการเขียนโปรแกรมจะเกิดผลอย่างไรบ้างอธิบายพร้อมยกตัวอย่าง

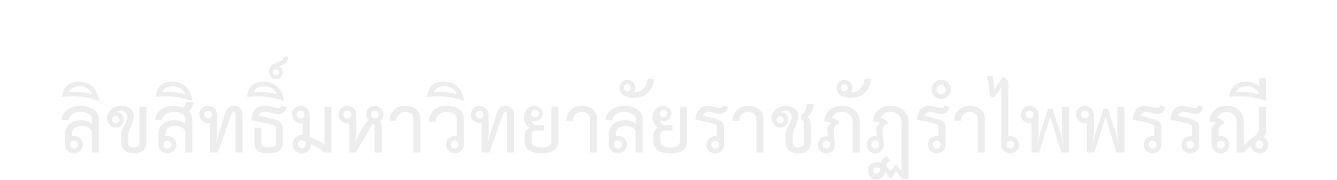

#### **เอกสารอ้างอิง**

- นัฐพงศ สงเนียม, (ม.ป.ป.). การเขียนโปรแกรมดวย Microsoft Visual Studio 2010. [On-line] Available : http://www.siam2dev.com/e\_learning/algorithm/lec04\_vb\_net2010 variables declaration.pdf. [2556, December 8].
- นิรนาม, (ม.ป.ป.). Visual basic 2010 gramming. [On-line] Available : http:// visualgramming.blogspot.com/2013/11/reserved-words.html# [2556, December 8].
- ธีรวัฒน์ ประกอบผล, (2554). คู่มือการเขียนแอพพลิเคชันด้วย Visual Basic 2010. กรุงเทพมหานคร: ซิมพลิฟาย.

สัจจะ จรัสรุ่งรวีวร, (2554). คู่มือเรียนและใช้งาน Visual Basic 2010. นนทบุรี: ไอดีซี พรีเมียร์จํากัด.

Loffelmann, K.,& CallaPurohit ,S.(2010). Microsoft Visual Basic 2010 Developer's Handbook, Canada: O' Reilly Media.

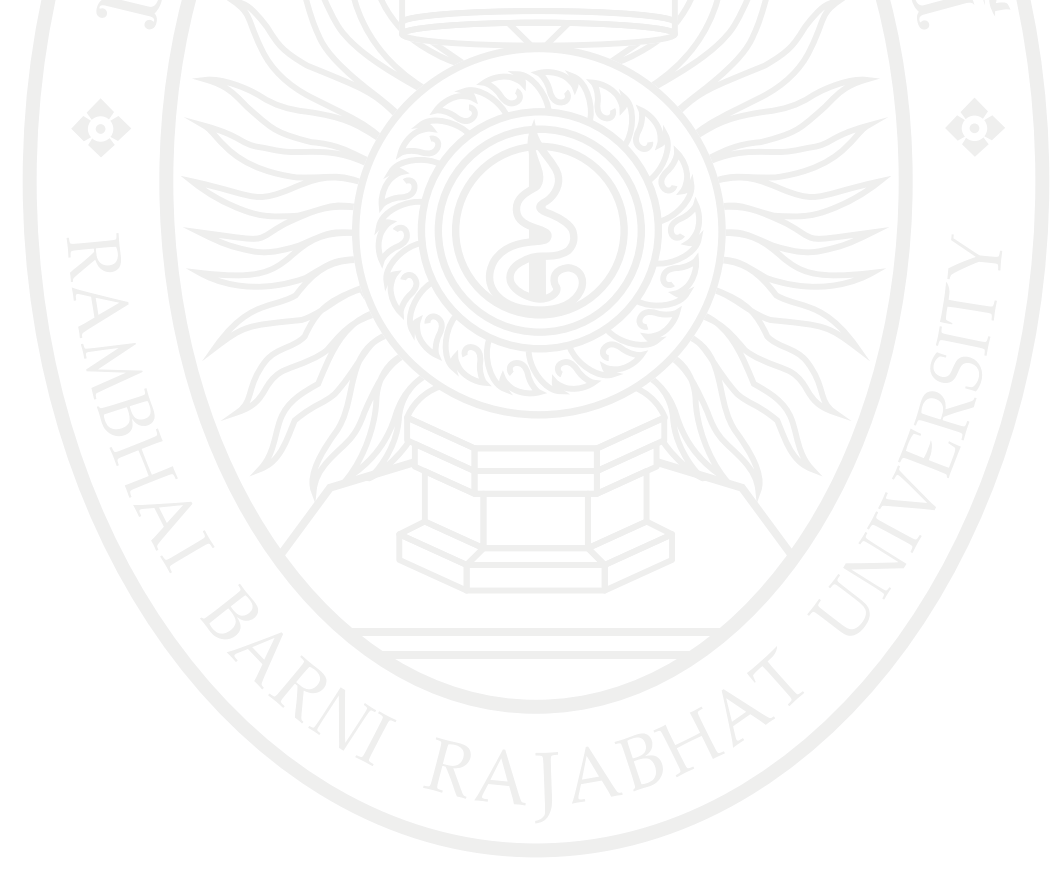

**ลิขสิทธิ์มหาวิทยาลัยราชภัฏรำไพพรรณี**
### **แผนบริหารการสอนประจ าบทที่ 6**

### **หัวข้อเนื้อหาบทที่ 6**

- 1. คำสั่งควบคมการทำงานแบบลำดับ
- 2. คำสั่งควบคมการทำงานแบบเลือกเส้นทาง
- 3. คำสั่งควบคมการทำงานแบบทำซ้ำ
- 4. สรุป

### **จุดประสงค์เชิงพฤติกรรม**

เมื่อศึกษาบทที่ 6 แล้วนักศึกษาสามารถ

1. สามารถเขียนแอพพลิเคชั่นเบื้องต้นเพื่อประมวลผลข้อมูลด้วยคอมพิวเตอร์โดยการเขียน คําสั่งควบคุมการทํางานแบบลําดับได้

2. สามารถเขียนแอพพลิเคชั่นเบื้องต้นเพื่อประมวลผลข้อมูลด้วยคอมพิวเตอร์โดยการเขียน คําสั่งควบคุมการทํางานแบบเลือกเส้นทางได้

3. สามารถเขียนแอพพลิเคชั่นเบื้องต้นเพื่อประมวลผลข้อมูลด้วยคอมพิวเตอร์โดยการเขียน คําสั่งควบคุมการทํางานแบบทําซ้ําได้

### **กิจกรรมการเรียนการสอนประจ าบท**

- 1. ผู้สอนอธิบายเนื้อหา
- 2. ให้นักศึกษาได้เรียนรู้ผ่านการบรรยายที่จอโปรเจคเตอร์
- 3. ให้ผู้เรียนทําแบบฝึกหัดบทที่ 6

### **สื่อการเรียนการสอน**

- 1. เอกสารประกอบการสอนวิชา 6091102 การโปรแกรมคอมพิวเตอร์
- 2. เครื่องฉายโปรเจคเตอร์
- 3. โปรแกรมคอมพิวเตอร์
- 4. หนังสืออ่านประกอบค้นคว้าเพิ่มเติม
- 5. แบบฝึกหัดบทที่ 6

### **การวัดผลและประเมินผล**

- 1. สังเกตจากการซักถามผู้เรียน
- 2. สังเกตจากกิจกรรมร่วม
- 3. สังเกตจากความสนใจ
- 4. ประเมินจากการทําแบบฝึกหัด

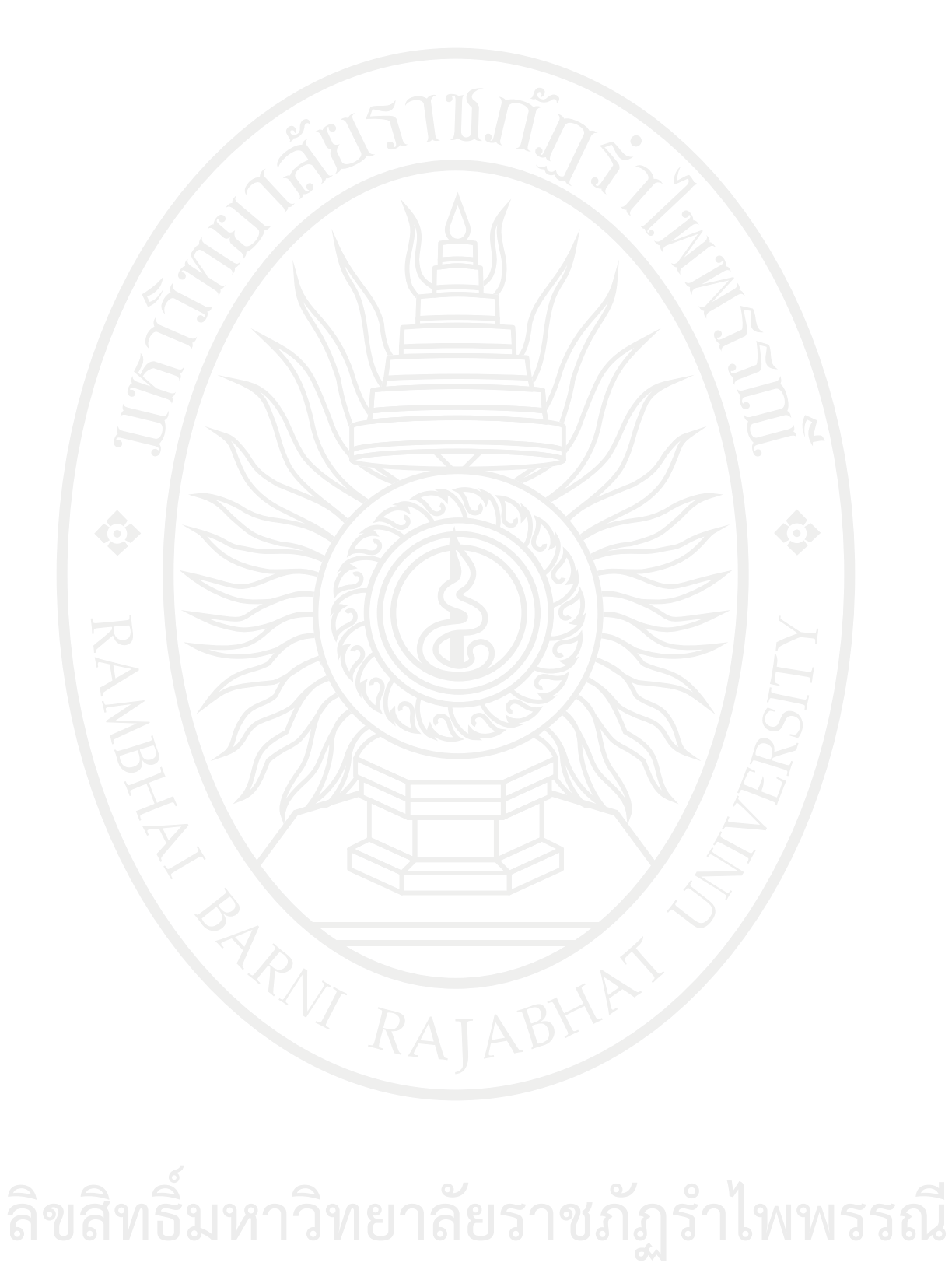

### **บทที่ 6 การเขียนแอพพลิเคชั่นเบื้องต้นเพื่อประมวลผลข้อมูลด้วยคอมพิวเตอร์**

จากการศึกษาการเขียนผังงาน การออกแบบหน้าจอ โครงสร้างทางภาษาการกําหนดตัวแปร เบื้องต้นและได้ทดลองทําแบบฝึกหัดต่าง ๆ จนเกิดความรู้ความสามารถแล้ว การทดลองเขียนโปรแกรม เพื่อประมวลผลข้อมูลด้วยคอมพิวเตอร์ในบทนี้จะเป็นการเขียนโปรแกรมตามสภาพปัญหาที่อาจเกิดขึ้น ทั่วไปโดยมีความซับซ้อนที่ต่างกัน ซึ่งมีทั้งการเขียนโปรแกรมแบบเป็นลําดับลงมาเรื่อย ๆ หรือการเขียน โปรแกรมที่สามารถควบคุมทิศทางการทํางานได้ เช่น ข้อมูลที่รับเข้ามาเป็นเลขคู่ ให้ทําคําสั่งปฏิบัติงาน ้อย่างหนึ่งหรืออาจให้ทำคำสั่งรับค่ามาจนถึงค่า ๆ หนึ่งแล้ว ให้โปรแกรมทำงานอีกแบบหนึ่ง เป็นต้น ตามความซับซ้อนของสภาพงานที่ผู้ใช้ต้องการ โดนเนื้อหาในบทนี้จะเป็นการรวมความรู้ที่เคยศึกษาใน บทก่อน ๆ มาประยุกต์ใช้อย่างการเขียนผังงานมาใช้ในการเขียนแอพพลิคชั่น ตลอดจนมีวิธีการเขียน มากมายให้นักศึกษาได้เรียนรู้และใช้งาน

### **ค าสั่งควบคุมการท างานแบบล าดับ**

โดยโครงสร้างควบคุมการทํางานทีละคําสั่งจากบนลงล่าง รวมถึงการรับข้อมูลเข้า และการเอา ข้อมูลแสดงผลออก โดยศึกษาได้ตามตัวอย่างต่อไปนี้

ตัวอย่างที่ 6.1 คํานวนหาพื้นที่วงกลม อัลกอริทึม

- 1. รับค่า r (รัศมี)
- 2. คำนวณตามสูตร พื้นที่ = 3.14  $\times$  r<sup>2</sup>
- 3. แสดงผลพื้นที่

ผังงาน

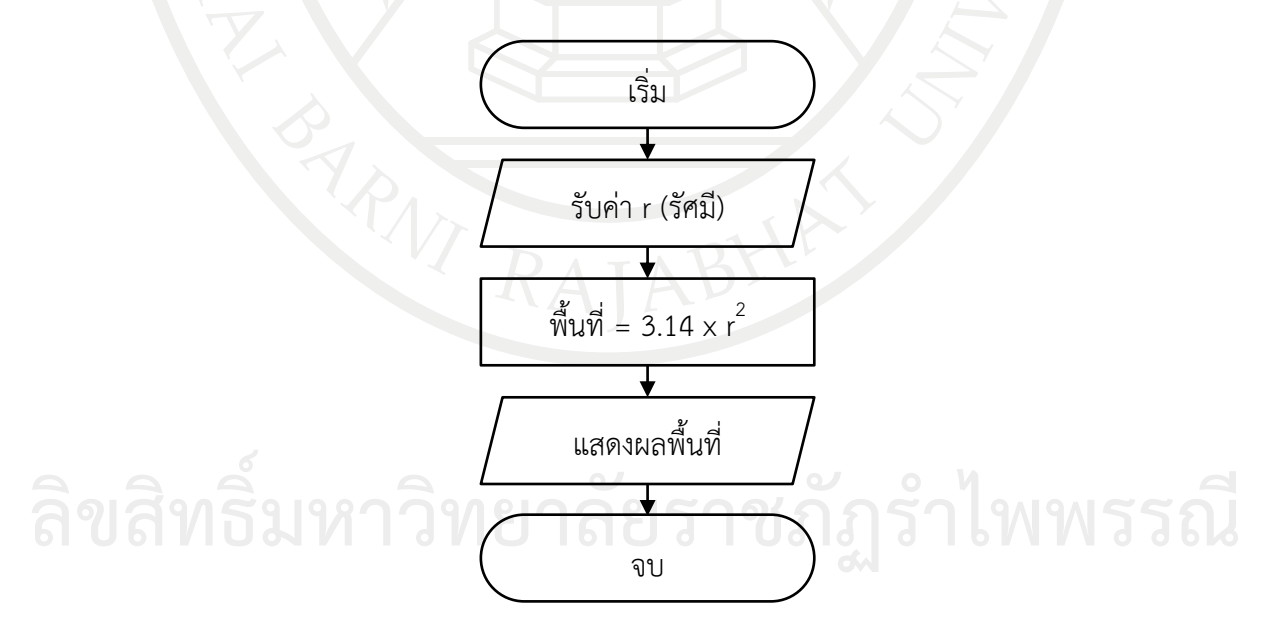

```
ออกแบบหน้าจอดังภาพที่ 6.1
```
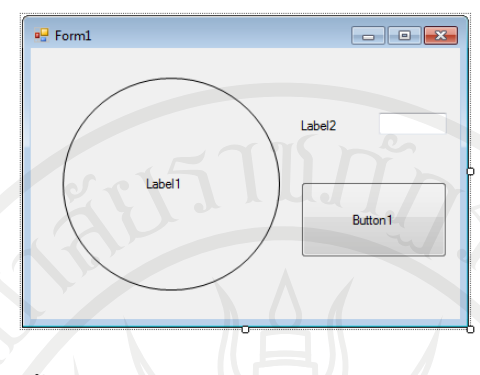

<span id="page-147-0"></span>ภาพที่ 6.1 โปรแกรมคํานวนหาพื้นที่วงกลม

โปรแกรมคําสั่ง

Public Class Form1

Private Sub Form1\_Load(ByVal sender As System.Object, ByVal e As \_

System.EventArgs) Handles MyBase.Load

Label1.Text = " พื้นที่วงกลม"

Label2.Text = " รัศมีวงกลม = "

Button1.Text = "คํานวณ"

End Sub

Private Sub Button1\_Click(ByVal sender As System.Object, ByVal e As

System.EventArgs) Handles Button1.Click

```
Dim area As Single
area = 3.14 * TextBox1.Text \wedge 2
```

```
Label1.Text = area
```
End Sub

End Class

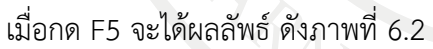

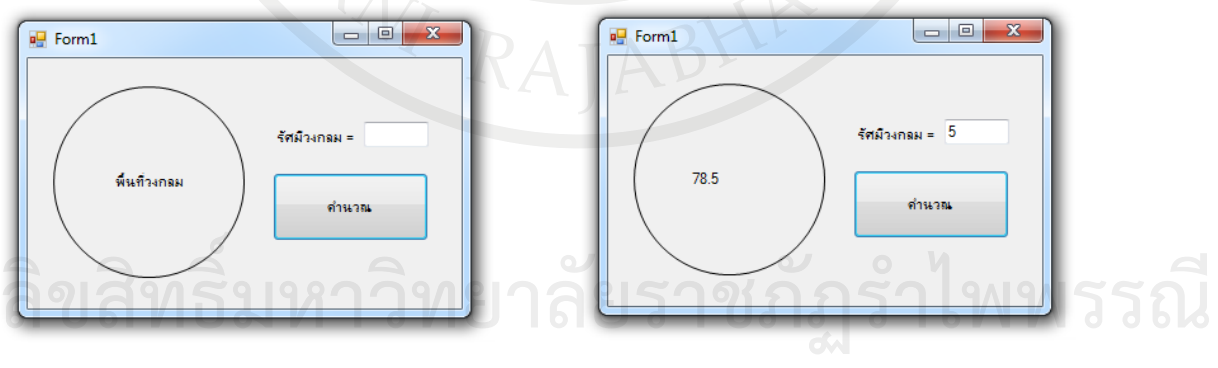

<span id="page-147-1"></span>ภาพที่ 6.2 ผลลัพธ์โปรแกรมคํานวนหาพื้นที่วงกลม

ตัวอย่างที่ 6.2 คํานวณหาเส้นรอบรูปสี่เหลี่ยมผืนผ้า อัลกอริทึม

- 1. เริ่มต้นการทํางาน
- 2. รับค่า ความกว้าง Wide , ความยาว Long
- 3. คํานวณพื้นที่สี่เหลี่ยมผืนผ้าจากสูตร Perimeter = (Wide x 2) + (Long x 2)
- 4. แสดงค่า Wide , Long , Perimeter
- 5. จบการทํางาน

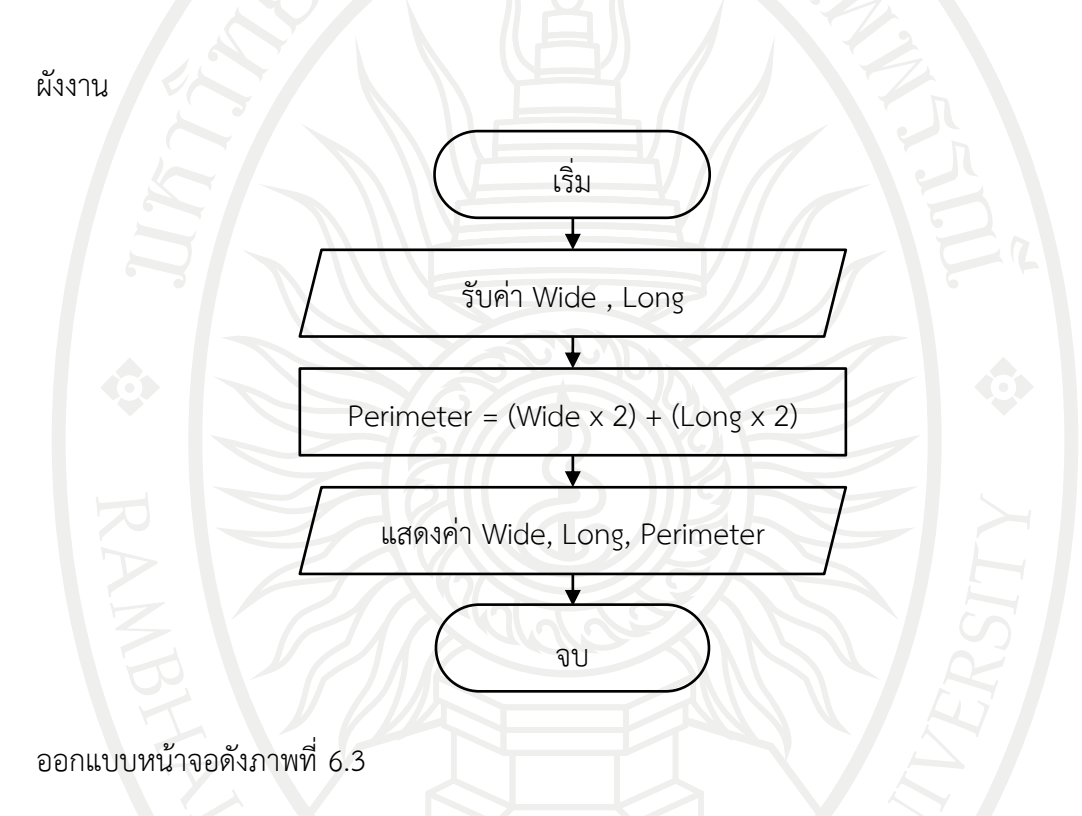

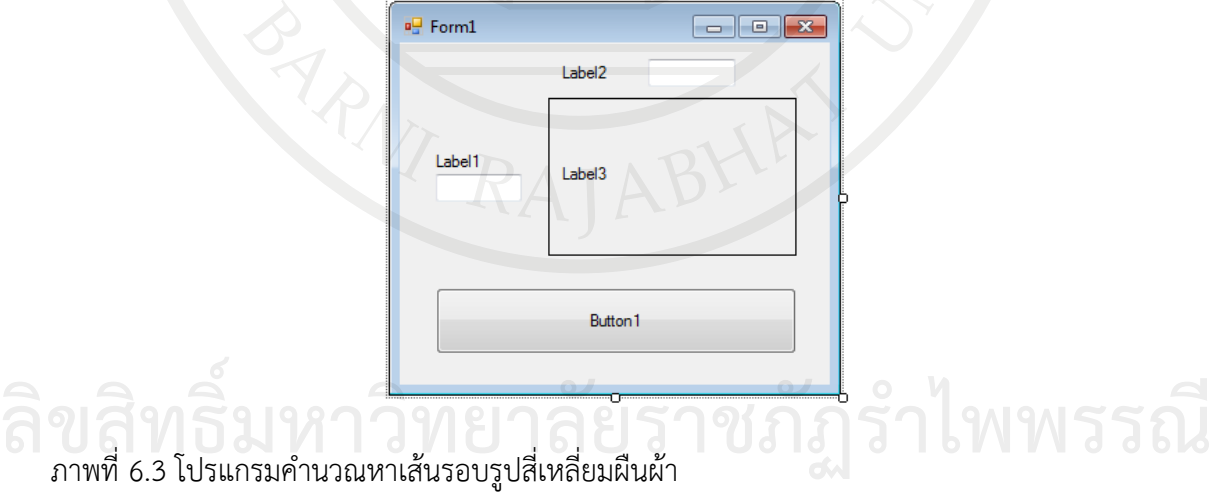

<span id="page-148-0"></span>

#### โปรแกรมคําสั่ง

Public Class Form1

```
Private Sub Form1_Load(ByVal sender As System.Object, ByVal e As
```
System.EventArgs) Handles MyBase.Load

Label1.Text = " ความกว้าง "

Label2.Text = " ความยาว "

 $Label 3. Text = "$  ความยาวเส้นรอบรูปสี่เหลี่ยมผืนผ้า

Button1.Text = "คํานวณ"

End Sub

Private Sub Button1\_Click(ByVal sender As System.Object, ByVal e As

System.EventArgs) Handles Button1.Click

Dim Perimeter As Single

Perimeter = (TextBox1.Text \* 2) + (TextBox2.Text \* 2)

Label3.Text = Perimeter

End Sub

End Class

เมื่อกด F5 จะได้ผลลัพธ์ ดั[งภาพที่](#page-149-0) 6.4

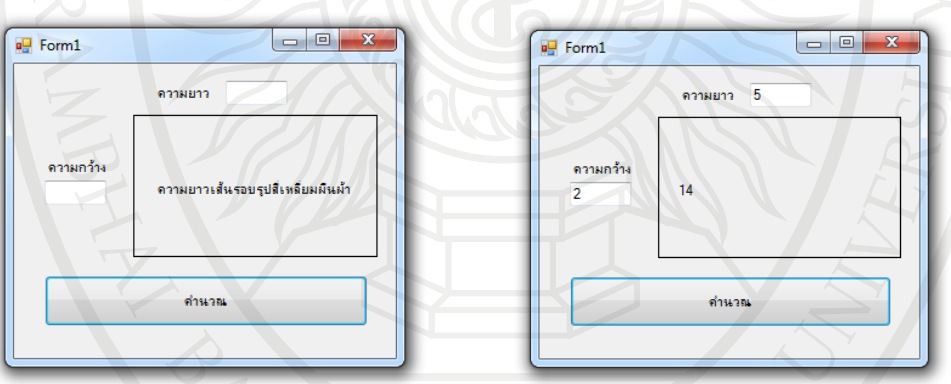

<span id="page-149-0"></span>ภาพที่ 6.4 ผลลัพธ์โปรแกรมคํานวณหาเส้นรอบรูปสี่เหลี่ยมผืนผ้า

### **ค าสั่งควบคุมการท างานแบบเลือกเส้นทาง**

เป็นโครงสร้างการทํางานที่มีการตัดสินใจโดยมีเงื่อนไขเป็นตัวกําหนด เป็นกลุ่มคําสั่งที่ต้องใช้ มากที่สุดในการเขียนโปรแกรม ไม่ว่าจะเป็นภาษาใดก็ตาม โดยกลุ่มคําสั่งที่เกี่ยวกับการสร้างเงื่อนไขนี้ แบ่งได้เป็น 2 คําสั่งใหญ่ๆ คือ

1. คําสั่ง If … Then สามารถแบ่งได้ 3 แบบ

1.1 คําสั่ง If … Then แบบที่ 1 เป็นการตรวจสอบเงื่อนไขที่เราสนใจ ถ้าเป็นจริงให้ทําตาม รูปแบบนั้น

<span id="page-150-0"></span>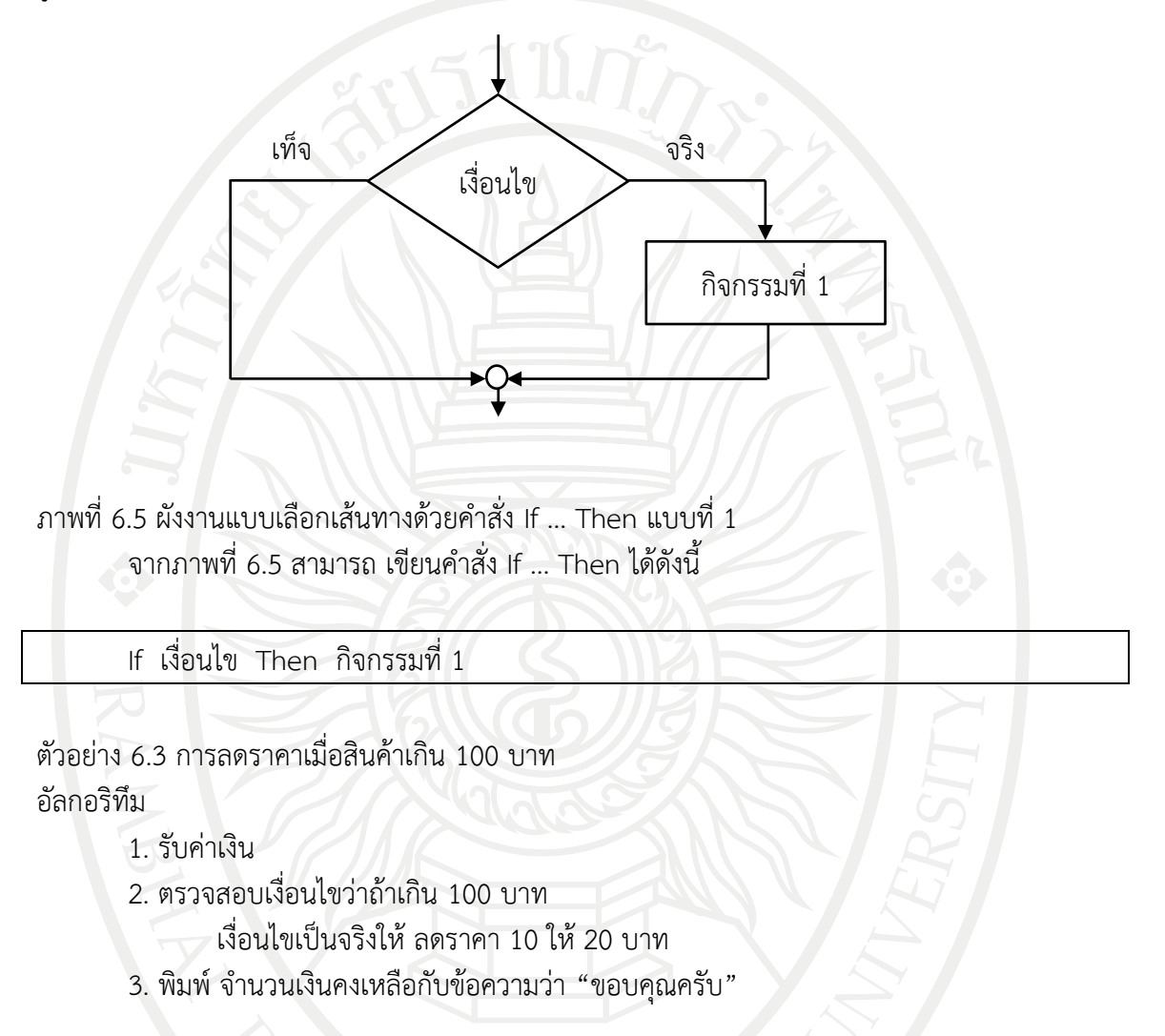

ผังงาน

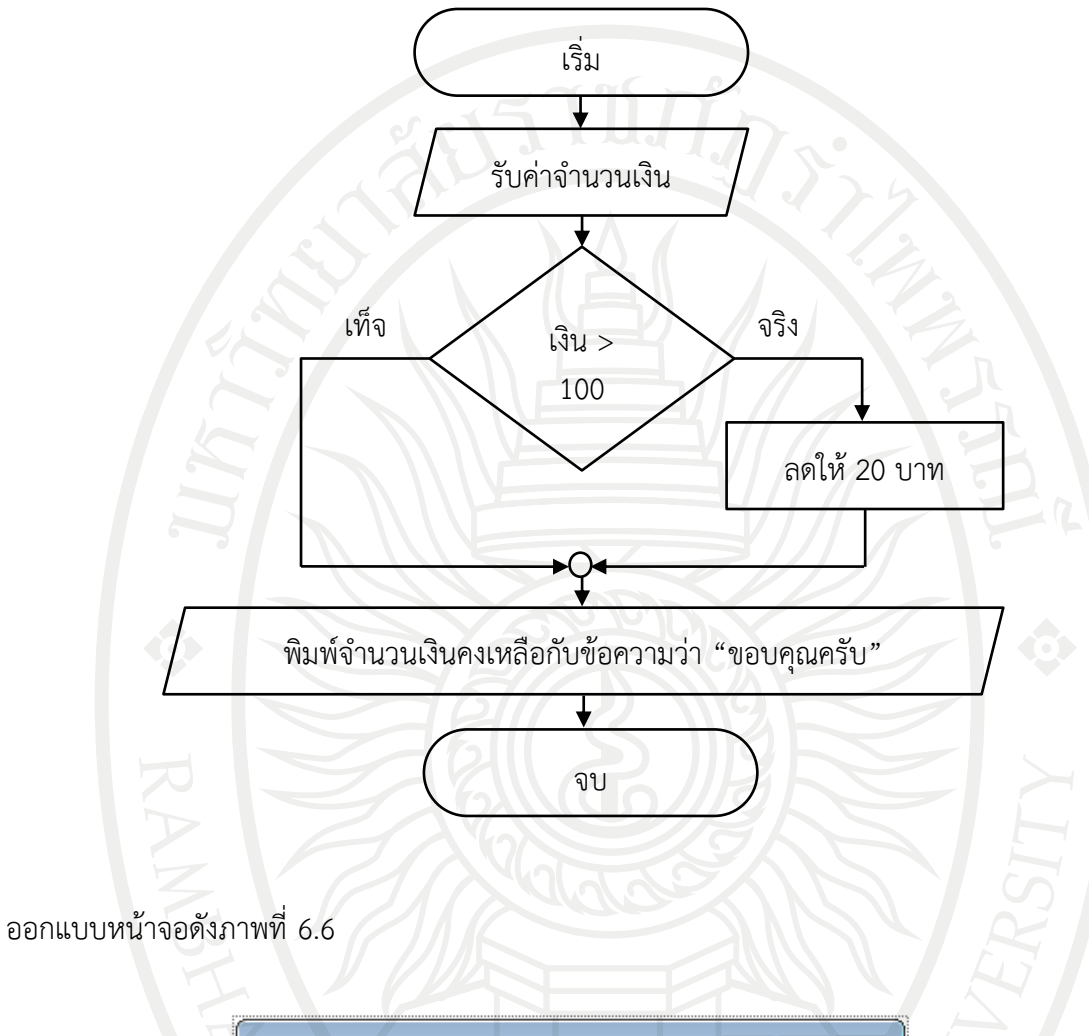

**Pa** Form1 Label1 Button1 Label<sub>2</sub>

<span id="page-151-0"></span>ภาพที่ 6.6 หน้าจอโปรแกรมการลดราคาเมื่อสินค้าเกิน 100 บาท

โปรแกรมคําสั่ง

Public Class Form1 9 1989

 Private Sub Form1\_Load(ByVal sender As System.Object, ByVal e As \_ **ลิขสิทธิ์มหาวิทยาลัยราชภัฏรำไพพรรณี**

System.EventArgs) Handles MyBase.Load

```
 Label1.Text = "ป้อนจํานวนเงิน"
  L = " " Button1.Text = "คํานวณ"
 End Sub
Private Sub Button1_Click(ByVal sender As System.Object, ByVal e As
```
System.EventArgs) Handles Button1.Click

```
 Dim money As Integer
```

```
 money = TextBox1.Text
If money > 100 Then money = money - 20
```

```
 Label2.Text = money & " บาท ขอบคุณครับ"
```
 End Sub End Class

เมื่อกด F5 จะได้ผลลัพธ์ ดั[งภาพที่](#page-152-0) 6.7

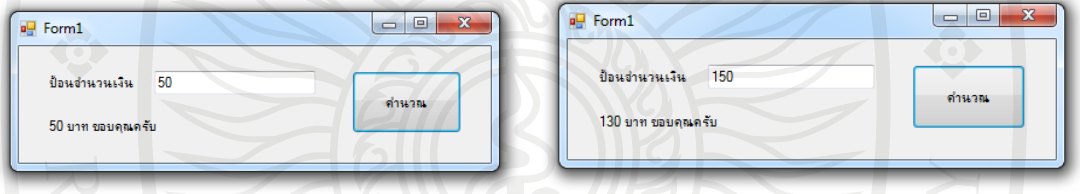

<span id="page-152-0"></span>ภาพที่ 6.7 ผลลัพธ์โปรแกรมการลดราคาเมื่อสินค้าเกิน 100 บาท

1.2 คําสั่ง If … Then แบบที่ 2 เป็นคําสั่งในการเลือกทําคําสั่งใดคําสั่งหนึ่งเท่านั้น โดย ตรวจสอบเงื่อนไขว่าเป็นจริงหรือเท็จ

<span id="page-152-1"></span>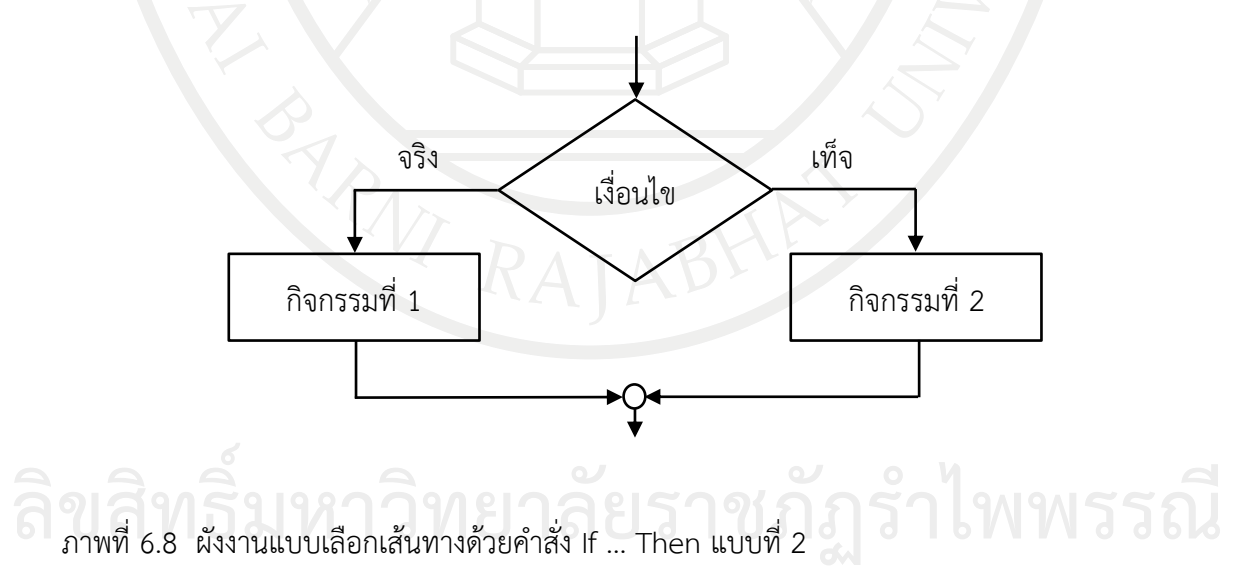

จา[กภาพที่](#page-152-1) 6.8 สามารถเขียนคําสั่ง If … Then ได้ดังนี้

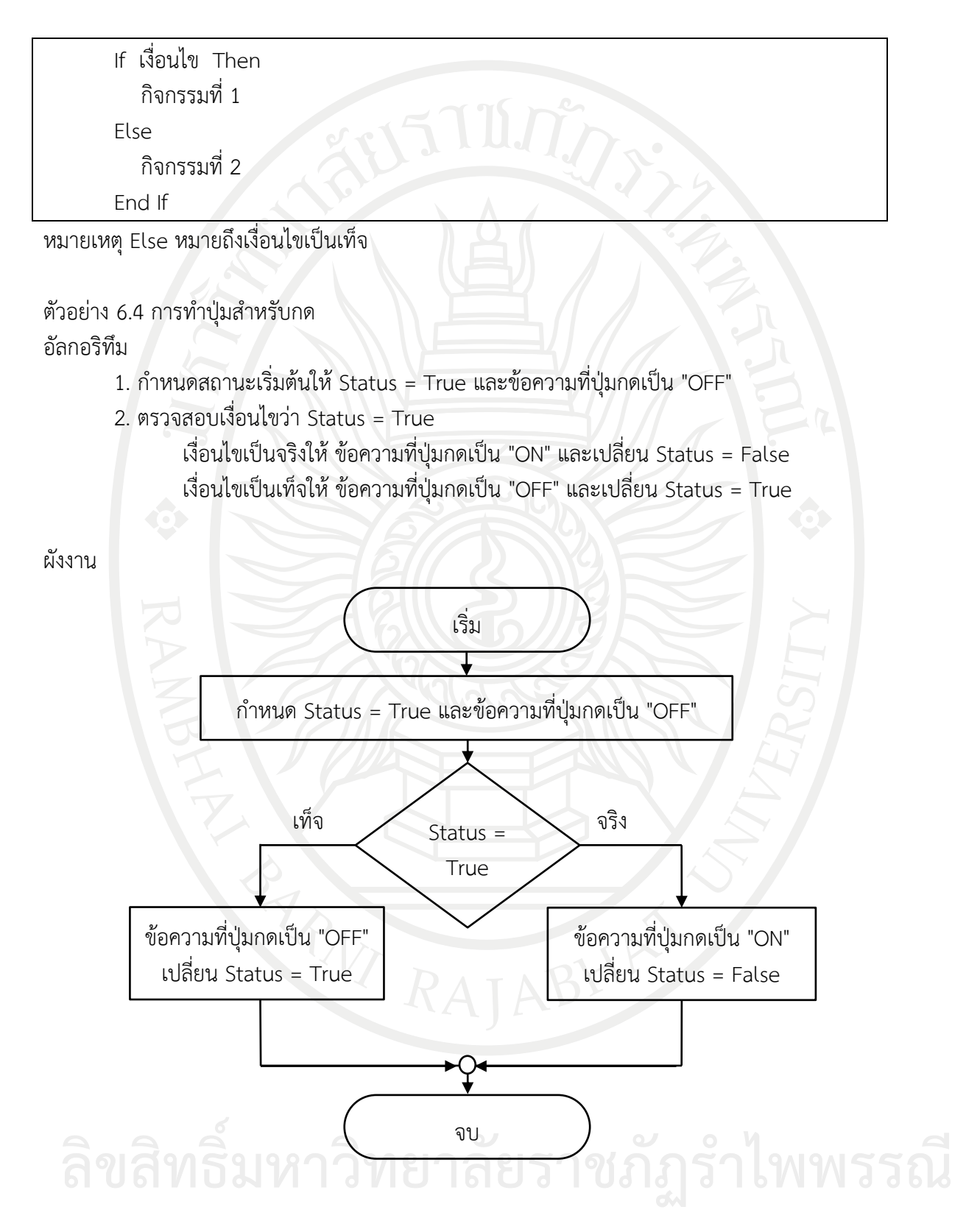

#### ออกแบบหน้าจอดั[งภาพที่](#page-154-0) 6.9

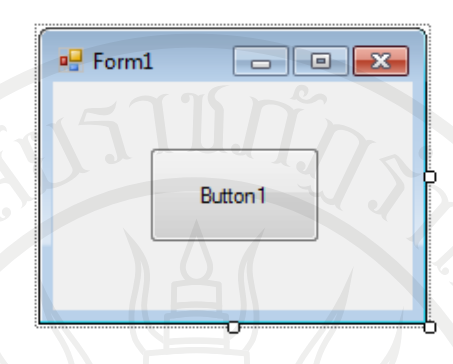

<span id="page-154-0"></span>ภาพที่ 6.9 หน้าจอโปรแกรมปุ่มสําหรับกด

โปรแกรมคําสั่ง

Public Class Form1

Dim Status As Boolean

Private Sub Form1\_Load(ByVal sender As System.Object, ByVal e As \_

System.EventArgs) Handles MyBase.Load

Button1.Text = "OFF"

Status = True

End Sub

Private Sub Button1\_Click(ByVal sender As System.Object, ByVal e As System.EventArgs) Handles Button1.Click

```
 If Status = True Then
       Button1.Text = "ON"
      Status = False
   Else
       Button1.Text = "OFF"
       Status = True
    End If
 End Sub
```
End Class

<span id="page-155-0"></span>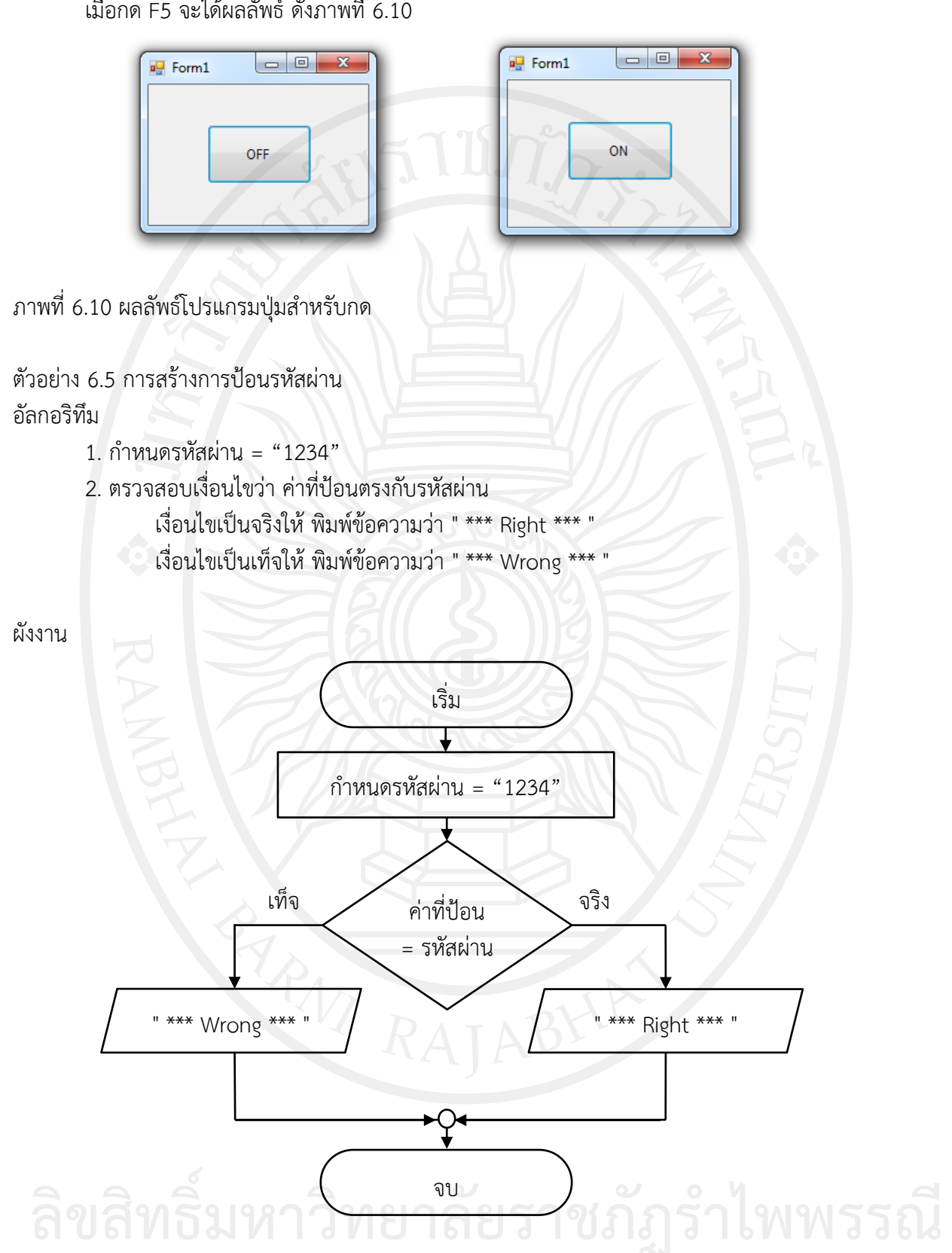

เมื่อกด F5 จะได้ผลลัพธ์ ดั[งภาพที่](#page-155-0) 6.10

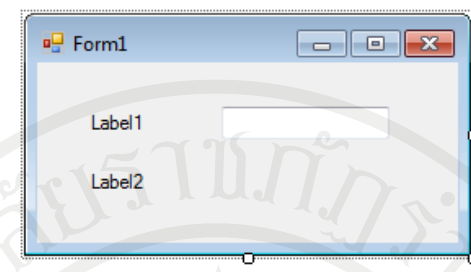

<span id="page-156-0"></span>ภาพที่ 6.11 หน้าจอโปรแกรมการสร้างการป้อนรหัสผ่าน

```
โปรแกรมคําสั่ง
     Public Class Form1
           Dim password As Integer
           Dim answer As String = "1234"
           Private Sub Form1_Load(ByVal sender As System.Object, ByVal e As 
     System.EventArgs) Handles MyBase.Load
               Label1.Text = "Password is "
              Label2.Text = " End Sub
          Private Sub TextBox1_TextChanged(ByVal sender As System.Object, ByVal e As
     System.EventArgs) Handles TextBox1.TextChanged
                password = TextBox1.Text
                If password = answer Then
                   Label2.Text = *** Right ***"
                Else
                   Label2.Text = *** Wrong ***'
                End If
           End Sub
     End Class
                 เมื่อกด F5 จะได้ผลลัพธ์ ดังภาพที่ 6.12
                                                                                                                    la B
                                              \boxed{\begin{array}{c|c|c|c|c|c} \multicolumn{3}{c|}{\multicolumn{3}{c|}{\multicolumn{3}{c|}{\mid}} \multicolumn{3}{c|}{\multicolumn{3}{c|}{\multicolumn{3}{c|}{\mid}} \multicolumn{3}{c|}{\multicolumn{3}{c|}{\mid}} \multicolumn{3}{c|}{\multicolumn{3}{c|}{\mid}} \multicolumn{3}{c|}{\multicolumn{3}{c|}{\mid}} \multicolumn{3}{c|}{\multicolumn{3}{c|}{\mid}} \multicolumn{3}{c|}{\multicolumn{3}{c|}{\mid}} \multicolumn{3}{c|}{\multicolumn{3}{c|}{\frac{1}{2} Form1
          \overline{p} Form1
             Password is 1
                                                                                Password is 1234
ลิข<del>ใส้ทริมหาวิทยา</del>ลัย<del>ธาชภัฏรำไพพร่</del>รณี
```
<span id="page-156-1"></span>ภาพที่ 6.12 ผลลัพธ์โปรแกรมการสร้างการป้อนรหัสผ่าน

<span id="page-157-0"></span>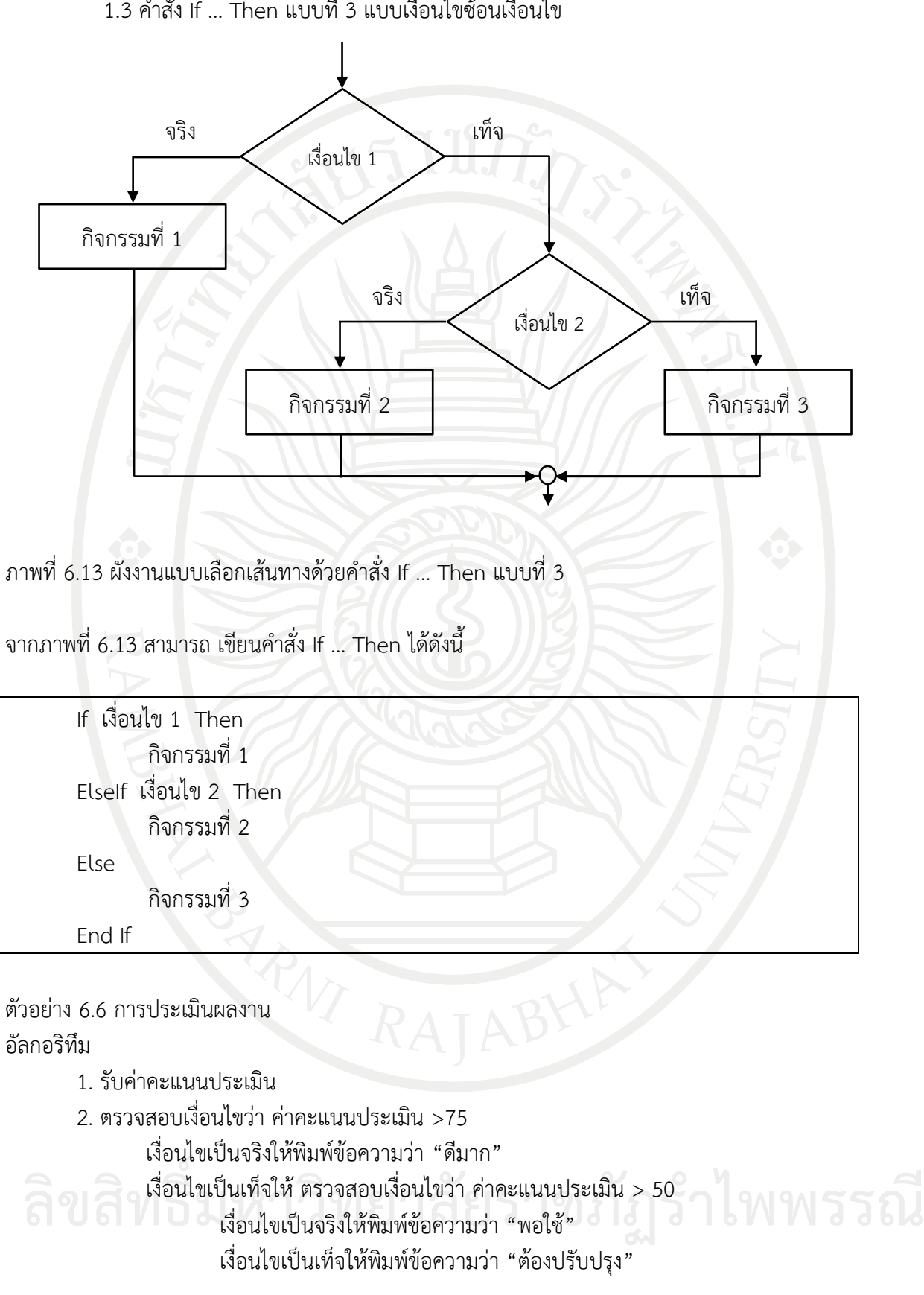

1.3 คําสั่ง If … Then แบบที่ 3 แบบเงื่อนไขซ้อนเงื่อนไข

ผังงาน

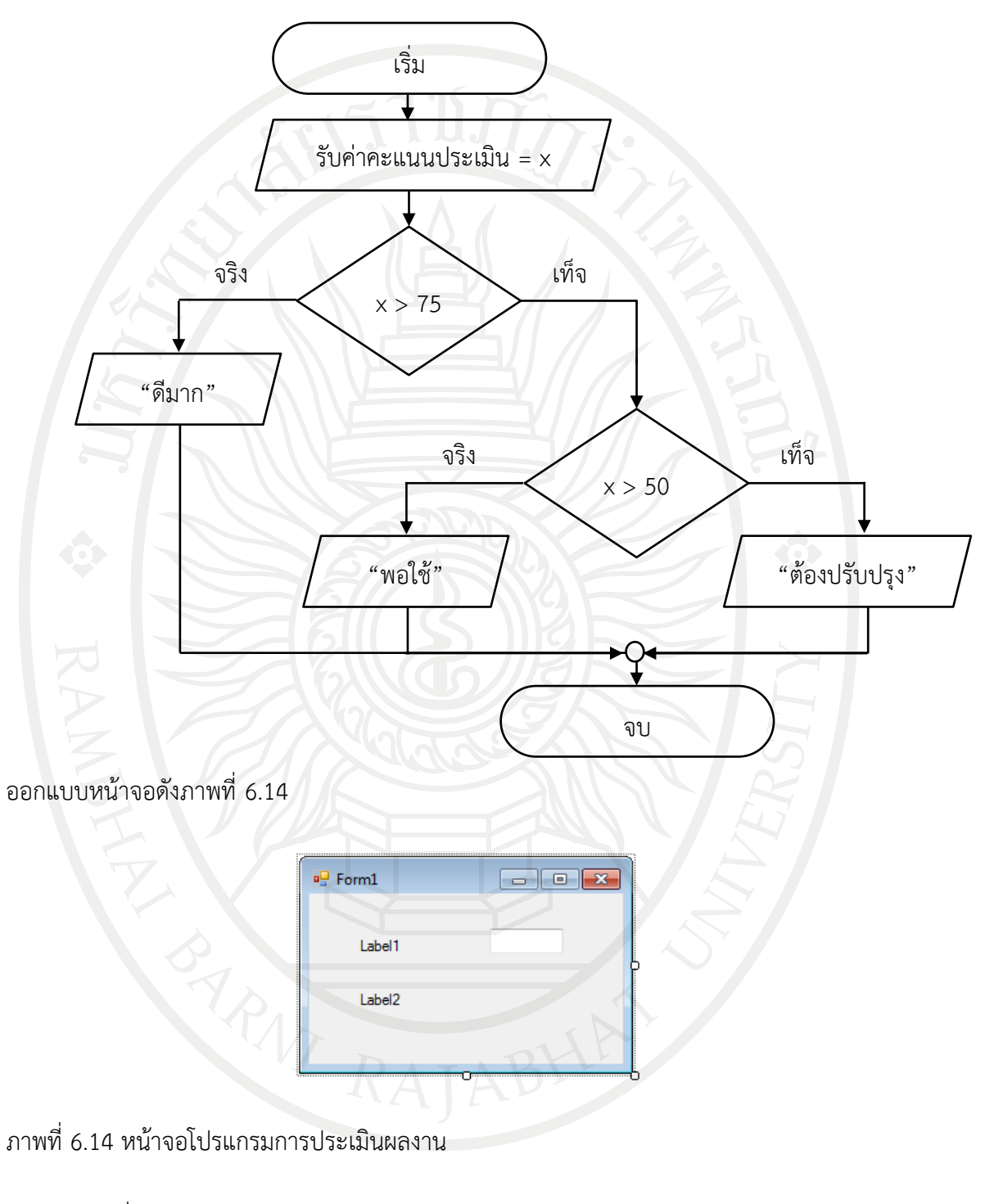

<span id="page-158-0"></span>โปรแกรมคําสั่ง

Public Class Form1

Dim x As Integer

 Private Sub Form1\_Load(ByVal sender As System.Object, ByVal e As \_ System.EventArgs) Handles MyBase.Load

```
 Label1.Text = "ค่าคะแนนประเมิน"
       Label2.Text = "" End Sub
   Private Sub TextBox1_TextChanged(ByVal sender As System.Object, ByVal e As _
System.EventArgs) Handles TextBox1.TextChanged
       x = TextBox1.TextIf x > 75 Then
           Label2.Text = "ดีมาก"
       Elself x > 50 Then
           Label2.Text = "พอใช้"
        Else
           Label2.Text = "ต้องปรับปรุง"
        End If
    End Sub
End Class
         เมื่อกด F5 จะได้ผลลัพธ์ ดังภาพที่ 6.15
  \frac{1}{\log \text{Form1}}- - x\frac{1}{2} Form1
                                                        \Box\frac{1}{2} Form1
                                                                                          \Boxดำคะแนนประเมิน 50
                                     ค่าคะแนนประเมิน 65
                                                                       ค่าคะแนนประเมิน 85
    ด้องปรับปรุง
                                     wale
```
<span id="page-159-0"></span>ภาพที่ 6.15 ผลลัพธ์โปรแกรมการประเมินผลงาน

2. คําสั่ง Select … Case เป็นคําสั่งในการเลือกทําคําสั่งใดคําสั่งหนึ่งเท่านั้น โดยตรวจสอบค่า ข้อมูลที่นํามาเปรียบเทียบตรงกับเงื่อนไขใด ถ้าเป็นจริงก็จะเข้ากรณีนั้น

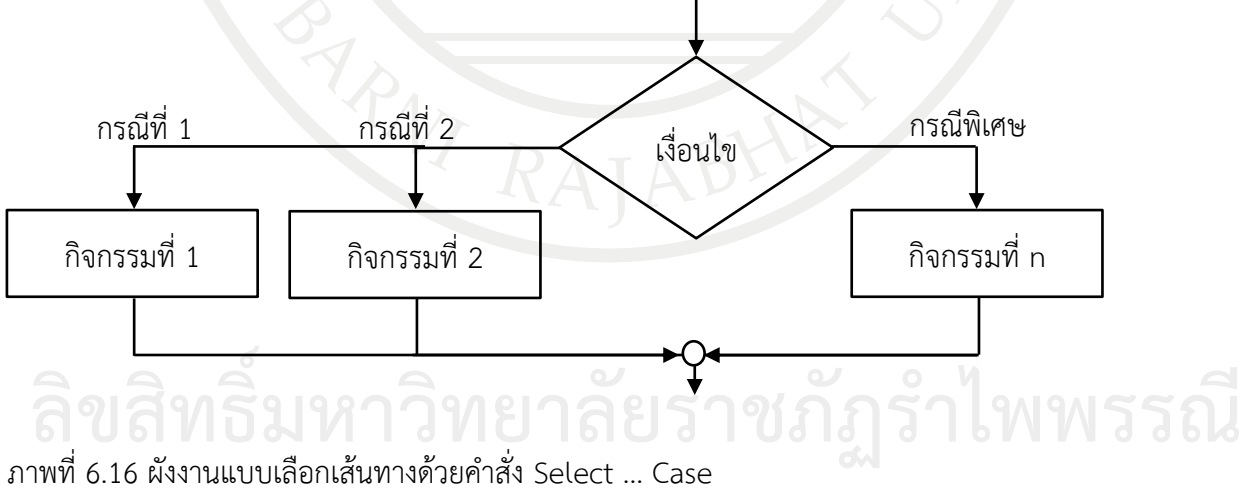

<span id="page-159-1"></span>

จากภาพที่ [ภาพที่](#page-159-1) 6.16 สามารถ เขียนคําสั่ง Select … Case ได้ดังนี้

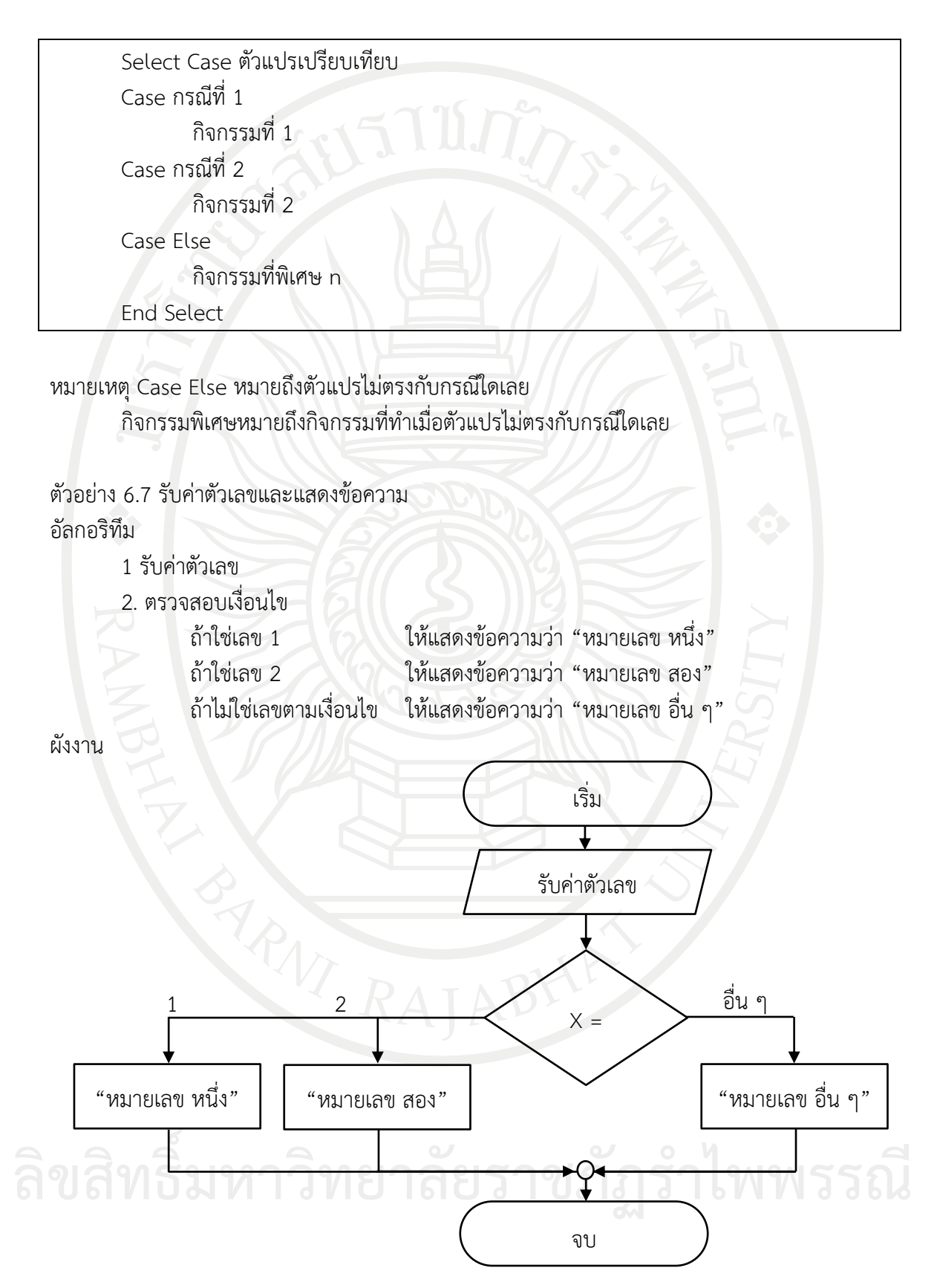

#### ออกแบบหน้าจอดั[งภาพที่](#page-161-0) 6.17

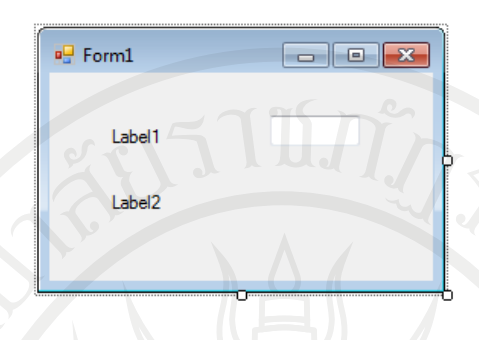

<span id="page-161-0"></span>ภาพที่ 6.17 หน้าจอการรับค่าตัวเลขและแสดงข้อความ

```
โปรแกรมคําสั่ง
Public Class Form1
    Dim x As Integer
  Private Sub Form1_Load(ByVal sender As System.Object, ByVal e As _
System.EventArgs) Handles MyBase.Load
      Label1.Text = "ป้อนตัวเลข"
     Label2.Text = " End Sub
   Private Sub TextBox1_TextChanged(ByVal sender As System.Object, ByVal e As
System.EventArgs) Handles TextBox1.TextChanged
     x = TextBox1.Text Select x
         Case 1
            Label2.Text = "หมายเลข หนึ่ง"
         Case 2
            Label2.Text = "หมายเลข สอง"
         Case Else
           Label2.Text = "หมายเลข อื่น
      End Select
```
End Sub

End Class

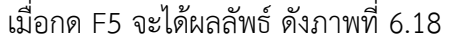

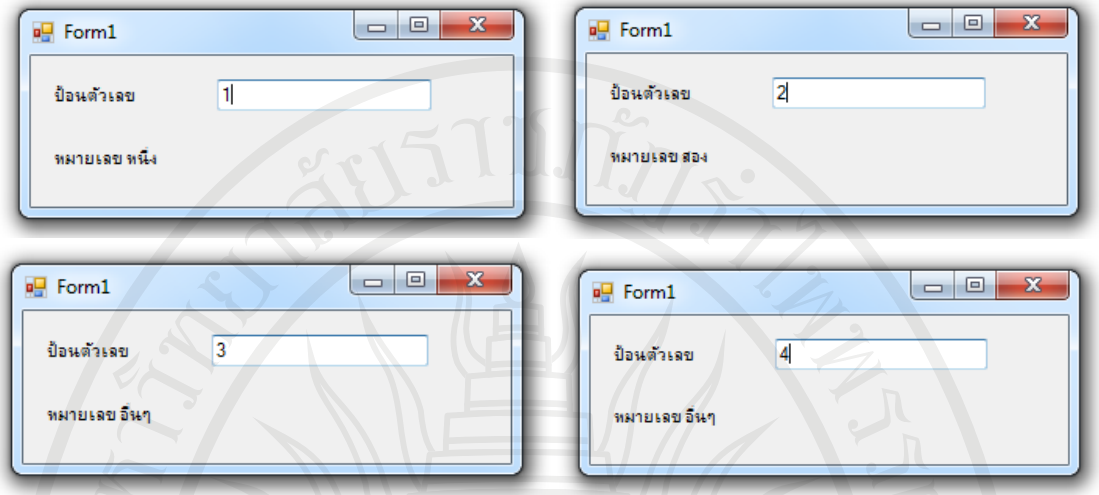

<span id="page-162-0"></span>ภาพที่ 6.18 ผลลัพธ์โปรแกรมการรับค่าตัวเลขและแสดงข้อความ

### **ค าสั่งควบคุมการท างานแบบท าซ้ า**

เป็นโครงสร้างที่มีการทํางานแบบทําซ้ําคําสั่ง คือให้กลับมาทํางานในขั้นตอนอย่างเก่า จนกว่า ้จะตรงตามเงื่อนไขที่กำหนด ซึ่งลักษณะการวนประกอบไปด้วยกลุ่มคำสั่งที่เกี่ยวข้องดังนี้

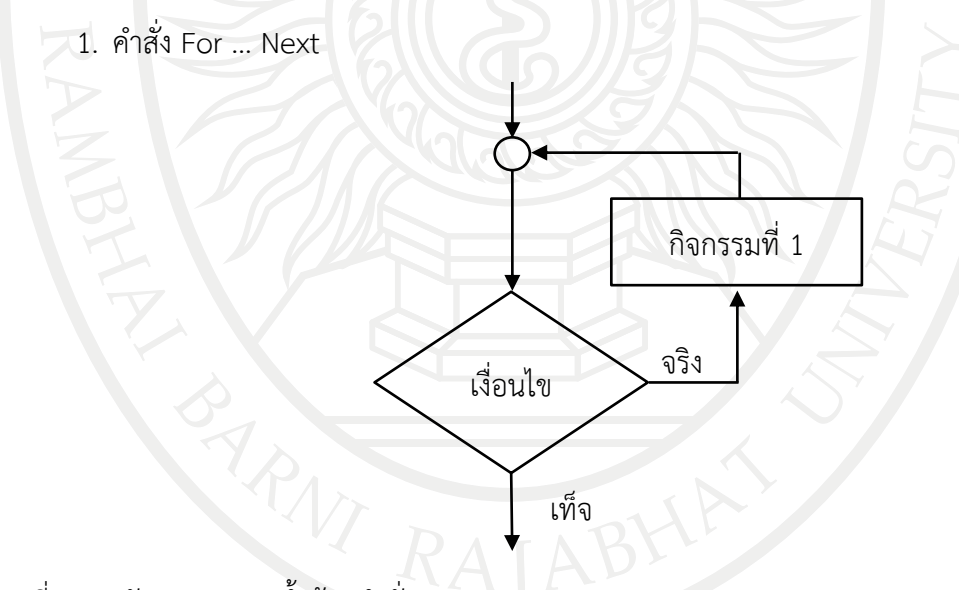

<span id="page-162-1"></span>ภาพที่ 6.19 ผังงานแบบวนซ้ําด้วยคําสั่ง For … Next

จา[กภาพที่](#page-162-1) 6.19 สามารถเขียนคําสั่ง For … Next ได้ดังนี้

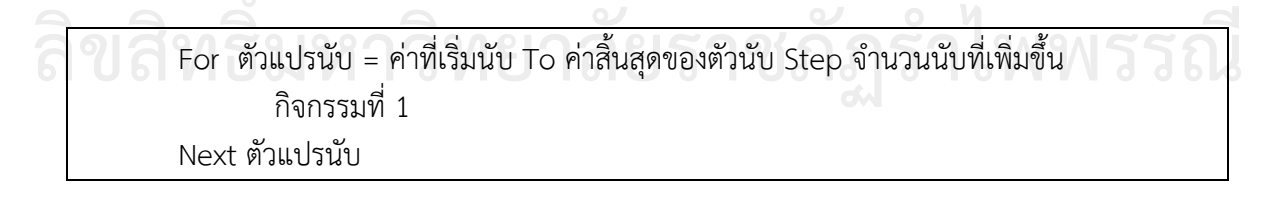

ตัวอย่างที่ 6.8 การพิมพ์เลข 1-10 ลงบนคอนโทรลลิทบ็อกซ์ อัลกอริทึม

- 1. กําหนดให้ I = 1
- 2. ทําซํ้าจนกระทั่ง I มากกว่า 10 โดยเพิ่มค่าทีละ 1 พิมพ์ค่า I
- 3. แสดงข้อความ "สิ้นสุดการพิมพ์"

ผังงาน

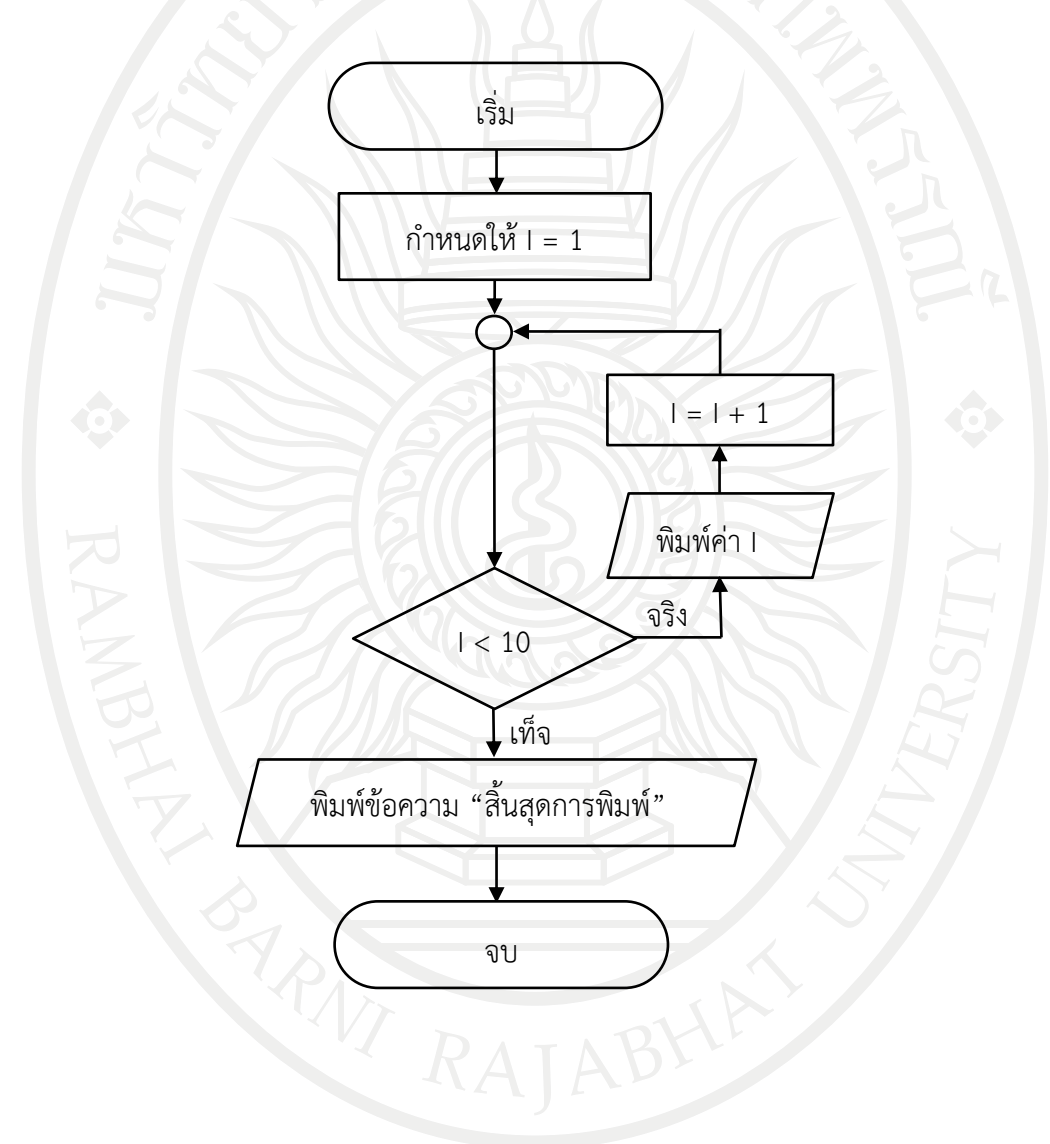

#### ออกแบบหน้าจอดั[งภาพที่](#page-164-0) 6.20

โปรแกรมคําสั่ง

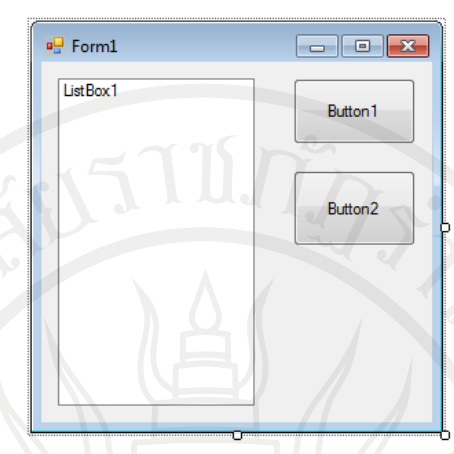

<span id="page-164-0"></span>ภาพที่ 6.20 หน้าจอโปรแกรมการพิมพ์เลข 1-10 ลงบนคอนโทรลลิทบ็อกซ์

```
Public Class Form1
  Private Sub Button1_Click(ByVal sender As System.Object, ByVal e As
System.EventArgs) Handles Button1.Click
      Dim i As Integer
     For i = 1 To 10 Step 1
      ListBox1.Items.Add(i)
      Next i
      ListBox1.Items.Add("จบการทํางาน")
   End Sub
   Private Sub Button2_Click(ByVal sender As System.Object, ByVal e As _
System.EventArgs) Handles Button2.Click
      ListBox1.Items.Clear()
   End Sub
End Class
```
เมื่อกด F5 จะได้ผลลัพธ์ดั[งภาพที่](#page-165-0) 6.21

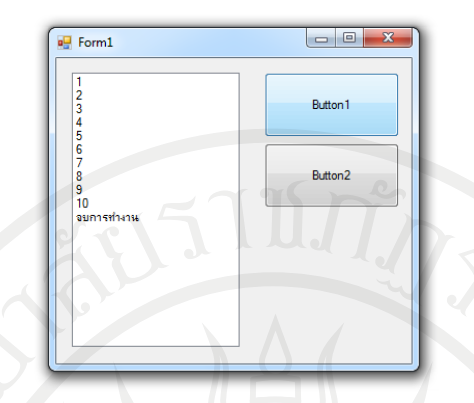

<span id="page-165-0"></span>ภาพที่ 6.21 ผลลัพธ์หน้าจอโปรแกรมการพิมพ์เลข 1-10 ลงบนคอนโทรลลิทบ็อกซ์

ตัวอย่างที่ 6.9 การพิมพ์เลขตามข้อมูล จุดเริ่มต้น จุดสิ้นสุดและค่าของจํานวนนับที่เพิ่มขึ้นผ่านทาง คอนโทรลเท็กซ์บ็อกซ์ลงบนคอนโทรลลิทบ็อกซ์

อัลกอริทึม

1. ให้รับค่าจุดเริ่มต้น จุดสิ้นสุด และค่าของจํานวนนับที่เพิ่มขึ้นผ่านทางคอนโทรลเท็กซ์บ็อกซ์

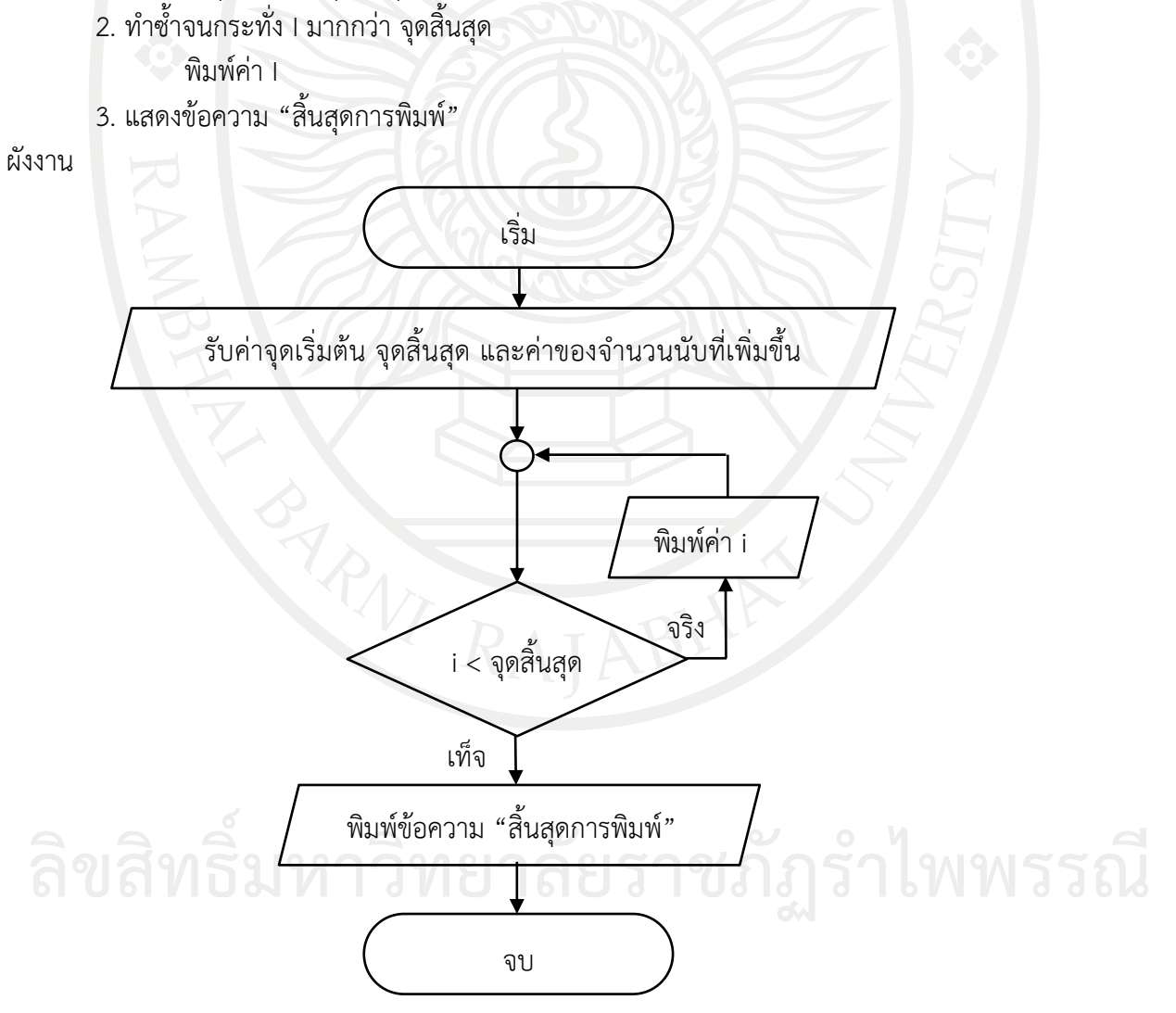

### ออกแบบหน้าจอดั[งภาพที่](#page-166-0) 6.22

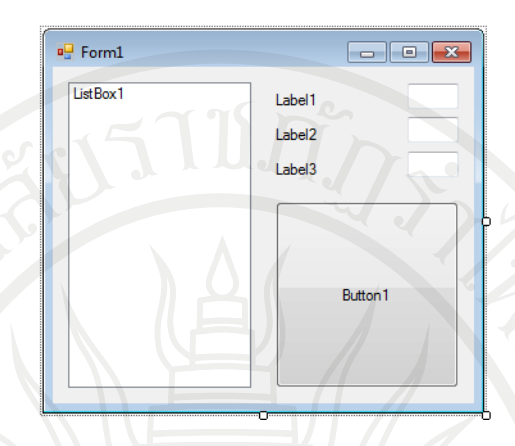

<span id="page-166-0"></span>ภาพที่ 6.22 หน้าจอการพิมพ์เลขตามข้อมูล จุดเริ่มต้น จุดสิ้นสุดและค่าของจํานวนนับที่เพิ่มขึ้นผ่านทาง คอนโทรลเท็กซ์บ็อกซ์ลงบนคอนโทรลลิทบ็อกซ์

#### โปรแกรมคําสั่ง

Public Class Form1

Private Sub Form1\_Load(ByVal sender As System.Object, ByVal e As System.EventArgs) Handles MyBase.Load

Label1.Text = "ค่าเริ่มต้น"

Label2.Text = "ค่าสิ้นสุด"

Label3.Text = "จํานวนนับที่เพิ่มขึ้น"

Button1.Text = "แสดงผล"

End Sub

Private Sub Button1\_Click(ByVal sender As System.Object, ByVal e As

System.EventArgs) Handles Button1.Click

Dim i As Integer

ListBox1.Items.Clear()

For i = TextBox1.Text To TextBox2.Text Step TextBox3.Text

ListBox1.Items.Add(i)

Next i

ListBox1.Items.Add("จบการทํางาน")

End Sub

End Class **ลิขสิทธิ์มหาวิทยาลัยราชภัฏรำไพพรรณี**

เมื่อกด F5 จะได้ผลลัพธ์ดั[งภาพที่](#page-167-0) 6.23

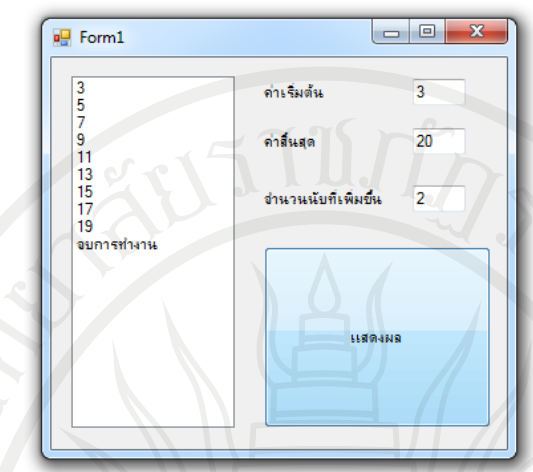

<span id="page-167-0"></span>ภาพที่ 6.23 ผลลัพธ์การพิมพ์เลขตามข้อมูล จุดเริ่มต้น จุดสิ้นสุดและค่าของจํานวนนับที่เพิ่มขึ้นผ่านทาง คอนโทรลเท็กซ์บ็อกซ์ลงบนคอนโทรลลิทบ็อกซ์

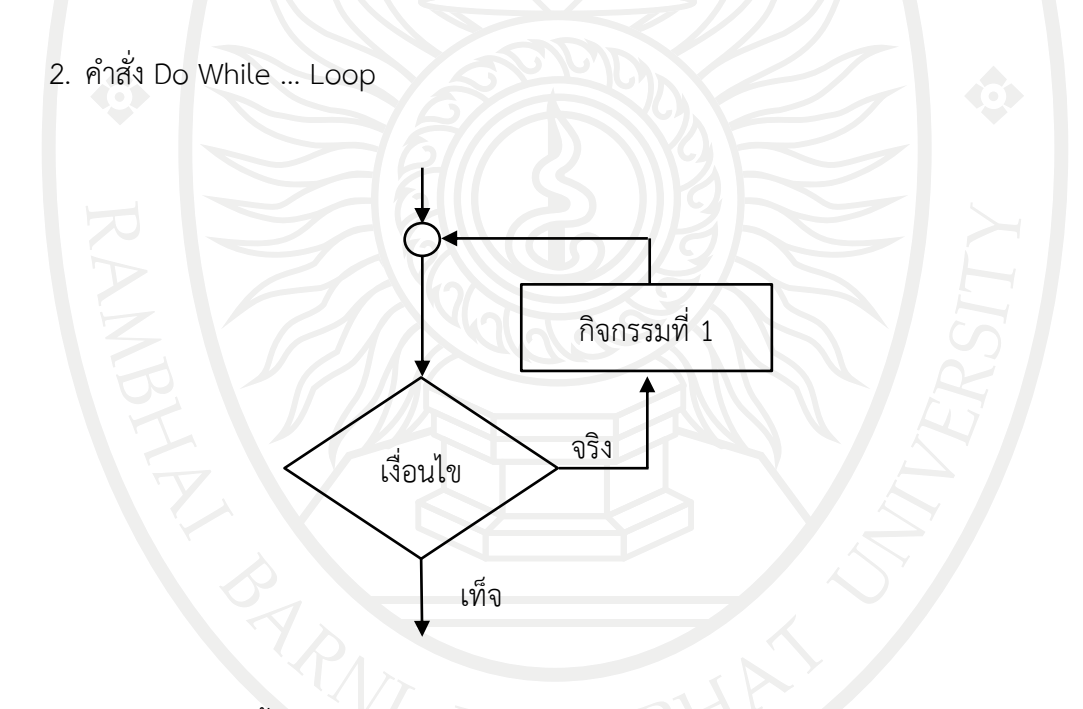

<span id="page-167-1"></span>ภาพที่ 6.24 ผังงานแบบวนซ้ําด้วยคําสั่ง Do While … Loop

จา[กภาพที่](#page-167-1) 6.24 สามารถ เขียน Do While … Loop ได้ดังนี้

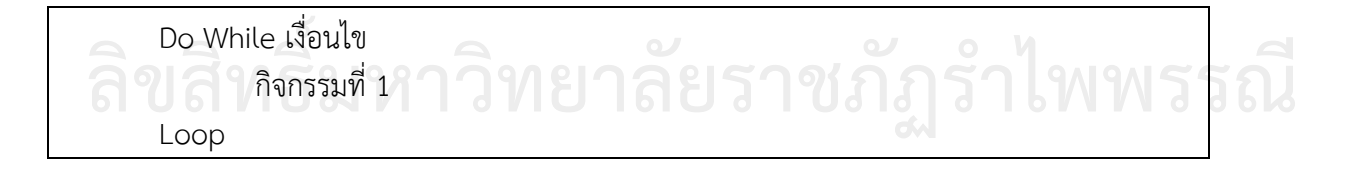

ตัวอย่างที่ 6.10 การพิมพ์เลข 1-10 ลงบนคอนโทรลลิทบ็อกซ์โดยนับเพิ่มขึ้นทีละ 2 อัลกอริทึม

- 1. กําหนดให้ปุ่มกดมีเพียงปุ่มเดียว และแสดงข้อความว่า "แสดงผล"
- 2. ทําซํ้าจนกระทั่ง I ไม่ได้น้อยกว่าหรือเท่ากับ 10

พิมพ์ค่า I

 $I = I + 2$ 

3. แสดงข้อความ "สิ้นสุดการพิมพ์"

ผังงาน

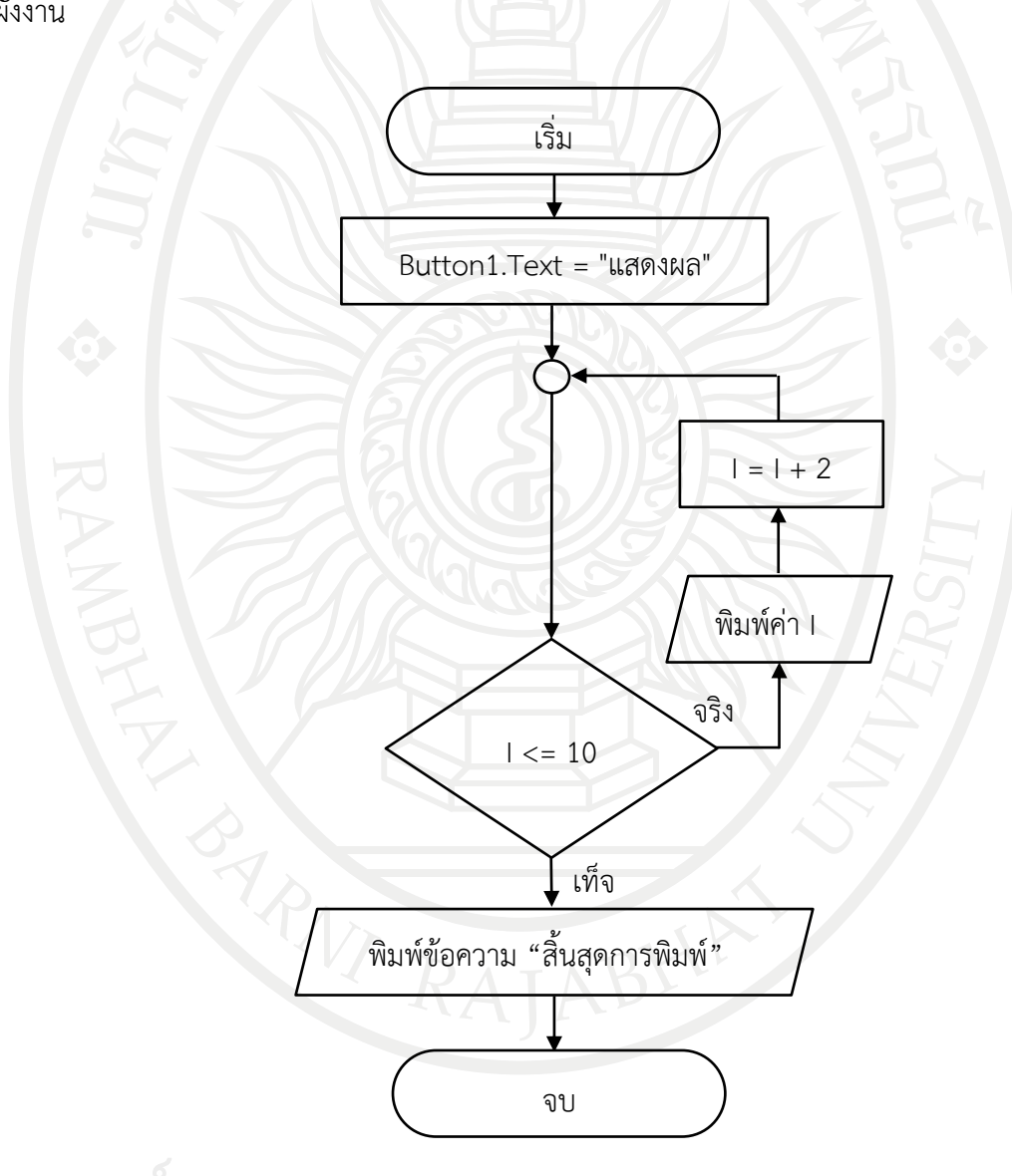

```
ออกแบบหน้าจอดังภาพที่ 6.25
```
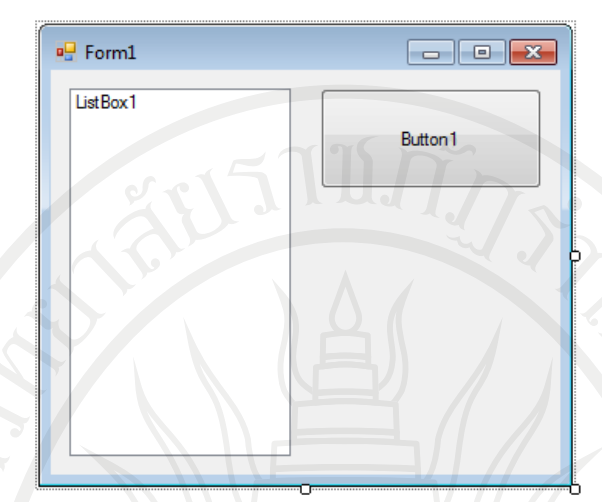

<span id="page-169-0"></span>ภาพที่ 6.25 หน้าจอการพิมพ์เลข 1-10 ลงบนคอนโทรลลิทบ็อกซ์โดยนับเพิ่มขึ้นทีละ 2

โปรแกรมคําสั่ง

Public Class Form1

Private Sub Form1\_Load(ByVal sender As System.Object, ByVal e As System.EventArgs) Handles MyBase.Load

```
 Button1.Text = "แสดงผล"
```
End Sub

Private Sub Button1\_Click(ByVal sender As System.Object, ByVal e As System.EventArgs) Handles Button1.Click

```
 Dim i As Integer = 1
```

```
 ListBox1.Items.Clear()
```
Do While  $i \leq 10$ 

ListBox1.Items.Add(i)

```
i = i + 2
```
Loop

ListBox1.Items.Add("จบการทำงาน

End Sub

End Class

<span id="page-170-0"></span>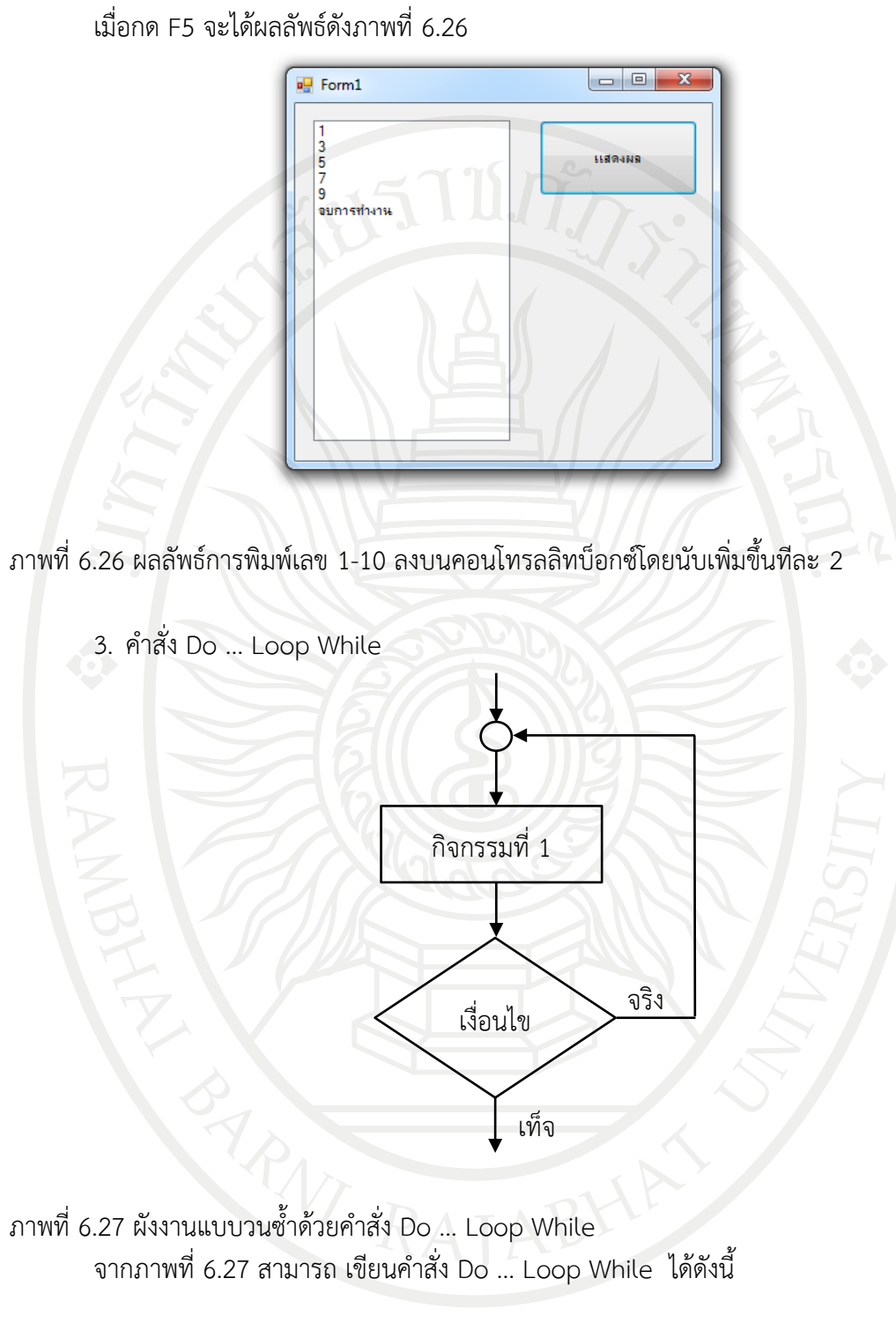

<span id="page-170-1"></span>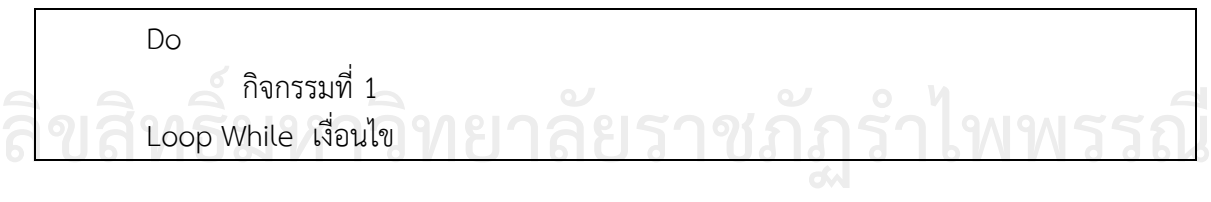

ตัวอย่างที่ 6.11 การพิมพ์เลข 1-30 ลงบนคอนโทรลลิทบ็อกซ์ อัลกอริทึม

- 1. กําหนดให้ปุ่มกดมีเพียงปุ่มเดียว และแสดงข้อความว่า "แสดงผล"
- 2. ทําซํ้าจนกระทั่ง I ไม่ได้น้อยกว่าหรือเท่ากับ 30
	- พิมพ์ค่า I
	- $1 = 1 + 1$
- 3. แสดงข้อความ "สิ้นสุดการพิมพ์"

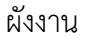

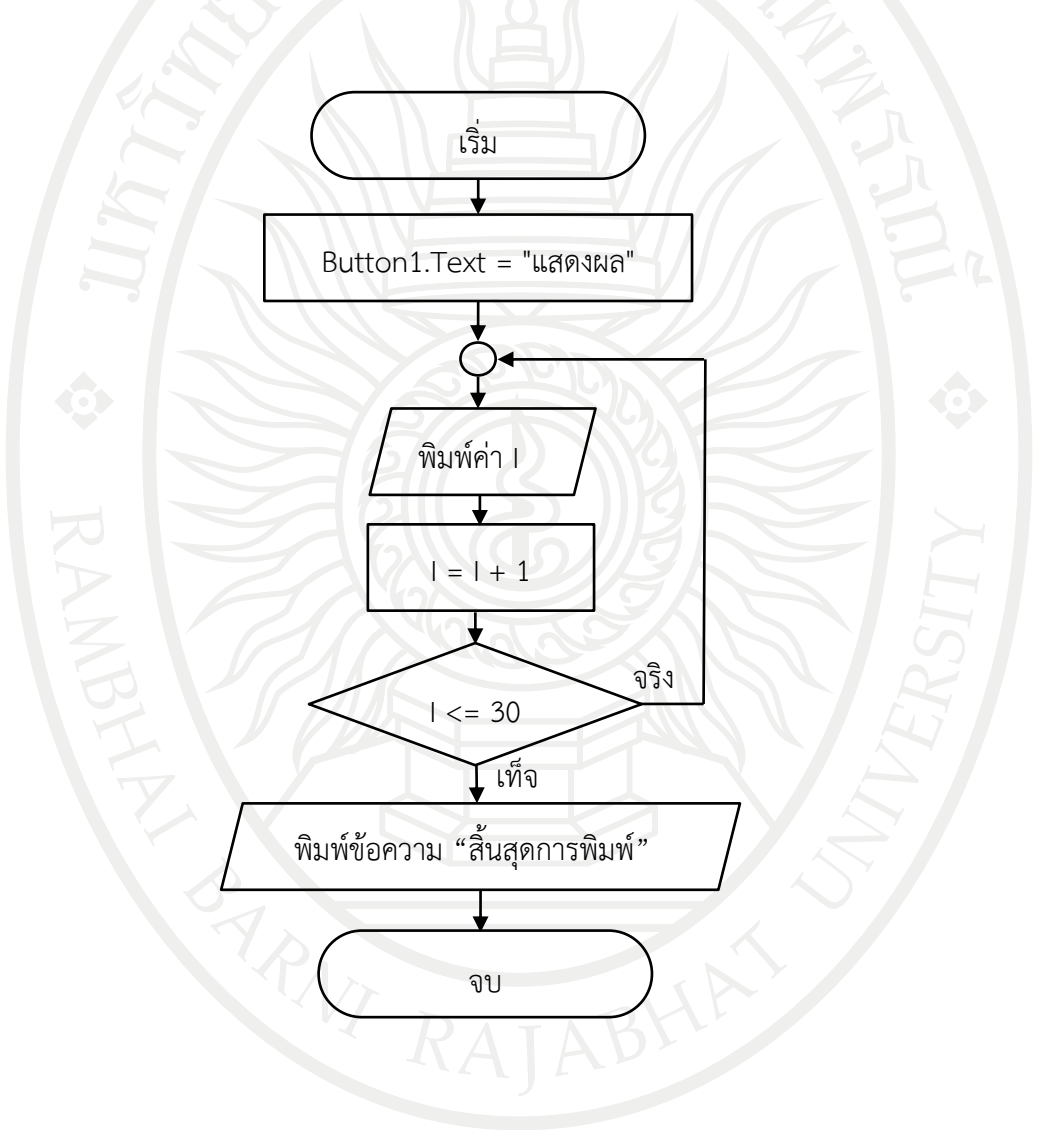

#### ออกแบบหน้าจอดั[งภาพที่](#page-172-0) 6.28

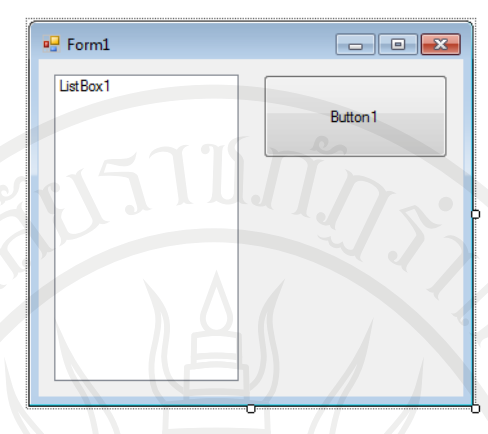

<span id="page-172-0"></span>ภาพที่ 6.28 หน้าจอโปรแกรมการพิมพ์เลข 1-30 ลงบนคอนโทรลลิทบ็อกซ์

```
โปรแกรมคําสั่ง
Public Class Form1
   Private Sub Form1_Load(ByVal sender As System.Object, ByVal e As
System.EventArgs) Handles MyBase.Load
      Button1.Text = "แสดงผล"
   End Sub
   Private Sub Button1_Click(ByVal sender As System.Object, ByVal e As
System.EventArgs) Handles Button1.Click
      Dim i As Integer = 1
      ListBox1.Items.Clear()
      Do
         ListBox1.Items.Add(i)
        i = i + 1 Loop While i <= 30
      ListBox1.Items.Add("จบการทํางาน")
   End Sub
End Class
```
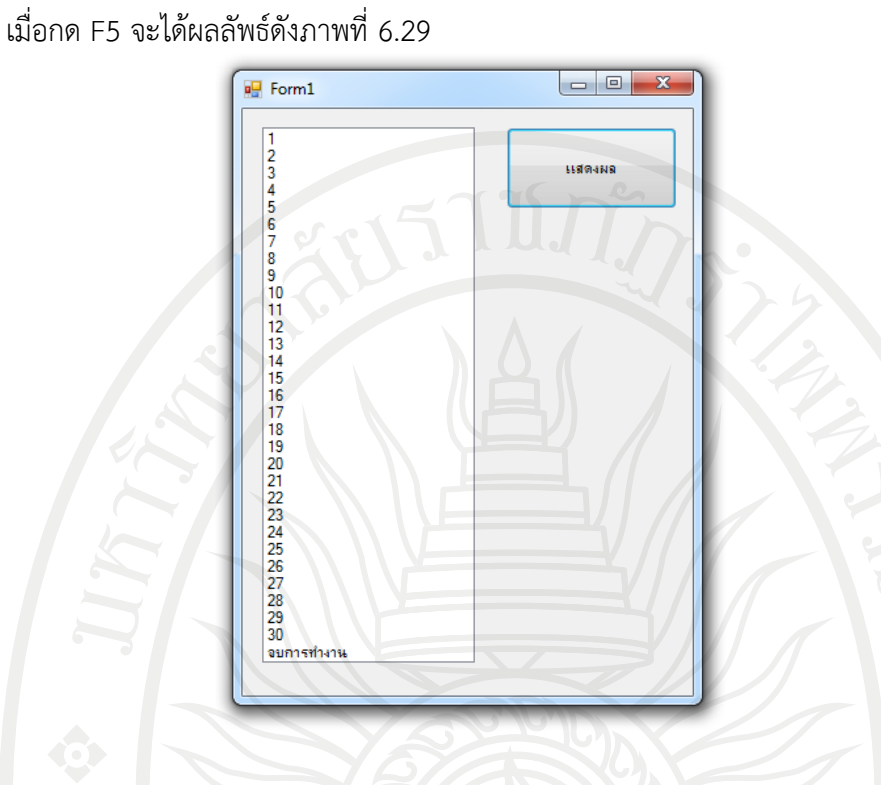

<span id="page-173-0"></span>ภาพที่ 6.29 ผลลัพธ์โปรแกรมการพิมพ์เลข 1-30 ลงบนคอนโทรลลิทบ็อกซ์

ตัวอย่าง 6.12 การพิมพ์สูตรคูณลงบนคอนโทรลลิทบ็อกซ์ อัลกอริทึม

- 1 รับค่าสูตรคูณจาก Textbox
- 2 แสดงผล เมื่อนําค่าใน Textbox x I
- 3 ให้  $| = | + 1|$
- 4 ทําซํ้าจนกว่า I ไม่ได้น้อยกว่าหรือเท่ากับ 12
- 5 แสดงข้อความ "\*\*\*\*\*\*\*\*\*\*\*\*\*\*"

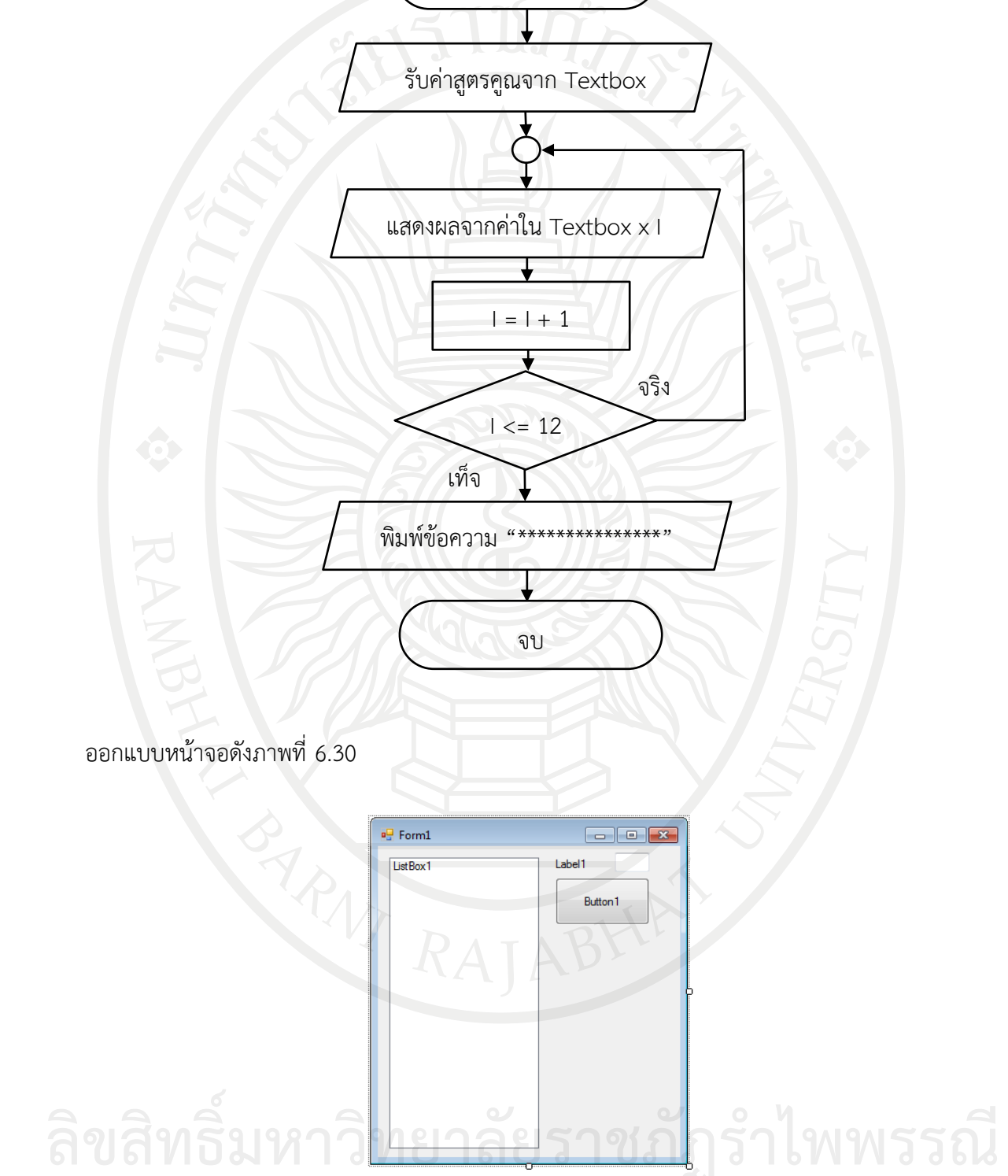

<span id="page-174-0"></span>ภาพที่ 6.30 หน้าจอโปรแกรมการพิมพ์สูตรคูณลงบนคอนโทรลลิทบ็อกซ์

เริ่ม

ผังงาน

โปรแกรมคําสั่ง

Public Class Form1

Dim num As Integer

Dim sum As Integer

Dim i As Integer = 1

Private Sub Form1\_Load(ByVal sender As System.Object, ByVal e As

154

System.EventArgs) Handles MyBase.Load

Label1.Text = "สูตรคูณแม่ : "

Button1.Text = "แสดงผล"

End Sub

Private Sub Button1\_Click(ByVal sender As System.Object, ByVal e As System.EventArgs) Handles Button1.Click

```
 num = TextBox1.Text
```
Do

sum =  $num * i$ 

```
ListBox1.Items.Add(i & " \times " & num & " = " & sum)
```

```
i = i + 1
```

```
Loop While i \leq 12
```

```
ListBox1.Items.Add("**************")
```
#### End Sub

End Class

เมื่อกด F5 จะได้ผลลัพธ์ดั[งภาพที่](#page-175-0) 6.31

<span id="page-175-0"></span>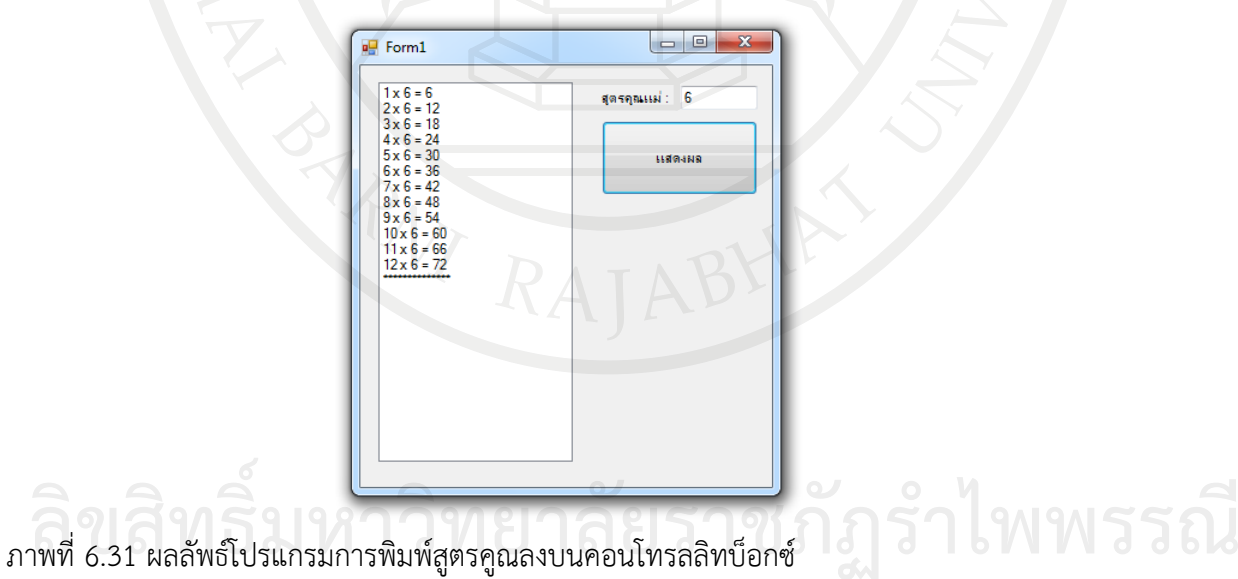

ข้อแตกต่างของลูป Do While … Loop กับ Do … Loop While อยู่ที่กรณีที่เป็นเท็จ ถ้าเป็น Do While … Loop จะไม่ปรากฏข้อความใดเลย ซึ่งเรียกโครงสร้างแบบนี้ว่า Pre loop test ส่วน Do … Loop While จะปรากฏค่าตัวเลขมาก่อน 1 ตัวแล้วจึงตรวจสอบเงื่อนไข เราเรียกโครงสร้างแบบนี้ว่า Post loop test

4. คําสั่ง Do Until … Loop

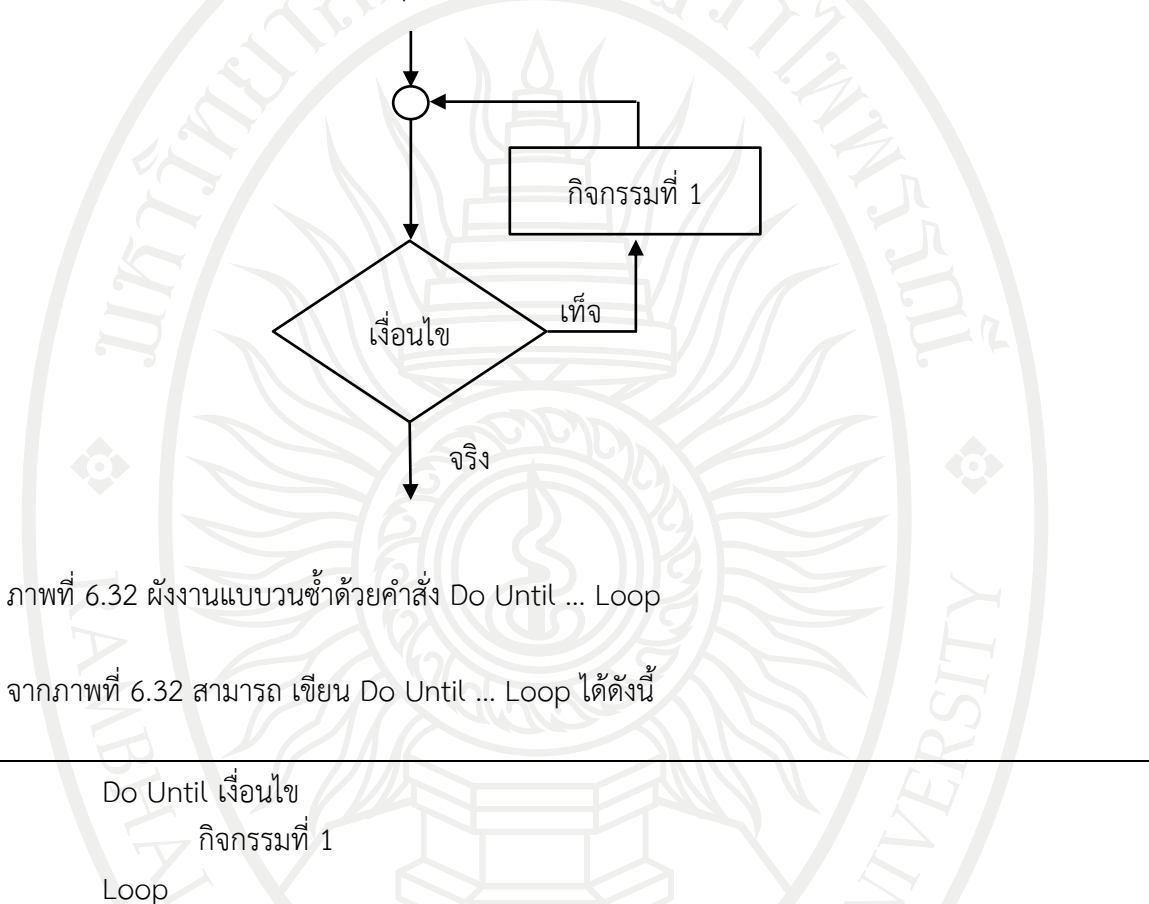

<span id="page-176-0"></span>ตัวอย่างที่ 6.13 การพิมพ์เลข 20-1 ลงบนคอนโทรลลิทบ็อกซ์ อัลกอริทึม

- 1. กําหนดให้ปุ่มกดมีเพียงปุ่มเดียว และแสดงข้อความว่า "แสดงผล"
- 2. กําหนดให้ I = 20
- 3. ทําซํ้าจนกระทั่ง I น้อยกว่าหรือเท่ากับ 0

พิมพ์ค่า I

ให้ I = I - 1

4. แสดงข้อความ "สิ้นสุดการพิมพ์" **ลิขสิทธิ์มหาวิทยาลัยราชภัฏรำไพพรรณี**

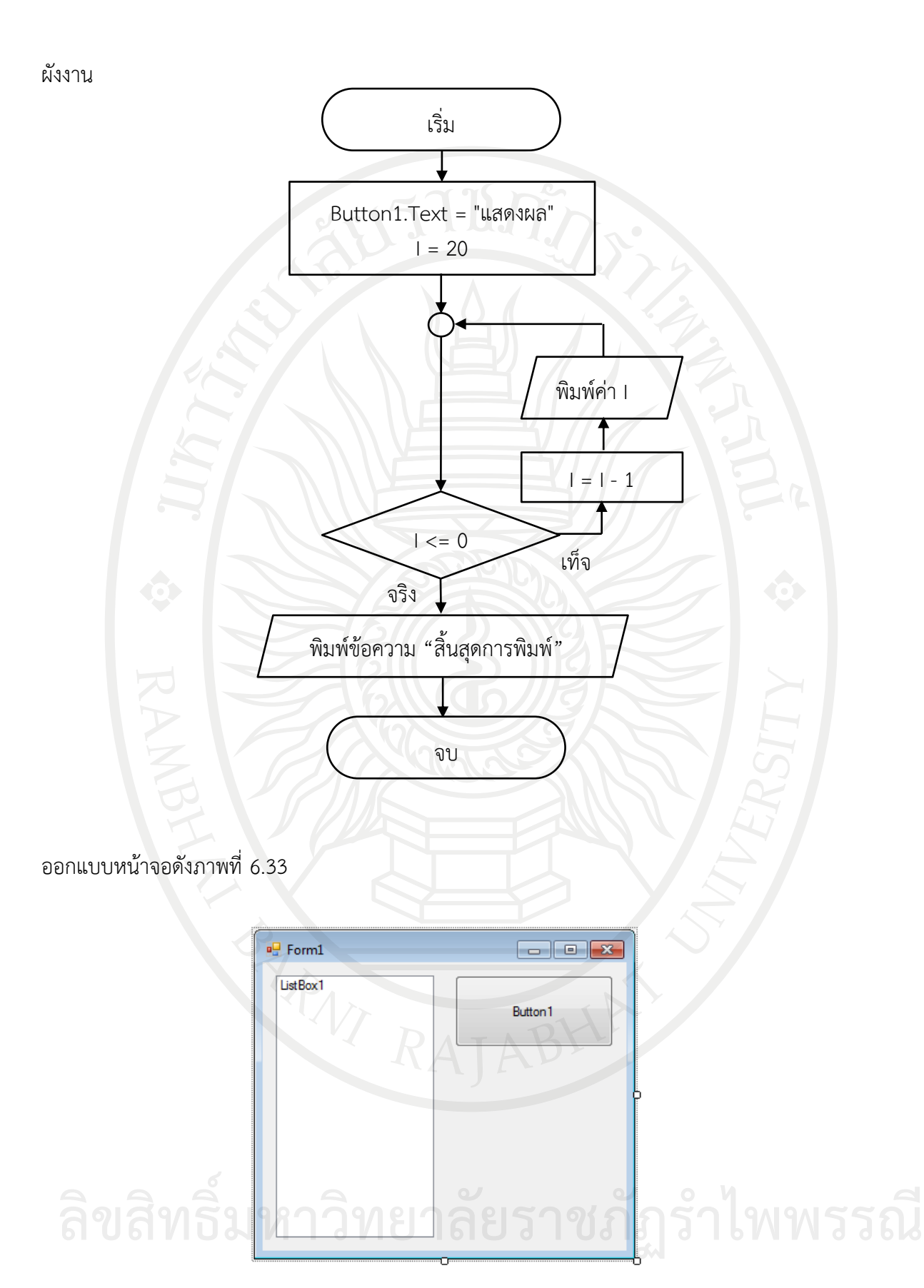

<span id="page-177-0"></span>ภาพที่ 6.33 หน้าจอโปรแกรมการพิมพ์เลข 20-1 ลงบนคอนโทรลลิทบ็อกซ์

โปรแกรมคําสั่ง

Public Class Form1

```
 Private Sub Form1_Load(ByVal sender As System.Object, ByVal e As _
```
System.EventArgs) Handles MyBase.Load

Button1.Text = "แสดงผล"

End Sub

```
Private Sub Button1_Click(ByVal sender As System.Object, ByVal e As
System.EventArgs) Handles Button1.Click
```

```
 Dim i As Integer = 20
```

```
 ListBox1.Items.Clear()
```
Do Until i <= 0

ListBox1.Items.Add(i)

 $i = i - 1$ 

Loop

ListBox1.Items.Add("จบการทํางาน")

End Sub

End Class

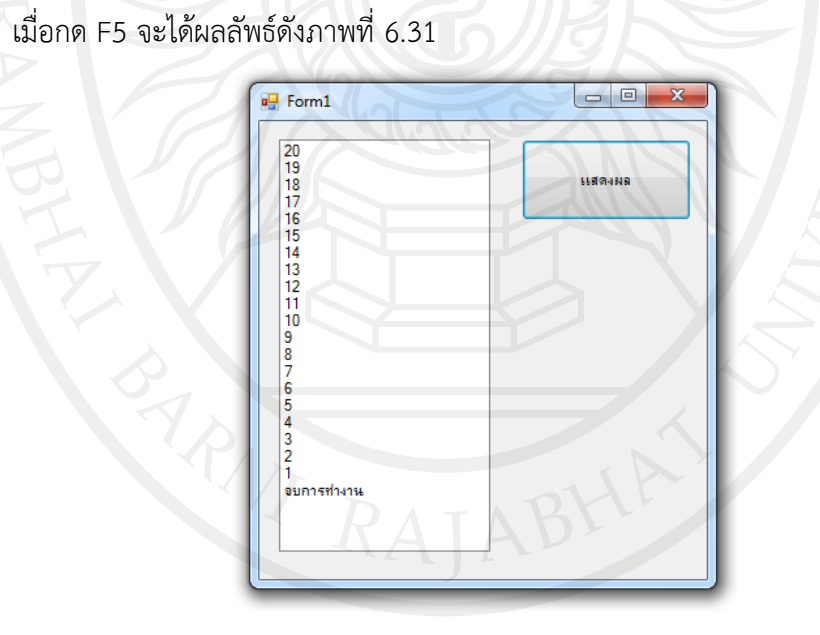

ภาพที่ 6.34 ผลลัพธ์โปรแกรมการพิมพ์เลข 20-1 ลงบนคอนโทรลลิทบ็อกซ์

5. คําสั่ง Do … Loop Until

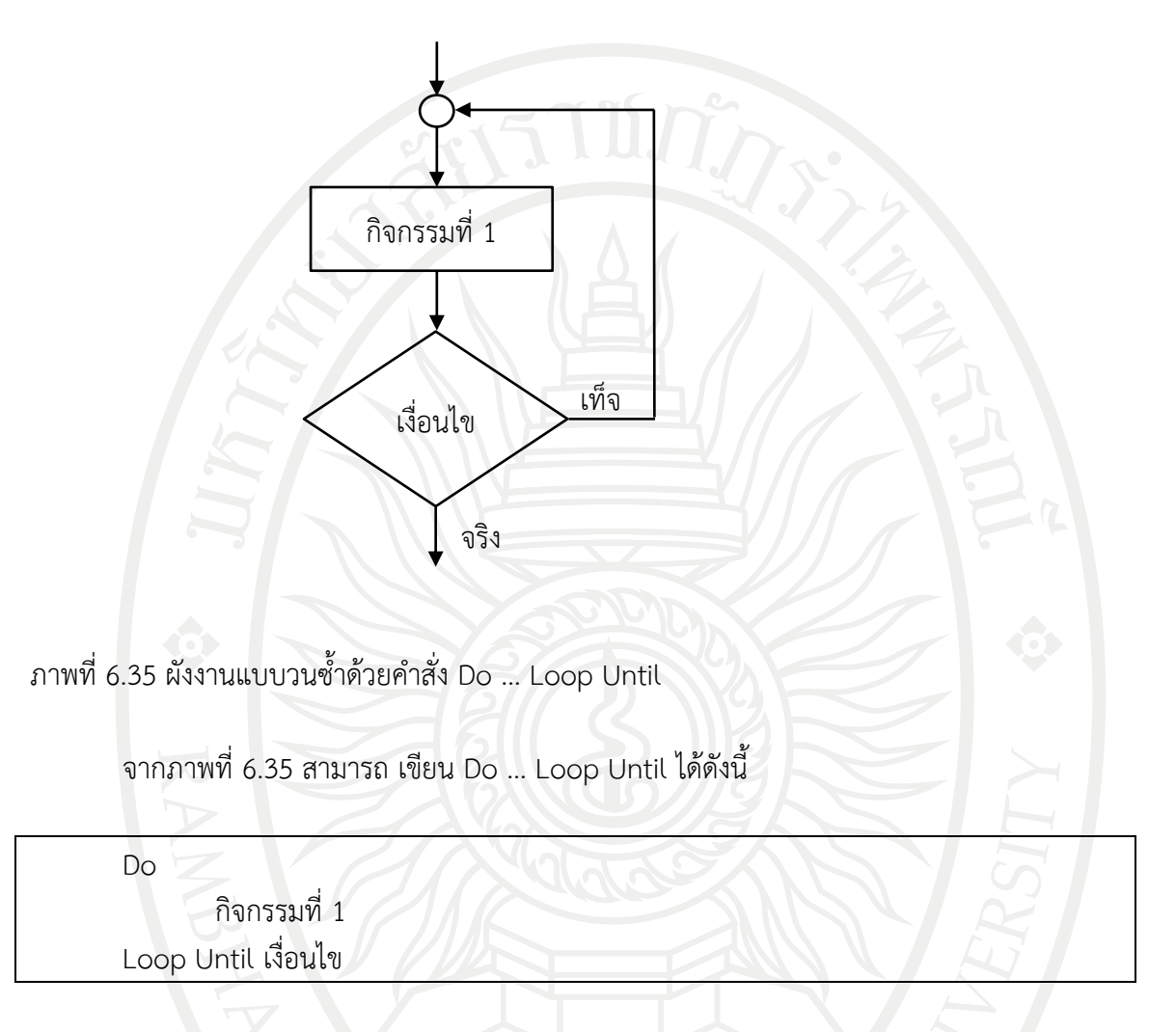

<span id="page-179-0"></span>ตัวอย่าง 6.14 การพิมพ์เลข 50-1 ลงบนคอนโทรลลิทบ็อกซ์โดยลดลงทีละ 5 อัลกอริทึม

- 1. กําหนดให้ปุ่มกดมีเพียงปุ่มเดียว และแสดงข้อความว่า "แสดงผล"
- 2. กําหนดให้ I = 50
- 3. ทําซํ้าจนกระทั่ง I น้อยกว่าหรือเท่ากับ 0
	- พิมพ์ค่า I
	- ให้ I = I 5
- 4. แสดงข้อความ "สิ้นสุดการพิมพ์"

**ลิขสิทธิ์มหาวิทยาลัยราชภัฏรำไพพรรณี**
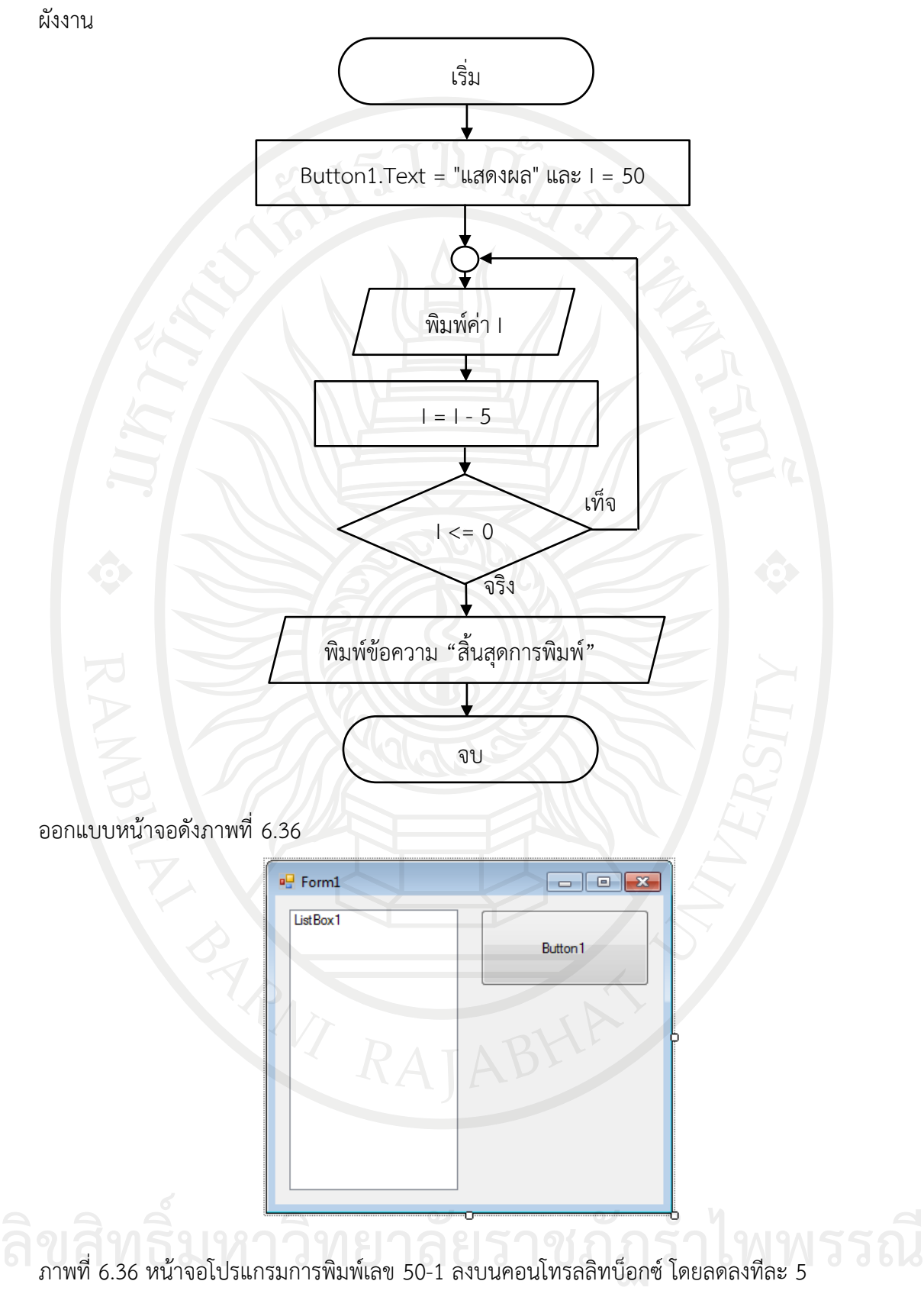

<span id="page-180-0"></span>

โปรแกรมคําสั่ง

Public Class Form1

Private Sub Form1\_Load(ByVal sender As System.Object, ByVal e As

System.EventArgs) Handles MyBase.Load

Button1.Text = "แสดงผล"

End Sub

Private Sub Button1\_Click(ByVal sender As System.Object, ByVal e As System.EventArgs) Handles Button1.Click

Dim i As Integer = 50

ListBox1.Items.Clear()

Do

ListBox1.Items.Add(i)

 $i = i - 5$ 

Loop Until  $i < 0$ 

ListBox1.Items.Add("จบการทํางาน")

End Sub

End Class

เมื่อกด F5 จะได้ผลลัพธ์ดั[งภาพที่](#page-181-0) 6.37

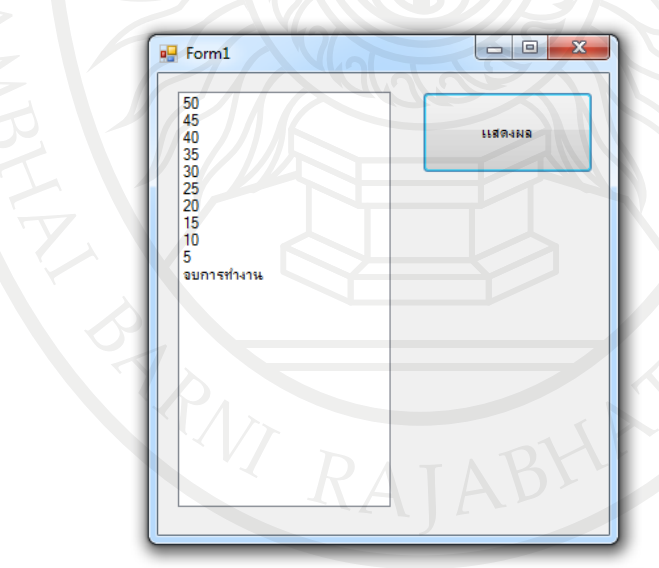

<span id="page-181-0"></span>ภาพที่ 6.37 ผลลัพธ์โปรแกรมการพิมพ์เลข 50-1 ลงบนคอนโทรลลิทบ็อกซ์โดยลดลงทีละ 5

**สรุป**

สภาพปัญหาที่อาจเกิดขึ้นมีหลายรูปแบบ การเขียนโปรแกรมก็มีหลายรูปแบบซึ่งขึ้นอยู่กับ ความซับซ้อนในสภาพปัญหานั้น ๆ โดยการเขียนคําสั่งควบคุมการทํางานแบบเป็นประเภทใหญ่ ๆ ได้ 3 ้อย่างคือ 1) คำสั่งควบคุมการทำงานแบบลำดับเป็นการควบคุมการทำงานทีละคำสั่งจากบนลงล่าง รวมถึงการรับข้อมูลเข้าและการเอาข้อมูลแสดงผลออก 2) คําสั่งควบคุมการทํางานแบบเลือกเส้นทาง เป็นการทํางานที่มีการตัดสินใจโดยมีเงื่อนไขเป็นตัวกําหนด เป็นกลุ่มคําสั่งที่ต้องใช้มากที่สุดในการเขียน โปรแกรม ไม่ว่าจะเป็นภาษาใดก็ตาม โดยกลุ่มคําสั่งที่เกี่ยวกับการสร้างเงื่อนไขนี้แบ่งได้เป็น 2 คําสั่ง ใหญ่ ๆ คือ If … Then และ คำสั่ง Select … Case 3) คำสั่งควบคุมการทำงานแบบทำซ้ำเป็นการ ทํางานแบบทําซ้ําคําสั่งคือให้กลับมาทํางานในขั้นตอนอย่างเก่า จนกว่าจะตรงตามเงื่อนไขที่กําหนด ซึ่ง ลักษณะการวนประกอบไปด้วยกลุ่มคําสั่งได้แก่ คําสั่ง For … Next ,คําสั่ง Do While … Loop, คําสั่ง Do … Loop While , คําสั่ง Do Until … Loop และคําสั่ง Do … Loop Until ทั้งนี้นักศึกษาสามารถ หาข้อมูลตัวอย่างวิธีการเขียนโปรแกรมคำสั่งและการใช้คำสั่งเพิ่มเติมได้ที่หนังสือ Microsoft Visual Basic 2010 Step by Step. (Halvorson, M. 2010). และ Microsoft Visual Basic 2010 Developer's Handbook, (Loffelmann, K.,& CallaPurohit ,S.2010).

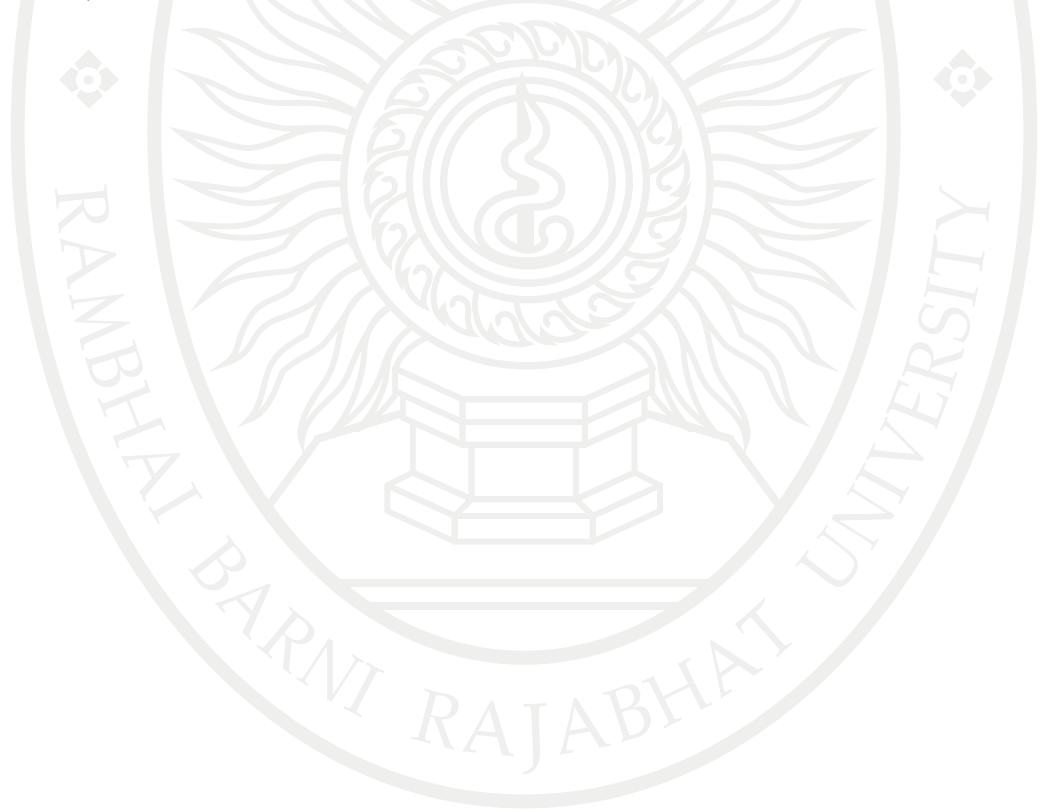

#### **แบบฝึกหัดบทที่ 6**

- 1. จงเขียนโปรแกรมเพื่อคํานวณหาพื้นที่สามเหลี่ยมด้านเท่า
- 2. จงยกตัวอย่าง โจทย์ If … Then แบบเงื่อนไขซ้อนเงื่อนไขมา 2 โจทย์
- 3. จงยกตัวอย่าง โจทย์ For … Next มา 2 โจทย์ พร้อมทั้งเขียนโปรแกรมคำสั่ง
- 4. ข้อแตกต่างของลูป Do While … Loop กับ Do … Loop While คืออะไร อธิบายพร้อม ยกตัวอย่าง
- 5. ในกลุ่มของคําสั่งควบคุมการทํางานแบบเลือกเส้นทาง เช่น IF มีวิธีการเขียนกี่รูปแบบ
- 6. ในกลุ่มของคําสั่งควบคุมการทํางานแบบทําซ้ํามีวิธีการเขียนกี่รูปแบบ
- 7. จงเขียนโปรแกรมการตรวจสอบคะแนนทีป้อนเข้ามา ถ้าได้คะแนน 60 ขึ้นไป จะมีผลลัพธ์คือ "ผ่าน" แต่หากต่ํากว่า 60 จะมีผลลัพธ์คือ "ไม่ผ่าน"
- 8. จงเขียนโปรแกรมตัดเกรด แบบ 5 เกรด (A-F) ตามเงื่อนไขของคะแนนคือ ถ้าคะแนนตั้งแต่ 80 ขึ้น ไปผลลัพธ์คือ A , ถ้าคะแนนตั้งแต่ 70 ขึ้นไปผลลัพธ์คือ B ถ้าคะแนนตั้งแต่ 60 ขึ้นไปผลลัพธ์คือ C , ถ้าคะแนนตั้งแต่ 50 ขึ้นไปผลลัพธ์คือ D ถ้าน้อยกว่า 50 ผลลัพธ์คือ F , และหากไม่ตรงเงื่อนไข ใด ๆ ผลลัพธ์คือ Error
- 9. จงอธิบายโปรแกรมคำสั่งต่อไปนี้

Private Sub Button1\_Click(ByVal sender As System.Object, ByVal e As System.EventArgs) Handles Button1.Click

```
 Dim i As Integer
 ListBox1.Items.Clear()
```

```
Do Until i > = 10
```

```
 ListBox1.Items.Add(i)
```

```
i = i + 3
```
Loop

ListBox1.Items.Add("จบการทํางาน")

End Sub

10. จากโปรแกรมคําสั่งต่อไปนี้เมื่อกด F5 จะแสดงผลอะไรออกมา

Private Sub Button1\_Click(ByVal sender As System.Object, ByVal e As

```
System.EventArgs) Handles Button1.Click
```
Dim i As Integer

```
For i = 1 To 100 Step 5
```
ListBox1.Items.Add(i)

Next i

ListBox1.Items.Add("จบการทํางาน") **ลิขสิทธิ์มหาวิทยาลัยราชภัฏรำไพพรรณี** End Sub

#### **เอกสารอ้างอิง**

- ธีรวัฒน์ ประกอบผล, (2554). คู่มือการเขียนแอพพลิเคชันด้วย Visual Basic 2010. กรุงเทพมหานคร: ซิมพลิฟาย.
- สัจจะ จรัสรุ่งรวีวร, (2554). คู่มือเรียนและใช้งาน Visual Basic 2010. นนทบุรี: ไอดีซี พรีเมียร์จํากัด.
- Halvorson, M. (2010). Microsoft Visual Basic 2010 Step by Step. United States of America.
- Loffelmann, K.,& CallaPurohit ,S.(2010). Microsoft Visual Basic 2010 Developer's Handbook, Canada: O' Reilly Media.

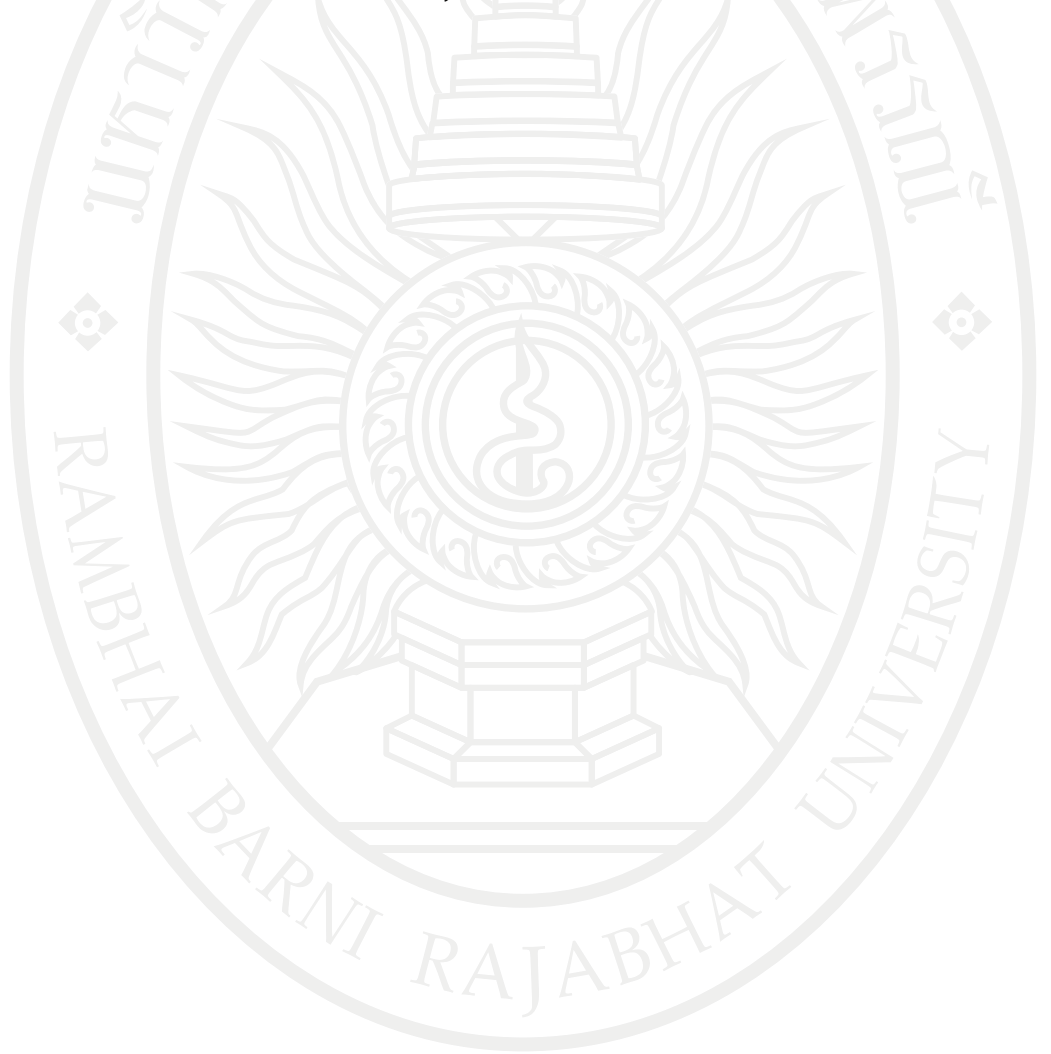

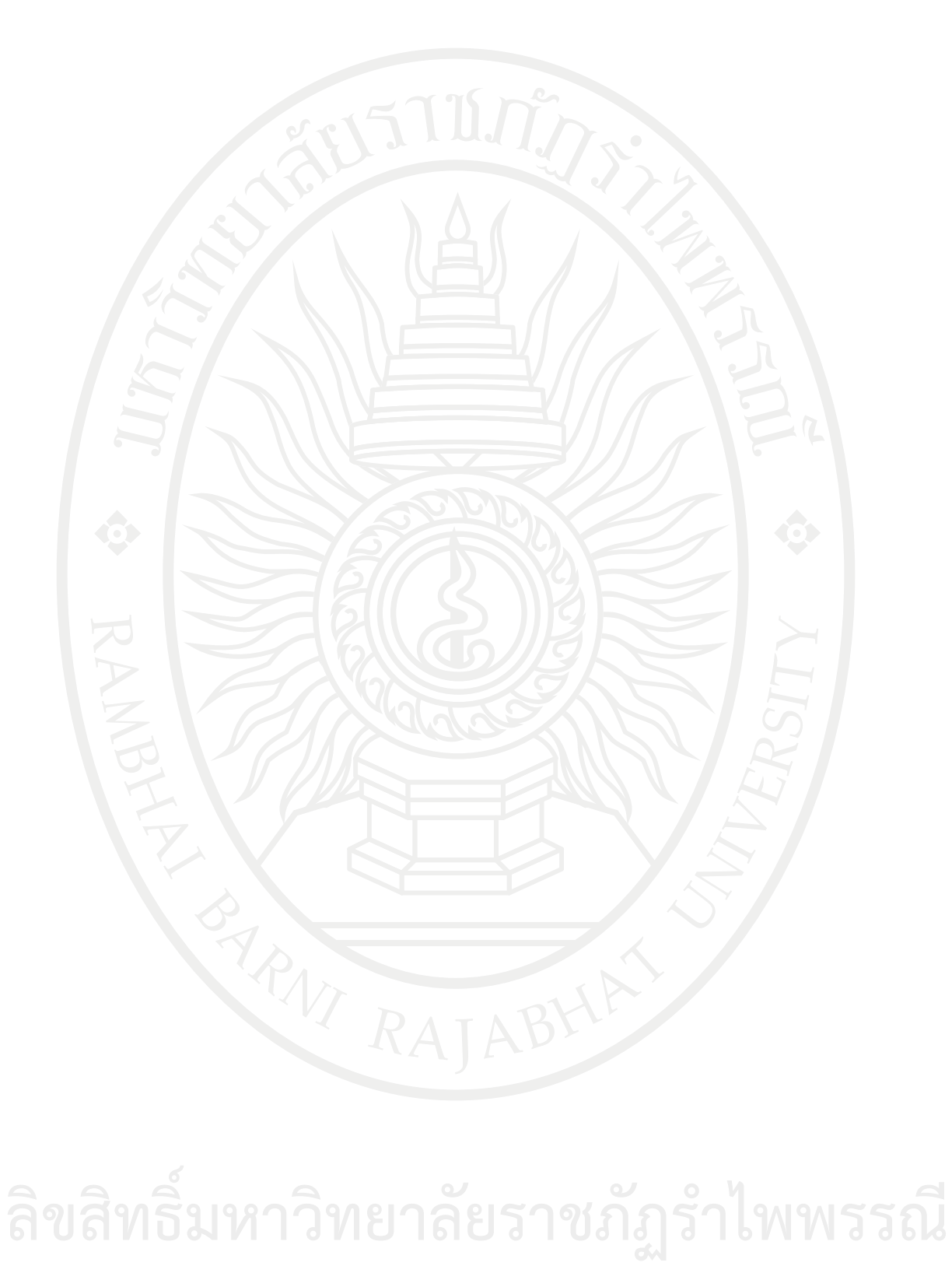

#### **แผนบริหารการสอนประจ าบทที่ 7**

#### **หัวข้อเนื้อหาบทที่ 7**

- 1. โปรแกรมเครื่องคิดเลข
- 2. โปรแกรมตั้งเวลาปลุก
- 3. โปรแกรมแสดงตัวอักษรวิ่ง
- 4. โปรแกรมบอร์ดควบคมระดับน้ำ
- 5. โปรแกรมบอร์ดควบคุมไฟในถังผสม
- 6. โปรแกรมควบคุมไฟจราจร
- 7. สรุป

#### **จุดประสงค์เชิงพฤติกรรม**

เมื่อศึกษาบทที่ 7 แล้วนักศึกษาสามารถ

1. สามารถออกแบบและพัฒนาโปรแกรมสําหรับงานวิศวกรรมได้

2. สามารถนําความรู้ไปประยุกต์ใช้ในการออกแบบโปรแกรมสําหรับงานวิศวกรรมต่าง ๆ ได้ เช่น โปรแกรมเครื่องคิดเลข, โปรแกรมตั้งเวลาปลุก, โปรแกรมแสดงตัวอักษรวิ่ง, โปรแกรมบอร์ด ควบคุมระดับน้ํา, โปรแกรมบอร์ดควบคุมไฟในถังผสมและโปรแกรมควบคุมไฟจราจร เป็นต้น

#### **กิจกรรมการเรียนการสอนประจ าบท**

- 1. ผู้สอนอธิบายเนื้อหา
- 2. ให้นักศึกษาได้เรียนรู้ผ่านการบรรยายที่จอโปรเจคเตอร์
- 3. ให้ผู้เรียนทําแบบฝึกหัดบทที่ 7

#### **สื่อการเรียนการสอน**

1. เอกสารประกอบการสอนวิชา 6091102 การโปรแกรมคอมพิวเตอร์

- 2. เครื่องฉายโปรเจคเตอร์
- 3. โปรแกรมคอมพิวเตอร์
- 4. หนังสืออ่านประกอบค้นคว้าเพิ่มเติม
- 5. แบบฝึกหัดบทที่ 7

#### **การวัดผลและประเมินผล**

- 1. สังเกตจากการซักถามผู้เรียน
- 2. สังเกตจากกิจกรรมร่วม
- 3. สังเกตจากความสนใจ
- 4. ประเมินจากการทําแบบฝึกหัด

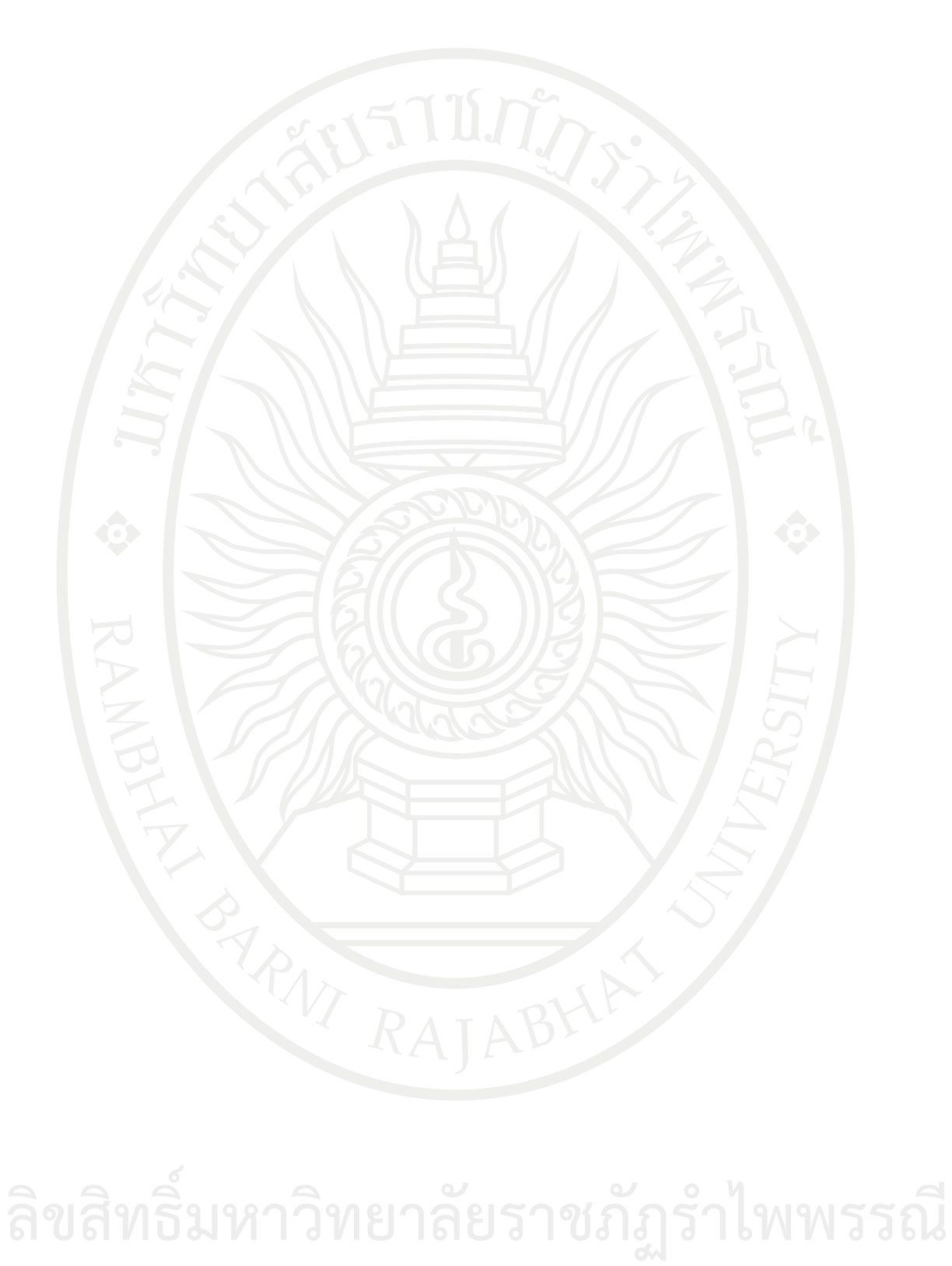

### **บทที่ 7 การออกแบบและพัฒนาโปรแกรมส าหรับงานวิศวกรรม**

จากการรวบรวมเรียบเรียงเนื้อหาจาก คู่มือการเขียนแอพพลิเคชันด้วย Visual Basic 2010. (ธีรวัฒน์, 2554) คู่มือเรียนและใช้งาน Visual Basic 2010. (สัจจะ, 2554) ซึ่งเป็นวิธีการใช้งานโปแกรม วิชวลเบสิกแล้วนั้น ทําให้ได้วิธีคิดและวิธีเขียนโปรแกรมด้วยคําสั่งต่าง ๆ เนื้อหาในบทนี้จึงเป็นตัวอย่าง ประยุกต์สําหรับใช้ในทางวิศวกรรม โดยใช้เป็นโจทย์โปรแกรมสําหรับศึกษาเรียนรู้ได้แก่โปรแกรมเครื่อง คิดเลข, โปรแกรมตั้งเวลาปลุก, โปรแกรมแสดงอักษรวิ่ง, โปรแกรมบอร์ดควบคุมระดับน้ำ, โปรแกรม บอร์ดควบคุมไฟในถังผสมและโปรแกรมควบคุมไฟจราจร เพื่อเป็นตัวอย่างให้ผู้ที่สนใจได้นําไปใช้ ออกแบบและพัฒนาสําหรับงานวิศวกรรมต่อไป

#### **โปรแกรมเครื่องคิดเลข**

ออกแบบโปรแกรมในการสร้างเครื่องคิดเลขสําหรับคํานวณโดยใช้คําสั่งโอเปอร์เรเตอร์ทาง คณิตศาสตร์+, -, x และ /

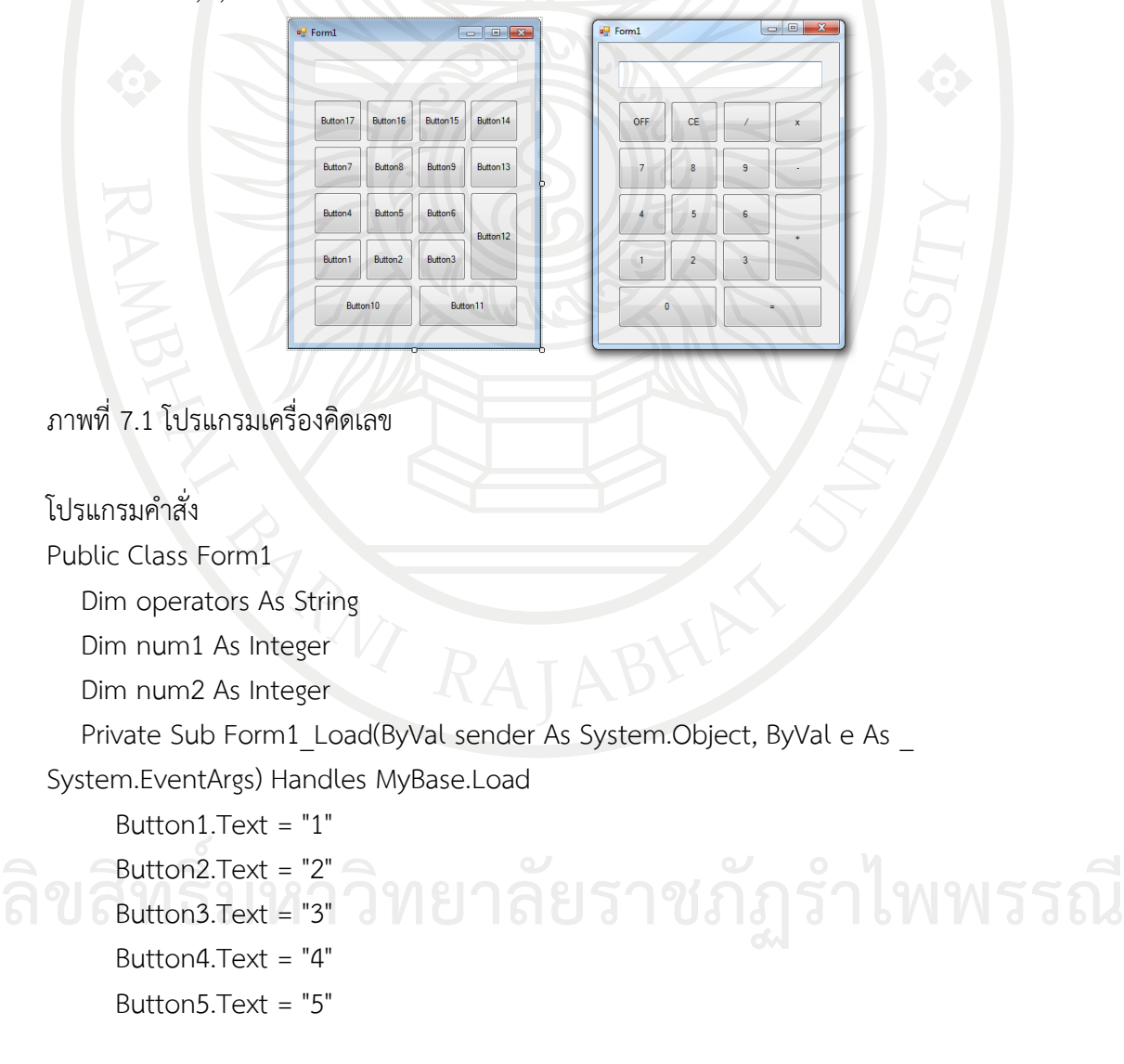

```
Button6.Text = "6"
```
Button7.Text = "7"

Button8.Text = "8"

Button9.Text = "9"

Button10.Text =  $"0"$ 

Button11.Text =  $"$ =" Button12.Text =  $+$ "

Button13.Text =  $\sqrt[n]{\cdot}$ 

Button14.Text =  $x''$ 

 $Button15.Text =  $''/''$$ 

Button16.Text = "CE"

Button17.Text = "OFF"

```
 TextBox1.TextAlign = HorizontalAlignment.Right
```

```
 TextBox1.Font = New Font("Times New Roman", 18)
```
End Sub

```
Private Sub Button1_Click(ByVal sender As System.Object, ByVal e As
System.EventArgs) Handles Button1.Click
```

```
 TextBox1.Text = "1"
```
End Sub

Private Sub Button2 Click(ByVal sender As System.Object, ByVal e As System.EventArgs) Handles Button2.Click

TextBox1.Text = "2"

End Sub

Private Sub Button3\_Click(ByVal sender As System.Object, ByVal e As System.EventArgs) Handles Button3.Click

```
TextBox1.Text = "3"
```
End Sub

Private Sub Button4 Click(ByVal sender As System.Object, ByVal e As

System.EventArgs) Handles Button4.Click

```
 TextBox1.Text = "4"
```
End Sub

Private Sub Button5 Click(ByVal sender As System.Object, ByVal e As

```
System.EventArgs) Handles Button5.Click
```

```
 TextBox1.Text = "5"
 ลิขสิทธิ์มหาวิทยาลัยราชภัฏรำไพพรรณี End Sub
```
Private Sub Button6 Click(ByVal sender As System.Object, ByVal e As System.EventArgs) Handles Button6.Click

```
 TextBox1.Text = "6"
```
End Sub

Private Sub Button7 Click(ByVal sender As System.Object, ByVal e As \_ System.EventArgs) Handles Button7.Click

```
TextBox1.Text = "7"
```
End Sub

Private Sub Button8 Click(ByVal sender As System.Object, ByVal e As System.EventArgs) Handles Button8.Click

TextBox1.Text = "8"

End Sub

Private Sub Button9\_Click(ByVal sender As System.Object, ByVal e As System.EventArgs) Handles Button9.Click

TextBox1.Text = "9"

End Sub

Private Sub Button10\_Click(ByVal sender As System.Object, ByVal e As

System.EventArgs) Handles Button10.Click

TextBox1.Text = "0"

End Sub

Private Sub Button11\_Click(ByVal sender As System.Object, ByVal e As

System.EventArgs) Handles Button11.Click

```
 num2 = TextBox1.Text
```

```
If operators = "+" Then
```
 $TextBox1.Text = num1 + num2$ 

```
Elself operators = "-" Then
```
TextBox1.Text = num1 - num2

```
Elself operators = "x" Then
```

```
TextBox1.Text = num1 * num2
```

```
Elself operators = \frac{1}{2} Then
```
TextBox1.Text = num1 / num2

End If

End Sub

Private Sub Button12\_Click(ByVal sender As System.Object, ByVal e As \_ **and Set 3 and 3 and 3 and 3 and 3 and 3 and 3 and 3 and 4 as System.EventArgs**) Handles Button12.Click System.EventArgs) Handles Button12.Click

```
 num1 = TextBox1.Text
TextBox1.Text = <math>+</math>
```
169

```
 operators = "+"
   End Sub
  Private Sub Button13 Click(ByVal sender As System.Object, ByVal e As
System.EventArgs) Handles Button13.Click
      num1 = TextBox1.Text
      TextBox1.Text = "-"
     operators = "-"
   End Sub
  Private Sub Button14 Click(ByVal sender As System.Object, ByVal e As
System.EventArgs) Handles Button14.Click
      num1 = TextBox1.Text
     TextBox1.Text = "x"operator = "x" End Sub
  Private Sub Button15 Click(ByVal sender As System.Object, ByVal e As
```
System.EventArgs) Handles Button15.Click

```
 num1 = TextBox1.Text
```

```
 TextBox1.Text = "/"
```

```
 operators = "/"
```
End Sub

Private Sub Button16 Click(ByVal sender As System.Object, ByVal e As System.EventArgs) Handles Button16.Click

TextBox1.Text =  $"$ 

End Sub

```
 Private Sub Button17_Click(ByVal sender As System.Object, ByVal e As _
```
System.EventArgs) Handles Button17.Click

Me.Close()

End Sub

End Class

เมื่อกด F5 จะได้ผลลัพธ์ ดั[งภาพที่](#page-192-0) 7.2

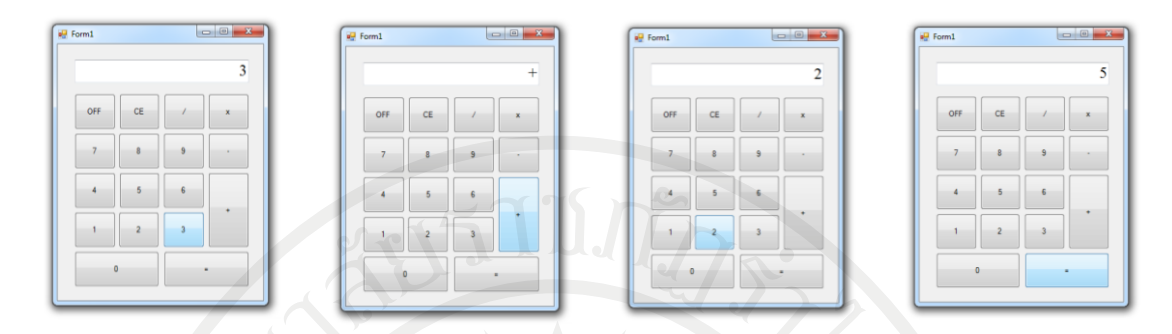

<span id="page-192-0"></span>ภาพที่ 7.2 การแสดงผลโปรแกรมเครื่องคิดเลข

#### **โปรแกรมตั้งเวลาปลุก**

ออกแบบสร้างโปรแกรมตั้งเวลาปลุก โดยหน้าจอโปรแกรมมีเวลาปกติ ช่องสําหรับใส่ค่าเวลาที่ ต้องการให้มีเสียงเตือน มีปุ่มตั้งเวลา ปุ่มเริ่มทํางาน ปุ่มปิดเสียง และปุ่มออกจากโปรแกรม

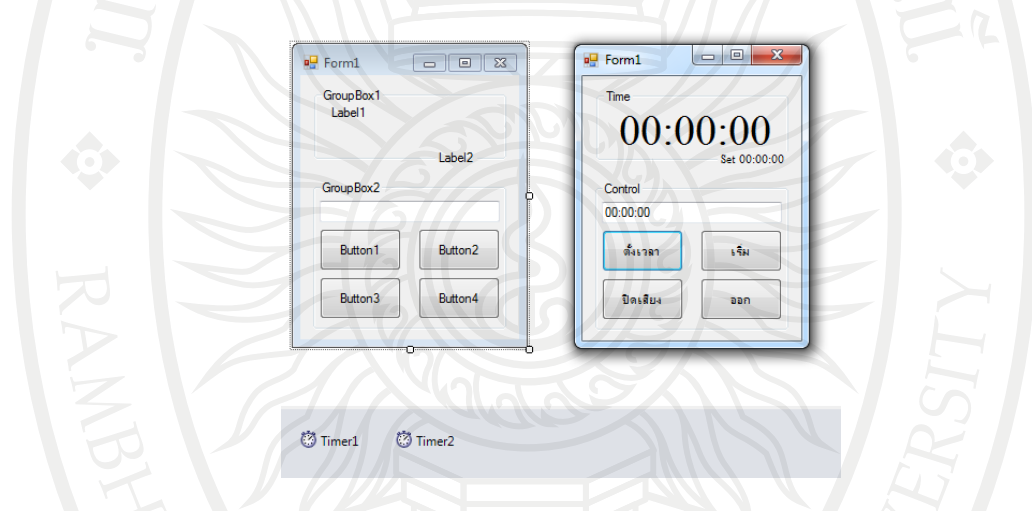

ภาพที่ 7.3 โปรแกรมตั้งเวลาปลุก

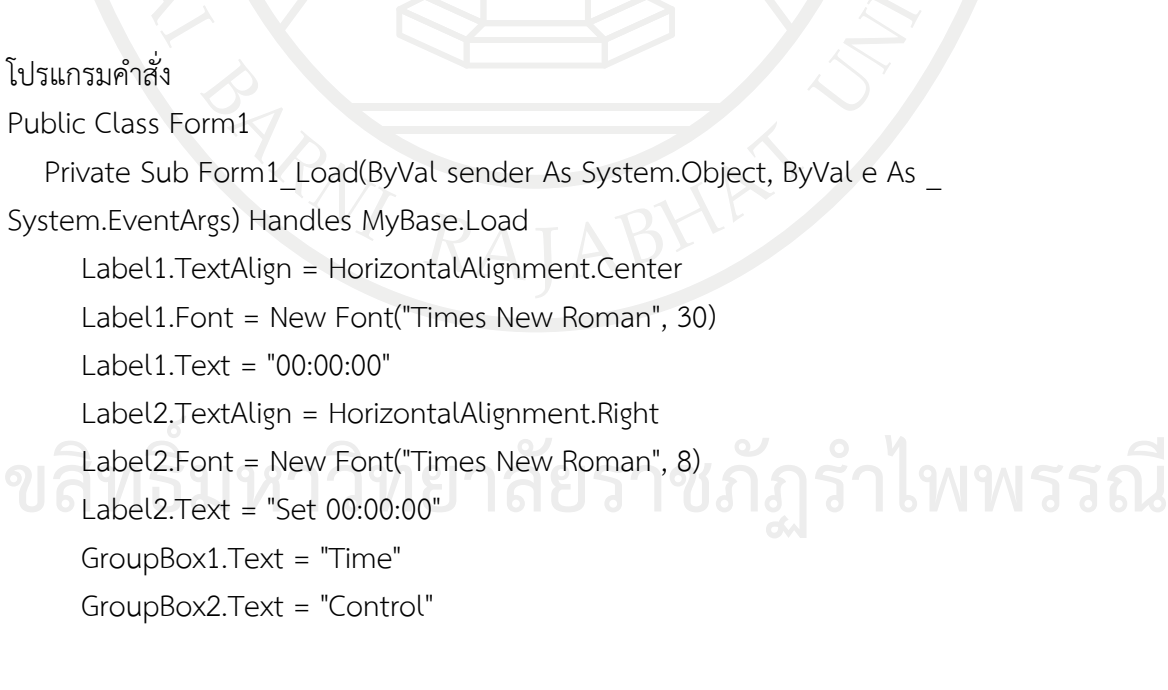

```
 TextBox1.Text = "00:00:00"
 Button1.Text = "ตั้งเวลา"
```
Button2.Text = "เริ่ม"

Button3.Text = "ปิดเสียง"

Button4.Text = "ออก"

Timer1.Start()

End Sub

Private Sub Button1\_Click(ByVal sender As System.Object, ByVal e As

```
System.EventArgs) Handles Button1.Click
```

```
Label2.Text = TextBox1.Text
```
End Sub

Private Sub Button2 Click(ByVal sender As System.Object, ByVal e As

System.EventArgs) Handles Button2.Click

Timer2.Start()

End Sub

Private Sub Button3 Click(ByVal sender As System.Object, ByVal e As System.EventArgs) Handles Button3.Click

My.Computer.Audio.Stop()

End Sub

Private Sub Button4\_Click(ByVal sender As System.Object, ByVal e As System.EventArgs) Handles Button4.Click

End

End Sub

Private Sub Timer1\_Tick(ByVal sender As System.Object, ByVal e As System.EventArgs) Handles Timer1.Tick

```
 Label1.Text = TimeOfDay
```
End Sub

Private Sub Timer2\_Tick(ByVal sender As System.Object, ByVal e As

System.EventArgs) Handles Timer2.Tick

If Label2.Text = Label1.Text Then

My.Computer.Audio.Play("C:\animation complete.wav",

AudioPlayMode.BackgroundLoop)

 End If End Sub End Class **ลิขสิทธิ์มหาวิทยาลัยราชภัฏรำไพพรรณี** เมื่อกด F5 จะได้ผลลัพธ์ ดั[งภาพที่](#page-194-0) 7.4

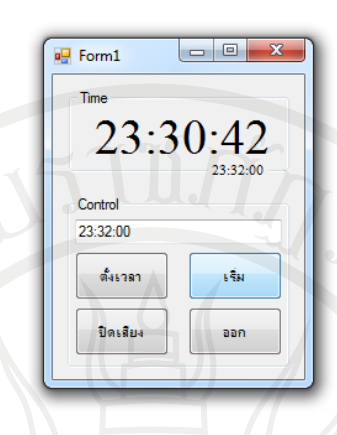

 $\begin{array}{c|c|c|c|c|c} \hline \multicolumn{3}{c|}{\mathbf{C}} & \multicolumn{3}{c|}{\mathbf{C}} & \multicolumn{3}{c|}{\mathbf{C}} \\ \hline \multicolumn{3}{c|}{\mathbf{C}} & \multicolumn{3}{c|}{\mathbf{C}} & \multicolumn{3}{c|}{\mathbf{C}} & \multicolumn{3}{c|}{\mathbf{C}} \\ \hline \multicolumn{3}{c|}{\mathbf{C}} & \multicolumn{3}{c|}{\mathbf{C}} & \multicolumn{3}{c|}{\mathbf{C}} & \multicolumn{3}{c|}{\mathbf{C}} \\ \hline \multicolumn$ 

<span id="page-194-0"></span>ภาพที่ 7.4 การแสดงผลโปรแกรมตั้งเวลาปลุก

#### **โปรแกรมแสดงตัวอักษรวิ่ง**

ออกแบบโปรแกรมให้มีข้อความวิ่งจากขวาไปซ้าย

 $\frac{1}{2}$  Form1

© Timer1

Label1

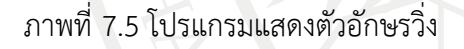

โปรแกรมคําสั่ง Public Class Form1 Dim  $\times$  As Integer = 40 Dim y As Integer = 30 Private Sub Form1\_Load(ByVal sender As System.Object, ByVal e As \_ System.EventArgs) Handles MyBase.Load Timer1.Start()  $Me.Width = 400$ Me.Height = 120 Label1.Text = "Hello..." Label1.Location = New Point $(x, y)$  End Sub ลิข<sub>6</sub><br>สิข6Label1.Text = "Hello..."ทยาลัยราชภัฏรำไพพรรณี

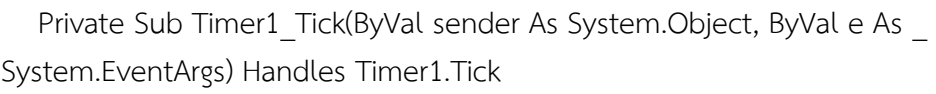

```
 If Label1.Left <= -x Then
    Label1.Left = Me.Width
 Else
```
Label1.Left = Label1.Left - 5

End If

End Sub

End Class

เมื่อกด F5 จะได้ผลลัพธ์ ดั[งภาพที่](#page-195-0) 7.6

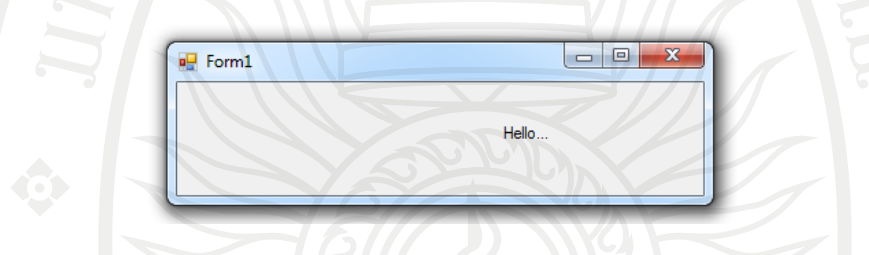

<span id="page-195-0"></span>ภาพที่ 7.6 การแสดงผลโปรแกรมแสดงตัวอักษรวิ่ง

#### **โปรแกรมบอร์ดควบคุมระดับน้ า**

ออกแบบโปรแกรมให้มีหน้าจอเป็นรูปแท้งน้ํา มีวาล์วเปิด/ปิด 2 อัน และไฟแสดงสัญญาณ เตือนด้านบนและไฟแสดงสัญญาณเตือนด้านล่าง มีการแสดงกราฟฟิกน้ําขึ้นลงตามการเปิด/ปิด โดยเมื่อ กดวาล์ว V1 ให้แสดงภาพน้ําเข้าแท้งน้ําและน้ํามีการเพิ่มขึ้นมาเรื่อย ๆ จนถึงไฟแสดงสัญญาณเตือน ด้านบนแล้วให้น้ําหยุดเพิ่มพร้อมทั้งปิดวาล์ว V1 ซึ่งหากมีการกดวาล์ว V2 ให้ระดับน้ําลดลงและเมื่อน้ํา ลดลงมาเรื่อย ๆ จนถึงไฟแสดงสัญญาณเตือนด้านล่างแล้วให้น้ําหยุดไหลพร้อมทั้งปิดวาล์ว V2

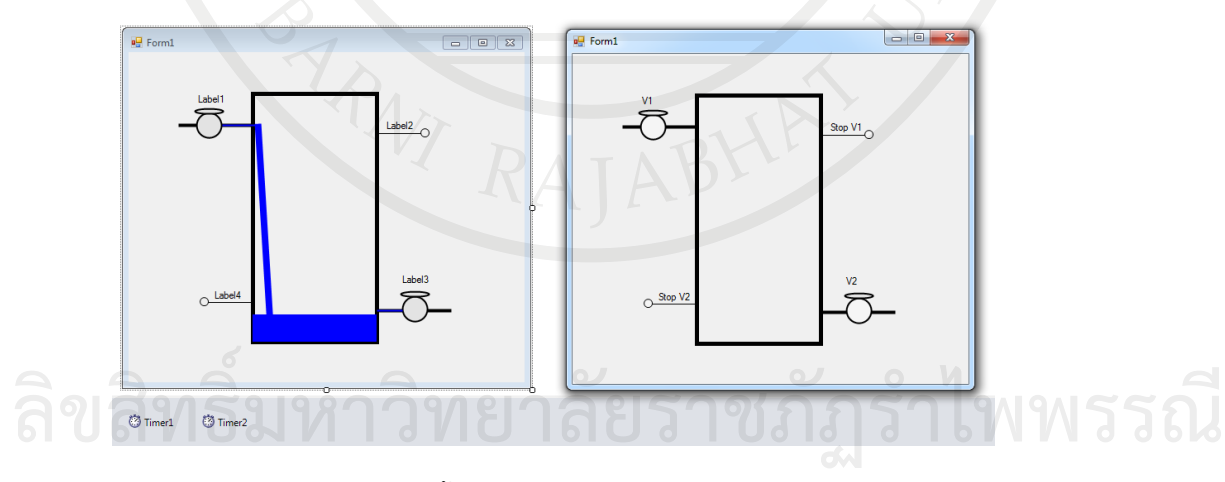

ภาพที่ 7.7 โปรแกรมบอร์ดควบคุมระดับน้ํา

```
โปรแกรมคําสั่ง
Public Class Form1
   Dim H As Integer = 0Dim \times As Integer = 150
    Dim y As Integer = 350
    Dim Status1 As Boolean = True
    Dim Status2 As Boolean = True
   Private Sub Form1_Load(ByVal sender As System.Object, ByVal e As
System.EventArgs) Handles MyBase.Load
      OvalShape1.FillColor = Color.WhiteSmoke
      OvalShape2.FillColor = Color.WhiteSmoke
      RectangleShape2.FillStyle = PowerPacks.FillStyle.Solid
      RectangleShape2.FillColor = Color.Blue
      RectangleShape2.Visible = False
      OvalShape5.FillStyle = PowerPacks.FillStyle.Solid
      OvalShape5.FillColor = Color.WhiteSmoke
      OvalShape6.FillStyle = PowerPacks.FillStyle.Solid
      OvalShape6.FillColor = Color.WhiteSmoke
      LineShape3.Visible = False
      LineShape4.Visible = False
      LineShape5.Visible = False
      RectangleShape2.Height = 38
      RectangleShape2.Location = New Point(150, 312)
     Label1.Text = "V1" Label2.Text = "Stop V1"
     Label3.Text = "V2"
      Label4.Text = "Stop V2"
    End Sub
   Private Sub OvalShape1_Click(ByVal sender As System.Object, ByVal e As _
System.EventArgs) Handles OvalShape1.Click
     If Status1 = True Then
         OvalShape1.FillColor = Color.Blue
        Status1 = Falseo Timer1.Start()
         RectangleShape2.Visible = True
         RectangleShape2.Width = 150
         RectangleShape2.Height = 0
                                         ลิขสิทธิ์มหาวิทยาลัยราชภัฏรำไพพรรณี
```

```
 RectangleShape2.Location = New Point(150, 350)
```

```
 LineShape3.Visible = True
```

```
 LineShape5.Visible = True
```
OvalShape6.FillColor = Color.WhiteSmoke

Else

```
 OvalShape1.FillColor = Color.WhiteSmoke
```

```
Status1 = True
```

```
 LineShape3.Visible = False
```

```
 LineShape5.Visible = False
```

```
 Timer1.Stop()
```
End If

```
 End Sub
```
Private Sub Timer1\_Tick(ByVal sender As System.Object, ByVal e As

System.EventArgs) Handles Timer1.Tick

```
H = H + 3
```

```
y = y - 3
```

```
 RectangleShape2.Height = H
```

```
 RectangleShape2.Location = New Point(150, y)
```

```
If H > = 250 Then
```

```
 Timer1.Stop()
```

```
 OvalShape1.FillColor = Color.WhiteSmoke
```

```
Status1 = True
```

```
 LineShape3.Visible = False
```

```
 LineShape4.Visible = False
```

```
 LineShape5.Visible = False
```

```
 OvalShape5.FillColor = Color.Red
```

```
 End If
```

```
 End Sub
```

```
Private Sub OvalShape2_Click(ByVal sender As System.Object, ByVal e As
```

```
System.EventArgs) Handles OvalShape2.Click
```

```
 If Status2 = True Then
```

```
 OvalShape2.FillColor = Color.Blue
```
Status2 = False

```
 OvalShape5.FillColor = Color.WhiteSmoke
 LineShape4.Visible = True
                                                             ลิขสิทธิ์มหาวิทยาลัยราชภัฏรำไพพรรณี
```

```
 Timer2.Start()
```
Else

 OvalShape2.FillColor = Color.WhiteSmoke Status2 = True LineShape4.Visible = False Timer2.Stop() End If End Sub Private Sub Timer2\_Tick(ByVal sender As System.Object, ByVal e As \_ System.EventArgs) Handles Timer2.Tick  $H = H - 3$  $y = y + 3$  RectangleShape2.Height = H RectangleShape2.Location = New Point(150, y) If  $H \le 50$  Then Timer2.Stop() OvalShape1.FillColor = Color.WhiteSmoke Status2 = True LineShape3.Visible = False

```
 LineShape4.Visible = False
```
LineShape5.Visible = False

```
 OvalShape6.FillColor = Color.Red
```

```
 OvalShape2.FillColor = Color.WhiteSmoke
```
End If

End Sub

End Class

เมื่อกด F5 จะได้ผลลัพธ์ ดั[งภาพที่](#page-198-0) 7.8

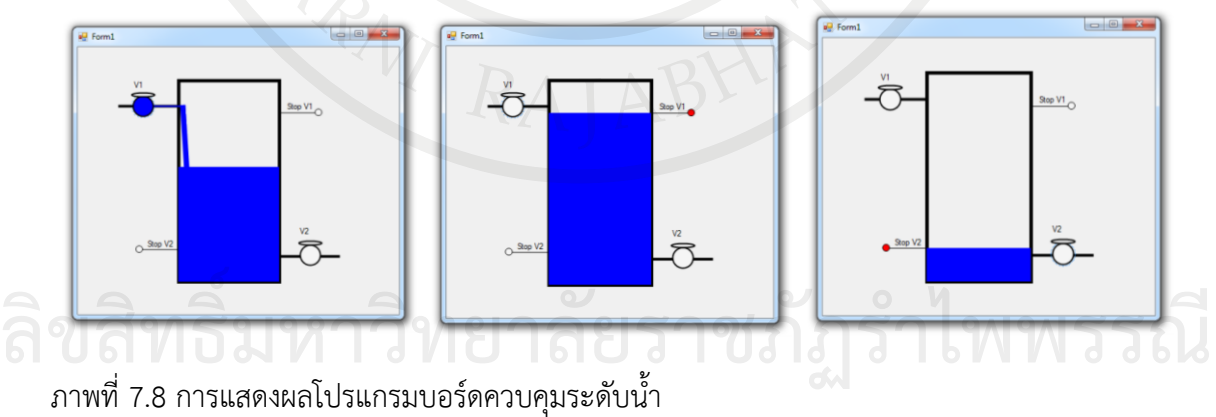

<span id="page-198-0"></span>

#### **โปรแกรมบอร์ดควบคุมไฟในถังผสม**

ออกแบบบอร์ดควบคุมไฟในถังผสมดังนี้

1. สามารถกดการแสดงผลการควบคุมไฟในถังผสมที่ปุ่ม Mixer ได้

2. เมื่อกด Heater จะแสดงผลอุณหภูมิที่วิ่งขึ้นไปจนถึง 80 แล้วหยุดพร้อมทั้งไฟ Temperature ติด

3. เมื่อกด Inlet Valve 1 ไฟแสดงระดับน้ําจะค่อย ๆ ติดและถ้ากด Inlet Valve 2 ด้วยไฟ แสดงระดับน้ําจะติดไวขึ้นเหมือนกับลักษณะการเปิดน้ําเข้า 1 วาล์ว กับเปิดน้ําเข้า 2 วาล์ว

4. เมื่อกด Outlet Valve ให้ไฟแสดงระดับน้ําค่อย ๆ ลดลง

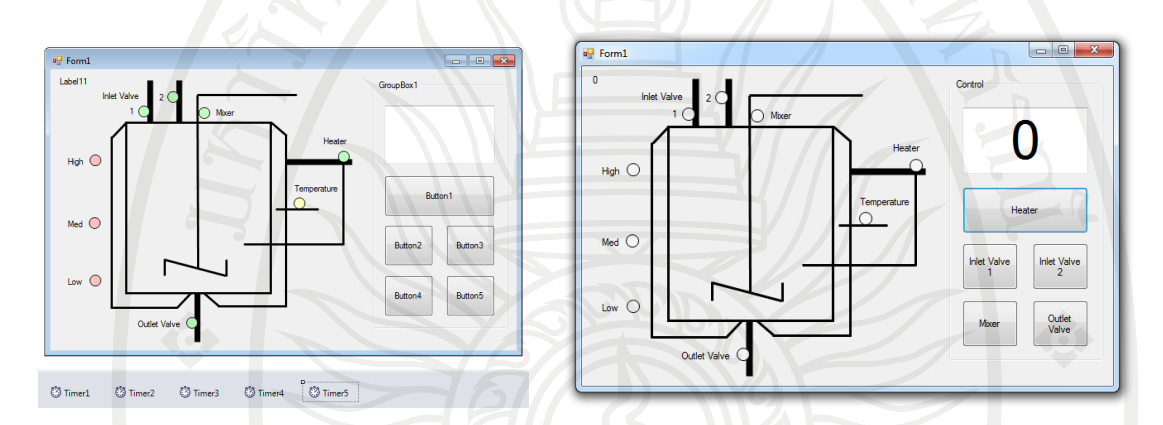

ภาพที่ 7.9 โปรแกรมบอร์ดควบคุมไฟในถังผสม

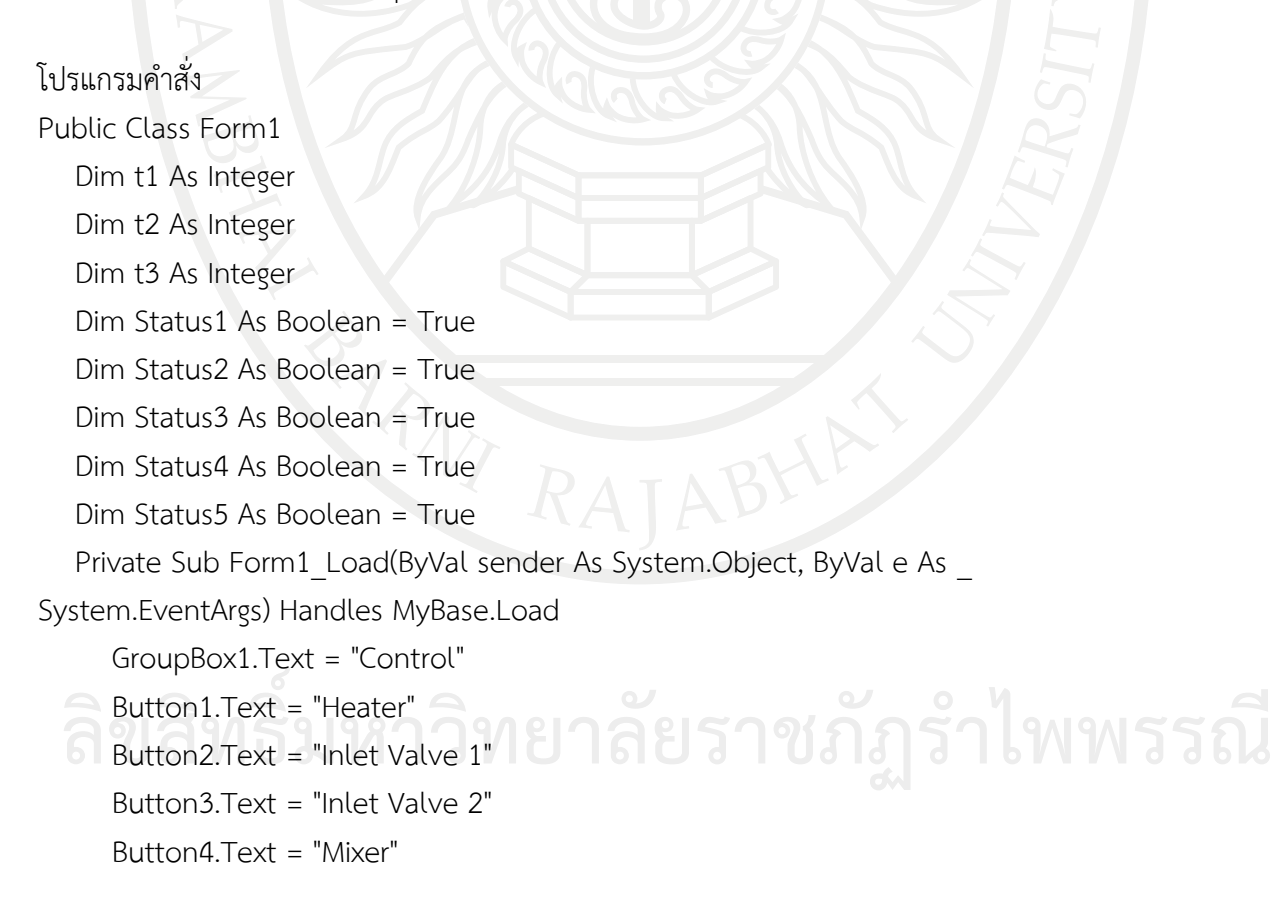

```
 Button5.Text = "Outlet Valve"
     TextBox1.Text = "0" TextBox1.TextAlign = HorizontalAlignment.Center
      OvalShape1.FillColor = Color.WhiteSmoke
      OvalShape2.FillColor = Color.WhiteSmoke
      OvalShape3.FillColor = Color.WhiteSmoke
      OvalShape4.FillColor = Color.WhiteSmoke
      OvalShape5.FillColor = Color.WhiteSmoke
      OvalShape6.FillColor = Color.WhiteSmoke
      OvalShape7.FillColor = Color.WhiteSmoke
      OvalShape8.FillColor = Color.WhiteSmoke
      OvalShape9.FillColor = Color.WhiteSmoke
      Timer1.Stop()
     Label11.Text = "0" End Sub
  Private Sub Button1_Click(ByVal sender As System.Object, ByVal e As
System.EventArgs) Handles Button1.Click
     If Status1 = True Then
         Timer1.Start()
         OvalShape1.FillColor = Color.GreenYellow
         Button1.Text = "Stop Heater"
        Status1 = False Else
         Timer1.Stop()
         OvalShape1.FillColor = Color.WhiteSmoke
         Button1.Text = "Start Heater"
        Status1 = True End If
   End Sub
  Private Sub Timer1_Tick(ByVal sender As System.Object, ByVal e As
System.EventArgs) Handles Timer1.Tick
      TextBox1.Text = t1
     t1 = t1 + 1If t1 > 80 Then
         Timer1.Stop()
                                       ลิขสิทธิ์มหาวิทยาลัยราชภัฏรำไพพรรณี
```

```
t1 = 0 End If
   End Sub
  Private Sub TextBox1_TextChanged(ByVal sender As System.Object, ByVal e As
System.EventArgs) Handles TextBox1.TextChanged
      t1 = TextBox1.Text
     If Status1 = False Then
        If t1 < 80 Then
            Timer1.Start()
            OvalShape9.FillColor = Color.WhiteSmoke
            OvalShape1.FillColor = Color.GreenYellow
         Else
            Timer1.Stop()
            OvalShape1.FillColor = Color.WhiteSmoke
         End If
     End If
   End Sub
  Private Sub Button2 Click(ByVal sender As System.Object, ByVal e As
System.EventArgs) Handles Button2.Click
      If Status2 = True Then
         OvalShape2.FillColor = Color.GreenYellow
         Timer2.Start()
         Timer4.Start()
         Status2 = False
      Else
         OvalShape2.FillColor = Color.WhiteSmoke
         Timer2.Stop()
         Timer4.Stop()
         Status2 = True
      End If
   End Sub
  Private Sub Button3_Click(ByVal sender As System.Object, ByVal e As _
     If Status3 = True Then
```

```
 Timer3.Start()
```

```
System.EventArgs) Handles Button3.Click
```

```
 OvalShape3.FillColor = Color.GreenYellow
                                                                  ลิขสิทธิ์มหาวิทยาลัยราชภัฏรำไพพรรณี
```

```
 Timer4.Start()
```

```
Status3 = False
```
Else

OvalShape3.FillColor = Color.WhiteSmoke

Timer3.Stop()

Timer4.Stop()

Status $3$  = True

End If

End Sub

Private Sub Timer2\_Tick(ByVal sender As System.Object, ByVal e As System.EventArgs) Handles Timer2.Tick

 $t2 = t2 + 1$ 

Label11.Text =  $t2$ 

End Sub

Private Sub Timer3\_Tick(ByVal sender As System.Object, ByVal e As System.EventArgs) Handles Timer3.Tick

 $t2 = t2 + 1$ 

Label  $11$ . Text =  $t2$ 

End Sub

Private Sub Timer4\_Tick(ByVal sender As System.Object, ByVal e As

System.EventArgs) Handles Timer4.Tick

```
 If Label11.Text >= 210 Then
     OvalShape6.FillColor = Color.Red
      Timer2.Stop()
      Timer3.Stop()
      Timer4.Stop()
      Status2 = True
     Status3 = True
      OvalShape2.FillColor = Color.WhiteSmoke
      OvalShape3.FillColor = Color.WhiteSmoke
  Elself Label11.Text >= 110 Then
      OvalShape7.FillColor = Color.Red
  Elself Label11.Text > = 10 Then
      OvalShape8.FillColor = Color.Red
 End If ลิขสิทธิ์มหาวิทยาลัยราชภัฏรำไพพรรณี End Sub
```
Private Sub Button4 Click(ByVal sender As System.Object, ByVal e As System.EventArgs) Handles Button4.Click

```
 If Status4 = True Then
```
OvalShape5.FillColor = Color.GreenYellow

Status4 = False

Else

OvalShape5.FillColor = Color.WhiteSmoke

```
Status4 = True
```
End If

End Sub

Private Sub Button5\_Click(ByVal sender As System.Object, ByVal e As

System.EventArgs) Handles Button5.Click

```
 If Status5 = True Then
```
OvalShape4.FillColor = Color.GreenYellow

Timer5.Start()

```
Status5 = False
```
Else

```
 OvalShape4.FillColor = Color.WhiteSmoke
```
Timer5.Stop()

```
 Status5 = True
```
End If

```
 End Sub
```
Private Sub Timer5\_Tick(ByVal sender As System.Object, ByVal e As

System.EventArgs) Handles Timer5.Tick

```
t2 = t2 - 1
```

```
Label11.Text = t2
```

```
If Label11.Text \leq 7hen
```
OvalShape8.FillColor = Color.WhiteSmoke

```
 ElseIf Label11.Text <= 109 Then
```

```
 OvalShape7.FillColor = Color.WhiteSmoke
```

```
Elself Label11.Text \leq 209 Then
```
OvalShape6.FillColor = Color.WhiteSmoke

End If

```
If Label11.Text \leq 0 Then
   Timer5.Stop()
   OvalShape4.FillColor = Color.WhiteSmoke
                                        ลิขสิทธิ์มหาวิทยาลัยราชภัฏรำไพพรรณี
```

```
 OvalShape9.FillColor = Color.WhiteSmoke
```
 End If End Sub End Class

เมื่อกด F5 จะได้ผลลัพธ์สามารถกดการแสดงผลโปรแกรมบอร์ดควบคุมไฟในถังผสมที่ปุ่ม Mixer ดั[งภาพที่](#page-204-0) 7.10 ,การแสดงผลโปรแกรมบอร์ดควบคุมไฟในถังผสมที่ปุ่ม Heater ดั[งภาพที่](#page-204-1) 7.11 , การแสดงผลโปรแกรมบอร์ดควบคุมไฟในถังผสมเมื่อกด Inlet Valve ดั[งภาพที่](#page-204-2) 7.12 และการแสดงผล โปรแกรมบอร์ดควบคุมไฟในถังผสมเมื่อกด Outlet Valve ดั[งภาพที่](#page-205-0) 7.13

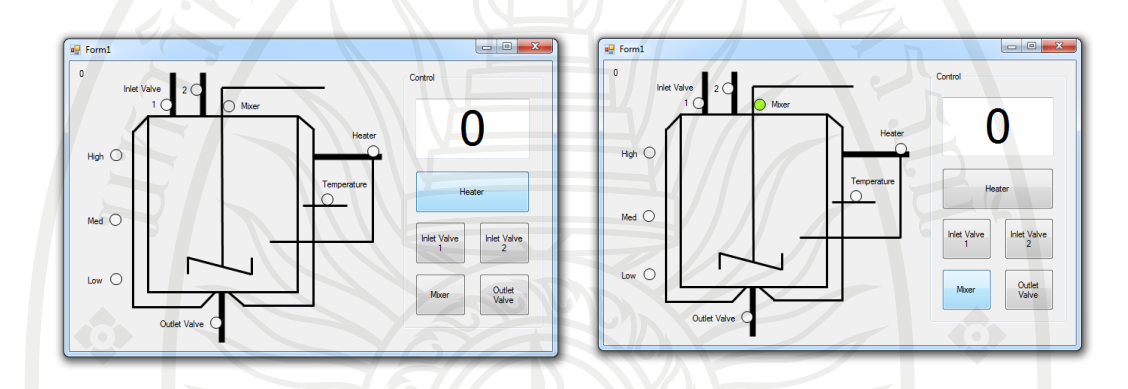

<span id="page-204-0"></span>ภาพที่ 7.10 การแสดงผลโปรแกรมบอร์ดควบคุมไฟในถังผสมที่ปุ่ม Mixer

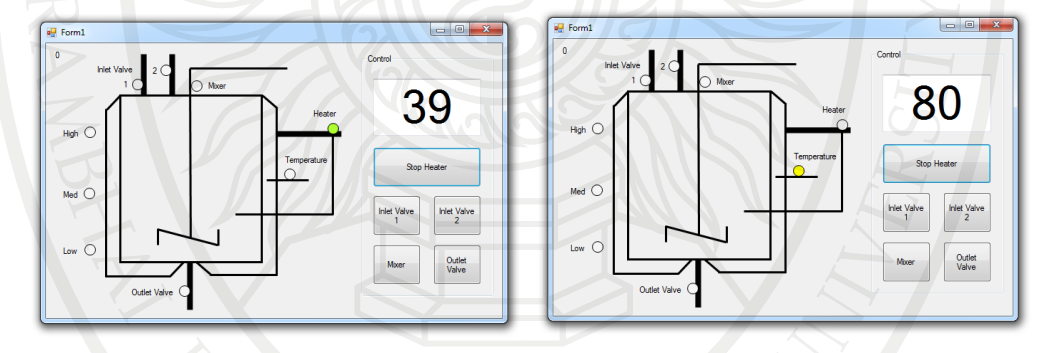

<span id="page-204-1"></span>ภาพที่ 7.11 การแสดงผลโปรแกรมบอร์ดควบคุมไฟในถังผสมที่ปุ่ม Heater

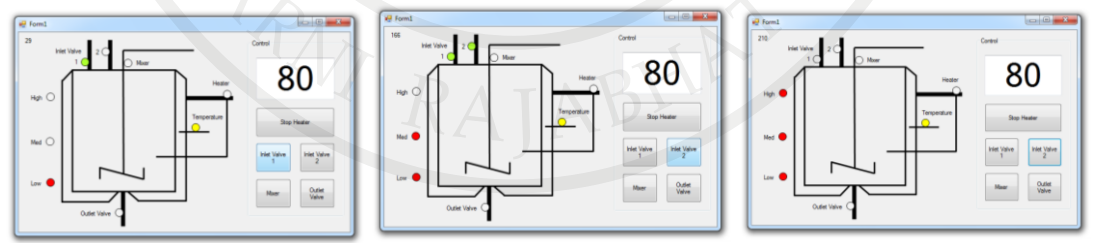

<span id="page-204-2"></span>ภาพที่ 7.12 การแสดงผลโปรแกรมบอร์ดควบคุมไฟในถังผสมเมื่อกดปุ่ม Inlet Valve<br>โอโ<sup>อ</sup>โม

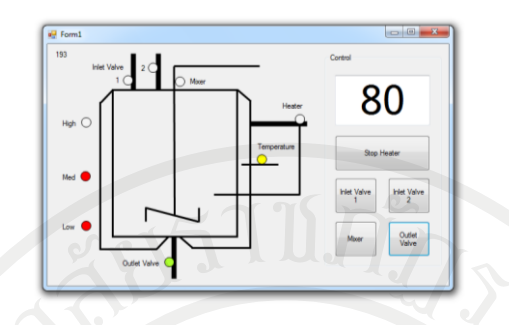

<span id="page-205-0"></span>ภาพที่ 7.13 การแสดงผลโปรแกรมบอร์ดควบคุมไฟในถังผสมเมื่อกดปุ่ม Outlet Valve

#### **โปรแกรมควบคุมไฟจราจร**

ออกแบบโปรแกรมไฟจราจร โดยสามารถควบคุมความนานของไฟเขียว เหลือง แดงได้ ตลอดจนมีปุ่มทดสอบไฟและปุ่มให้ไฟเหลืองกระพริบไปเรื่อย ๆ

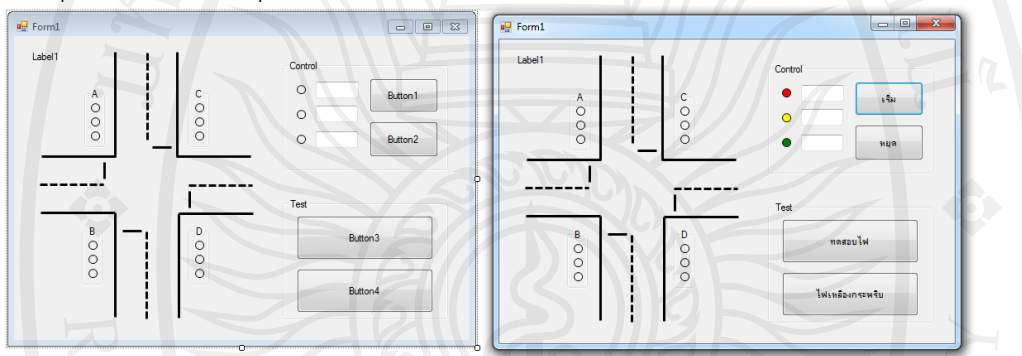

ภาพที่ 7.14 โปรแกรมควบคุมไฟจราจร

โปรแกรมคําสั่ง

Public Class Form1 Dim T As Integer Dim C As Integer Dim R As Integer Dim Y As Integer Dim G As Integer Dim AG As Integer Dim AY As Integer Dim BG As Integer Dim BY As Integer Dim CG As Integer Dim CY As Integer Dim DG As Integer Dim DY As Integer

 Dim Status1 As Boolean = True Dim Status2 As Boolean = True Private Sub Form1\_Load(ByVal sender As System.Object, ByVal e As System.EventArgs) Handles MyBase.Load Button1.Text = "เริ่ม" Button2.Text = "หยุด" Button3.Text = "ทดสอบไฟ" Button4.Text = "ไฟเหลืองกระพริบ" OvalShape1.FillStyle = PowerPacks.FillStyle.Solid OvalShape2.FillStyle = PowerPacks.FillStyle.Solid OvalShape3.FillStyle = PowerPacks.FillStyle.Solid OvalShape4.FillStyle = PowerPacks.FillStyle.Solid OvalShape5.FillStyle = PowerPacks.FillStyle.Solid OvalShape6.FillStyle = PowerPacks.FillStyle.Solid OvalShape7.FillStyle = PowerPacks.FillStyle.Solid OvalShape8.FillStyle = PowerPacks.FillStyle.Solid OvalShape9.FillStyle = PowerPacks.FillStyle.Solid OvalShape10.FillStyle = PowerPacks.FillStyle.Solid OvalShape11.FillStyle = PowerPacks.FillStyle.Solid OvalShape12.FillStyle = PowerPacks.FillStyle.Solid OvalShape13.FillStyle = PowerPacks.FillStyle.Solid OvalShape14.FillStyle = PowerPacks.FillStyle.Solid OvalShape15.FillStyle = PowerPacks.FillStyle.Solid OvalShape1.FillColor = Color.WhiteSmoke OvalShape2.FillColor = Color.WhiteSmoke OvalShape3.FillColor = Color.WhiteSmoke OvalShape4.FillColor = Color.WhiteSmoke OvalShape5.FillColor = Color.WhiteSmoke OvalShape6.FillColor = Color.WhiteSmoke OvalShape7.FillColor = Color.WhiteSmoke OvalShape8.FillColor = Color.WhiteSmoke OvalShape9.FillColor = Color.WhiteSmoke OvalShape10.FillColor = Color.WhiteSmoke OvalShape11.FillColor = Color.WhiteSmoke OvalShape12.FillColor = Color.WhiteSmoke OvalShape13.FillColor = Color.Red OvalShape14.FillColor = Color.Yellow **ลิขสิทธิ์มหาวิทยาลัยราชภัฏรำไพพรรณี** OvalShape15.FillColor = Color.Green

End Sub

Private Sub Timer1\_Tick(ByVal sender As System.Object, ByVal e As System.EventArgs) Handles Timer1.Tick

```
T = T + 1Label1.Text = T Select Case T
   Case AG
      OvalShape1.FillColor = Color.WhiteSmoke
      OvalShape2.FillColor = Color.WhiteSmoke
      OvalShape3.FillColor = Color.Green
      OvalShape4.FillColor = Color.Red
      OvalShape5.FillColor = Color.WhiteSmoke
      OvalShape6.FillColor = Color.WhiteSmoke
      OvalShape7.FillColor = Color.Red
      OvalShape8.FillColor = Color.WhiteSmoke
      OvalShape9.FillColor = Color.WhiteSmoke
      OvalShape10.FillColor = Color.Red
      OvalShape11.FillColor = Color.WhiteSmoke
      OvalShape12.FillColor = Color.WhiteSmoke
   Case AY
      OvalShape1.FillColor = Color.WhiteSmoke
      OvalShape2.FillColor = Color.Yellow
      OvalShape3.FillColor = Color.WhiteSmoke
      OvalShape4.FillColor = Color.Red
      OvalShape5.FillColor = Color.WhiteSmoke
      OvalShape6.FillColor = Color.WhiteSmoke
      OvalShape7.FillColor = Color.Red
      OvalShape8.FillColor = Color.WhiteSmoke
      OvalShape9.FillColor = Color.WhiteSmoke
      OvalShape10.FillColor = Color.Red
      OvalShape11.FillColor = Color.WhiteSmoke
      OvalShape12.FillColor = Color.WhiteSmoke
   Case BG
      OvalShape1.FillColor = Color.Red
             ลิขสิทธิ์มหาวิทยาลัยราชภัฏรำไพพรรณี
```
 OvalShape2.FillColor = Color.WhiteSmoke OvalShape3.FillColor = Color.WhiteSmoke

 OvalShape4.FillColor = Color.WhiteSmoke OvalShape5.FillColor = Color.WhiteSmoke OvalShape6.FillColor = Color.Green OvalShape7.FillColor = Color.Red OvalShape8.FillColor = Color.WhiteSmoke OvalShape9.FillColor = Color.WhiteSmoke OvalShape10.FillColor = Color.Red OvalShape11.FillColor = Color.WhiteSmoke OvalShape12.FillColor = Color.WhiteSmoke Case BY

 OvalShape1.FillColor = Color.Red OvalShape2.FillColor = Color.WhiteSmoke OvalShape3.FillColor = Color.WhiteSmoke OvalShape4.FillColor = Color.WhiteSmoke OvalShape5.FillColor = Color.Yellow OvalShape6.FillColor = Color.WhiteSmoke OvalShape7.FillColor = Color.Red OvalShape8.FillColor = Color.WhiteSmoke OvalShape9.FillColor = Color.WhiteSmoke OvalShape10.FillColor = Color.Red OvalShape11.FillColor = Color.WhiteSmoke OvalShape12.FillColor = Color.WhiteSmoke

Case CG

 OvalShape1.FillColor = Color.Red OvalShape2.FillColor = Color.WhiteSmoke OvalShape3.FillColor = Color.WhiteSmoke OvalShape4.FillColor = Color.Red OvalShape5.FillColor = Color.WhiteSmoke OvalShape6.FillColor = Color.WhiteSmoke OvalShape7.FillColor = Color.WhiteSmoke OvalShape8.FillColor = Color.WhiteSmoke OvalShape9.FillColor = Color.Green OvalShape10.FillColor = Color.Red

### **OvalShape11.FillColor = Color.WhiteSmoke**<br>
OvalShape12.FillColor = Color.WhiteSmoke

Case CY

 OvalShape1.FillColor = Color.Red OvalShape2.FillColor = Color.WhiteSmoke OvalShape3.FillColor = Color.WhiteSmoke OvalShape4.FillColor = Color.Red OvalShape5.FillColor = Color.WhiteSmoke OvalShape6.FillColor = Color.WhiteSmoke OvalShape7.FillColor = Color.WhiteSmoke OvalShape8.FillColor = Color.Yellow OvalShape9.FillColor = Color.WhiteSmoke OvalShape10.FillColor = Color.Red OvalShape11.FillColor = Color.WhiteSmoke OvalShape12.FillColor = Color.WhiteSmoke

#### Case DG

 OvalShape1.FillColor = Color.Red OvalShape2.FillColor = Color.WhiteSmoke OvalShape3.FillColor = Color.WhiteSmoke OvalShape4.FillColor = Color.Red OvalShape5.FillColor = Color.WhiteSmoke OvalShape6.FillColor = Color.WhiteSmoke OvalShape7.FillColor = Color.Red OvalShape8.FillColor = Color.WhiteSmoke OvalShape9.FillColor = Color.WhiteSmoke OvalShape10.FillColor = Color.WhiteSmoke OvalShape11.FillColor = Color.WhiteSmoke OvalShape12.FillColor = Color.Green

#### Case DY

 OvalShape1.FillColor = Color.Red OvalShape2.FillColor = Color.WhiteSmoke OvalShape3.FillColor = Color.WhiteSmoke OvalShape4.FillColor = Color.Red OvalShape5.FillColor = Color.WhiteSmoke OvalShape6.FillColor = Color.WhiteSmoke OvalShape7.FillColor = Color.Red OvalShape8.FillColor = Color.WhiteSmoke OvalShape9.FillColor = Color.WhiteSmoke

```
 OvalShape10.FillColor = Color.WhiteSmoke
      OvalShape11.FillColor = Color.Yellow
      OvalShape12.FillColor = Color.WhiteSmoke
 End Select
```

```
If T = DY + Y Then
```
 $T = 0$ 

End If

End Sub

Private Sub Timer2\_Tick(ByVal sender As System.Object, ByVal e As System.EventArgs) Handles Timer2.Tick

```
C = C + 1
```
Label1.Text =  $C$ 

If  $C \leq 10$  Then

 OvalShape1.FillColor = Color.WhiteSmoke OvalShape2.FillColor = Color.Yellow OvalShape3.FillColor = Color.WhiteSmoke OvalShape4.FillColor = Color.WhiteSmoke OvalShape5.FillColor = Color.Yellow OvalShape6.FillColor = Color.WhiteSmoke OvalShape7.FillColor = Color.WhiteSmoke OvalShape8.FillColor = Color.Yellow OvalShape9.FillColor = Color.WhiteSmoke OvalShape10.FillColor = Color.WhiteSmoke OvalShape11.FillColor = Color.Yellow OvalShape12.FillColor = Color.WhiteSmoke

Else

 OvalShape1.FillColor = Color.WhiteSmoke OvalShape2.FillColor = Color.WhiteSmoke OvalShape3.FillColor = Color.WhiteSmoke OvalShape4.FillColor = Color.WhiteSmoke OvalShape5.FillColor = Color.WhiteSmoke OvalShape6.FillColor = Color.WhiteSmoke OvalShape7.FillColor = Color.WhiteSmoke OvalShape8.FillColor = Color.WhiteSmoke OvalShape9.FillColor = Color.WhiteSmoke OvalShape10.FillColor = Color.WhiteSmoke OvalShape11.FillColor = Color.WhiteSmoke

```
 OvalShape12.FillColor = Color.WhiteSmoke
```
End If

```
If C \geq 15 Then C = 0
```
End Sub

Private Sub Button1\_Click(ByVal sender As System.Object, ByVal e As

System.EventArgs) Handles Button1.Click

Timer1.Start()

```
 R = TextBox1.Text
```
Y = TextBox2.Text

```
G = TextBox3.Text
```
 $AG = 1$ 

 $AY = G$ 

 $BG = AY + Y$ 

```
BY = BG + G
```
 $CG = BY + Y$ 

```
CY = CG + GDG = CY + Y
```

```
DY = DG + G
```
End Sub

Private Sub Button2 Click(ByVal sender As System.Object, ByVal e As System.EventArgs) Handles Button2.Click

Timer1.Stop()

End Sub

Private Sub Button3 Click(ByVal sender As System.Object, ByVal e As System.EventArgs) Handles Button3.Click

ั<mark>ภรำไพพรรณ</mark>ี

If Status1 = True Then

```
 OvalShape1.FillColor = Color.Red
```
OvalShape2.FillColor = Color.Yellow

```
 OvalShape3.FillColor = Color.Green
```
OvalShape4.FillColor = Color.Red

OvalShape5.FillColor = Color.Yellow

OvalShape6.FillColor = Color.Green

OvalShape7.FillColor = Color.Red

OvalShape8.FillColor = Color.Yellow

OvalShape9.FillColor = Color.Green

OvalShape10.FillColor = Color.Red

OvalShape11.FillColor = Color.Yellow

 OvalShape12.FillColor = Color.Green  $Status1 = False$ 

Else

```
 OvalShape1.FillColor = Color.WhiteSmoke
   OvalShape2.FillColor = Color.WhiteSmoke
   OvalShape3.FillColor = Color.WhiteSmoke
   OvalShape4.FillColor = Color.WhiteSmoke
   OvalShape5.FillColor = Color.WhiteSmoke
   OvalShape6.FillColor = Color.WhiteSmoke
   OvalShape7.FillColor = Color.WhiteSmoke
   OvalShape8.FillColor = Color.WhiteSmoke
   OvalShape9.FillColor = Color.WhiteSmoke
   OvalShape10.FillColor = Color.WhiteSmoke
   OvalShape11.FillColor = Color.WhiteSmoke
   OvalShape12.FillColor = Color.WhiteSmoke
   Status1 = True
 End If
```
End Sub

Private Sub Button4 Click(ByVal sender As System.Object, ByVal e As System.EventArgs) Handles Button4.Click

```
 If Status2 = True Then
```

```
 Button4.Text = "เริ่มทดสอบ ไฟเหลืองกระพริบ"
```
Status2 = False

```
 Timer2.Start()
```
Else

Button4.Text = "หยุด ไฟเหลืองกระพริบ"

```
Status2 = True
```

```
 Timer2.Stop()
```
End If

End Sub

 Private Sub TextBox1\_TextChanged(ByVal sender As System.Object, ByVal e As \_ System.EventArgs) Handles TextBox1.TextChanged

```
 TextBox3.Text = TextBox1.Text
 End Sub ลิขสิทธิ์มหาวิทยาลัยราชภัฏรำไพพรรณี
```
Private Sub TextBox3 TextChanged(ByVal sender As System.Object, ByVal e As System.EventArgs) Handles TextBox3.TextChanged

TextBox1.Text = TextBox3.Text

End Sub

End Class

เมื่อกด F5 จะได้ผลลัพธ์ ดั[งภาพที่](#page-213-0) 7.15

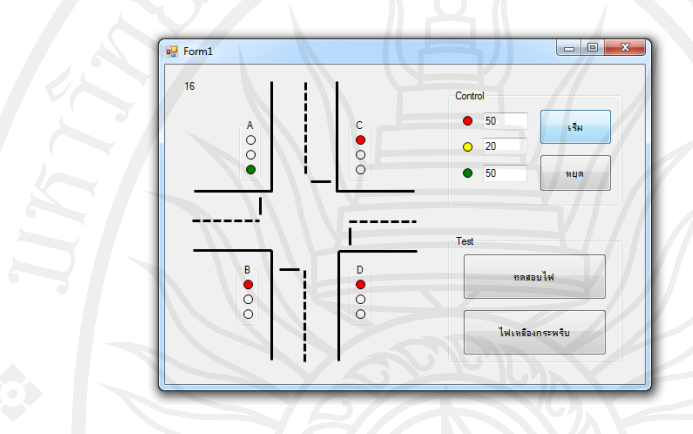

<span id="page-213-0"></span>ภาพที่ 7.15 การแสดงผลโปรแกรมควบคุมไฟจราจร

#### **สรุป**

โจทย์โปรแกรมสําหรับศึกษาเรียนรู้ได้แก่โปรแกรมเครื่องคิดเลข, โปรแกรมตั้งเวลาปลุก, โปรแกรมแสดงอักษรวิ่ง, โปรแกรมบอร์ดควบคุมระดับน้ํา, โปรแกรมบอร์ดควบคุมไฟในถังผสมและ โปรแกรมควบคุมไฟจราจร สามารถเป็นตัวอย่างให้ผู้ที่สนใจได้นําไปใช้ออกแบบและพัฒนาสําหรับงาน ้วิศวกรรมต่อไปได้ ทั้งนี้นักศึกษาสามารถหาข้อมูลตัวอย่างวิธีการเขียนโปรแกรมคำสั่งและการใช้คำสั่ง เพิ่มเติมได้ที่ Microsoft Visual Basic 2010 Step by Step. (Halvorson, M. 2010). และ Microsoft Visual Basic 2010 Developer's Handbook, (Loffelmann, K.,& CallaPurohit ,S.2010).

#### **แบบฝึกหัดบทที่ 7**

- 1. จากโปรแกรมเครื่องคิดเลข หากต้องการเพิ่มปุ่มยกกําลังต้องเขียนโปรแกรมคําสั่งอย่างไร
- 2. จากโปรแกรมเครื่องคิดเลข หากต้องการให้ช่องแสดงผลการคำนวณมีขนาดใหญ่ขึ้นต้องปรับค่า หรือเขียนโปรแกรมคําสั่งอย่างไร
- 3. จงออกแบบโปรแกรมตั้งเวลาปลุกสําหรับเด็ก
- 4. จงออกแบบโปรแกรมตั้งเวลาสําหรับให้อาหารสุนัข โดยเมื่อถึงเวลาที่ตั้งให้แสดงสัญญาณไฟเตือน
- 5. จากโปรแกรมแสดงตัวอักษรวิ่ง หากต้องการให้ข้อความมีขนาดใหญ่ขึ้นและมีการเปลี่ยนสีของ ตัวอักษรไปเรื่อย ๆ ต้องเขียนโปรแกรมคำสั่งอย่างไร
- 6. จากโปรแกรมบอร์ดควบคุมระดับน้ํา หากต้องการให้ระดับน้ําเพิ่ม/ลดไวขึ้นต้องปรับ โปรแกรม คําสั่งอย่างไร
- 7. จงคิดอัลกอริทึมและเขียนโปรแกรมเพื่อปรับโปรแกรมบอร์ดควบคุมไฟในถังผสมใหม่ โดยให้บอร์ด ควบคุมไฟนี้ทํางานอัตโนมัติ หลังจากกดปุ่ม Start ให้ Inlet Valve 1 ทํางาน
- 8. จงเขียนผังงานโปรแกรมควบคุมไฟจราจร
- 9. จงออกแบบโปรแกรมสําหรับงานวิศวกรรมมา 1 เรื่อง

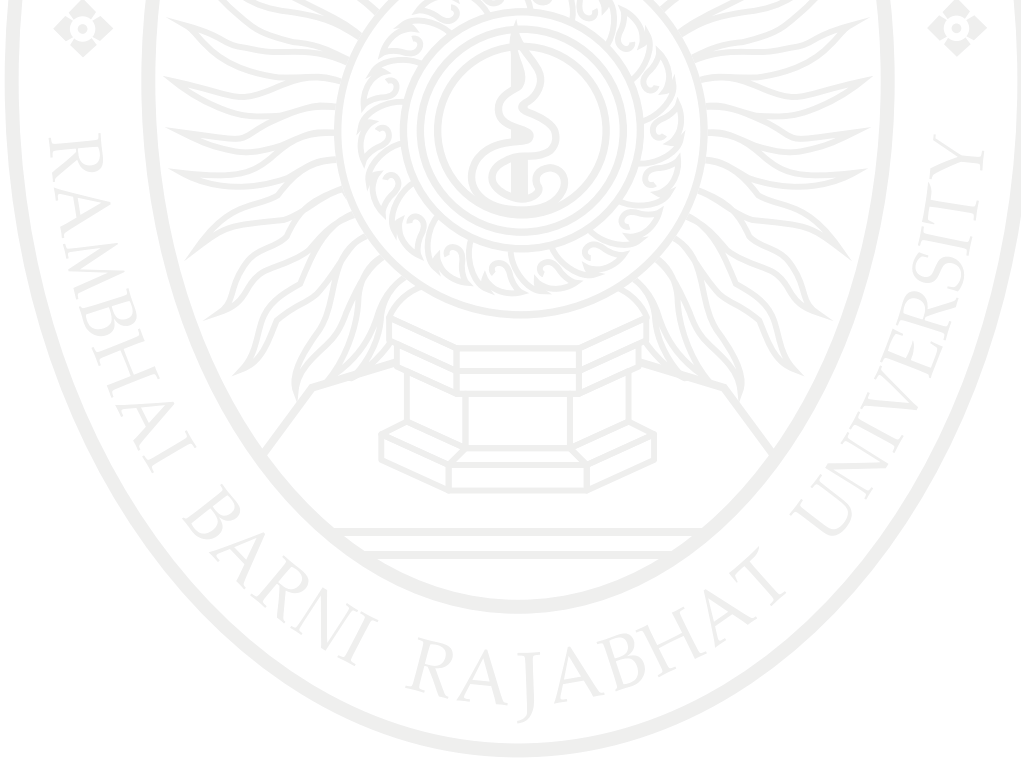

#### **เอกสารอ้างอิง**

ธีรวัฒน์ ประกอบผล, (2554). คู่มือการเขียนแอพพลิเคชันด้วย Visual Basic 2010. กรุงเทพมหานคร: ซิมพลิฟาย.

สัจจะ จรัสรุ่งรวีวร, (2554). คู่มือเรียนและใช้งาน Visual Basic 2010. นนทบุรี: ไอดีซี พรีเมียร์จํากัด.

- Halvorson, M. (2010). Microsoft Visual Basic 2010 Step by Step. United States of America.
- Loffelmann, K.,& CallaPurohit ,S.(2010). Microsoft Visual Basic 2010 Developer's Handbook, Canada: O' Reilly Media.

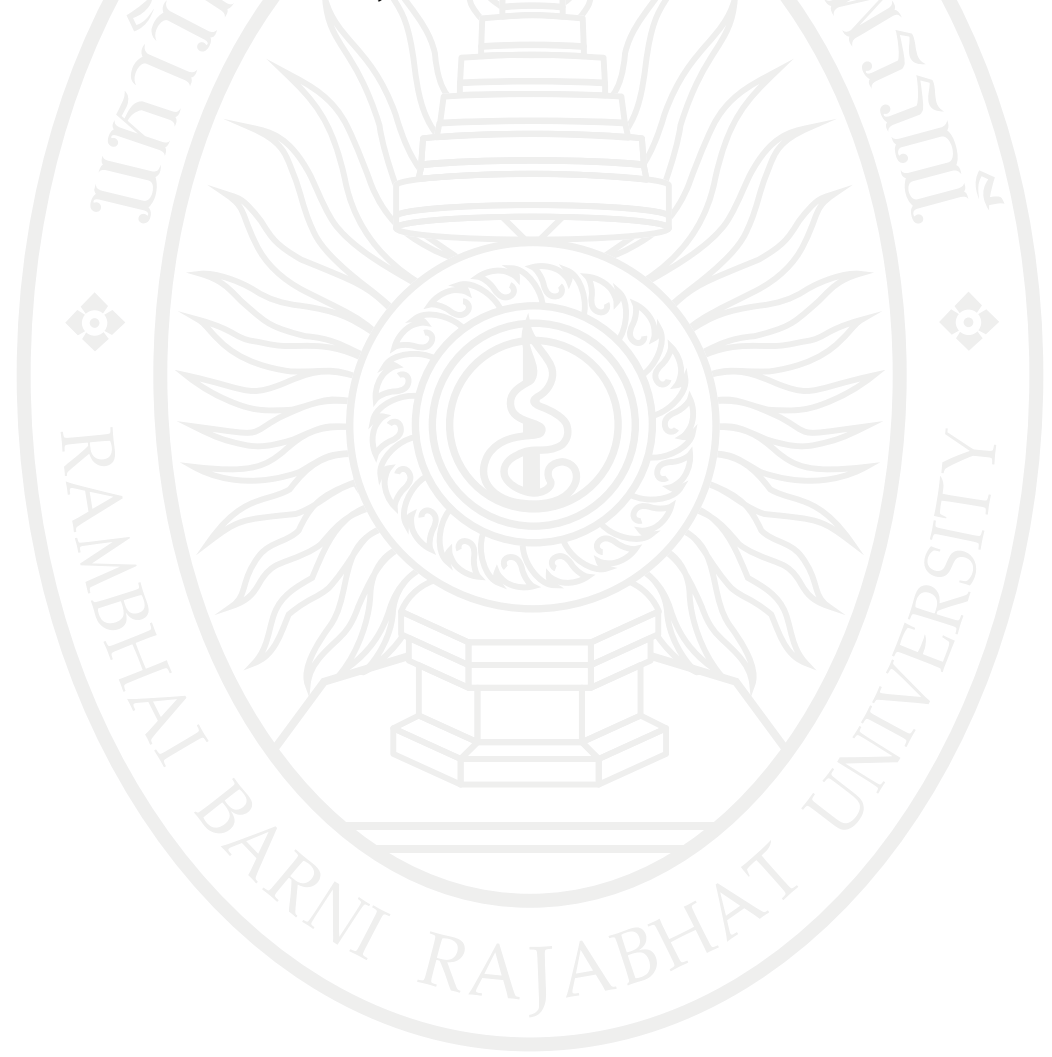
#### **บรรณานุกรม**

- เกียรติศักดิ์ ทรงแก้ว. (2552). ความหมายและหลักการทำงานของ SDRAM และ DDR. [On-line] Available : http://www.vcharkarn.com/blog/40889. [2556, ตุลาคม 20].
- จักกรฤษณ์ แก้วไพฑูรย์. (ม.ป.ป.). Intel core i7 โปรเซสเซอร์สุดยอดแห่งยุค [On-line] Available : http://www.chandra.ac.th/office/ict/project/3G%20Technology/Content6.php. [2556, ตุลาคม 20].
- [ณัฐกร สงคราม](mailto:). (ม.ป.ป.). บทเรียนโปรแกรมการเรียนการสอนผ่านเว็ปเรื่องคอมพิวเตอร์เบื้องต้น . [On-line] Available : http://www.thaiwbi.com/course/Intro\_com/Intro\_com/ wbi1/hie/homepage.htm. [2556, ตุลาคม 6].
- ณรงค์ นันทวิจิตร. (2547). Mainboard. [On-line] Available : http://www.brr.ac.th/oldweb/ knowledge/hardware/mainboard/main.htm. [2556, ตุลาคม 20].
- ธีรวัฒน์ ประกอบผล, (2554). คู่มือการเขียนแอพพลิเคชันด้วย Visual Basic 2010. กรุงเทพมหานคร: ซิมพลิฟาย.
- ธีรเดช จันทร์วิเมลือง.(ม.ป.ป.). ประวัติภาษา [BASIC \(BASIC Programming Language History\).](http://www.vb.in.th/2007/06/basic-basic-programming-language.html) [On-line] Available : [http://www.vb.in.th/2007/06/basic-basic-programming](http://www.vb.in.th/2007/06/basic-basic-programming-language.html)[language.html](http://www.vb.in.th/2007/06/basic-basic-programming-language.html) [2556, ตุลาคม 6].
- นัฐพงศ สงเนียม, (ม.ป.ป.). การเขียนโปรแกรมดวย Microsoft Visual Studio 2010. [On-line] Available : http://www.siam2dev.com/e\_learning/algorithm/lec04\_vb\_net2010 variables declaration.pdf. [2556, December 8].
- นิรนาม, (ม.ป.ป.). Visual basic 2010 gramming. [On-line] Available : http:// visualgramming.blogspot.com/2013/11/reserved-words.html# [2556, December 8].
- นิรนาม (2555) จอภาพหรือมอนิเตอร์ (Monitor) CRT/LCD/LED คืออะไร. [On-line] Available : http://www.thaiwebsocial.com.[2556, ตุลาคม 20].
- นิรนาม (2556). สัญญาณอันตราย ฮาร์ดดิสก์ใกล้พัง. [On-line] Available : http://www. rangforever.com/news.php?id=61.[2556, ตุลาคม 20].
- มงคล มะเมียทอง. (ม.ป.ป.). เอกสารประกอบการสอน วิชาการเขียนโปรแกรมชั้นสูง ระดับชั้น ม.6. [On-line] Available : http://www.ro.ac.th/mongkolro/doc/setup\_vs2010.pdf. [2556, ตุลาคม 6].
- ยงยุทธ ชมไชย. (ม.ป.ป.) หลักการทำงานคอมพิวเตอร์. [On-line] Available : [https://sites.google.com/site/kruyutsbw/3-2-hlak-kar-thangan-khxmphiwtexr.](https://sites.google.com/site/kruyutsbw/3-2-hlak-kar-thangan-khxmphiwtexr)

[2556, ตุลาคม 6].

ลักษณา วาทิน.  $($ ม.ป.ป.). ประวัติความเป็นมาของ VisualBasic.  $\;$  [On-line] Available  $\;$  : [https://sites.google.com/site/luxsanavathin/gui/chnid-khxmul-laea-tawpaer.](https://sites.google.com/site/luxsanavathin/gui/chnid-khxmul-laea-tawpaer) [2556, ตุลาคม 6]. ้<br>ลักษณา วาทิน. (ม.ป.ป.) ประวัติความเป็นมาของ VisualBasic. [On-line] Available<br>https://sites.google.com/site/luxsanavathin/gui/chnid-khymul-laea-tawnaer

- วิโรจน์ ชัยมูลและสุพรรษา ยวงทอง. (2552). ความรู้เบื้องต้นเกี่ยวกับคอมพิวเตอร์และเทคโนโลยี สารสนเทศ. กรุงเทพมหานคร: โปรวิชั่น.
- สัจจะ จรัสรุ่งรวีวร, (2554). คู่มือเรียนและใช้งาน Visual Basic 2010. นนทบุรี: ไอดีซี พรีเมียร์จํากัด.
- สุรัตน์ โคอินทรางกูร, (ม.ป.ป.). **การเขียน Flowchart เบื้องต้น.** [On-line] Available : [http://www.bus.tu.ac.th/usr/surat/mis201/homepage/cmat/sheet/flowchar.doc.](http://www.bus.tu.ac.th/usr/surat/mis201/homepage/cmat/sheet/flowchar.doc) [2556, ตุลาคม 27].
- ศุกร์นภา ไกรโนนทอง. (ม.ป.ป.). กลุ่มคีย์ 5 กลุ่มบนคีย์บอร์ดมาตรฐาน. [On-line] Available : https://sites.google.com/site/sooknapa235/keyboard [2556, ตุลาคม 6].
- โอภาส เอี่ยมสิริวงศ์. (2547). วิทยาการคอมพิวเตอร์และเทคโนโลยีสารสนเทศ.กรุงเทพมหานคร: ซี เอ็ดยูเคชั่น.
- Alibaba.com. (n.d.). Small Black USB Wired Optical Light Scroll Wheel Mice Mouse for PC Laptop Computer. [On-line] Available : http://www.alibaba.com/productdetail/Small-Black-USB-Wired-Optical-Light\_1978012783.html. [2556, October 6].
- AltoEdge Pty. (n.d.). Microphones. [On-line] Available : http://www.altoedge.com/ microphones/.[2556, October 6].
- Amazon.com. (n.d.). HP Wireless Elite Keyboard v2. [On-line] Available : http://www. amazon.com/HP-Wireless-Elite-Keyboard-v2/dp/B005HNHRA6. [2556, October 6].
- Amazon.com. (n.d.). PalmOne Portable Keyboard for Palm m100/m105, III Series, and VII Series Handhelds. [On-line] Available : http://www.amazon.com/PalmOne-Portable-Keyboard-Palm-Handhelds/dp/B00004WHF9. [2556, October 6].
- Amazon.com. (n.d.). Logitech Cordless Optical TrackMan. [On-line] Available : http://www.amazon.com/Logitech-Cordless-Optical-TrackMan/dp/B0032KYA6K /ref=sr\_1\_1?s=pc&ie=UTF8&qid=1461249934&sr=1-1 . [2556, October 6].
- Barcode118.com (2014). Barcode Scanning. [On-line] Available : http://barcode118. com/barcode-scanning.html. [2556, October 20].
- Bio office. (n.d.). [D200 DeskTop Series FingerPrint Employee Time Clock.](http://store.bio-office.com/product_p/d200.htm) [On-line] Available : http://store.bio-office.com.[2556, October 20].
- [Bluhomes](http://www.bluhomes.com/our-vision) (n.d.). A better client experience. [On-line] Available : https://www. bluhomes.com/our-vision[2556, November 24].
- Chatsworth (2010). ACP-2200 OMR. [On-line] Available : http://www.chatsworthdata. com/optical\_mark\_readers-acp\_2200omr.html. [2556, October 20].
- CircuitsToday. (n.d.). Different Types Of Digital Cameras. [On-line] Available : http://<br>www.circuitstoday.com/different-types-of-digital-cameras. [2556, October 6]. www.circuitstoday.com/different-types-of-digital-cameras. [2556, October 6].
- Dell Inc. (n.d.). Electronic, Accessories, and Software Categories. [On-line] Available : http://accessories.ap.dell.com/sna/default.aspx. [2556, October 6].

- DriverBasket (n.d.). Samsung SCX-3405FW Wireless Multifunction Printer Driver. [On-line] Available : http://driverbasket.com/samsung-scx-3405fw-printer-driversdownload/. [2556, October 20].
- EncomPos. (n.d.). Receipt Printers. [On-line] Available : http://encompossoftware.com/ hardware.html. [2556, October 20].
- [Erik D. Kennedy](https://medium.com/@erikdkennedy) (n.d.). 7 Rules for Creating Gorgeous UI part 1. [On-line]. https:// medium.com/@erikdkennedy/7-rules-for-creating-gorgeous-ui-part-1- 559d4e805cda#.8v06ghkou. [2556, November 10].
- [Erik D. Kennedy](https://medium.com/@erikdkennedy) (n.d.). 7 Rules for Creating Gorgeous UI part 2. [On-line]. https:// medium.com/@erikdkennedy/7-rules-for-creating-gorgeous-ui-part-2- 430de537ba96#.ypo0j45u8. [2556, November 10].
- Garmin (n.d.). [On the Road](http://www.garmin.co.th/products/ontheroad/) nuvi42 [On-line] Available : http://www.garmin.co.th/ products/ontheroad/nuvi42/[2556, December 8].
- [Google Sites.](http://sites.google.com/) (n.d.). Printer and Scanner. [On-line] Available : https://sites.google.com/ site/printerandscanner/. [2556, October 6].
- Halvorson, M. (2010). Microsoft Visual Basic 2010 Step by Step. United States of America.
- Hearbeats (n.d.). beats-studio-red. [On-line] Available : http://www.hearbeats.com/ product/14/%E0%B8%AB%E0%B8%B9%E0%B8%9F%E0%B8%B1%E0%B8%87 beats-studio-red. [2556, October 20].
- Huge (n.d.). A new home for Google's universal design language, Material Design, that brings the new spec to life on any size screen. [On-line] Available : http://www.hugeinc.com/case-study/material-design/[2556, November 24].
- iPhone J.D. (2011). Review: Kensington Virtuoso Stylus for Tablet -- full length stylus for the iPad. [On-line] Available : http://www.iphonejd.com/iphone\_jd/2011/08/ review-kensington-virtuoso-stylus-for-tablet-full-length-stylus-for-the-ipad.html. [2556, October 6].
- Kerem (n.d.). Kerem Suer designs systematic methods to help humans interact with machines. [On-line] Available : http://kerem.co/. [2556, November 11].
- Loffelmann, K.,& CallaPurohit ,S.(2010). Microsoft Visual Basic 2010 Developer's Handbook, Canada: O' Reilly Media.
- 
- Media Data Systems Pte Ltd. (n.d.). Portable Digital Video Camera with 5.0-megapixel<br>CMOS Sensor, Supports USB 2.0 PC Interface. [On-line] Available : http://www. CMOS Sensor, Supports USB 2.0 PC Interface. [On-line] Available : http://www. globalsources.com/gsol/I/Digital-video/p/sm/1042430107.htm#1042430107. [2556, October 6].

- [Medium](http://www.medium.com/) (n.d.). Floor Fade [On-line] Available : https://medium.com//[2556, November 24].
- [Miguel Oliva Márquez](http://www.designil.com/miguelolivamarquez.com) (n.d.). Modern Honolulu [On-line] Available : http://www.designil. com/miguelolivamarquez.com [2556, November 24].
- Notebookspec (2011). Printer. [On-line] Available : http://notebookspec.com/web/wpcontent/uploads/2011/11/L100-550-x-3101.png. [2556, October 20].
- OfficeMate (n.d.). Printer. [On-line] Available : http://store.officemate.co.th/images/ zpimage/4550008.jpg. [2556, October 20].
- Pallab Chatterjee (2012). Embedded Mobile Driven by Human Interface. [On-line] Available : http://www.digikey.com/en/articles/techzone/2012/feb/embeddedmobile-driven-by-human-interface. [2556, October 20].
- Pelaajan Valinta. (2009). PC Pro Flight 2 joystick (PC). [On-line] Available : http://www.pelaajanvalinta.fi/PC-Pro-Flight-2-joystick-PC. [2556, October 6].
- Perfect Solution (n.d.). [ระบบร้านอาหาร โปรแกรมร้านอาหาร](http://pos-restaurantprogram.blogspot.com/) POS ร้านอาหาร รองรับการสั่งด้วย [iPOD, iPAD, iPhone](http://pos-restaurantprogram.blogspot.com/) ใช้ง่าย [On-line] Available : http://pos-restaurantprogram. blogspot.com/2013/06/ipad-take-order.html[2556, December 8].
- Peter Vogel & Kim Ryrie. (1979). Fairlight Computer Music Instrument. [On-line] Available : http://120years.net/fairlight-computer-music-instrument-peter-vogelkim-ryrie-australia-1979/. [2556, October 6].
- [Piotr Kwiatkowski](http://www.piotrkwiatkowski.co.uk/) (n.d.). Music UI UI Design Concept [On-line] Available : http://www.piotrkwiatkowski.co.uk/[2556, November 11].
- [PortableApps.com.](http://portableapps.com/) (2012). On-Screen Keyboard Portable. [On-line] Available : http://portableapps.com/apps/accessibility/on-screen\_keyboard\_portable. [2556, October 6].
- Redmond Pie. (n.d.). Future Notebooks Will Have Fingerprint Scanners Built Right Into The Touchpad. [On-line] Available : http://www.redmondpie.com/futurenotebooks-will-have-fingerprint-scanners-built-right-into-the-touchpad/. [2556, October 6].
- Sajee (2013). speaker. [On-line] Available : https://sajee1234.files.wordpress.com/2013 /07/81934.jpg. [2556, October 20].
- SlashGea. (n.d.). LG ET83 touchscreen monitor wants your Windows 8 fingers. [On-line] Available : http://www.slashgear.com/lg-et83-touchscreen-monitor-wants-your-<br>windows-8-fingers-31254980/. [2556, October 6].

- [Smashing Magazine](http://www.smashingmagazine.com/2010/02/08/color-theory-for-designer-part-3-creating-your-own-color-palettes/) (2010). [Color Theory For Designers: Creating Your Own Color](https://www.smashingmagazine.com/2010/02/color-theory-for-designer-part-3-creating-your-own-color-palettes/)  [Palettes.](https://www.smashingmagazine.com/2010/02/color-theory-for-designer-part-3-creating-your-own-color-palettes/) [On-line] Available : https://www.smashingmagazine.com/2010/02/ color-theory-for-designer-part-3-creating-your-own-color-palettes/ [2556, November 11].
- SV Plannet Ltd (n.d.). Projector. [On-line] Available : http://www.svplannet.com/ Projector. [2556, October 20].
- Truly Ergonomic. (n.d.). The Truly Ergonomic Mechanical Keyboard. [On-line] Available : https://www.trulyergonomic.com/store/index.php. [2556, October 6].
- Upstart (2012.). logo [On-line] Available : https://www.upstart.com/[2556, November 24].
- Weebly. (n.d.). [Digitizing Tablet.](http://shaniqueeportfolio.weebly.com/digitizing-tablet.html) [On-line] Available : http://shaniqueeportfolio.weebly. com/digitizing-tablet.html. [2556, October 6].
- [Ziff Davis.](http://www.ziffdavis.com/) (n.d.). Logitech Webcam c930e. [On-line] Available : http://www.pcmag. com/article2/0,2817,2423466,00.asp. [2556, October 6].

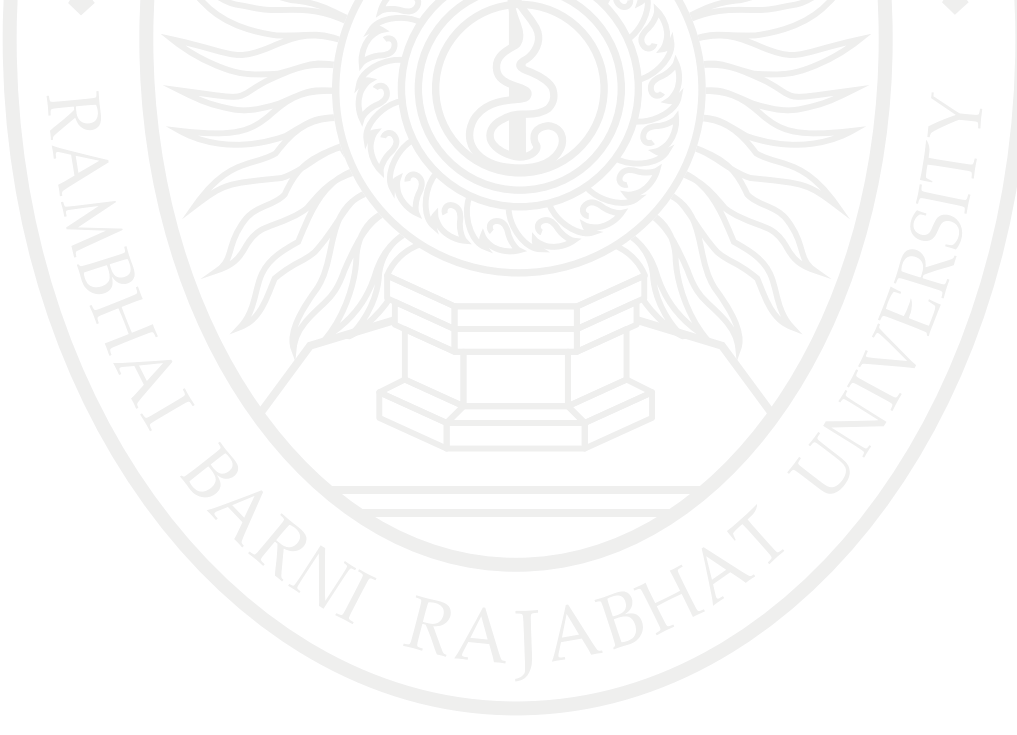

**ลิขสิทธิ์มหาวิทยาลัยราชภัฏรำไพพรรณี**

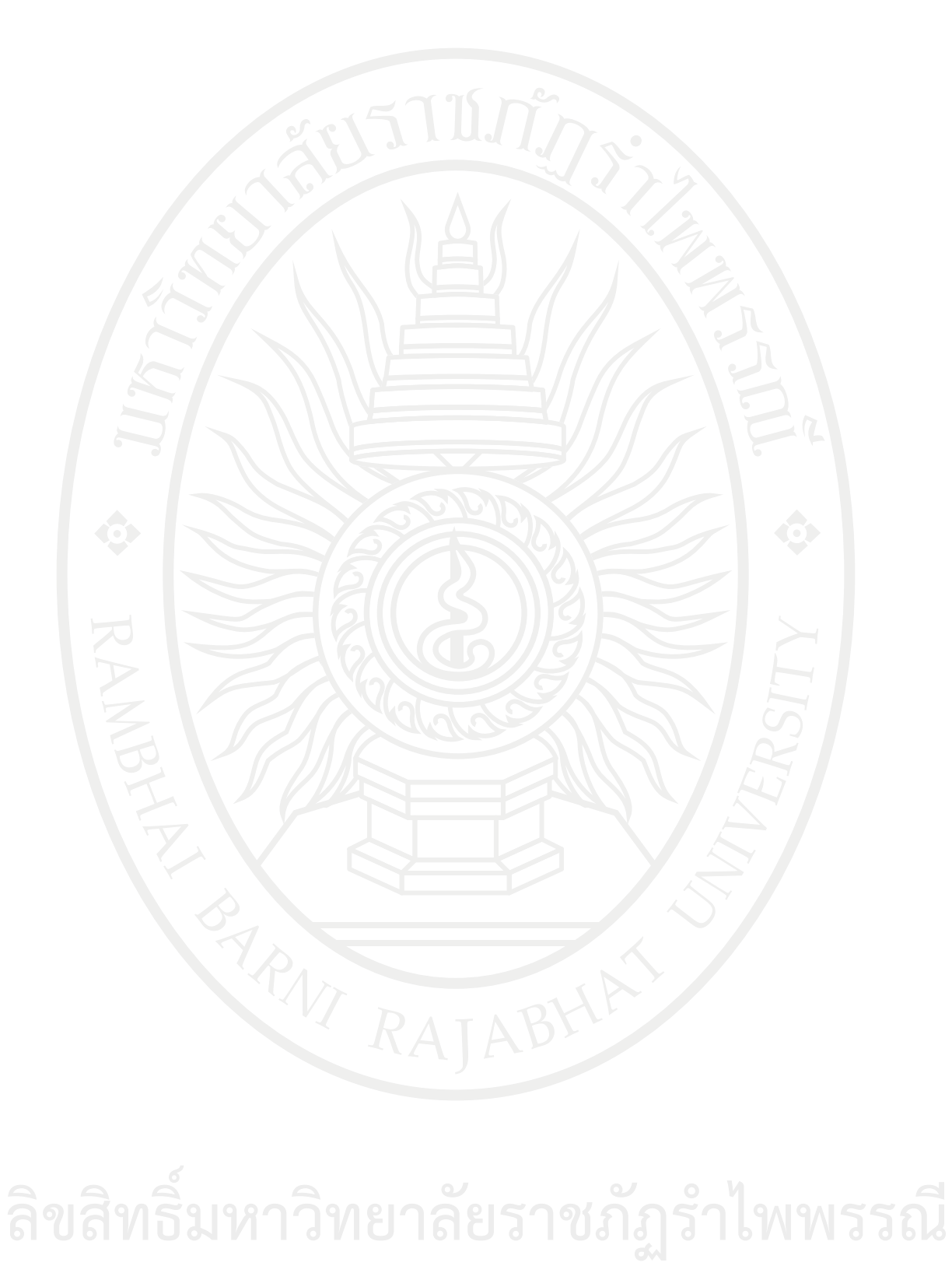